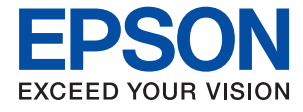

# ET-2710 Series / L3150 Series **Gebruikershandleiding**

## *Inhoudsopgave*

## *[Over deze handleiding](#page-5-0)*

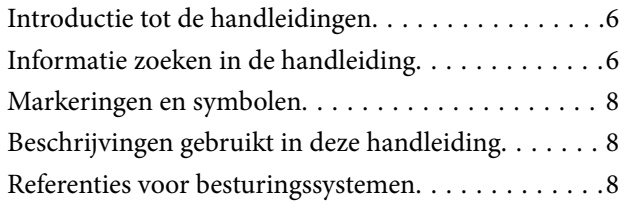

## *[Belangrijke instructies](#page-9-0)*

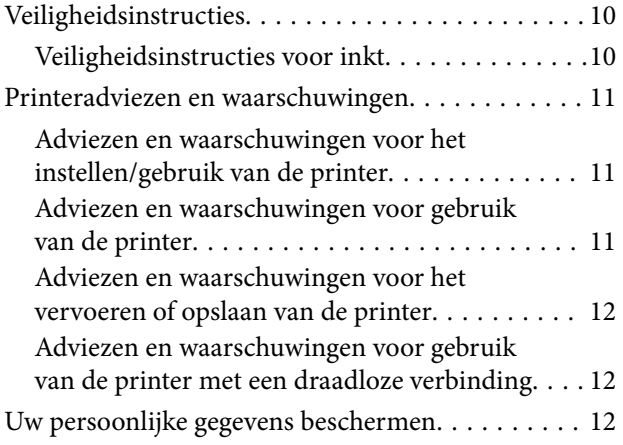

## *[Basisprincipes van printer](#page-12-0)*

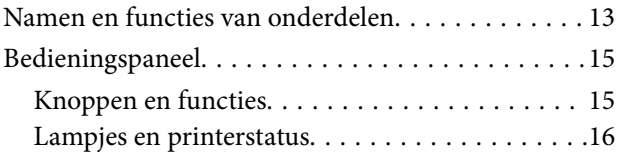

## *[Netwerkinstellingen](#page-18-0)*

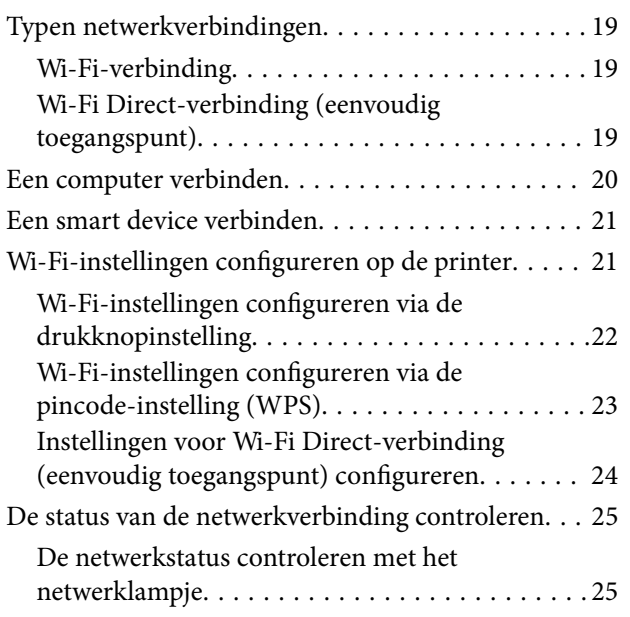

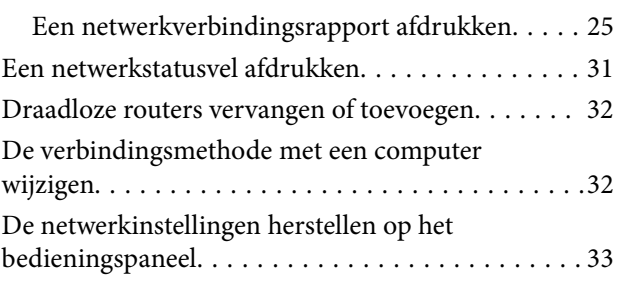

## *[De printer voorbereiden](#page-33-0)*

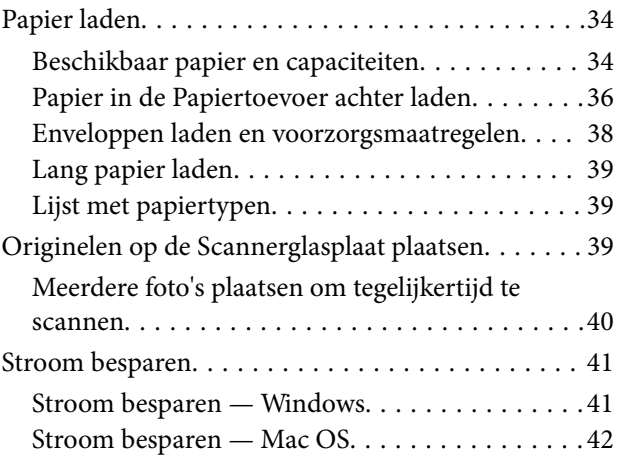

## *[Afdrukken](#page-42-0)*

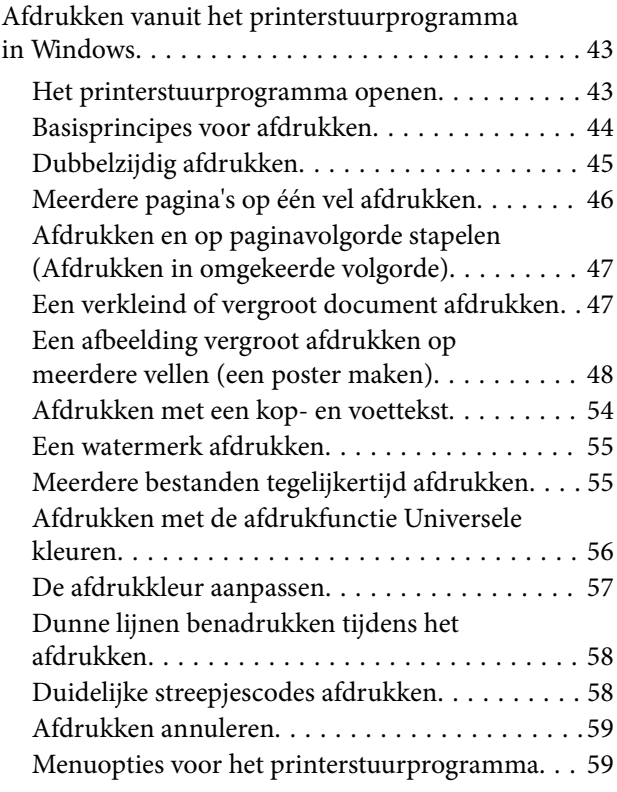

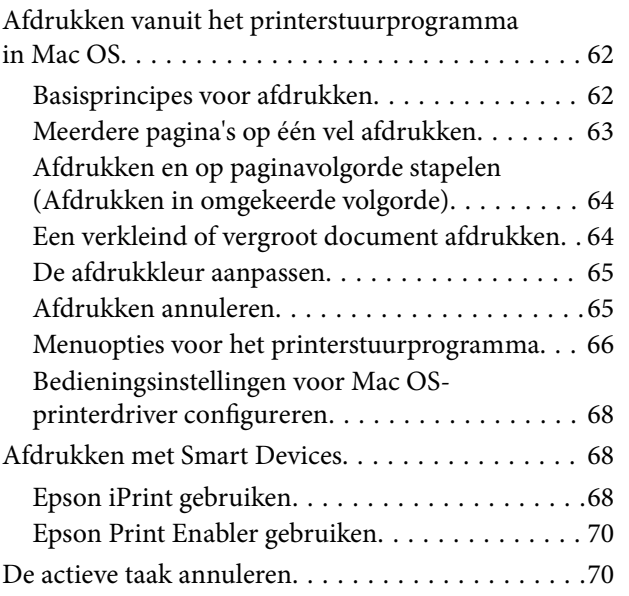

## *[Kopiëren](#page-70-0)*

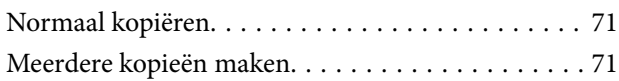

### *[Scannen](#page-71-0)*

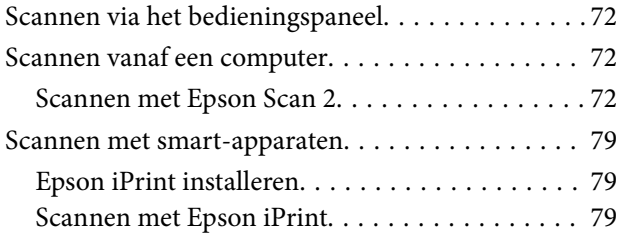

## *[Inkt bijvullen](#page-80-0)*

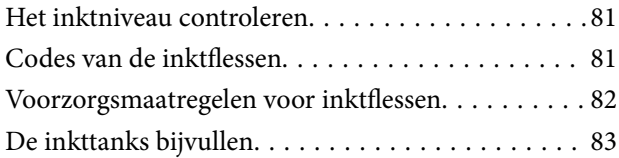

## *[De printer onderhouden](#page-86-0)*

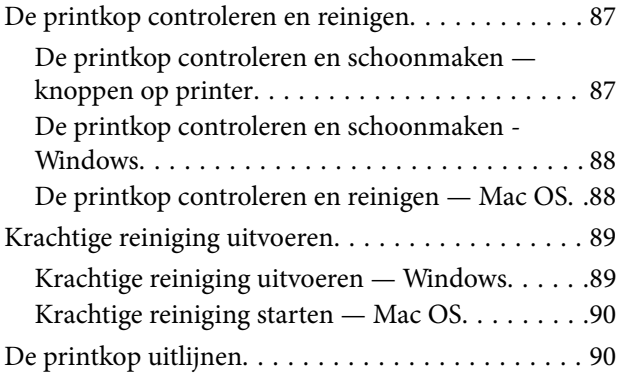

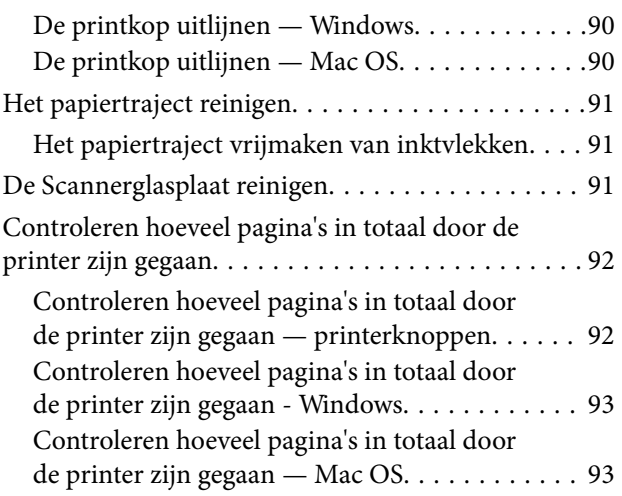

### *[Netwerkservice en](#page-93-0)  [softwareinformatie](#page-93-0)*

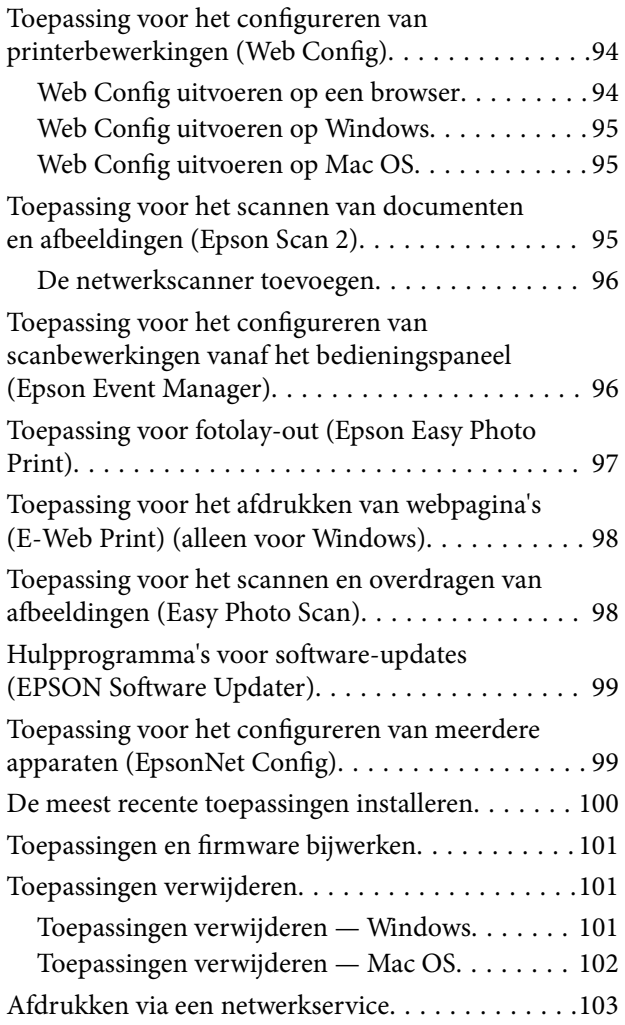

## *[Problemen oplossen](#page-103-0)*

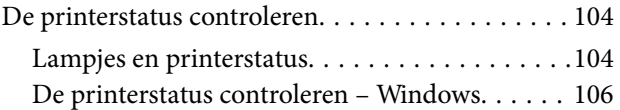

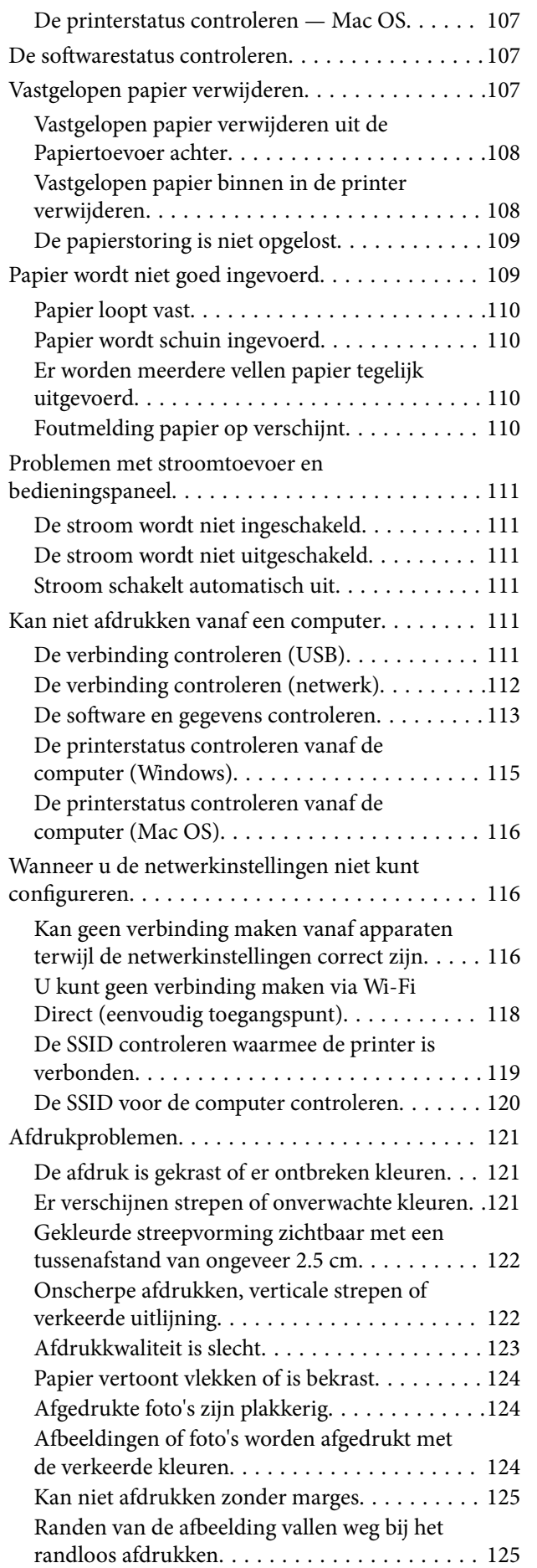

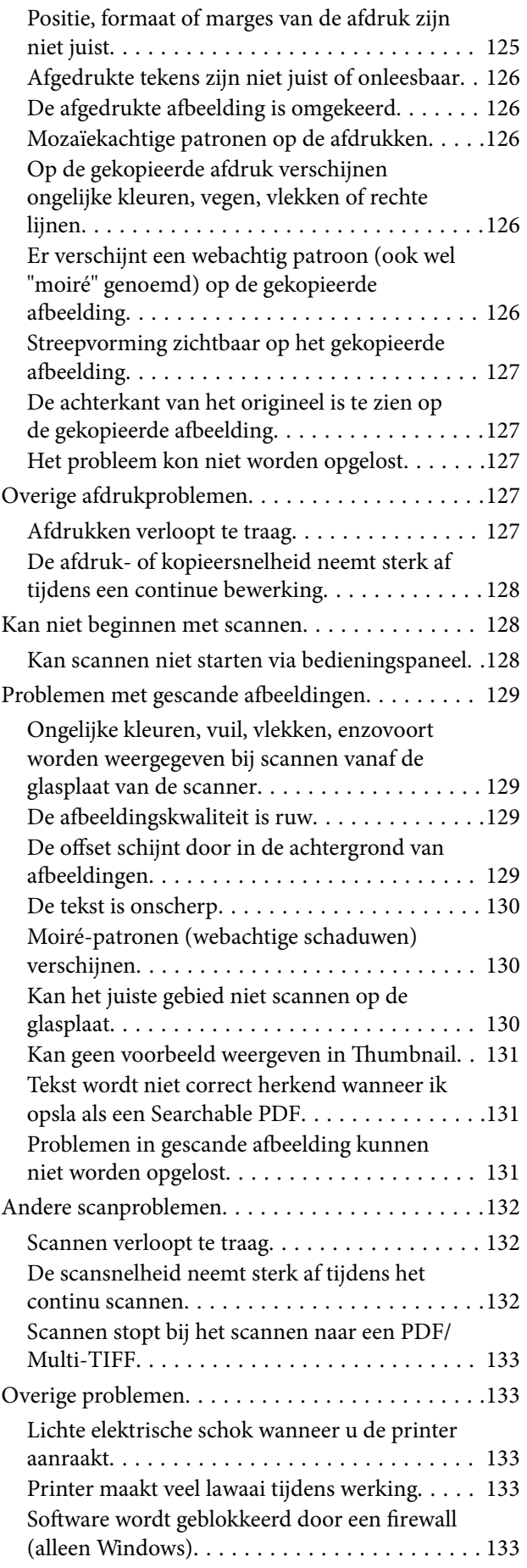

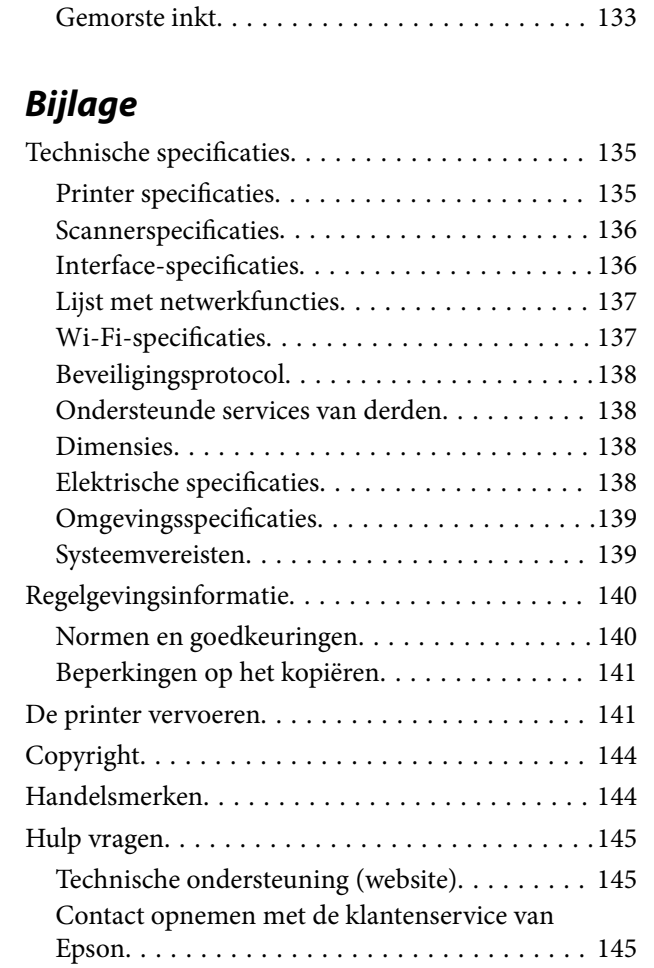

# <span id="page-5-0"></span>**Over deze handleiding**

## **Introductie tot de handleidingen**

De volgende handleidingen worden meegeleverd met uw Epson-printer. Raadpleeg naast de handleidingen, ook de Help in de verschillende Epson-softwaretoepassingen.

❏ Hier beginnen (gedrukte handleiding)

Bevat informatie over het instellen van de printer, het installeren van de software enzovoort.

❏ Snelle handleiding (gedrukte handleiding)

Biedt u instructies voor veilig gebruik van deze printer en basisinformatie over het gebruik van de printer, probleemoplossing enzovoort.

❏ Gebruikershandleiding (digitale handleiding)

Deze handleiding. Biedt algehele informatie en instructies voor het gebruik van de printer, voor netwerkinstellingen wanneer de printer in een netwerk wordt gebruikt en voor het oplossen van problemen.

U kunt de meest recente versie van de bovenstaande handleidingen in uw bezit krijgen op de volgende manieren.

❏ Gedrukte handleiding

Ga naar de ondersteuningssite van Epson Europe op<http://www.epson.eu/Support>of de wereldwijde ondersteuningssite van Epson op<http://support.epson.net/>.

❏ Digitale handleiding

Start EPSON Software Updater op uw computer. EPSON Software Updater controleert of er updates beschikbaar zijn voor Epson-toepassingen of digitale handleidingen en laat u vervolgens de meest recente versie downloaden.

#### **Gerelateerde informatie**

& ["Hulpprogramma's voor software-updates \(EPSON Software Updater\)" op pagina 99](#page-98-0)

## **Informatie zoeken in de handleiding**

In de PDF-handleiding kunt u naar informatie zoeken via een zoekwoord, of direct naar een bepaald gedeelte gaan met behulp van de bladwijzers.U kunt ook alleen de pagina's afdrukken die u nodig hebt.Dit gedeelte bevat uitleg over het gebruik van een PDF-handleiding die in Adobe Reader X is geopend op de computer.

#### **Zoeken met een zoekwoord**

Klik op **Bewerken** > **Geavanceerd zoeken**.Voer in het zoekvenster het zoekwoord (tekst) in voor de informatie die u zoekt en klik vervolgens op **Zoeken**.Zoekresultaten worden weergegeven in een lijst.Klik op een van de weergegeven zoekresultaten om naar de betreffende pagina te gaan.

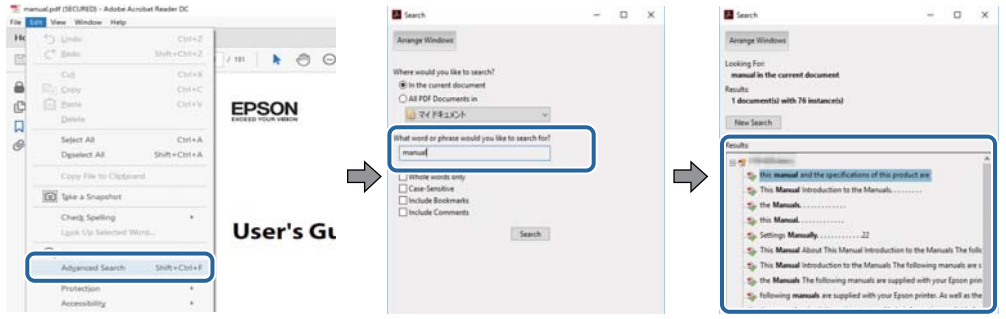

#### **Direct naar informatie gaan via bladwijzers**

Klik op een titel om naar de betreffende pagina te gaan.Klik op + of > en bekijk de onderliggende titels in dat gedeelte.Voer de volgende bewerking uit op het toetsenbord als u wilt terugkeren naar de vorige pagina.

- ❏ Windows: houd de **Alt**-toets ingedrukt en druk op **←**.
- ❏ Mac OS: houd de command-toets ingedrukt en druk op **←**.

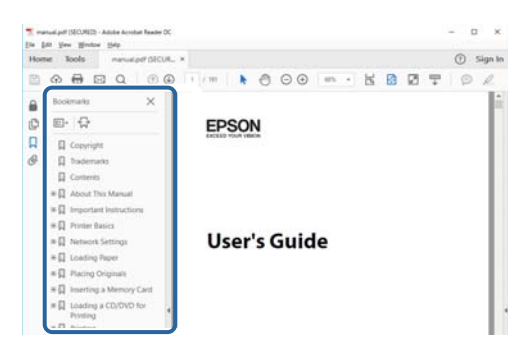

#### **Alleen pagina's afdrukken die u nodig hebt**

U kunt alleen de pagina's die u nodig hebt extraheren en afdrukken.Klik op **Afdrukken** in het menu **Bestand** en geef in **Pagina's** bij **Pagina's die moeten worden afgedrukt** de pagina's op die u wilt afdrukken.

- ❏ Als u een paginareeks wilt opgeven, voert u tussen de begin- eindpagina een afbreekstreepje in. Voorbeeld: 20-25
- ❏ Als u niet-opeenvolgende pagina's wilt opgeven, scheidt u de pagina's met komma's.

Voorbeeld: 5, 10, 15

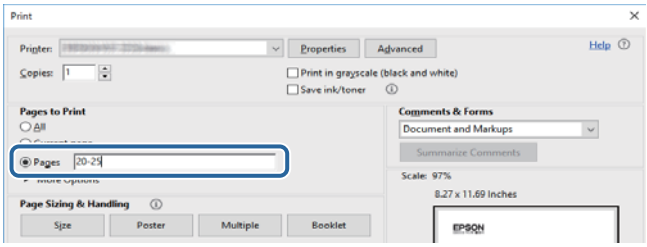

## <span id="page-7-0"></span>**Markeringen en symbolen**

#### !*Let op:*

Instructies die zorgvuldig moeten worden gevolgd om lichamelijk letsel te voorkomen.

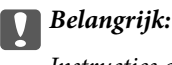

Instructies die moeten worden gevolgd om schade aan het apparaat te voorkomen.

#### *Opmerking:*

Biedt aanvullende informatie en referentiegegevens.

 $\blacktriangleright$  Gerelateerde informatie

Koppelingen naar de verwante paragrafen.

## **Beschrijvingen gebruikt in deze handleiding**

- ❏ Screenshots van de schermen van de printerdriver en Epson Scan 2 (scannerdriver) zijn van Windows 10 of macOS High Sierra. De inhoud die op de schermen wordt weergegeven, is afhankelijk van het model en de situatie.
- ❏ Afbeeldingen van de printer gebruikt in deze handleiding dienen uitsluitend als voorbeeld. Er zijn kleine verschillen tussen elk model, maar de gebruiksmethode blijft hetzelfde.

## **Referenties voor besturingssystemen**

#### **Windows**

In deze handleiding verwijzen termen als "Windows 10", "Windows 8.1", "Windows 8", "Windows 7", "Windows Vista", "Windows XP", "Windows Server 2016", "Windows Server 2012 R2", "Windows Server 2012", "Windows Server 2008 R2", "Windows Server 2008", "Windows Server 2003 R2" en "Windows Server 2003" naar de volgende besturingssystemen. Bovendien wordt "Windows" gebruikt om alle versies ervan aan te duiden.

- ❏ Microsoft® Windows® 10 besturingssysteem
- ❏ Microsoft® Windows® 8.1 besturingssysteem
- ❏ Microsoft® Windows® 8 besturingssysteem
- ❏ Microsoft® Windows® 7 besturingssysteem
- ❏ Microsoft® Windows Vista® besturingssysteem
- ❏ Microsoft® Windows® XP besturingssysteem
- ❏ Microsoft® Windows® XP Professional x64 Edition besturingssysteem
- ❏ Microsoft® Windows Server® 2016 besturingssysteem
- ❏ Microsoft® Windows Server® 2012 R2 besturingssysteem
- ❏ Microsoft® Windows Server® 2012 besturingssysteem
- ❏ Microsoft® Windows Server® 2008 R2 besturingssysteem
- ❏ Microsoft® Windows Server® 2008 besturingssysteem
- ❏ Microsoft® Windows Server® 2003 R2 besturingssysteem
- ❏ Microsoft® Windows Server® 2003 besturingssysteem

#### **Mac OS**

In deze handleiding wordt "Mac OS" gebruikt om te verwijzen naar macOS High Sierra, macOS Sierra, OS X El Capitan, OS X Yosemite, OS X Mavericks, OS X Mountain Lion, Mac OS X v10.7.x en Mac OS X v10.6.8.

# <span id="page-9-0"></span>**Belangrijke instructies**

## **Veiligheidsinstructies**

Lees en volg deze instructies om deze printer veilig te gebruiken. Bewaar deze handleiding voor latere raadplegingen. Let ook op alle waarschuwingen en instructies die op de printer staan.

❏ Sommige van de symbolen die worden gebruikt op de printer zijn bedoeld om de veiligheid en het juiste gebruik van de printer te garanderen. Ga naar de volgende website voor de betekenis van de symbolen.

<http://support.epson.net/symbols>

- ❏ Gebruik alleen het netsnoer dat met de printer is meegeleverd en gebruik het snoer niet voor andere apparatuur. Gebruik van andere snoeren met deze printer of gebruik van het meegeleverde netsnoer met andere apparatuur kan leiden tot brand of elektrische schokken.
- ❏ Zorg ervoor dat het netsnoer voldoet aan de relevante plaatselijke veiligheidsnormen.
- ❏ Haal het netsnoer, de stekker, de printer of de accessoires nooit uit elkaar en probeer deze onderdelen nooit zelf te wijzigen of te repareren, tenzij zoals uitdrukkelijk staat beschreven in de handleiding van het apparaat.
- ❏ Trek in de volgende gevallen de stekker uit het stopcontact en laat het onderhoud aan een onderhoudstechnicus over:

Als het netsnoer of de stekker beschadigd is, als er vloeistof in de printer is gekomen, als de printer is gevallen of als de behuizing beschadigd is, als de printer niet normaal werkt of als er een duidelijke wijziging in de prestaties optreedt. Wijzig geen instellingen als hiervoor in de gebruiksaanwijzing geen instructies worden gegeven.

- ❏ Zet het apparaat in de buurt van een stopcontact waar u de stekker gemakkelijk uit het stopcontact kunt halen.
- ❏ Plaats of bewaar de printer niet buiten en zorg ervoor dat de printer niet wordt blootgesteld aan vuil, stof, water of hittebronnen. Vermijd plaatsen die onderhevig zijn aan schokken, trillingen, hoge temperaturen of luchtvochtigheid.
- ❏ Zorg ervoor dat u geen vloeistoffen op de printer morst en pak de printer niet met natte handen vast.
- ❏ Houd de printer ten minste 22 cm verwijderd van pacemakers. De radiogolven die door deze printer worden uitgezonden, kunnen een negatieve invloed hebben op de werking van pacemakers.

## **Veiligheidsinstructies voor inkt**

- ❏ Zorg ervoor dat u de inkt niet aanraakt bij het omgaan met de inkttanks, de doppen van de inkttanks of geopende inktflessen of doppen.
	- ❏ Als u inkt op uw huid krijgt, wast u de plek grondig met water en zeep.
	- ❏ Als u inkt in uw ogen krijgt, moet u uw ogen onmiddellijk uitspoelen met water. Raadpleeg onmiddellijk een arts als u ondanks grondig spoelen problemen krijgt met uw ogen of nog steeds ongemak ondervindt.
	- ❏ Als er inkt in uw mond terechtkomt, raadpleegt u direct een arts.
- ❏ Schud de fles niet met overdreven kracht en stel de fles niet bloot aan sterke schokken. Hierdoor kan inkt lekken.
- ❏ Houd inktflessen en de inkttankeenheid buiten het bereik van kinderen.Laat kinderen niet uit de inktflessen drinken en laat ze niet spelen met de inktflessen en de dop van de flessen.

## <span id="page-10-0"></span>**Printeradviezen en waarschuwingen**

Lees en volg deze instructies om schade aan de printer of uw eigendommen te voorkomen. Bewaar deze handleiding voor toekomstig gebruik.

## **Adviezen en waarschuwingen voor het instellen/gebruik van de printer**

- ❏ Blokkeer de openingen in de behuizing van de printer niet en dek deze niet af.
- ❏ Gebruik uitsluitend het type voedingsbron dat is vermeld op het etiket van de printer.
- ❏ Gebruik geen stopcontacten in dezelfde groep als kopieerapparaten, airconditioners of andere apparaten die regelmatig worden in- en uitgeschakeld.
- ❏ Gebruik geen stopcontacten die met een wandschakelaar of een automatische timer kunnen worden in- en uitgeschakeld.
- ❏ Plaats het hele computersysteem uit de buurt van apparaten die elektromagnetische storing kunnen veroorzaken, zoals luidsprekers of basisstations van draadloze telefoons.
- ❏ Plaats het netsnoer zodanig dat geen slijtage, inkepingen, rafels, plooien en knikken kunnen optreden. Plaats geen voorwerpen op het netsnoer en plaats het netsnoer zodanig dat niemand erop kan stappen. Let er vooral op dat snoeren mooi recht blijven aan de uiteinden en de punten waar deze de transformator in- en uitgaan.
- ❏ Als u een verlengsnoer gebruikt voor de printer, mag de totale stroombelasting in ampère van alle aangesloten apparaten niet hoger zijn dan de maximale belasting voor het verlengsnoer. Zorg er bovendien voor dat het totaal van de ampèrewaarden van alle apparaten die zijn aangesloten op het stopcontact, niet hoger is dan de maximumwaarde die is toegestaan voor het stopcontact.
- ❏ Als u de printer in Duitsland gebruikt, moet u rekening houden met het volgende: de installatie van het gebouw moet beschikken over een stroomonderbreker van 10 of 16 A om de printer te beschermen tegen kortsluiting en stroompieken.
- ❏ Let bij het aansluiten van de printer op een computer of ander apparaat op de juiste richting van de stekkers van de kabel. Elke stekker kan maar op een manier op het apparaat worden aangesloten. Wanneer u een stekker op een verkeerde manier in het apparaat steekt, kunnen beide apparaten die via de kabel met elkaar zijn verbonden beschadigd raken.
- ❏ Plaats de printer op een vlakke, stabiele ondergrond die groter is dan de printer zelf. De printer werkt niet goed als deze scheef staat.
- ❏ Laat boven de printer voldoende ruimte vrij om het deksel volledig te kunnen openen.
- ❏ Zorg ervoor dat aan de voorkant van de printer voldoende ruimte is voor het papier dat uit de printer komt.
- ❏ Vermijd plaatsen met grote schommelingen in temperatuur en luchtvochtigheid. Houd de printer ook uit de buurt van direct zonlicht, fel licht of warmtebronnen.

### **Adviezen en waarschuwingen voor gebruik van de printer**

- ❏ Steek geen voorwerpen door de openingen in de printer.
- ❏ Steek uw hand niet in de printer tijdens het afdrukken.
- ❏ Raak de witte, platte kabel en inktbuisjes binnen in de printer niet aan.
- ❏ Gebruik geen spuitbussen met ontvlambare stoffen in of in de buurt van de printer. Dit kan brand veroorzaken.
- <span id="page-11-0"></span>❏ Verplaats de printkop niet handmatig; anders kunt u de printer beschadigen.
- ❏ Pas bij het sluiten van het deksel op dat uw vingers niet klem komen te zitten.
- ❏ Let erop dat u nooit te hard op de scannerglasplaat drukt wanneer u er een origineel op legt.
- ❏ Als een van de inkttanks niet is gevuld tot aan de onderste lijn, moet u binnenkort inkt bijvullen.Langdurig gebruik van de printer wanneer de inkt lager staat dan de onderste lijn, kan de printer beschadigen.
- ❏ Zet de printer altijd uit met de knop P. Trek de stekker niet uit het stopcontact en sluit de stroom naar het stopcontact niet af zolang het lampje  $\mathcal{O}$  nog knippert.
- ❏ Als u de printer gedurende langere tijd niet gebruikt, neem dan de stekker uit het stopcontact.

## **Adviezen en waarschuwingen voor het vervoeren of opslaan van de printer**

- ❏ Zorg er bij opslag of transport van de printer voor dat deze niet gekanteld, verticaal of ondersteboven wordt gehouden, anders kan er inkt lekken.
- ❏ Controleer vóór het vervoeren van de printer of de printkop zich in de uitgangspositie (uiterst rechts) bevindt.

## **Adviezen en waarschuwingen voor gebruik van de printer met een draadloze verbinding**

- ❏ Radiogolven van deze printer kunnen nadelige gevolgen hebben voor de werking van medische elektronische apparatuur, waardoor deze apparatuur defect kan raken.Wanneer u deze printer gebruikt in een medische instelling of in de buurt van medische apparatuur, volg dan de aanwijzingen van het bevoegd personeel van de medische instelling en volg alle waarschuwingen en aanwijzingen die op de medische apparatuur zelf staan.
- ❏ Radiogolven uit deze printer kunnen de werking van automatisch gestuurde apparaten, zoals automatische deuren of een brandalarm, storen en kunnen tot ongevallen leiden als gevolg van storing.Volg alle waarschuwingen en aanwijzingen die op deze apparatuur zijn aangeduid wanneer u deze printer gebruikt in de buurt van automatisch aangestuurde apparaten.

## **Uw persoonlijke gegevens beschermen**

Als u de printer aan iemand anders doorgeeft of afvoert, dient u eerst de standaard netwerkinstellingen te herstellen.

#### **Gerelateerde informatie**

& ["Knoppen en functies" op pagina 15](#page-14-0)

# <span id="page-12-0"></span>**Basisprincipes van printer**

## **Namen en functies van onderdelen**

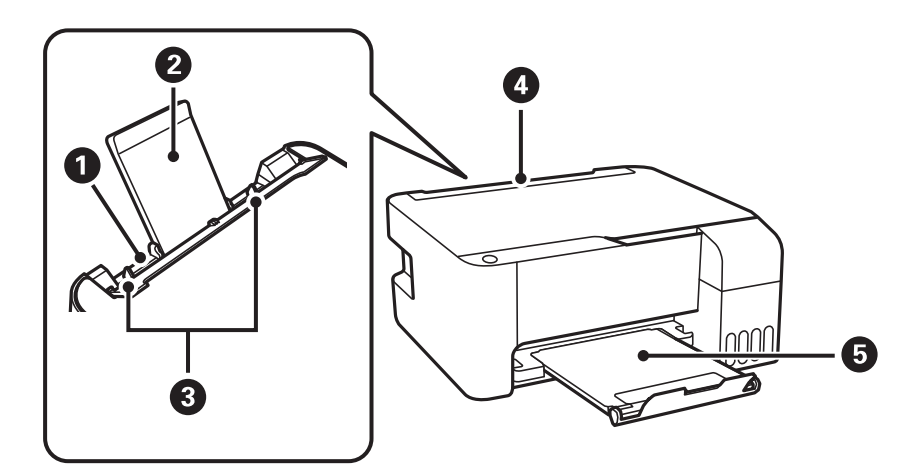

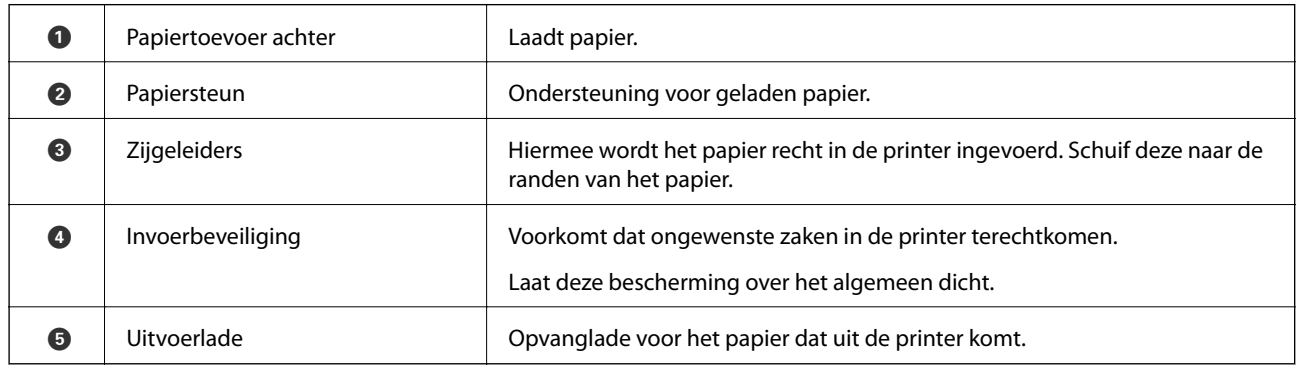

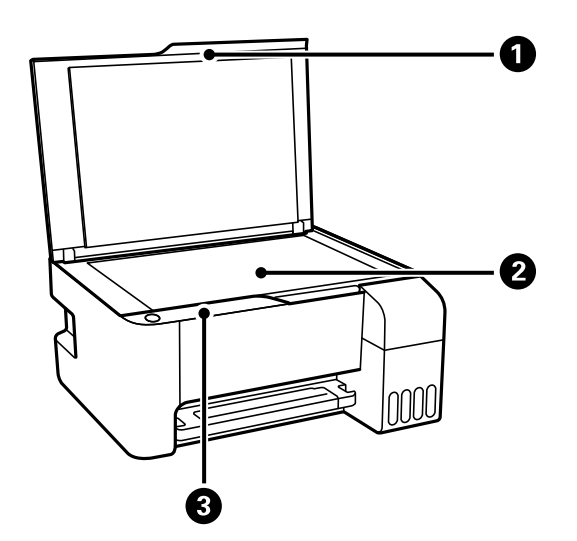

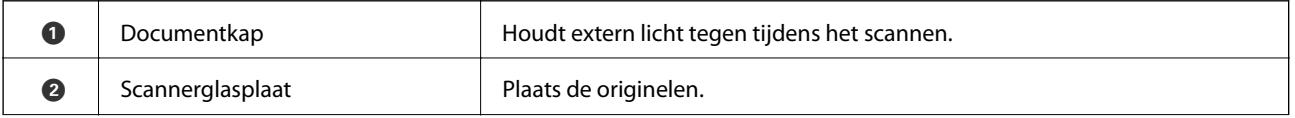

#### **Basisprincipes van printer**

C Bedieningspaneel Hier kunt u de printer bedienen en de status van de printer bekijken.

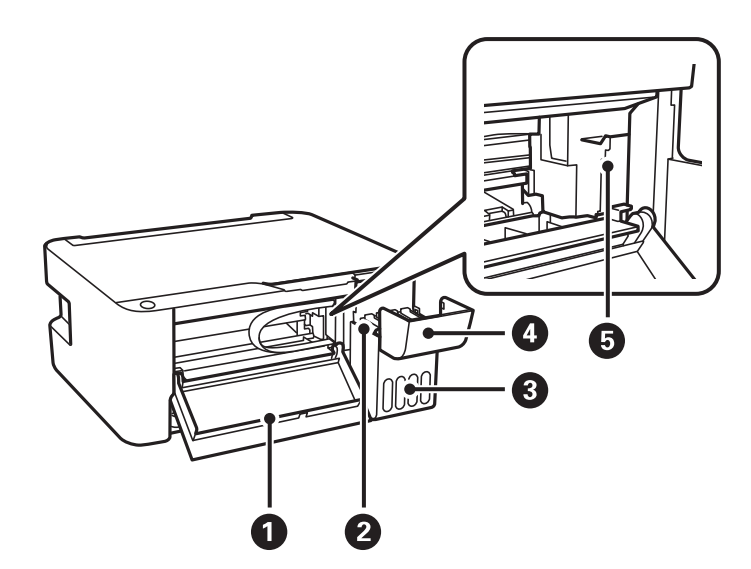

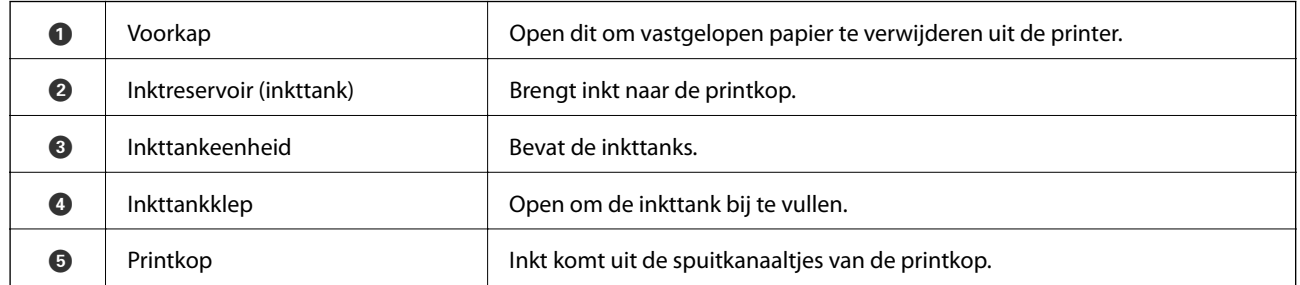

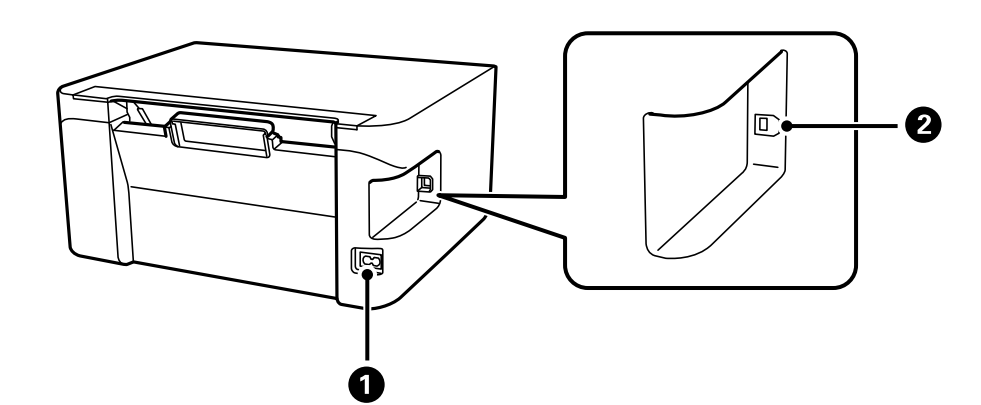

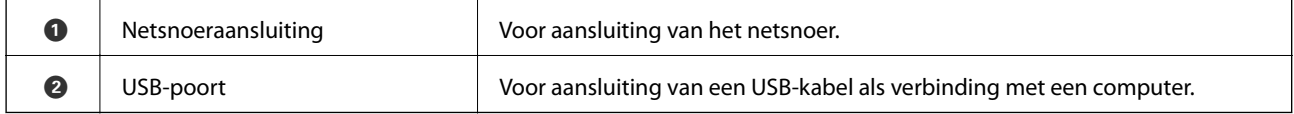

## <span id="page-14-0"></span>**Bedieningspaneel**

## **Knoppen en functies**

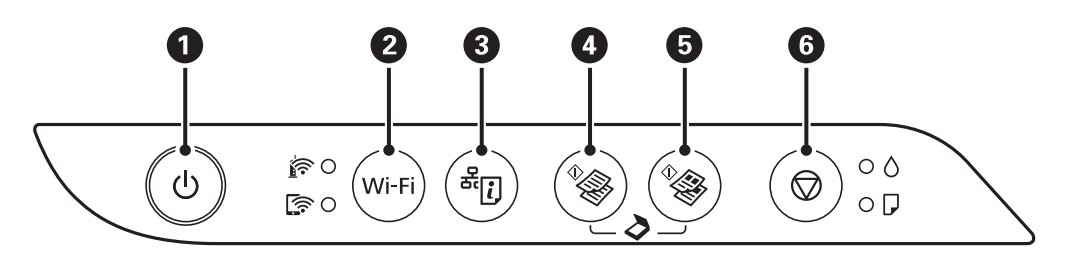

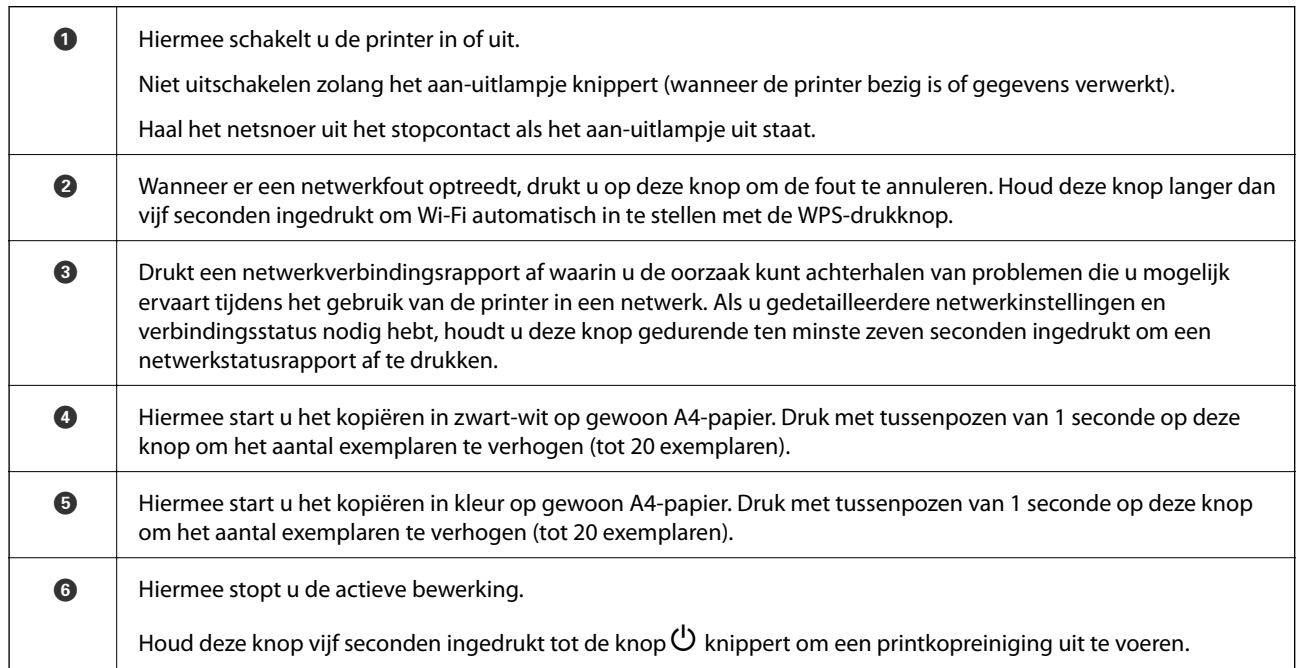

#### **Functies van knoppencombinaties**

Er zijn meer functies beschikbaar met andere combinaties van knoppen.

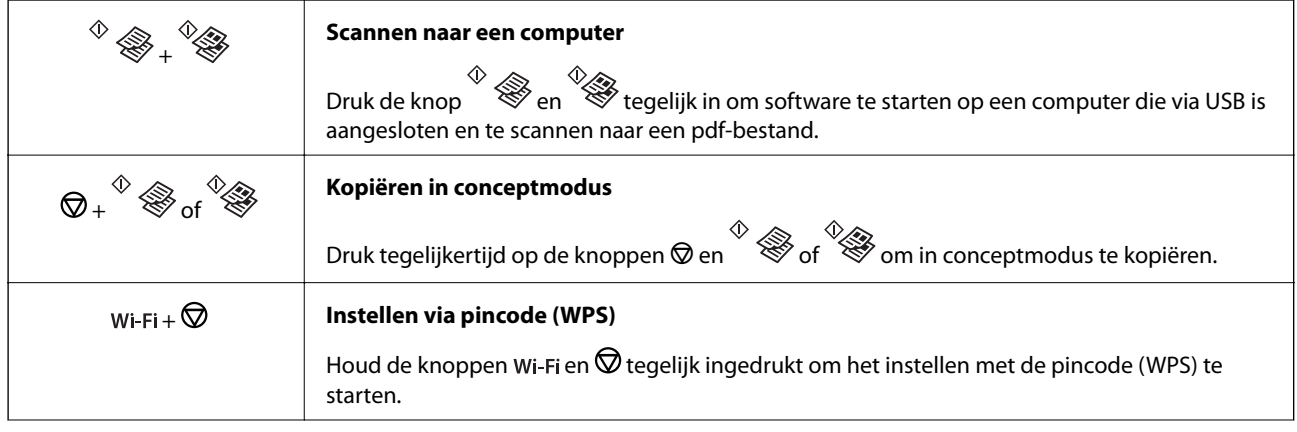

<span id="page-15-0"></span>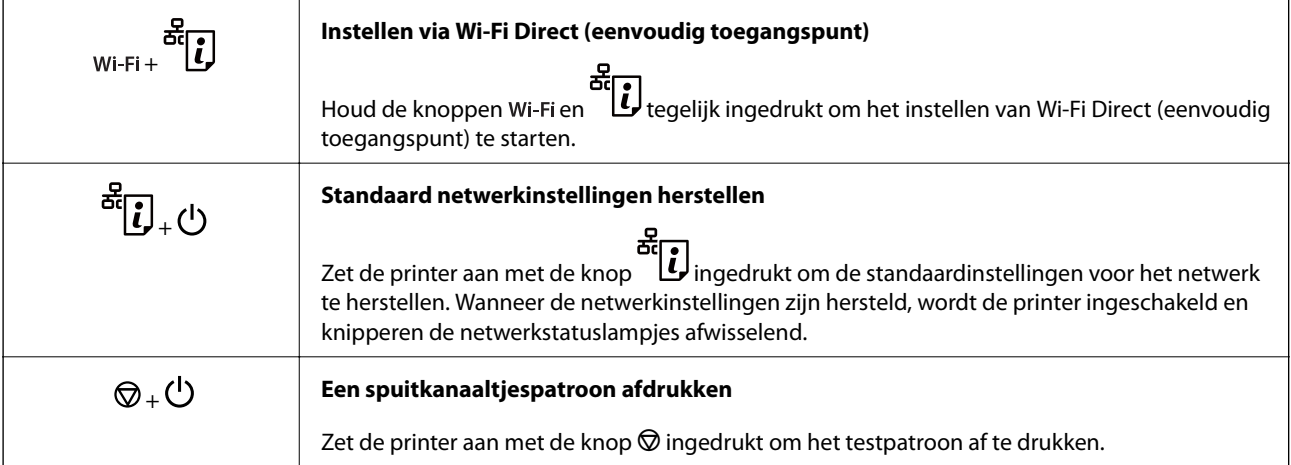

## **Lampjes en printerstatus**

Lampjes op het bedieningspaneel geven de status van de printer aan.

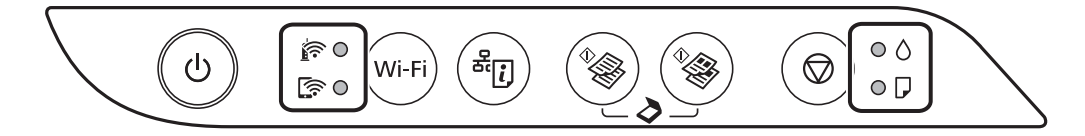

#### **Status Normaal**

 $O:$  aan

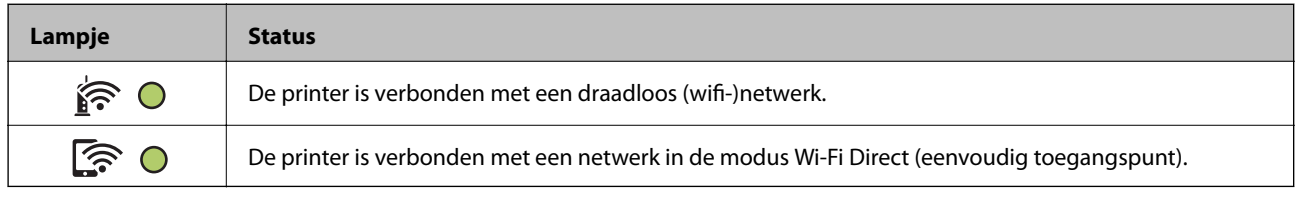

#### **Status Storing**

Als er een storing optreedt, begint het lampje te branden of te knipperen. Op het computerscherm wordt meer informatie over de fout weergegeven.

#### $O/O$ : aan

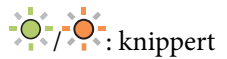

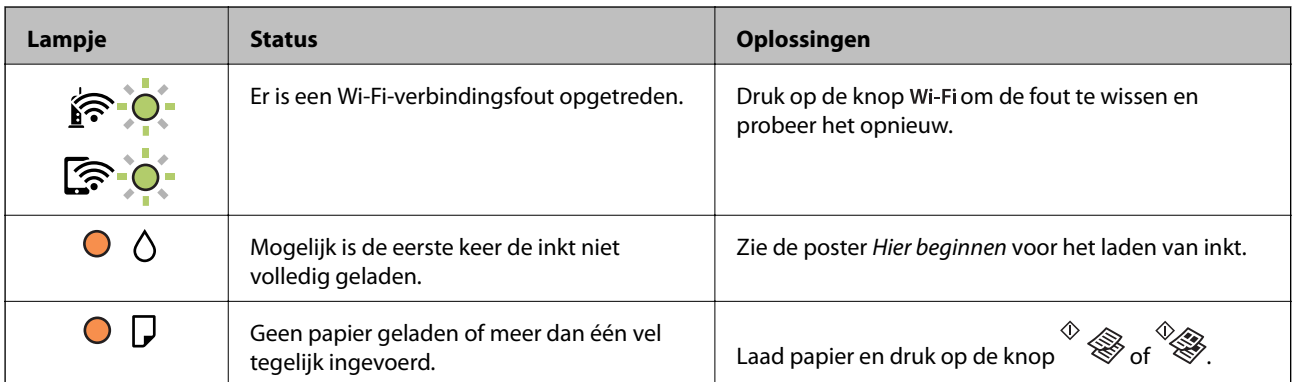

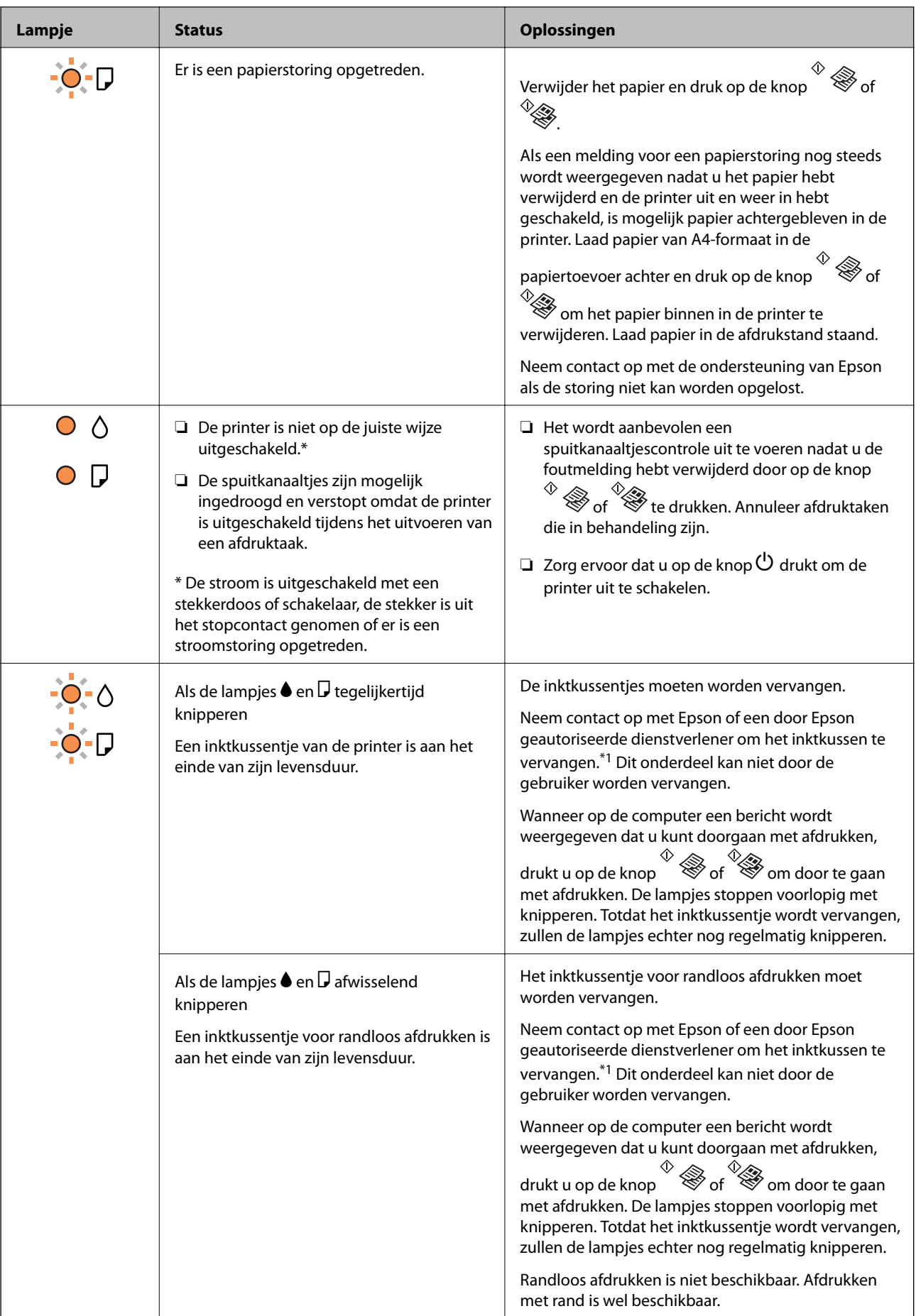

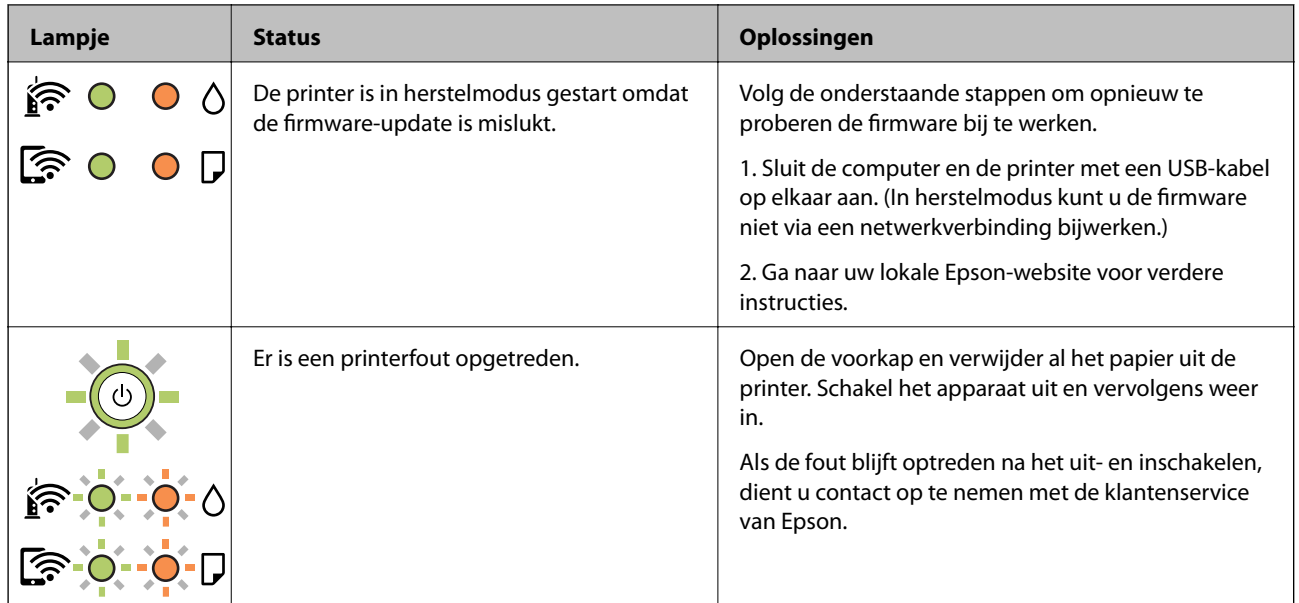

\*1 Bij sommige afdrukcycli kan een heel klein beetje overtollige inkt op het inktkussentje komen. Om te voorkomen dat er inkt uit het kussentje lekt, is de printer ontworpen om het afdrukken te stoppen wanneer het kussentje de limiet bereikt. Of en hoe vaak dit nodig is, hangt af van het aantal pagina's dat u afdrukt, het soort materiaal waarop u afdrukt en het aantal reinigingsprocedures dat door het apparaat wordt uitgevoerd. Dat het kussentje moet worden vervangen, wil niet zeggen dat uw printer niet meer volgens de specificaties functioneert. Als het kussentje moet worden vervangen, wordt er op de printer een melding weergegeven. Het kussentje kan alleen worden vervangen door een erkende Epson-serviceprovider. De kosten voor deze vervanging vallen niet onder de garantie van Epson.

#### **Gerelateerde informatie**

- & ["Vastgelopen papier verwijderen" op pagina 107](#page-106-0)
- & ["Contact opnemen met de klantenservice van Epson" op pagina 145](#page-144-0)
- & ["De meest recente toepassingen installeren" op pagina 100](#page-99-0)

# <span id="page-18-0"></span>**Netwerkinstellingen**

## **Typen netwerkverbindingen**

U kunt de volgende verbindingsmethoden gebruiken.

## **Wi-Fi-verbinding**

Sluit de printer en de computer of het smart device aan op de draadloze router. Dit is de meest gebruikelijke manier van verbinden voor netwerken thuis en op kantoor waar de Wi-Fi-verbindingen worden verzorgd door een draadloze router.

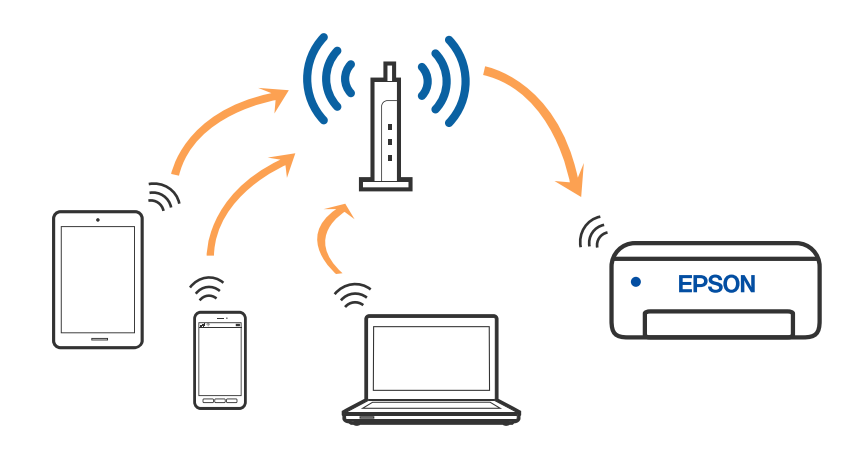

#### **Gerelateerde informatie**

- & ["Een computer verbinden" op pagina 20](#page-19-0)
- & ["Een smart device verbinden" op pagina 21](#page-20-0)
- & ["Wi-Fi-instellingen configureren op de printer" op pagina 21](#page-20-0)

## **Wi-Fi Direct-verbinding (eenvoudig toegangspunt)**

Gebruik deze verbindingsmethode wanneer u thuis of op kantoor geen Wi-Fi hebt of wanneer u de printer en het smart device rechtstreeks met elkaar wilt verbinden. In deze modus fungeert de printer als draadloze router en kunt u maximaal vier apparaten met de printer verbinden zonder dat u een gewone draadloze router nodig hebt.

<span id="page-19-0"></span>Smart devices die rechtstreeks met de printer zijn verbonden kunnen echter niet met elkaar communiceren via de printer.

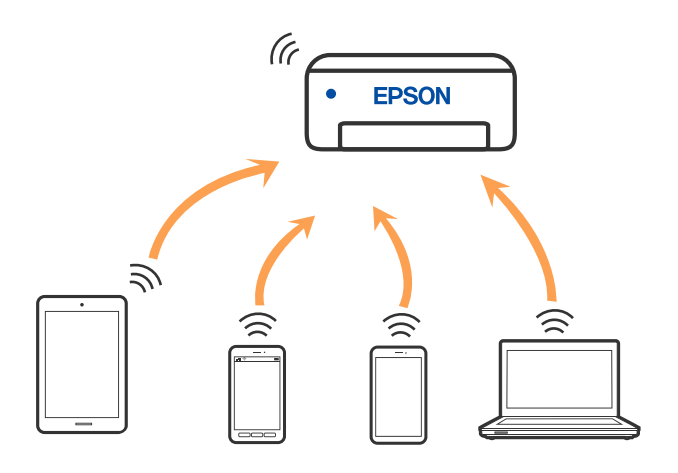

De printer kan tegelijk verbinding hebben via Wi-Fi en Wi-Fi Direct (eenvoudig toegangspunt). Als u echter een netwerkverbinding start in Wi-Fi Direct (eenvoudig toegangspunt) wanneer de printer verbinding heeft via Wi-Fi, wordt de Wi-Fi-verbinding tijdelijk verbroken.

#### **Gerelateerde informatie**

& ["Instellingen voor Wi-Fi Direct-verbinding \(eenvoudig toegangspunt\) configureren" op pagina 24](#page-23-0)

## **Een computer verbinden**

Het wordt aanbevolen het installatieprogramma te gebruiken om de printer te verbinden met een computer. U kunt het installatieprogramma op een van de volgende manieren uitvoeren.

❏ Instellen vanaf de website

Open de volgende website en voer de productnaam in. Ga naar **Instellen** en configureer de instellingen.

[http://epson.sn](http://epson.sn/?q=2)

❏ Instellen met de software-cd (alleen voor modellen die worden geleverd met een software-cd en gebruikers die beschikken over een Windows-computer met een schijfstation).

Plaats de software-cd in de computer en volg de instructies op het scherm.

#### **De verbindingsmethoden selecteren**

Volg de instructies op het scherm totdat het volgende scherm wordt weergegeven en selecteer vervolgens de gewenste methode om de printer met de computer te verbinden.

<span id="page-20-0"></span>Selecteer het verbindingstype en klik vervolgens op **Volgende**.

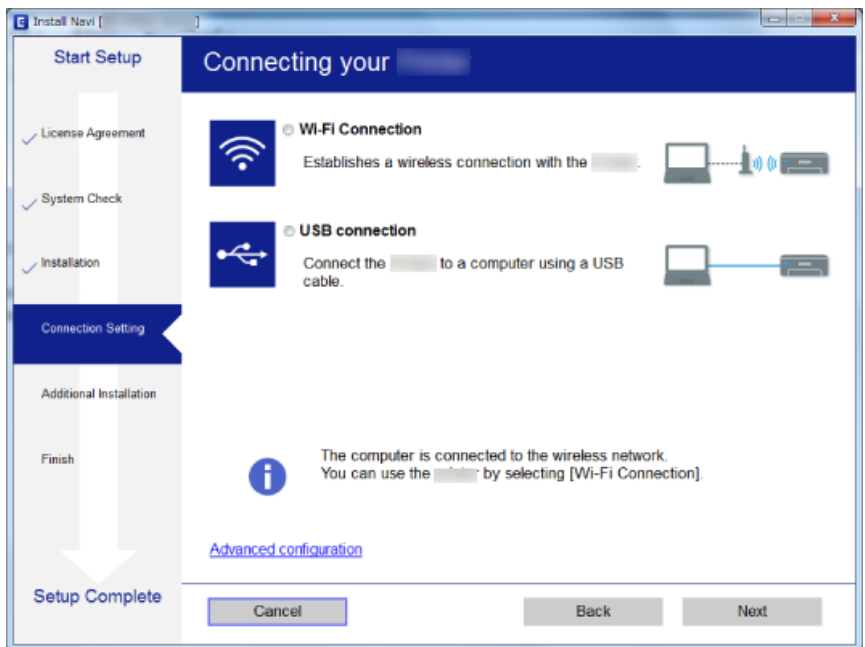

Volg de instructies op het scherm.

## **Een smart device verbinden**

U kunt de printer gebruiken vanaf een smart device wanneer u de printer verbindt met hetzelfde Wi-Fi-netwerk (SSID) als het smart device. Als u de printer wilt gebruiken vanaf een smart device, stelt u dit in vanaf de volgende website. Open de website vanaf een smart device waarmee u verbinding wilt maken met de printer.

#### [http://epson.sn](http://epson.sn/?q=2) > **Instellen**

#### *Opmerking:*

Als u tegelijkertijd een computer en een smart device met de printer wilt verbinden, wordt aangeraden als eerste de computer te verbinden.

## **Wi-Fi-instellingen configureren op de printer**

Op het bedieningspaneel van de printer kunt u op verschillende manieren de netwerkinstellingen configureren. Kies de verbindingsmethode die overeenkomt met uw omgeving en de voorwaarden die u gebruikt.

Als de draadloze router WPS ondersteunt, kunt u de instellingen configureren met drukknopinstellingen.

Nadat de printer verbinding heeft gemaakt met het netwerk, maakt u verbinding tussen de printer en het apparaat dat u wilt gebruiken (computer, smart device, tablet, enz.).

#### **Gerelateerde informatie**

- & ["Wi-Fi-instellingen configureren via de drukknopinstelling" op pagina 22](#page-21-0)
- & ["Wi-Fi-instellingen configureren via de pincode-instelling \(WPS\)" op pagina 23](#page-22-0)
- & ["Instellingen voor Wi-Fi Direct-verbinding \(eenvoudig toegangspunt\) configureren" op pagina 24](#page-23-0)

## <span id="page-21-0"></span>**Wi-Fi-instellingen configureren via de drukknopinstelling**

U kunt automatisch een Wi-Fi-netwerk instellen door op een knop op de draadloze router te drukken. Als aan de volgende voorwaarden is voldaan, kunt u deze manier van instellen gebruiken.

❏ De draadloze router is compatibel met WPS (Wi-Fi Protected Setup).

❏ De huidige Wi-Fi-verbinding is tot stand gebracht door op een knop op de draadloze router te drukken.

#### *Opmerking:*

Als u de knop niet kunt vinden of als u de installatie uitvoert met de software, raadpleegt u de documentatie die bij de draadloze router is geleverd.

1. Houd de knop [WPS] op de draadloze router ingedrukt tot het beveiligingslampje knippert.

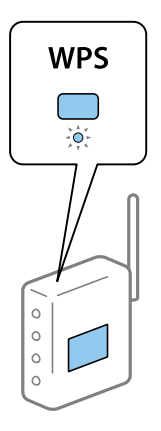

Als u niet weet waar de [WPS]-knop zit, of als de draadloze router geen knoppen heeft, raadpleeg dan de documentatie van de draadloze router voor meer informatie.

2. Druk op de knop Wi-Fi op de printer tot de lampjes  $\sum_{n=1}^{\infty} \sum_{n=1}^{\infty}$  afwisselend branden (circa vijf seconden).

Het instellen van de verbinding begint. Het lampje  $\widehat{\mathbf{R}}$  wordt groen als er een verbinding tot stand is gebracht.

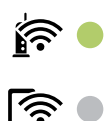

#### *Opmerking:*

De printer is in een verbindingsfoutstatus wanneer het lampje  $\widehat{\mathbf{S}}$ uit is en het lampje  $\widehat{\mathbf{S}}$ tegelijkertijd knippert. Nadat u de printerfout hebt opgelost door te drukken op de knop Wi-Fi op de printer, start u de draadloze router opnieuw, waarna u het toegangspunt dichter bij de printer zet en het nog een keer probeert. Als het nog steeds niet werkt, druk dan een netwerkverbindingsrapport af en controleer de oplossing.

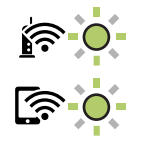

#### <span id="page-22-0"></span>**Gerelateerde informatie**

- & ["De status van de netwerkverbinding controleren" op pagina 25](#page-24-0)
- & ["Een netwerkverbindingsrapport afdrukken" op pagina 25](#page-24-0)
- & ["Wanneer u de netwerkinstellingen niet kunt configureren" op pagina 116](#page-115-0)

## **Wi-Fi-instellingen configureren via de pincode-instelling (WPS)**

U kunt verbinding maken met een draadloze router door gebruik te maken van een pincode die staat afgedrukt op het netwerkstatusvel. U kunt deze methode gebruiken als uw draadloze router WPS (Wi-Fi Protected Setup) ondersteunt. Gebruik een computer om een pincode in te voeren in de draadloze router.

- 1. Papier laden.
- 2. Houd de knop op de printer gedurende ten minste zeven seconden ingedrukt.

Het netwerkstatusvel wordt afgedrukt.

#### *Opmerking:*

Binneer u de knop binnen zeven seconden loslaat, wordt er een netwerkverbindingsrapport afgedrukt. Let op: de<br>Wanneer u de knop binnen zeven seconden loslaat, wordt er een netwerkverbindingsrapport afgedrukt. Let op: de pincode wordt niet in dit rapport afgedrukt.

- 3. Houd de knop Wi-Fi ingedrukt en druk op de knop  $\bigcirc$  tot de lampjes  $\widehat{\bullet}$  en  $\widehat{\bullet}$  afwisselend knipperen.
- 4. Gebruik uw computer om de pincode (acht cijfers) die in de kolom [WPS-PIN Code] van het netwerkstatusvel wordt weergegeven in te voeren in de draadloze. U hebt hiervoor twee minuten de tijd.

Het lampje  $\widehat{\mathbf{F}}$  wordt groen als er een verbinding tot stand is gebracht.

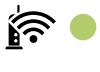

ি ি

#### *Opmerking:*

```
❏ Raadpleeg de documentatie van de draadloze router voor meer informatie over het invoeren van een pincode.
```
❏ De printer is in een verbindingsfoutstatus wanneer het lampje uit is en het lampje tegelijkertijd knippert. Nadat u de printerfout hebt opgelost door te drukken op de knop Wi-Fi op de printer, start u de draadloze router opnieuw, waarna u het toegangspunt dichter bij de printer zet en het nog een keer probeert. Als het nog steeds niet werkt, druk dan een netwerkverbindingsrapport af en controleer de oplossing.

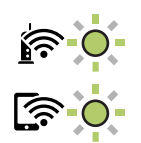

#### **Gerelateerde informatie**

- & ["Een netwerkstatusvel afdrukken" op pagina 31](#page-30-0)
- & ["De status van de netwerkverbinding controleren" op pagina 25](#page-24-0)
- <span id="page-23-0"></span>& ["Een netwerkverbindingsrapport afdrukken" op pagina 25](#page-24-0)
- & ["Wanneer u de netwerkinstellingen niet kunt configureren" op pagina 116](#page-115-0)

## **Instellingen voor Wi-Fi Direct-verbinding (eenvoudig toegangspunt) configureren**

Met deze methode kunt u de printer zonder een draadloze router rechtstreeks verbinden met apparaten. De printer fungeert zelf als draadloze router.

1. Houd de knop wi-Fi ingedrukt en druk op de knop tot de lampjes  $\sum_{n=1}^{\infty}$  en  $\sum_{n=1}^{\infty}$  afwisselend knipperen.

Wacht totdat het proces is voltooid.

Het lampje wordt groen als er een verbinding tot stand is gebracht.

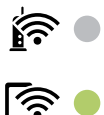

### *Opmerking:*

Als u Wi-Fi Direct eenmaal inschakelt, blijft deze functie ingeschakeld totdat u de standaard netwerkinstellingen herstelt.

- 2. Papier laden.
- 3. Houd de knop de printer gedurende ten minste zeven seconden ingedrukt.

Het netwerkstatusvel wordt afgedrukt. U kunt de SSID en het Wachtwoord voor Wi-Fi Direct (eenvoudig toegangspunt) op dit vel controleren.

#### *Opmerking:*

Wanneer u de knop binnen zeven seconden loslaat, wordt er een netwerkverbindingsrapport afgedrukt. Houd er rekening mee dat de SSID en het Wachtwoord voor Wi-Fi Direct (eenvoudig toegangspunt) niet in dit rapport worden afgedrukt.

4. Selecteer op het netwerkverbindingsscherm van de computer of het Wi-Fi-scherm van het smart device dezelfde SSID die op het netwerkstatusvel wordt weergegeven om verbinding te maken.

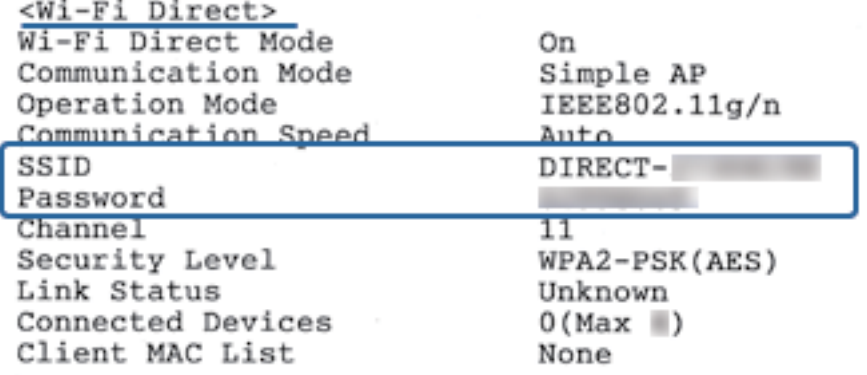

#### **Netwerkinstellingen**

<span id="page-24-0"></span>5. Voer op de computer of het smart device het wachtwoord in dat wordt weergegeven op het netwerkstatusvel.

U kunt de status van Wi-Fi Direct controleren op het netwerkstatusvel.

#### *Opmerking:*

*Als u verbinding maakt vanaf een smart device met Wi-Fi Direct-verbinding (voor Android)*

Als u verbinding maakt met behulp van een Android-apparaat en verbinding maakt met de printer via Wi-Fi Direct, knipperen de lampjes  $\mathbf{\widehat{F}}$  en  $\mathbf{\widehat{F}}$  op de printer tegelijkertijd. Druk op de knop Wi-Fi om het verbindingsverzoek goed te keuren. Druk op de knop  $\bigcirc$  om het verbindingsverzoek te weigeren. Zie voor meer informatie Tips op de volgende website. [http://epson.sn](http://epson.sn/?q=2) > *Ondersteuning*

#### **Gerelateerde informatie**

- & ["Een netwerkstatusvel afdrukken" op pagina 31](#page-30-0)
- $\rightarrow$  "De status van de netwerkverbinding controleren" op pagina 25
- & ["U kunt geen verbinding maken via Wi-Fi Direct \(eenvoudig toegangspunt\)" op pagina 118](#page-117-0)

## **De status van de netwerkverbinding controleren**

U kunt de netwerkstatus als volgt controleren.

### **De netwerkstatus controleren met het netwerklampje**

U kunt de netwerkverbindingsstatus controleren met het netwerklampje op het bedieningspaneel van de printer.

#### **Gerelateerde informatie**

& ["Lampjes en printerstatus" op pagina 16](#page-15-0)

### **Een netwerkverbindingsrapport afdrukken**

U kunt een netwerkverbindingsrapport afdrukken om de status tussen de printer en de draadloze router te controleren.

1. Papier laden.

2. Druk op de knop

Het netwerkverbindingsrapport wordt afgedrukt.

#### **Gerelateerde informatie**

& ["Berichten en oplossingen op het netwerkverbindingsrapport" op pagina 26](#page-25-0)

### <span id="page-25-0"></span>**Berichten en oplossingen op het netwerkverbindingsrapport**

Controleer de berichten en foutcodes op het netwerkverbindingsrapport en volg dan de oplossingen.

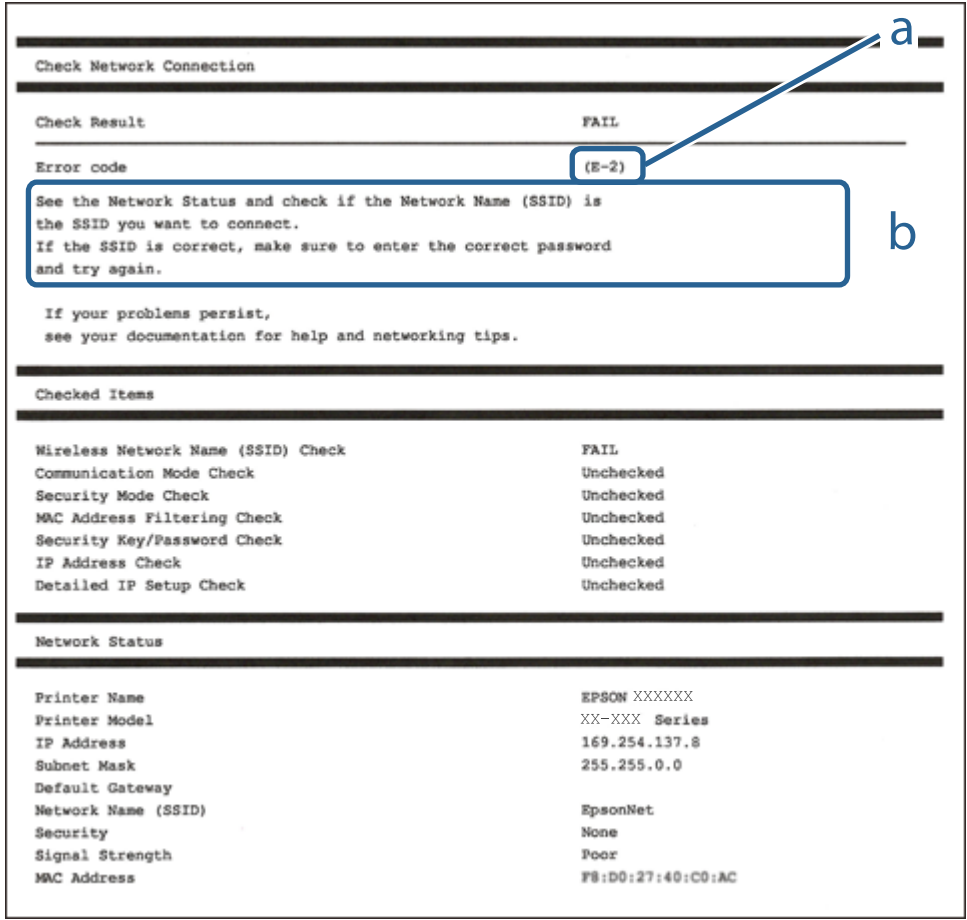

a. Foutcode

b. Berichten over de netwerkomgeving

#### **Gerelateerde informatie**

- $\blacktriangleright$  ["E-2, E-3, E-7" op pagina 27](#page-26-0)
- $\blacktriangleright$  ["E-5" op pagina 28](#page-27-0)
- $\blacktriangleright$  ["E-6" op pagina 28](#page-27-0)
- $\blacktriangleright$  ["E-8" op pagina 28](#page-27-0)
- $\blacktriangleright$  ["E-9" op pagina 29](#page-28-0)
- $\blacktriangleright$  ["E-10" op pagina 29](#page-28-0)
- $\blacktriangleright$  ["E-11" op pagina 29](#page-28-0)
- $\blacktriangleright$  ["E-12" op pagina 30](#page-29-0)
- $\blacktriangleright$  ["E-12" op pagina 30](#page-29-0)
- & ["Berichten in de netwerkomgeving" op pagina 31](#page-30-0)

### <span id="page-26-0"></span>**E-1**

#### **Oplossingen:**

- ❏ Controleer of de ethernetkabel goed is aangesloten op uw printer en op uw hub of een ander netwerkapparaat.
- ❏ Controleer of uw hub of een ander netwerkapparaat is ingeschakeld.
- ❏ Als u de printer wilt verbinden via wifi, moet u de wifi-instellingen opnieuw opgeven omdat dit is uitgeschakeld.

### **E-2, E-3, E-7**

#### **Oplossingen:**

- ❏ Controleer of uw draadloze router is ingeschakeld.
- ❏ Controleer of uw computer of apparaat correct is aangesloten op de draadloze router.
- ❏ Schakel de draadloze router uit. Wacht ongeveer 10 seconden en schakel deze in.
- ❏ Plaats de printer dichter bij uw draadloze router en verwijder alle eventuele obstakels ertussen.
- ❏ Als u de SSID handmatig hebt ingevoerd, moet u controleren of deze correct is. Controleer de SSID op het gedeelte **Netwerkstatus** op het netwerkverbindingsrapport.
- ❏ Als een draadloze router meerdere SSID's heeft, selecteert u de SSID die wordt weergegeven. Wanneer de SSID een niet-compatibele frequentie gebruikt, toont de printer deze niet.
- ❏ Als u een drukknopinstelling gebruikt voor het tot stand brengen van een netwerkverbinding, moet u controleren of uw draadloze router WPS ondersteunt. U kunt de drukknopinstelling niet gebruiken als uw draadloze router WPS niet ondersteunt.
- ❏ Controleer of uw SSID alleen ASCII-tekens (alfanumerieke tekens en symbolen) gebruikt. De printer kan geen SSID die niet-ASCII-tekens bevat, weergeven.
- ❏ Zorg dat u uw SSID en wachtwoord kent voordat u verbinding maakt met de draadloze router. Als u een draadloze router gebruikt met de standaardinstellingen, bevinden de SSID en het wachtwoord zich op het label op de draadloze router. Als u uw SSID en het wachtwoord niet kent, neemt u contact op met de persoon die de draadloze routers heeft ingesteld of raadpleegt u de documentatie die bij de draadloze router is geleverd.
- ❏ Als u wilt verbinden met een SSID die is gegenereerd met behulp van de tethering-functie van een smart device, controleert u de SSID en het wachtwoord in de documentatie die bij het smart device is geleverd.
- ❏ Als uw wifi-verbinding plots wordt verbroken, controleert u de onderstaande voorwaarden. Als een of meer van deze voorwaarden van toepassing zijn, stelt u uw netwerkinstellingen opnieuw in door de software van de volgende website te downloaden en uit te voeren.

#### [http://epson.sn](http://epson.sn/?q=2) > **Instellen**

- ❏ Er is een ander smart device toegevoegd aan het netwerk met behulp van de drukknopinstelling.
- ❏ Het wifi-netwerk is ingesteld met een andere methode dan de drukknopinstelling.

#### **Gerelateerde informatie**

- & ["Een computer verbinden" op pagina 20](#page-19-0)
- & ["Wi-Fi-instellingen configureren op de printer" op pagina 21](#page-20-0)

### <span id="page-27-0"></span>**E-5**

#### **Oplossingen:**

Zorg dat het beveiligingstype van de draadloze router is ingesteld op een van het volgende. Als dat niet het geval is, wijzigt u het beveiligingstype op de draadloze router en stelt u de netwerkinstellingen van de printer opnieuw in.

- ❏ WEP-64 bit (40-bits)
- ❏ WEP-128 bit (104-bits)
- ❏ WPA PSK (TKIP/AES)\*
- ❏ WPA2 PSK (TKIP/AES)\*
- ❏ WPA (TKIP/AES)
- ❏ WPA2 (TKIP/AES)
- \* WPA PSK wordt ook wel WPA Personal genoemd. WPA2 PSK wordt ook wel WPA2 Personal genoemd.

### **E-6**

#### **Oplossingen:**

- ❏ Controleer of MAC-adresfilter is uitgeschakeld. Als dit is ingeschakeld, registreert u het MAC-adres van de printer zodat het niet wordt gefilterd. Raadpleeg de documentatie die bij de draadloze router is geleverd voor details. U kunt het MAC-adres van de printer controleren onder het gedeelte **Netwerkstatus** in het netwerkverbindingsrapport.
- ❏ Als uw draadloze router gebruik maakt van gedeelde verificatie met WEP-beveiliging, moet u controleren of de verificatiecode en index correct zijn.
- ❏ Als het aantal te verbinden apparaten op de draadloze router kleiner is dan het aantal netwerkapparaten dat u wilt verbinden, geeft u de instellingen op de draadloze router op om het aantal te verbinden apparaten te vermeerderen. Raadpleeg de documentatie die bij de draadloze router is geleverd om instellingen op te geven.

#### **Gerelateerde informatie**

& ["Een netwerkstatusvel afdrukken" op pagina 31](#page-30-0)

### **E-8**

#### **Oplossingen:**

- ❏ Schakel DHCP in op het toegangspunt als de instelling IP-adres verkrijgen van de printer is ingesteld op **Automatisch**.
- ❏ Als IP-adres verkrijgen van de printer is ingesteld op Handmatig, is het IP-adres dat u handmatig hebt ingesteld, ongeldig omdat het buiten bereik (bijvoorbeeld: 0.0.0.0) is. Stel een geldig IP-adres in vanaf het bedieningspaneel van de printer of met Web Config.

#### **Gerelateerde informatie**

& ["Een netwerkstatusvel afdrukken" op pagina 31](#page-30-0)

### <span id="page-28-0"></span>**E-9**

#### **Oplossingen:**

Controleer het volgende.

- ❏ Apparaten worden ingeschakeld.
- ❏ U kunt toegang krijgen tot internet en andere computer of netwerkapparaten op hetzelfde netwerk van de apparaten die u met de printer wilt verbinden.

Als uw printer en netwerkapparaten nog steeds niet worden verbonden nadat u het bovenstaande hebt gecontroleerd, schakelt u de draadloze router uit. Wacht ongeveer 10 seconden en schakel deze in. Stel dan uw netwerkinstellingen opnieuw in door het installatieprogramma van de volgende website te downloaden en uit te voeren.

#### [http://epson.sn](http://epson.sn/?q=2) > **Instellen**

#### **Gerelateerde informatie**

& ["Een computer verbinden" op pagina 20](#page-19-0)

#### **E-10**

#### **Oplossingen:**

Controleer het volgende.

- ❏ Andere apparaten op het netwerk worden ingeschakeld.
- ❏ Netwerkadressen (IP-adres, subnetmasker en standaard gateway) zijn correct als u IP-adres verkrijgen van de printer hebt ingesteld op Handmatig.

Stel het netwerkadres opnieuw in als het onjuist is. U kunt het IP-adres, het subnetmasker en de standaard gateway controleren onder **Netwerkstatus** in het netwerkverbindingsrapport.

Als DHCP is ingeschakeld, wijzigt u IP-adres verkrijgen van de printer naar **Automatisch**. Als u IP-adres handmatig wilt instellen, selecteert u het IP-adres van het gedeelte **Netwerkstatus** op het netwerkverbindingsrapport en selecteert u Handmatig op het scherm met de netwerkinstellingen. Stel het subnetmasker in op [255.255.255.0].

Als uw printer en netwerkapparaten nog steeds niet worden verbonden, schakelt u de draadloze router uit. Wacht ongeveer 10 seconden en schakel deze in.

#### **Gerelateerde informatie**

& ["Een netwerkstatusvel afdrukken" op pagina 31](#page-30-0)

#### **E-11**

#### **Oplossingen:**

Controleer het volgende.

- ❏ Het standaard gateway-adres is correct als u de TCP/IP-instelling van de printer instelt op Handmatig.
- ❏ Het apparaat dat is ingesteld als de standaard gateway, wordt ingeschakeld.

<span id="page-29-0"></span>Stel het juiste standaard gateway-adres in. U kunt het standaard gateway-adres controleren onder het gedeelte **Netwerkstatus** in het netwerkverbindingsrapport.

#### **Gerelateerde informatie**

& ["Een netwerkstatusvel afdrukken" op pagina 31](#page-30-0)

#### **E-12**

#### **Oplossingen:**

Controleer het volgende.

- ❏ Andere apparaten op het netwerk worden ingeschakeld.
- ❏ De netwerkadressen (IP-adres, subnetmasker en standaard gateway) zijn correct als u ze handmatig invoert.
- ❏ De netwerkadressen voor andere apparaten (subnetmasker en standaard gateway) zijn dezelfde.
- ❏ Het IP-adres komt niet in conflict met andere apparaten.

Als uw printer en netwerkapparaten nog steeds niet worden verbonden nadat u het bovenstaande hebt gecontroleerd, probeert u het volgende.

- ❏ Schakel de draadloze router uit. Wacht ongeveer 10 seconden en schakel deze in.
- ❏ Geef de netwerkinstellingen opnieuw op met het installatieprogramma. U kunt dit uitvoeren vanaf de volgende website.

[http://epson.sn](http://epson.sn/?q=2) > **Instellen**

❏ U kunt meerdere wachtwoorden registreren op een draadloze router die het WEP-beveiligingstype gebruikt. Als er meerdere wachtwoorden zijn geregistreerd, moet u controleren of het eerste geregistreerde wachtwoord op de printer is ingesteld.

#### **Gerelateerde informatie**

- & ["Een netwerkstatusvel afdrukken" op pagina 31](#page-30-0)
- & ["Een computer verbinden" op pagina 20](#page-19-0)

### **E-13**

#### **Oplossingen:**

Controleer het volgende.

- ❏ Netwerkapparaten zoals een draadloze router, hub en router, zijn ingeschakeld.
- ❏ De TCP/IP-instelling voor netwerkapparaten is niet handmatig opgegeven. (Als de TCP/IP-instelling van de printer automatisch is ingesteld terwijl de TCP/IP-instelling voor andere netwerkapparaten handmatig wordt uitgevoerd, kan het netwerk van de printer verschillen van het netwerk voor andere apparaten.)

Als dit nog steeds niet werkt nadat u het bovenstaande hebt gecontroleerd, probeert u het volgende.

- ❏ Schakel de draadloze router uit. Wacht ongeveer 10 seconden en schakel deze in.
- ❏ Definieer netwerkinstellingen op de computer die op hetzelfde netwerk als de printer zit met het installatieprogramma. U kunt dit uitvoeren vanaf de volgende website.

[http://epson.sn](http://epson.sn/?q=2) > **Instellen**

<span id="page-30-0"></span>❏ U kunt meerdere wachtwoorden registreren op een draadloze router die het WEP-beveiligingstype gebruikt. Als er meerdere wachtwoorden zijn geregistreerd, moet u controleren of het eerste geregistreerde wachtwoord op de printer is ingesteld.

#### **Gerelateerde informatie**

- & "Een netwerkstatusvel afdrukken" op pagina 31
- & ["Een computer verbinden" op pagina 20](#page-19-0)

### **Berichten in de netwerkomgeving**

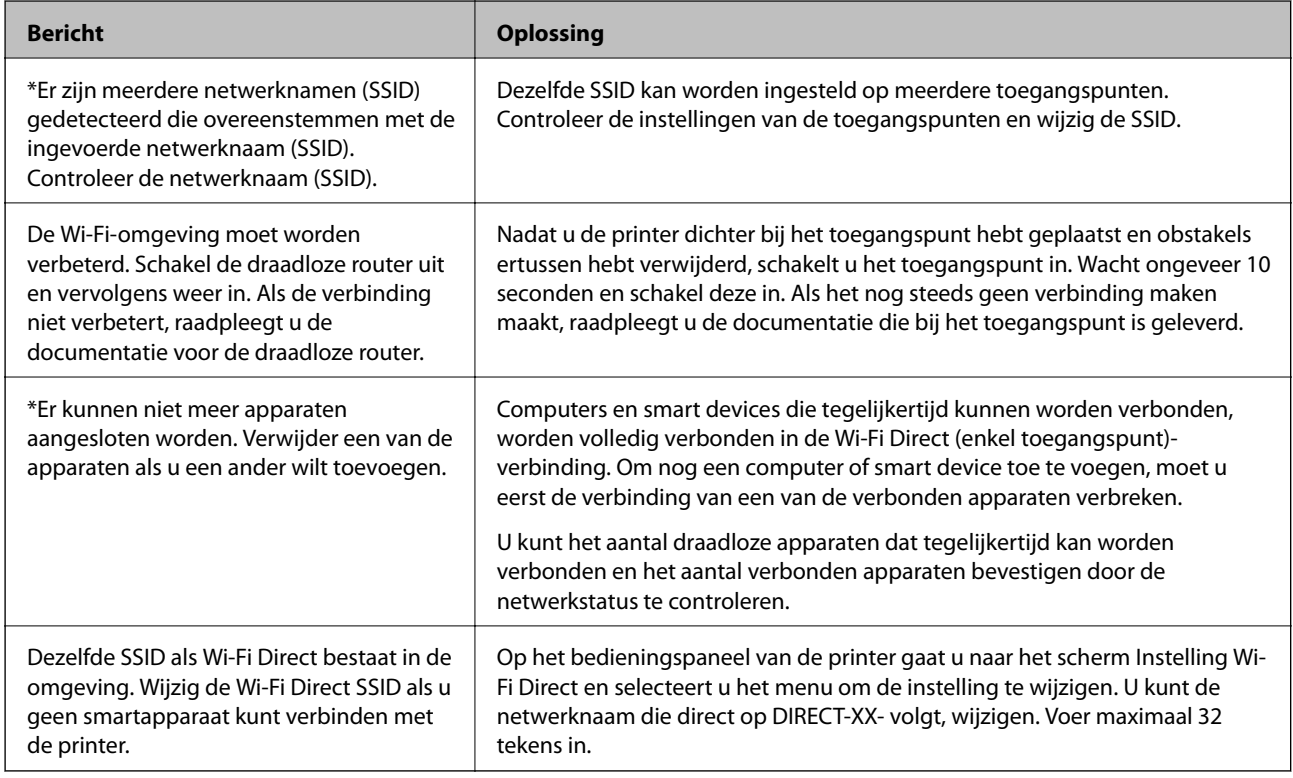

## **Een netwerkstatusvel afdrukken**

U kunt de gedetailleerde netwerkinformatie afdrukken om deze te controleren. U hebt dan bijvoorbeeld informatie over het maximale aantal apparaten dat u via Wi-Fi Direct (eenvoudig toegangspunt) kunt verbinden.

- 1. Papier laden.
- 2. Houd de knop op het bedieningspaneel van de printer gedurende ten minste zeven seconden ingedrukt. Het netwerkstatusvel wordt afgedrukt.

#### *Opmerking:*

Binneer u de knop binnen zeven seconden loslaat, wordt er een netwerkverbindingsrapport afgedrukt.

## <span id="page-31-0"></span>**Draadloze routers vervangen of toevoegen**

Als de SSID verandert doordat een draadloze router wordt vervangen, of als een draadloze router wordt toegevoegd en een nieuwe netwerkomgeving wordt ingesteld, configureert u de Wi-Fi-instellingen opnieuw.

#### **Gerelateerde informatie**

& "De verbindingsmethode met een computer wijzigen" op pagina 32

## **De verbindingsmethode met een computer wijzigen**

Gebruik het installatieprogramma en stel de installatie in met een andere verbindingsmethode.

❏ Instellen vanaf de website

Open de volgende website en voer de productnaam in. Ga naar **Instellen** en configureer de instellingen.

[http://epson.sn](http://epson.sn/?q=2)

❏ Instellen met de software-cd (alleen voor modellen die worden geleverd met een software-cd en gebruikers die beschikken over een Windows-computer met een schijfstation).

Plaats de software-cd in de computer en volg de instructies op het scherm.

#### **De verbindingsmethode wijzigen selecteren**

Volg de instructies op het scherm totdat het volgende scherm wordt weergegeven.

Selecteer **De verbindingsmethode wijzigen of resetten** in het scherm Software-installatie selecteren en klik vervolgens op **Volgende**.

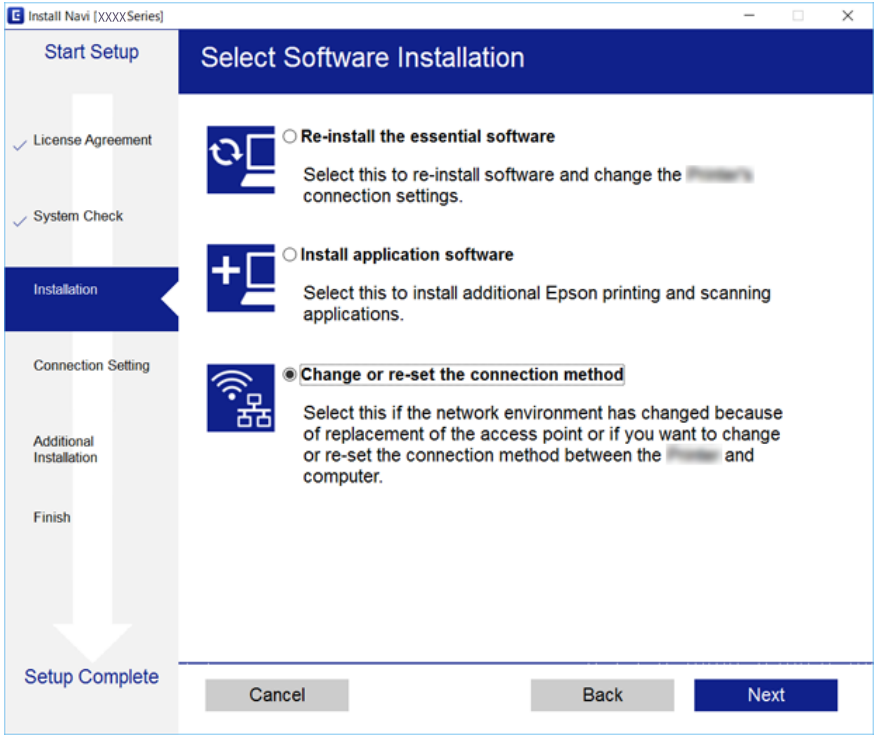

## <span id="page-32-0"></span>**De netwerkinstellingen herstellen op het bedieningspaneel**

U kunt alle netwerkinstellingen terugzetten op de standaardinstellingen.

- 1. Zet de printer uit.
- 2. Houd de knop ingedrukt en druk op de knop  $\bigcirc$  tot de lampjes  $\bigcirc$  en  $\bigcirc$  afwisselend knipperen.

Herstel is voltooid wanneer de lampjes  $\sum_{n=1}^{\infty} \sum_{n=1}^{\infty} \frac{1}{n!}$  uit zijn.

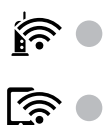

# <span id="page-33-0"></span>**De printer voorbereiden**

## **Papier laden**

## **Beschikbaar papier en capaciteiten**

### **Origineel Epson-papier**

Epson raadt aan om origineel Epson-papier te gebruiken om afdrukken van hoge kwaliteit te krijgen.

#### *Opmerking:*

De beschikbaarheid van papier verschilt per locatie. Neem contact op met Epson Support voor de recentste informatie over beschikbaar papier in uw omgeving.

#### **Papier dat geschikt is voor het afdrukken van documenten**

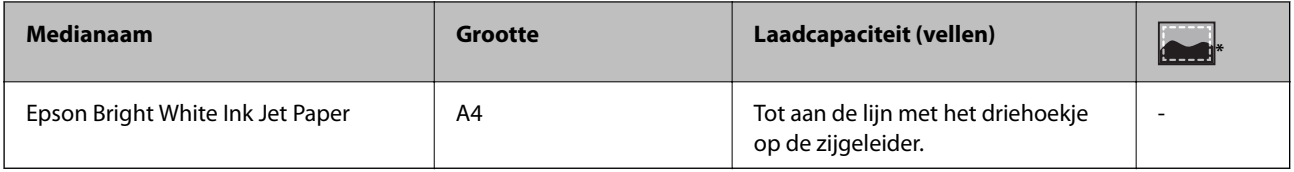

Randloos afdrukken

#### **Papier dat geschikt is voor het afdrukken van foto's**

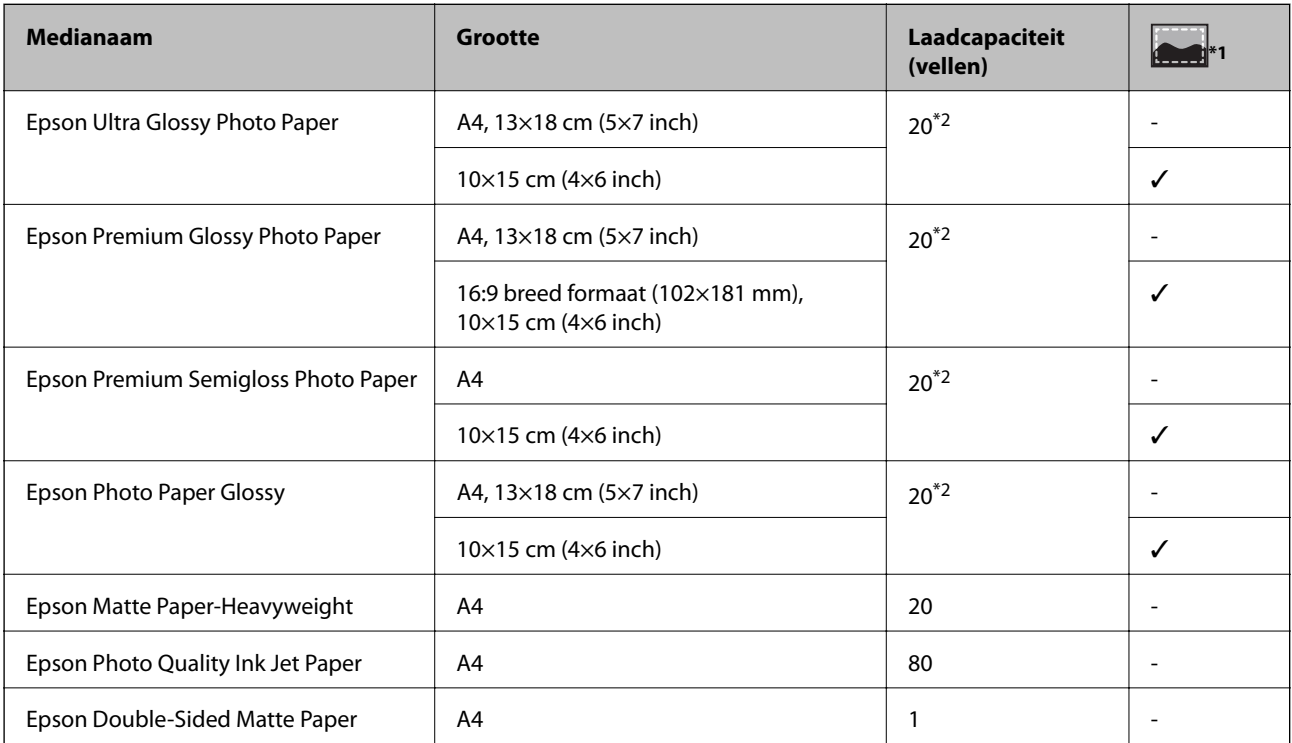

- \*1 Randloos afdrukken
- \*2 Laad een pagina per keer als het papier niet goed geladen wordt of als de afdruk oneven kleuren of vlekken vertoond.

### **Commercieel beschikbaar papier**

#### **Gewoon papier**

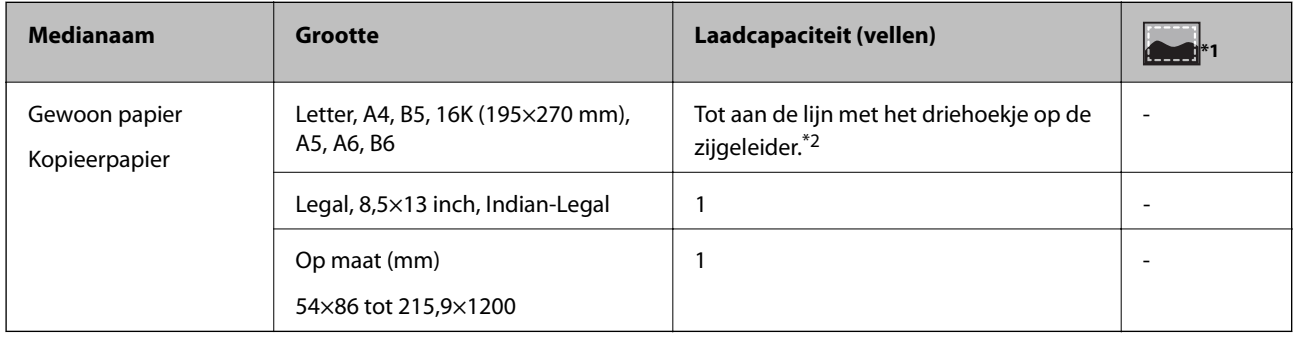

\*1 Randloos afdrukken

\*2 Laad een pagina per keer als het papier niet goed geladen wordt of als de afdruk oneven kleuren of vlekken vertoond.

#### **Enveloppen**

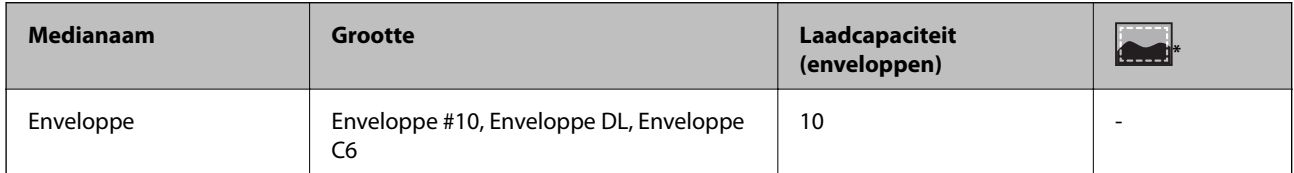

\* Randloos afdrukken

#### **Voorzorgsmaatregelen voor papierverwerking**

- ❏ Lees de instructiebladen die bij het papier worden geleverd.
- ❏ Waaier papier en leg de stapel recht voor het laden.Fotopapier niet waaieren of buigen.Dit kan de afdrukzijde beschadigen.

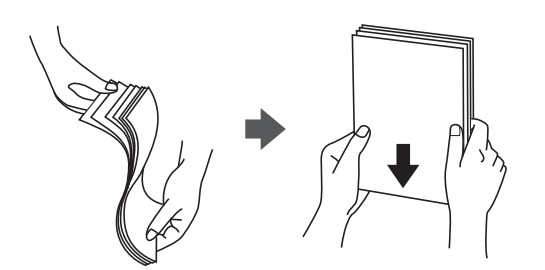

<span id="page-35-0"></span>❏ Als het papier omgekruld is, maakt u het plat of buigt u het vóór het laden lichtjes de andere kant op.Afdrukken op omgekruld papier kan papierstoringen of vlekken op de afdruk veroorzaken.

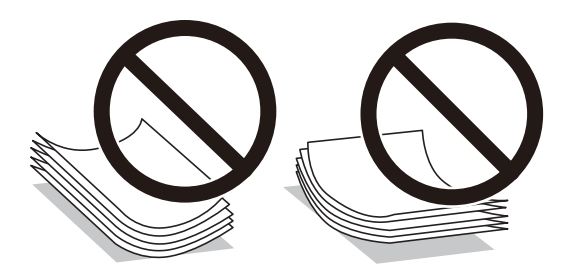

- ❏ Gebruik geen papier dat golvend, gescheurd, gesneden, gevouwen, vochtig, te dik of te dun is of papier met stickers op.Het gebruik van deze papiertypen kan papierstoringen of vlekken op de afdruk veroorzaken.
- ❏ Zorg ervoor dat u papier met lange vezels gebruikt.Als u niet zeker bent welk papiertype u gebruikt, controleer dan de verpakking van het papier of neem contact op met de fabrikant.

#### **Gerelateerde informatie**

 $\rightarrow$  ["Printer specificaties" op pagina 135](#page-134-0)

### **Papier in de Papiertoevoer achter laden**

1. Open de doorvoerbeveiliging en trek de papiersteun naar buiten.

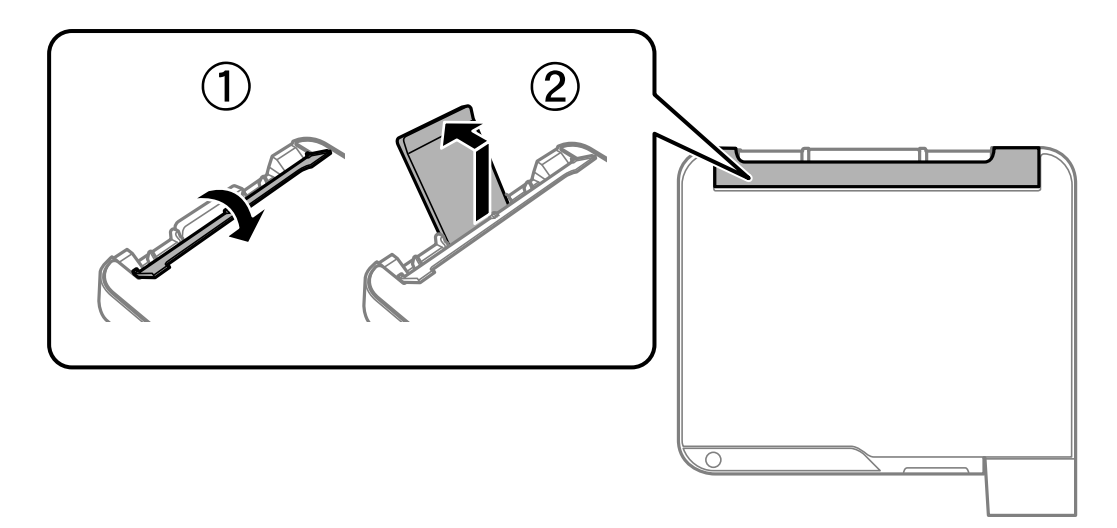

2. Verschuif de zijgeleiders.

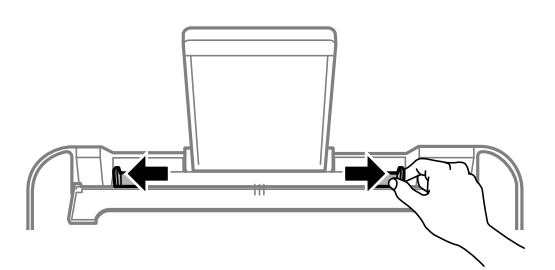
3. Laad papier in het midden van de papiersteun met de afdrukzijde naar boven.

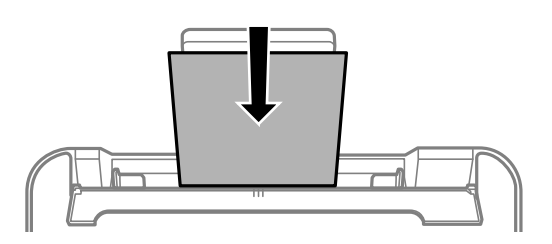

#### c*Belangrijk:*

- ❏ Laad niet meer dan het maximale aantal pagina's voor het specifieke papiertype. Let er bij gewoon papier op dat het niet boven de streep net onder het symbool  $\nabla$  aan de binnenzijde van de geleider komt.
- ❏ Laad het papier met de kortste zijde eerst. Als u de papiergrootte echter hebt ingesteld op de breedte van de lange zijde, laad dan eerst de lange zijde van het papier.

#### ❏ Voorgeperforeerd papier

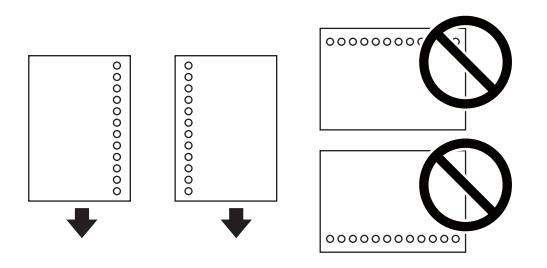

#### *Opmerking:*

❏ Laad een enkel vel van een opgegeven formaat normaal papier met perforatie aan de linker- of rechterzijde.

- ❏ Pas de afdrukpositie van uw bestand aan zodat u niet over de perforatorgaten heen afdrukt.
- 4. Schuif de zijgeleider naar de rand van het papier en sluit vervolgens de invoerbescherming.

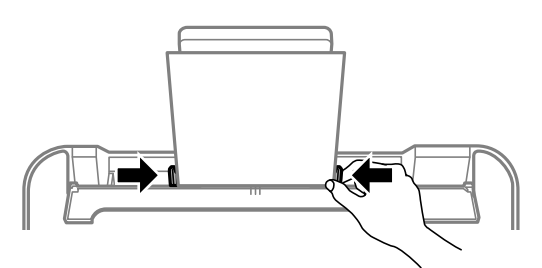

#### c*Belangrijk:*

Plaats geen voorwerpen op de invoerbescherming. Hierdoor wordt mogelijk verhinderd dat het papier wordt ingevoerd.

5. Schuif de uitvoerlade uit.

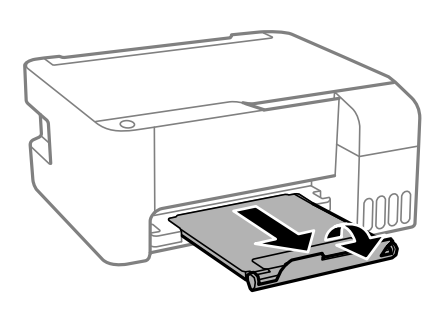

#### *Opmerking:*

Plaats het resterende papier terug in de verpakking. Als u het in de printer laat, kan het papier omkrullen of kan de afdrukkwaliteit achteruitgaan.

#### **Gerelateerde informatie**

- & ["Voorzorgsmaatregelen voor papierverwerking" op pagina 35](#page-34-0)
- & ["Beschikbaar papier en capaciteiten" op pagina 34](#page-33-0)
- & "Enveloppen laden en voorzorgsmaatregelen" op pagina 38
- & ["Lang papier laden" op pagina 39](#page-38-0)

### **Enveloppen laden en voorzorgsmaatregelen**

Laad enveloppen met de korte zijde eerst en de klep naar beneden, en schuif de zijgeleiders naar de randen van de enveloppen.

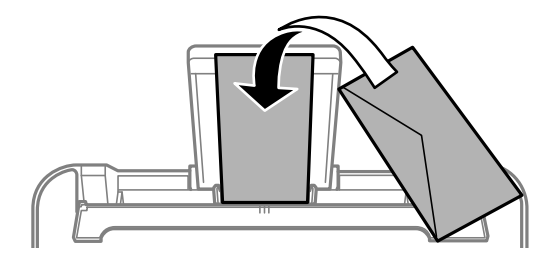

❏ Waaier enveloppen en leg ze recht op elkaar voor het laden.Als de gestapelde enveloppen lucht bevatten, maakt u ze plat om de lucht eruit te krijgen voordat ze worden geladen.

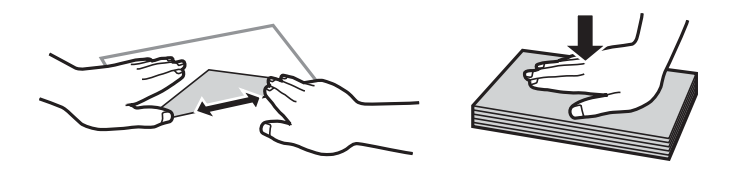

- ❏ Gebruik geen omgekrulde of gevouwen enveloppen.Het gebruik van dergelijke enveloppen kan papierstoringen of vlekken op de afdruk veroorzaken.
- ❏ Gebruik geen enveloppen met zelfklevende oppervlakken of vensters.
- ❏ Vermijd het gebruik van enveloppen die te dun zijn aangezien die kunnen omkrullen tijdens het afdrukken.

#### <span id="page-38-0"></span>**Gerelateerde informatie**

- & ["Beschikbaar papier en capaciteiten" op pagina 34](#page-33-0)
- & ["Papier in de Papiertoevoer achter laden" op pagina 36](#page-35-0)

### **Lang papier laden**

Als u papier laadt dat langer is dan het formaat Legal, bergt u de papiersteun op en maakt u de voorrand van het papier vlak.

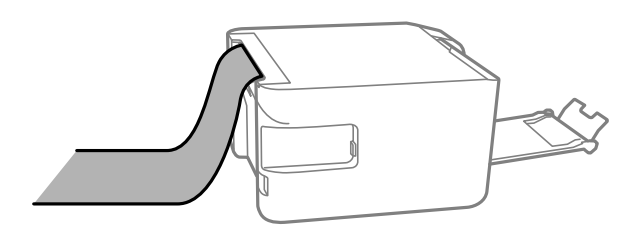

#### **Gerelateerde informatie**

- & ["Beschikbaar papier en capaciteiten" op pagina 34](#page-33-0)
- & ["Papier in de Papiertoevoer achter laden" op pagina 36](#page-35-0)

### **Lijst met papiertypen**

Selecteer het papiertype dat bij het papier past voor optimale afdrukresultaten.

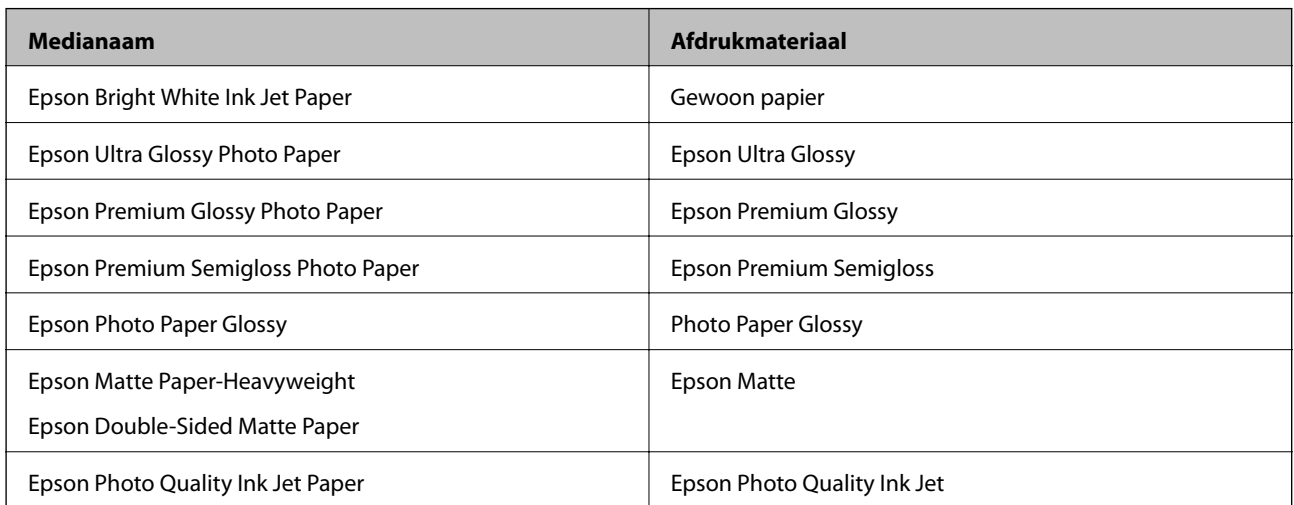

## **Originelen op de Scannerglasplaat plaatsen**

#### c*Belangrijk:*

Plaatst u omvangrijke originelen zoals boeken, zorg er dan voor dat er geen extern licht op de scannerglasplaat schijnt.

1. Open het documentdeksel.

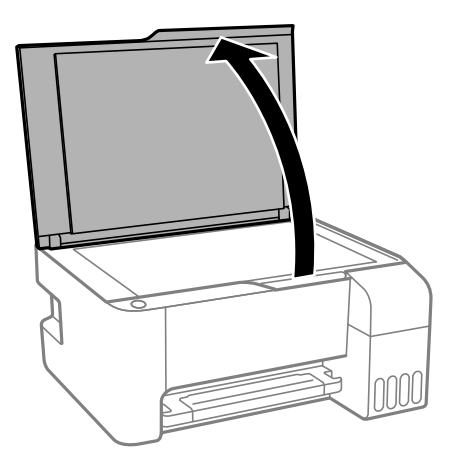

- 2. Verwijder stof en vlekken van de scannerglasplaat.
- 3. Plaats het origineel met de bedrukte zijde omlaag en duw het tegen de hoekmarkering.

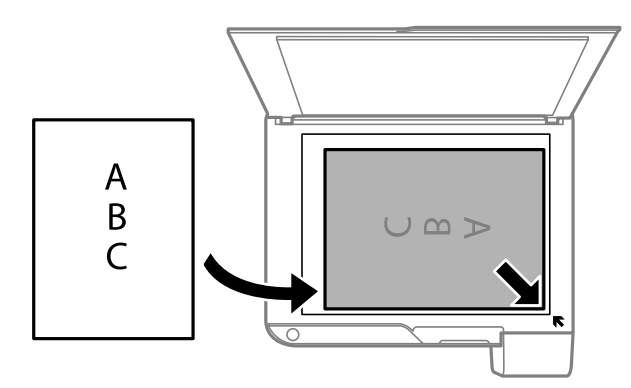

#### *Opmerking:*

De eerste 1,5 mm vanaf de bovenrand en rechterrand van de scannerglasplaat wordt niet gescand.

4. Sluit het deksel voorzichtig.

#### c*Belangrijk:*

Oefen niet te veel kracht uit op de scannerglasplaat of de documentkap.Deze kunnen anders beschadigd raken.

5. Verwijder de originelen na het scannen.

#### *Opmerking:*

Als u de originelen langdurig op de scannerglasplaat laat liggen, kunnen ze aan het oppervlak van het glas kleven.

### **Meerdere foto's plaatsen om tegelijkertijd te scannen**

U kunt meerdere foto's tegelijkertijd scannen en elke afbeelding opslaan met **Fotomodus** in Epson Scan 2. Plaats de foto's 4,5 mm van de horizontale en verticale rand van de scannerglasplaat en plaats de foto's ten minste 20 mm uit elkaar. De foto's moeten groter zijn dan 15×15 mm.

#### *Opmerking:*

Schakel het selectievakje *Thumbnail* bovenin het voorbeeldscherm in.

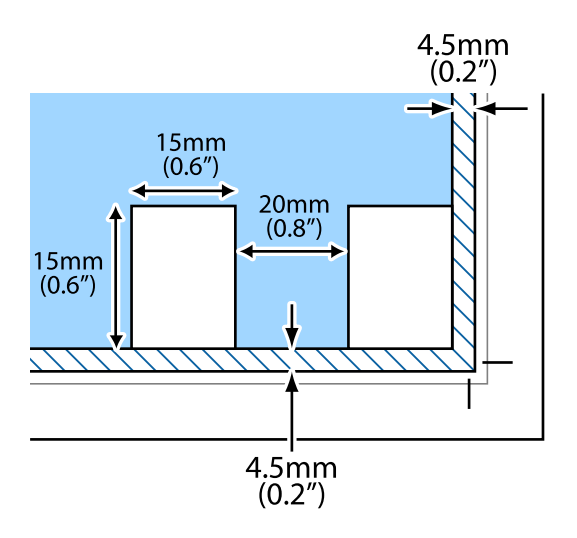

## **Stroom besparen**

De printer gaat in slaapstand of gaat automatisch uit als er een bepaalde tijd geen handelingen worden verricht. U kunt instellen hoelang het duurt voordat stroombeheer wordt toegepast. Elke verhoging is van invloed op de energiezuinigheid van het product. Denk aan het milieu voordat u wijzigingen doorvoert.

Afhankelijk van de plaats van aankoop, kan de printer een functie hebben voor het automatisch uitschakelen als het apparaat gedurende 30 minuten niet is verbonden met het netwerk.

### **Stroom besparen — Windows**

- 1. Open het venster van het printerstuurprogramma.
- 2. Klik op **Printer- en optie-informatie** op het tabblad **Hulpprogramma's**.
- 3. Voer een van de volgende handelingen uit.
	- ❏ Selecteer na hoeveel tijd de printer in slaapstand moet gaan bij **Slaaptimer** en klik op **Verzenden**.Als de printer automatisch moet worden uitgeschakeld, selecteert u de tijdsduur bij **Uitschakeltimer** en klikt u op **Verzenden**.
	- ❏ Selecteer na hoeveel tijd de printer in slaapstand moet gaan bij **Slaaptimer** en klik op **Verzenden**.Als de printer automatisch moet worden uitgeschakeld, selecteert u de tijdsduur bij de instelling **Uitschakelen indien inactief** of **Uitschakelen indien losgekoppeld** en klikt u op **Verzenden**.

#### *Opmerking:*

Uw product heeft mogelijk de functie *Uitschakeltimer* of Power Off if Disconnected en *Uitschakelen indien losgekoppeld*, afhankelijk van de plaats van aankoop.

4. Klik op **OK**.

### **Stroom besparen — Mac OS**

- 1. Selecteer **Systeemvoorkeuren** in het menu > **Printers en scanners** (of **Afdrukken en scannen**, **Afdrukken en faxen**) en selecteer vervolgens de printer.
- 2. Klik op **Opties en toebehoren** > **Hulpprogramma** > **Open Printerhulpprogramma**.
- 3. Klik op **Printerinstellingen**.
- 4. Voer een van de volgende handelingen uit.
	- ❏ Selecteer na hoeveel tijd de printer in slaapstand moet gaan bij **Slaaptimer** en klik op **Toepassen**.Als de printer automatisch moet worden uitgeschakeld, selecteert u de tijdsduur bij **Uitschakeltimer** en klikt u op **Toepassen**.
	- ❏ Selecteer na hoeveel tijd de printer in slaapstand moet gaan bij **Slaaptimer** en klik op **Toepassen**.Als de printer automatisch moet worden uitgeschakeld, selecteert u de tijdsduur bij de instelling **Uitschakelen indien inactief** of **Uitschakelen indien losgekoppeld** en klikt u op **Toepassen**.

#### *Opmerking:*

Uw product heeft mogelijk de functie *Uitschakeltimer* of *Uitschakelen indien inactief* en *Uitschakelen indien losgekoppeld*, afhankelijk van de plaats van aankoop.

# **Afdrukken**

## **Afdrukken vanuit het printerstuurprogramma in Windows**

### **Het printerstuurprogramma openen**

Wanneer u het printerstuurprogramma opent vanuit het configuratiescherm van de computer, worden de instellingen toegepast op alle toepassingen.

#### **Het printerstuurprogramma openen via het bedieningspaneel**

❏ Windows 10/Windows Server 2016

Klik op de knop Start en selecteer vervolgens **Systeem** > **Configuratiescherm** > **Apparaten en printers weergeven** in **Hardware en geluiden**. Klik met de rechtermuisknop op uw printer, of houd de printer ingedrukt en selecteer **Voorkeursinstellingen voor afdrukken**.

❏ Windows 8.1/Windows 8/Windows Server 2012 R2/Windows Server 2012

Selecteer **Bureaublad** > **Instellingen** > **Configuratiescherm** > **Apparaten en printers weergeven** in **Hardware en geluiden**. Klik met de rechtermuisknop op uw printer, of houd de printer ingedrukt en selecteer **Voorkeursinstellingen voor afdrukken**.

❏ Windows 7/Windows Server 2008 R2

Klik op de knop Start, selecteer **Configuratiescherm** > **Apparaten en printers weergeven** in **Hardware en geluiden**. Klik met de rechtermuisknop op uw printer en selecteer **Voorkeursinstellingen voor afdrukken**.

❏ Windows Vista/Windows Server 2008

Klik op de knop Start, selecteer **Configuratiescherm** > **Printers** in **Hardware en geluiden**. Klik met de rechtermuisknop op uw printer en selecteer **Voorkeursinstellingen selecteren**.

❏ Windows XP/Windows Server 2003 R2/Windows Server 2003

Klik op de knop Start, selecteer **Configuratiescherm** > **Printers en andere hardware** > **Printers en faxapparaten**. Klik met de rechtermuisknop op uw printer en selecteer **Voorkeursinstellingen voor afdrukken**.

#### **Het printerstuurprogramma openen via het printerpictogram op de taakbalk**

Het printerpictogram op de taakbalk van het bureaublad is een snelkoppeling waarmee u snel het printerstuurprogramma kunt openen.

Als u op het printerpictogram klikt en **Printerinstellingen** selecteert, kunt u hetzelfde venster met printerinstellingen openen als het venster dat u opent via het bedieningspaneel. Als u op dit pictogram dubbelklikt, kunt u de status van de printer controleren.

#### *Opmerking:*

Als het printerpictogram niet op de taakbalk wordt weergegeven, open dan het venster van het printerstuurprogramma, klik op *Controlevoorkeursinstellingen* op het tabblad *Hulpprogramma's* en selecteer vervolgens *Snelkoppelingspictogram registreren op taakbalk*.

### <span id="page-43-0"></span>**Basisprincipes voor afdrukken**

#### *Opmerking:*

Bewerkingen kunnen afhankelijk van de toepassing verschillen. Zie de Help van de toepassing voor meer informatie.

1. Open het bestand dat u wilt afdrukken.

Laad papier in de printer, als er nog geen papier is geladen.

- 2. Selecteer **Afdrukken** of **Pagina-instelling** in het menu **Bestand**.
- 3. Selecteer uw printer.
- 4. Selecteer **Voorkeuren** of **Eigenschappen** om het venster van het printerstuurprogramma te openen.

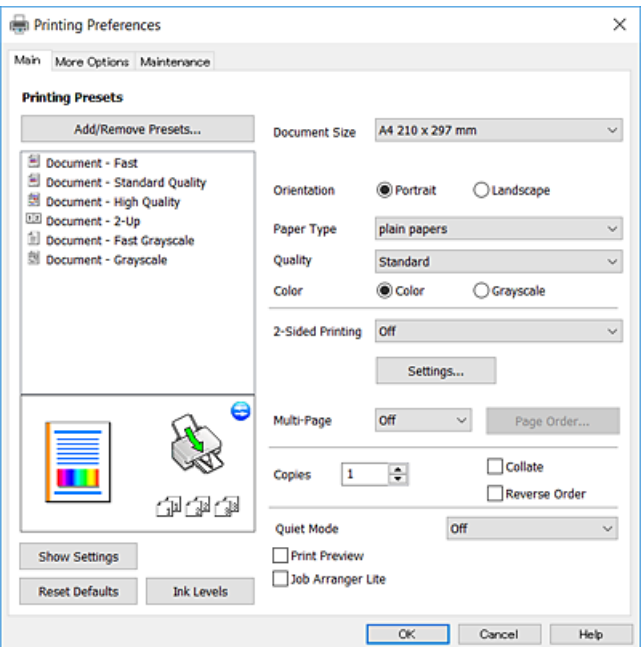

5. Wijzig indien nodig de instellingen.

Zie de menuopties voor het printerstuurprogramma voor meer informatie.

#### *Opmerking:*

- ❏ U kunt ook de online-Help raadplegen voor een uitleg van de instellingsitems. Als u met de rechtermuisknop op een item klikt, wordt *Help* weergegeven.
- ❏ Wanneer u *Afdrukvoorbeeld* selecteert, kunt u een voorbeeldweergave bekijken van het document voordat u dit afdrukt.
- 6. Klik op **OK** om het venster van het printerstuurprogramma te sluiten.
- 7. Klik op **Druk af**.

#### *Opmerking:*

Wanneer u *Afdrukvoorbeeld* selecteert, wordt een voorbeeldvenster weergegeven. Als u de instellingen wilt wijzigen, klikt u op *Annuleren* en herhaalt u de procedure vanaf stap 2.

#### **Gerelateerde informatie**

& ["Beschikbaar papier en capaciteiten" op pagina 34](#page-33-0)

- & ["Papier in de Papiertoevoer achter laden" op pagina 36](#page-35-0)
- & ["Het tabblad Hoofdgroep" op pagina 59](#page-58-0)

### **Dubbelzijdig afdrukken**

U kunt dubbelzijdig afdrukken.U kunt ook een brochure afdrukken door de pagina's te herschikken en de afdruk te vouwen.

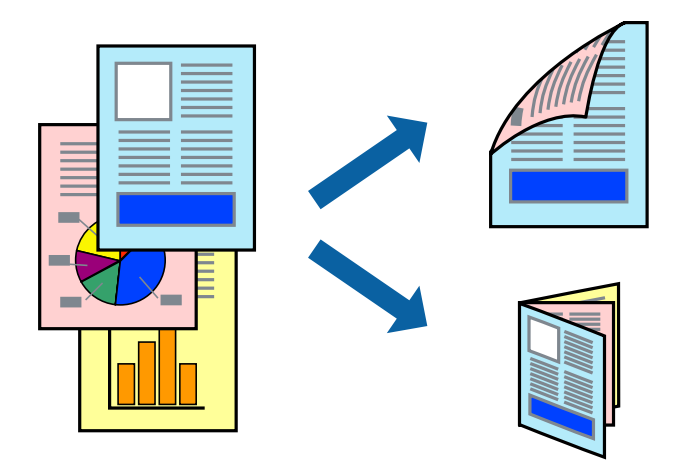

#### *Opmerking:*

- ❏ Deze functie is niet beschikbaar voor randloos afdrukken.
- ❏ Draai het papier om op de andere zijde af te drukken als de printer klaar is met afdrukken op de eerste zijde.
- ❏ Als u geen papier gebruikt dat geschikt is voor dubbelzijdig afdrukken, kan de afdrukkwaliteit achteruitgaan en kan het papier vastlopen.
- ❏ Afhankelijk van het papier en de gegevens, kan inkt doorlekken naar de andere zijde van het papier.

#### **Gerelateerde informatie**

& ["Beschikbaar papier en capaciteiten" op pagina 34](#page-33-0)

#### **Printerinstellingen**

Dubbelzijdig afdrukken is beschikbaar wanneer EPSON Status Monitor 3 ingeschakeld is. De functie is echter mogelijk niet beschikbaar wanneer de printer wordt gebruikt via een netwerk of als een gedeelde printer.

#### *Opmerking:*

Als u EPSON Status Monitor 3 wilt inschakelen, klikt u op *Extra instellingen* op het tabblad *Hulpprogramma's* en selecteert u vervolgens *EPSON Status Monitor 3 inschakelen*.

- 1. Selecteer op het tabblad **Hoofdgroep** in het printerstuurprogramma een optie bij **Dubbelzijdig afdrukken**.
- 2. Klik op **Instellingen**, configureer de instellingen en klik op **OK**.

#### *Opmerking:*

Selecteer *Boekje* om een gevouwen boekje af te drukken.

3. Klik op **Druk af**.

Wanneer de eerste zijde klaar is, verschijnt er een pop-upvenster op de computer. Volg de instructies op het scherm.

#### **Gerelateerde informatie**

- & ["Basisprincipes voor afdrukken" op pagina 44](#page-43-0)
- & ["Het tabblad Hoofdgroep" op pagina 59](#page-58-0)

### **Meerdere pagina's op één vel afdrukken**

U kunt twee of vier pagina's met gegevens op één vel papier afdrukken.

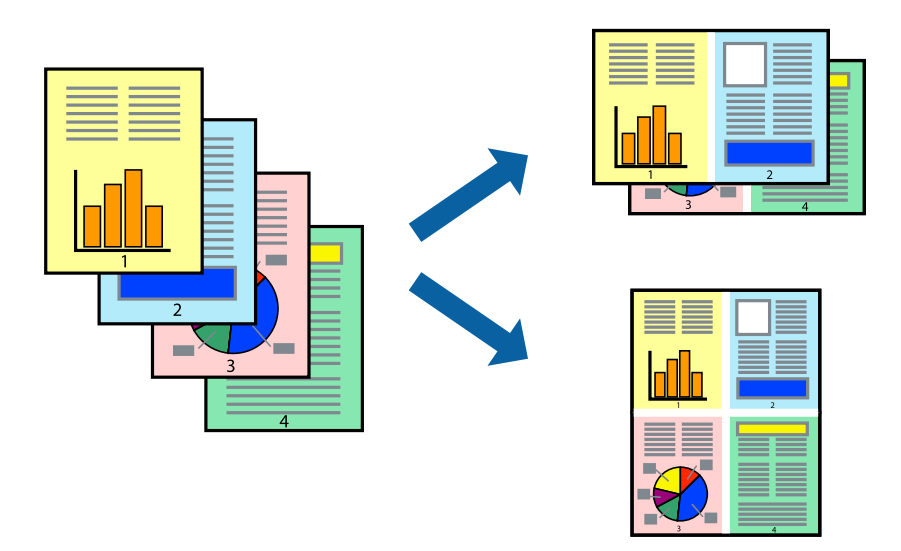

### **Printerinstellingen**

Selecteer op het tabblad **Hoofdgroep** van het printerstuurprogramma de optie **2 per vel** of **4 per vel** bij **Meerdere pagina's**.

#### *Opmerking:*

Deze functie is niet beschikbaar voor randloos afdrukken.

#### **Gerelateerde informatie**

- & ["Basisprincipes voor afdrukken" op pagina 44](#page-43-0)
- & ["Het tabblad Hoofdgroep" op pagina 59](#page-58-0)

### **Afdrukken en op paginavolgorde stapelen (Afdrukken in omgekeerde volgorde)**

U kunt beginnen met het afdrukken van de laatste pagina zodat de documenten met de juiste paginavolgorde worden opgestapeld.

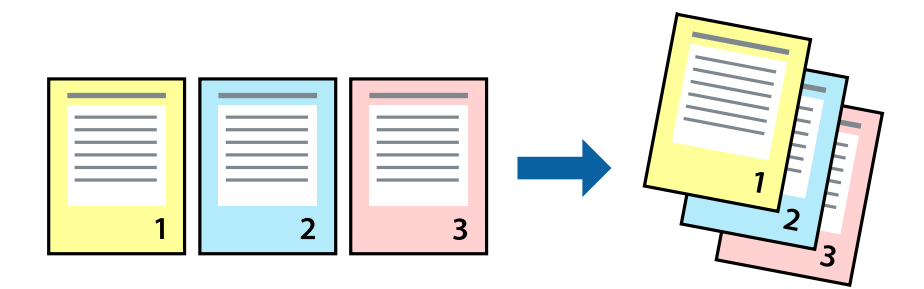

### **Printerinstellingen**

Selecteer op het tabblad **Hoofdgroep** van het printerstuurprogramma de optie **Omgekeerde volgorde**.

#### **Gerelateerde informatie**

- & ["Basisprincipes voor afdrukken" op pagina 44](#page-43-0)
- & ["Het tabblad Hoofdgroep" op pagina 59](#page-58-0)

### **Een verkleind of vergroot document afdrukken**

U kunt het formaat van een document met een bepaald percentage vergroten of verkleinen om het passend te maken voor het papier dat in de printer is geladen.

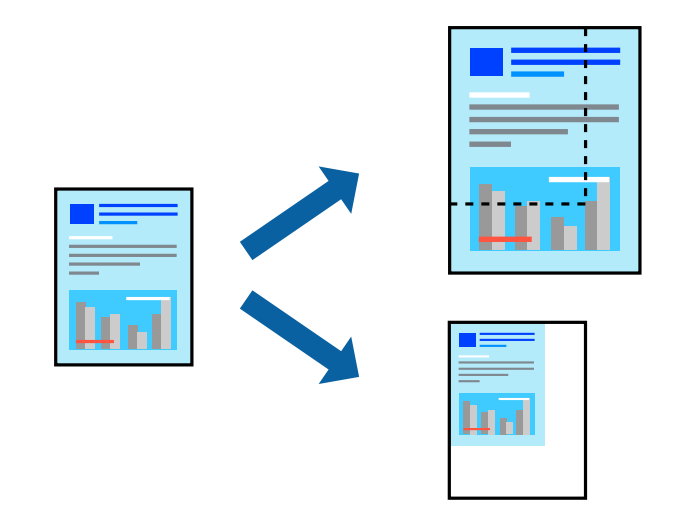

### **Printerinstellingen**

Selecteer op het tabblad **Meer opties** in het printerstuurprogramma het documentformaat in de instelling **documentformaat**.Selecteer het papierformaat waarop u wilt afdrukken in de instelling **Uitvoerpapier**.Selecteer

**Verklein/vergroot document** en kies dan **Volledige pagina** of **Zoomen naar**.Als u **Zoomen naar** selecteert, moet u een percentage invoeren.

Selecteer **Centreren** om afbeeldingen in het midden van de pagina af te drukken.

*Opmerking:* Deze functie is niet beschikbaar voor randloos afdrukken.

#### **Gerelateerde informatie**

- $\rightarrow$  ["Basisprincipes voor afdrukken" op pagina 44](#page-43-0)
- & ["Het tabblad Meer opties" op pagina 60](#page-59-0)

### **Een afbeelding vergroot afdrukken op meerdere vellen (een poster maken)**

Met deze functie kunt u één afbeelding afdrukken op meerdere vellen papier. U kunt een grotere poster maken door ze samen te plakken.

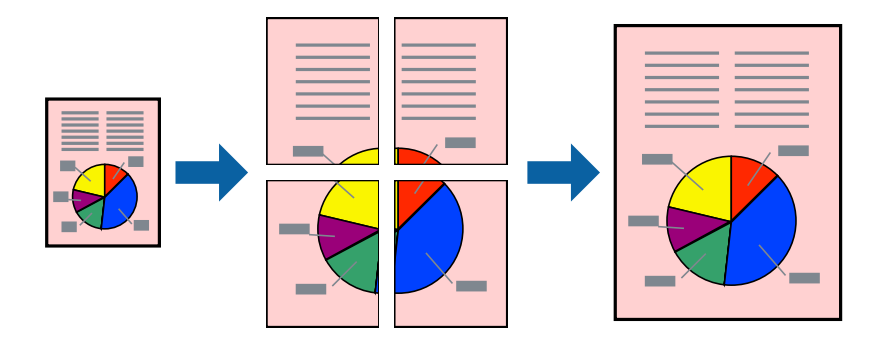

*Opmerking:*

Deze functie is niet beschikbaar voor randloos afdrukken.

### **Printerinstellingen**

Selecteer op het tabblad **Hoofdgroep** van het printerstuurprogramma de optie **2x1 Poster**, **2x2 Poster**, **3x3 Poster** of **4x4 Poster** bij **Meerdere pagina's**. Als u op **Instellingen** klikt, kunt u de delen selecteren die u niet wilt afdrukken. U kunt ook de opties selecteren voor de snijlijnen.

#### **Gerelateerde informatie**

- $\rightarrow$  ["Basisprincipes voor afdrukken" op pagina 44](#page-43-0)
- & ["Het tabblad Hoofdgroep" op pagina 59](#page-58-0)

### **Posters maken met behulp van Overlappende uitlijningstekens**

In dit voorbeeld ziet u hoe u een poster maakt wanneer **2x2 Poster** geselecteerd is en **Overlappende uitlijningstekens** geselecteerd is bij **Snijlijnen afdrukken**.

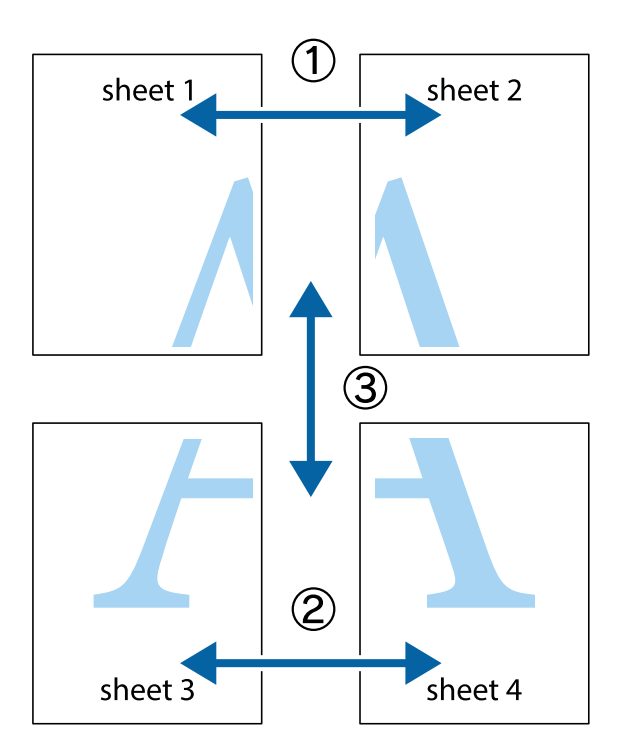

1. Prepareer Sheet 1 en Sheet 2. Knip de marges van Sheet 1 langs de verticale blauwe lijn door het midden van de kruisjes boven en onder.

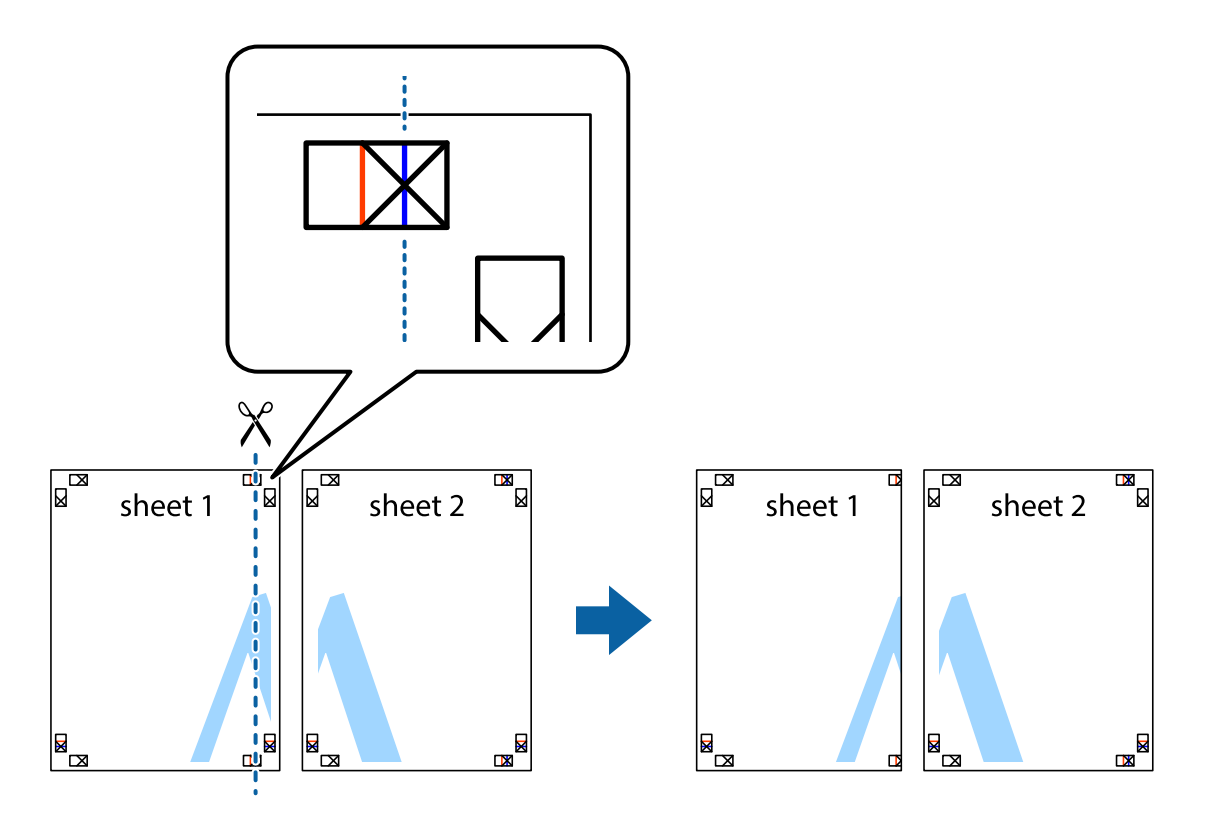

2. Plaats de rand van Sheet 1 op Sheet 2 en lijn de kruisjes uit. Plak de twee vellen aan de achterkant voorlopig aan elkaar vast.

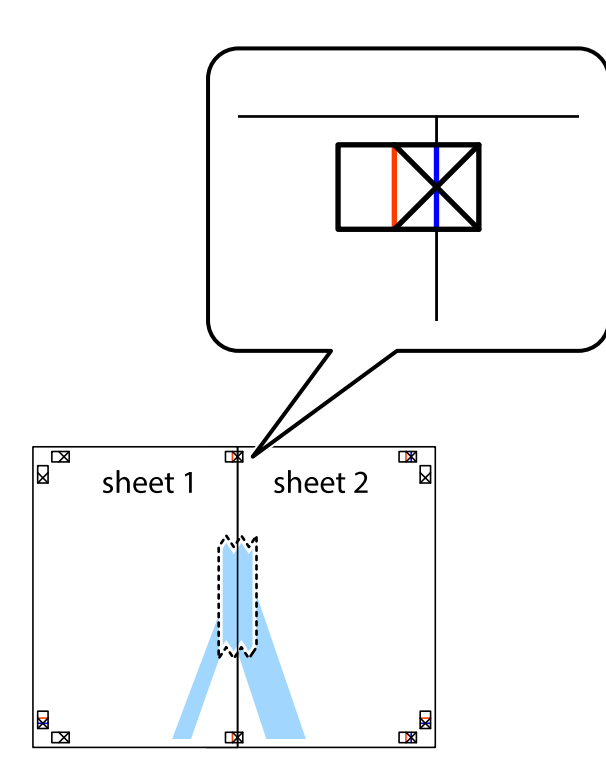

3. Knip de vastgeplakte vellen in twee langs de verticale rode lijn door de uitlijningstekens (ditmaal door de lijn links van de kruisjes).

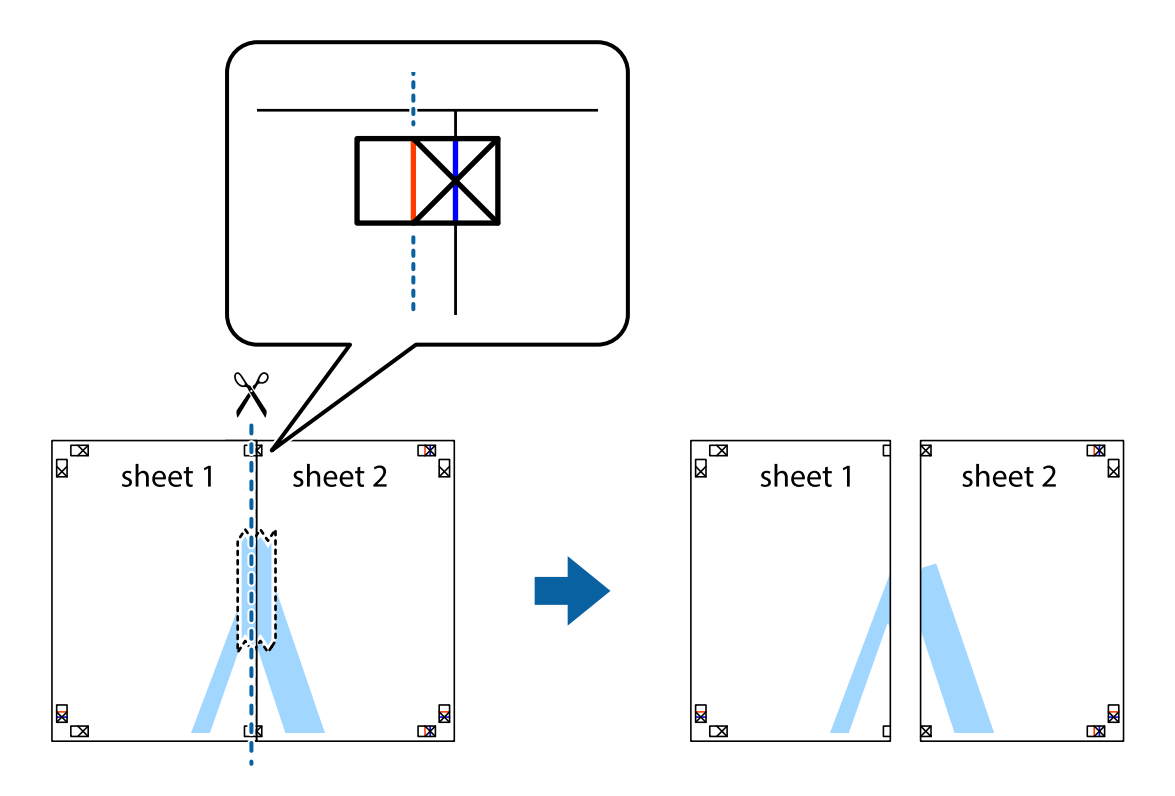

4. Plak de vellen aan de achterkant aan elkaar.

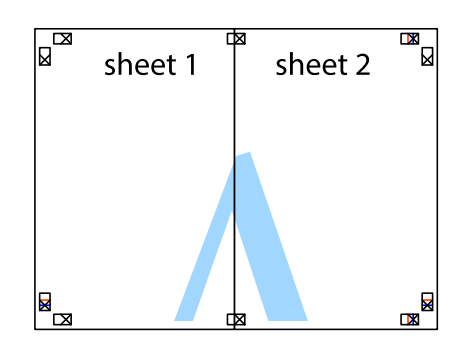

- 5. Herhaal stap 1 t/m 4 om Sheet 3 en Sheet 4 aan elkaar te plakken.
- 6. Knip de marges van Sheet 1 en Sheet 2 angs de horizontale blauwe lijn door het midden van de kruisjes aan de linker- en rechterkant.

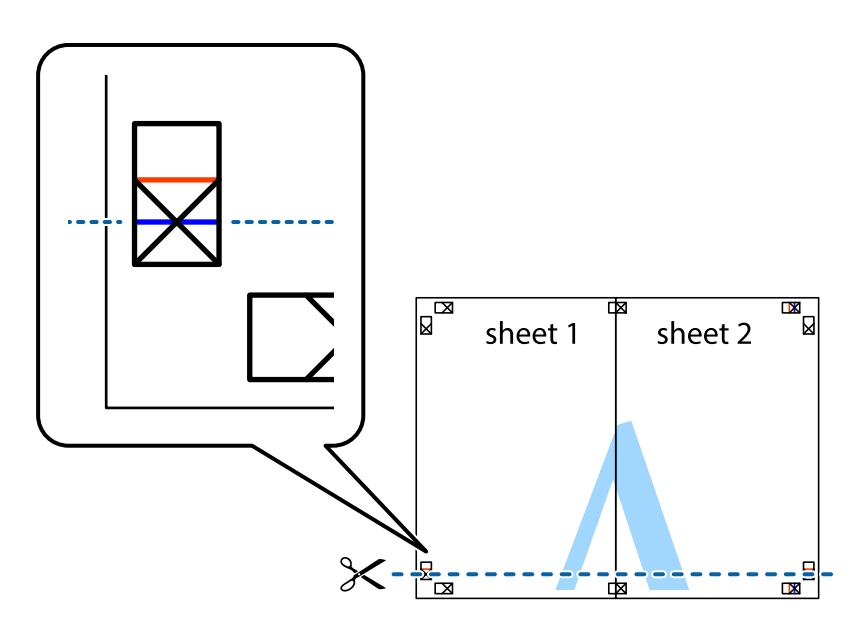

#### **Afdrukken**

7. Plaats de rand van Sheet 1 en Sheet 2 op Sheet 3 en Sheet 4 en lijn de kruisjes uit. Plak de vellen dan voorlopig aan de achterkant aan elkaar.

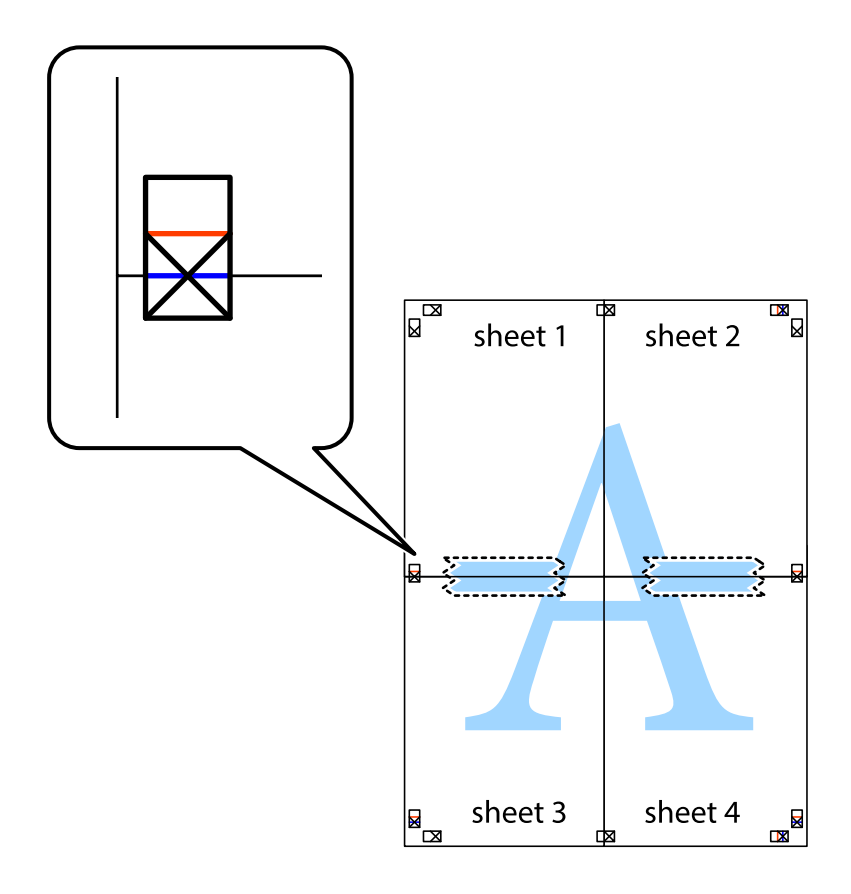

8. Knip de vastgeplakte vellen in twee langs de horizontale rode lijn door de uitlijningstekens (ditmaal door de lijn boven de kruisjes).

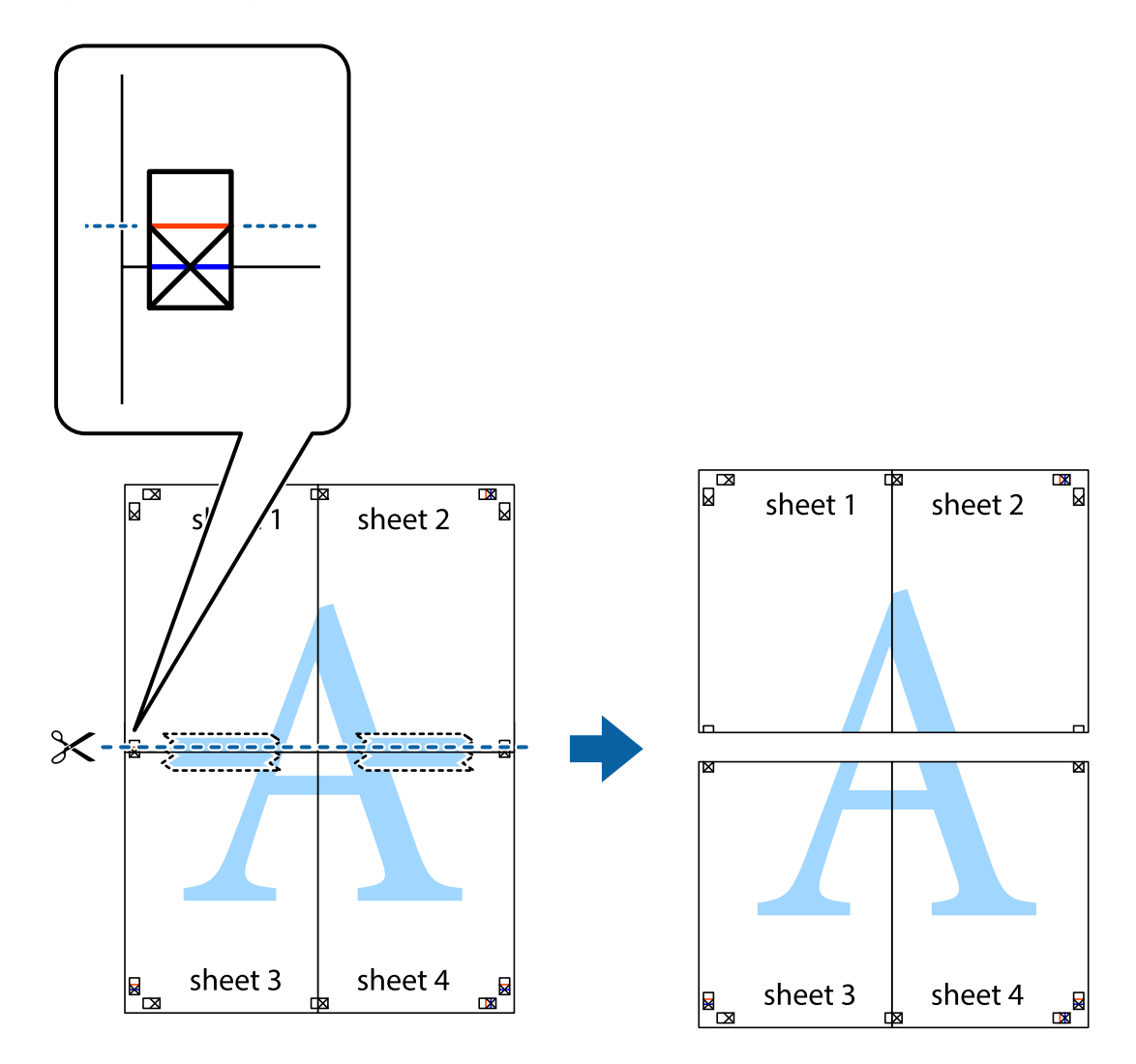

9. Plak de vellen aan de achterkant aan elkaar.

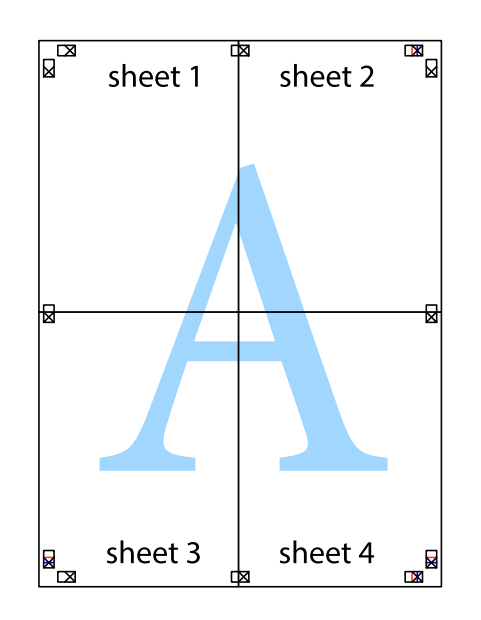

10. Knip de resterende marges af langs de buitenste lijn.

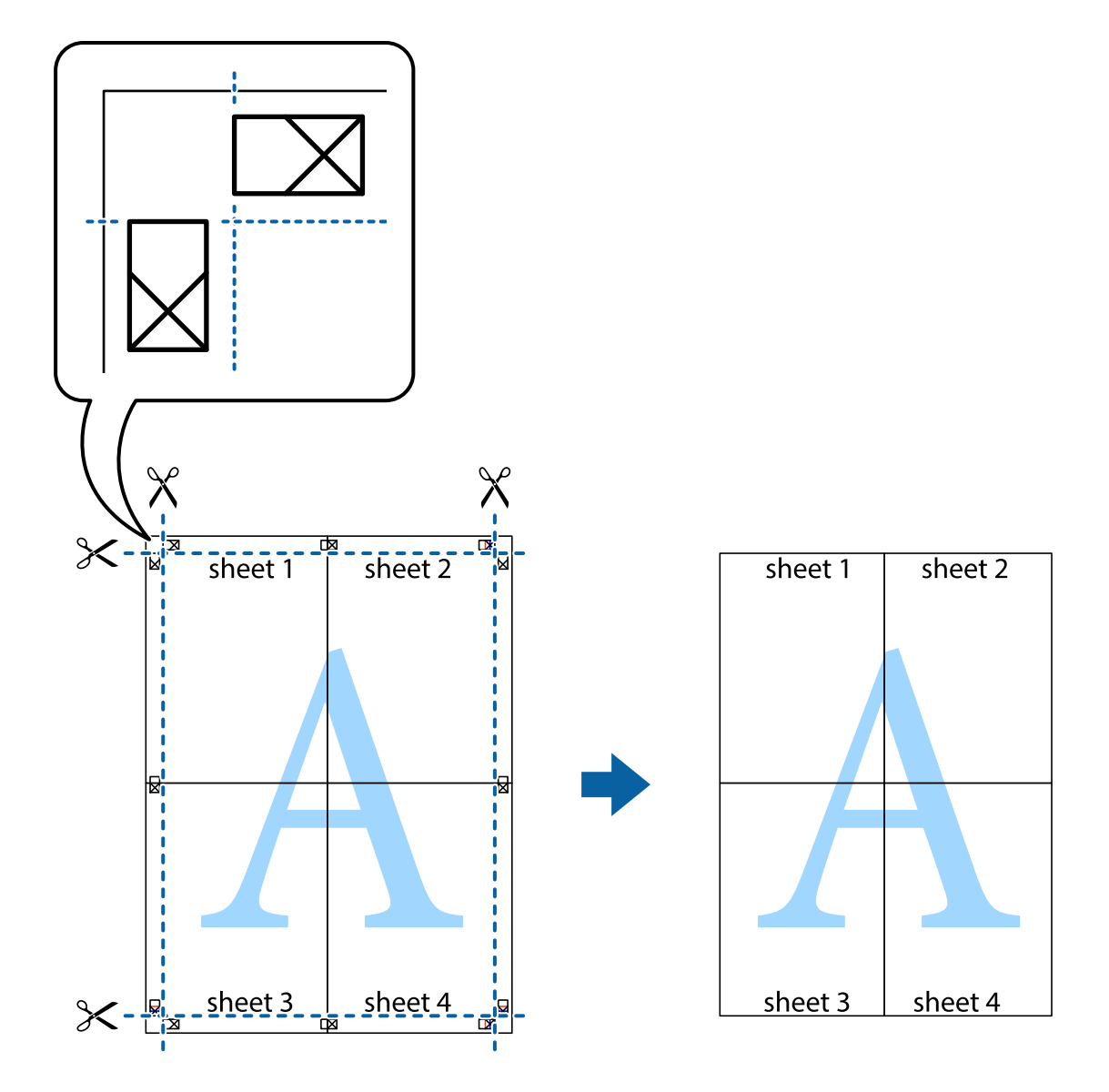

### **Afdrukken met een kop- en voettekst**

U kunt de gebruikersnaam en afdrukdatum afdrukken in een kop- of voettekst.

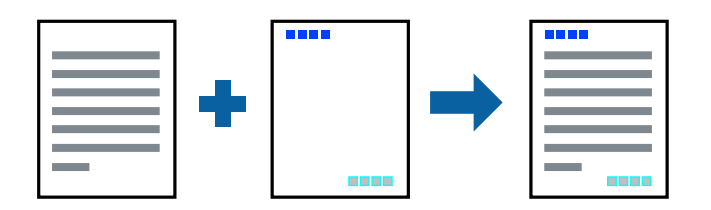

### **Printerinstellingen**

Klik op het tabblad **Meer opties** in het printerstuurprogramma op **Watermerkfuncties** en selecteer vervolgens **Koptekst/voettekst**. Klik op **Instellingen** en selecteer vervolgens de items die u wilt afdrukken.

#### **Gerelateerde informatie**

- & ["Basisprincipes voor afdrukken" op pagina 44](#page-43-0)
- & ["Het tabblad Meer opties" op pagina 60](#page-59-0)

### **Een watermerk afdrukken**

U kunt een watermerk, zoals bijvoorbeeld 'Vertrouwelijk', op uw documenten afdrukken.U kunt ook uw eigen watermerk toevoegen.

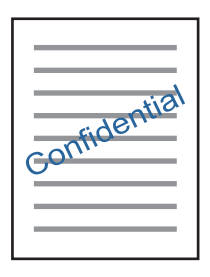

*Opmerking:* Deze functie is niet beschikbaar bij randloos afdrukken.

### **Printerinstellingen**

Klik op het tabblad **Meer opties** in het printerstuurprogramma op **Watermerkfuncties** en selecteer vervolgens Watermerk.Klik op **Instellingen** om details te wijzigen zoals het formaat, de dichtheid en de positie van het watermerk.

#### **Gerelateerde informatie**

- & ["Basisprincipes voor afdrukken" op pagina 44](#page-43-0)
- $\blacktriangleright$  ["Het tabblad Meer opties" op pagina 60](#page-59-0)

### **Meerdere bestanden tegelijkertijd afdrukken**

Met Taken indelen Lite kunt u meerdere bestanden die door verschillende toepassingen zijn gemaakt combineren en als één afdruktaak afdrukken. U kunt de afdrukinstellingen, zoals de lay-out voor meerdere pagina's en dubbelzijdig afdrukken, voor gecombineerde bestanden configureren.

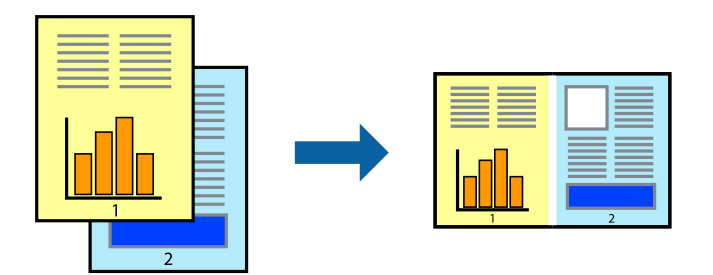

#### **Afdrukken**

### **Printerinstellingen**

Selecteer op het tabblad **Hoofdgroep** van het printerstuurprogramma de optie **Taken indelen Lite**. Als u begint met afdrukken wordt het venster Taken indelen Lite weergegeven. Open het bestand dat u met het huidige bestand wilt combineren terwijl het venster Taken indelen Lite openstaat. Herhaal vervolgens de bovenstaande stappen.

Wanneer u een afdruktaak selecteert die is toegevoegd aan Afdrukproject in het venster Taken indelen Lite, kunt u de paginalay-out bewerken.

Klik op **Afdrukken** in het menu **Bestand** om het afdrukken te starten.

#### *Opmerking:*

Als u het venster Taken indelen Lite sluit voordat alle afdrukgegevens zijn toegevoegd aan het Afdrukproject, wordt de afdruktaak waaraan u werkt geannuleerd. Klik op *Opslaan* in het menu *Bestand* om de huidige taak op te slaan. De bestandsextensie van de opgeslagen bestanden is "ecl".

Als u een Afdrukproject wilt openen, klikt u op *Taken indelen Lite* op het tabblad *Hulpprogramma's* van het printerstuurprogramma om het venster Taken indelen Lite te openen. Selecteer vervolgens *Openen* in het menu *Bestand* om het bestand te selecteren.

#### **Gerelateerde informatie**

- & ["Basisprincipes voor afdrukken" op pagina 44](#page-43-0)
- & ["Het tabblad Hoofdgroep" op pagina 59](#page-58-0)

### **Afdrukken met de afdrukfunctie Universele kleuren**

U kunt de zichtbaarheid van tekst en afbeeldingen op afdrukken verbeteren.

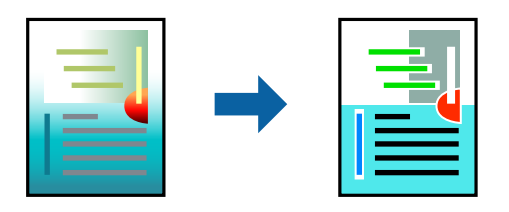

Color Universal afdrukken is alleen beschikbaar als de volgende instellingen zijn geselecteerd.

- ❏ Papiertype: gewoon papier
- ❏ Kwaliteit: **Standaard** of een hogere kwaliteit
- ❏ Afdrukkleur: **Kleur**
- ❏ Toepassingen: Microsoft® Office 2007 of nieuwer
- ❏ Tekstgrootte: 96-punts of kleiner

### **Printerinstellingen**

Klik op het tabblad **Meer opties** van het printerstuurprogramma op de optie **Afbeeldingsopties** in de instelling voor **Kleurcorrectie**. Selecteer een optie in de instelling **Color Universal afdrukken**. Klik op **Verbeteropties** om verdere instellingen te configureren.

#### **Afdrukken**

#### *Opmerking:*

- ❏ Sommige tekens worden mogelijk gewijzigd in patronen, zoals "+" dat wordt weergegeven als "±".
- ❏ Met deze instellingen kunnen toepassingsspecifieke patronen en onderstrepingen de afgedrukte inhoud wijzigen.
- ❏ De afdrukkwaliteit kan afnemen voor foto's en andere afbeeldingen wanneer u de Color Universal afdrukken-instellingen gebruikt.
- ❏ Als u Color Universal afdrukken-instellingen gebruikt, wordt het afdrukken vertraagd.

#### **Gerelateerde informatie**

- $\blacktriangleright$  ["Basisprincipes voor afdrukken" op pagina 44](#page-43-0)
- & ["Het tabblad Meer opties" op pagina 60](#page-59-0)

### **De afdrukkleur aanpassen**

U kunt de kleuren aanpassen die voor een afdruktaak worden gebruikt.

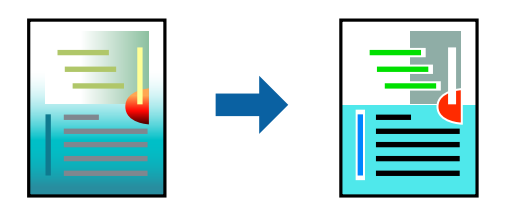

#### *Opmerking:*

Deze aanpassingen worden niet doorgevoerd in de oorspronkelijke gegevens.

### **Printerinstellingen**

Selecteer op het tabblad **Meer opties** van het printerstuurprogramma de optie **Aangepast** bij **Kleurcorrectie**. Klik op **Geavanceerd** om het scherm **Kleurcorrectie** te openen en selecteer de kleurcorrectiemethode.

#### *Opmerking:*

- ❏ *Automatisch* wordt geselecteerd als standaard op het tabblad *Meer opties*. Met deze instelling worden de kleuren automatisch aangepast aan de instellingen voor het papiertype en de afdrukkwaliteit.
- ❏ *PhotoEnhance* in het scherm *Kleurcorrectie* past de kleur aan door de locatie van het onderwerp te analyseren. Als u de locatie van het onderwerp hebt gewijzigd door verkleinen, vergroten, bijsnijden of roteren, kan de kleur onverwacht veranderen. Wanneer u de instelling voor randloos selecteert, wordt de locatie van het onderwerp ook gewijzigd, wat in kleurwijzigingen resulteert. Als de afbeelding niet is scherpgesteld, is de kleurtoon mogelijk onnatuurlijk. Als de kleur is gewijzigd of onnatuurlijk is geworden, druk dan niet in *PhotoEnhance* maar in een andere modus af.

#### **Gerelateerde informatie**

- & ["Basisprincipes voor afdrukken" op pagina 44](#page-43-0)
- & ["Het tabblad Meer opties" op pagina 60](#page-59-0)

### **Dunne lijnen benadrukken tijdens het afdrukken**

Lijnen die te dun zijn om af te drukken, kunnen dikker worden gemaakt.

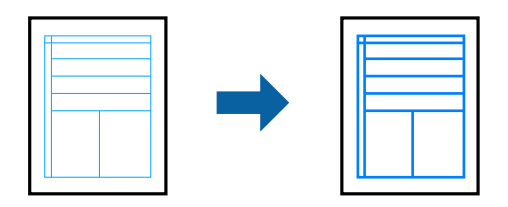

### **Printerinstellingen**

Klik op het tabblad **Meer opties** van het printerstuurprogramma op de optie **Afbeeldingsopties** in de instelling voor **Kleurcorrectie**. Selecteer **Dunne lijnen benadrukken**.

#### **Gerelateerde informatie**

- & ["Basisprincipes voor afdrukken" op pagina 44](#page-43-0)
- & ["Het tabblad Meer opties" op pagina 60](#page-59-0)

### **Duidelijke streepjescodes afdrukken**

U kunt een streepjescode duidelijk afdrukken, zodat deze eenvoudig kan worden gescand. Schakel deze functie alleen in als de streepjescode die u hebt afgedrukt niet kan worden gescand.

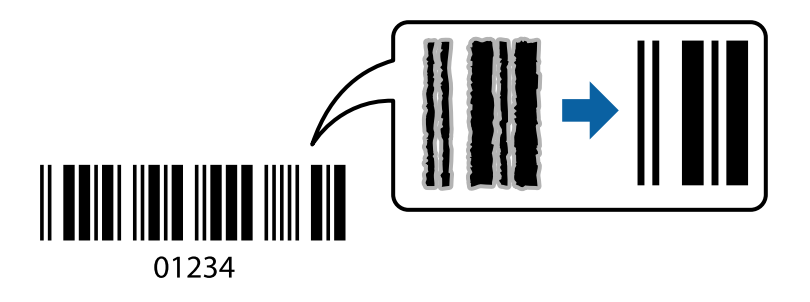

Onder de volgende voorwaarden kunt u deze functie gebruiken.

- ❏ Papier: gewoon papier, kopieerpapier of enveloppe
- ❏ Kwaliteit: **Standaard**

De afdrukkwaliteit kan tijdens het afdrukken worden gewijzigd. De afdruksnelheid neemt mogelijk af en de afdrukdichtheid neemt mogelijk toe.

#### *Opmerking:*

Afhankelijk van de omstandigheden is het opheffen van wazigheid soms niet mogelijk.

### **Printerinstellingen**

Klik op het tabblad **Hulpprogramma's** in het printerstuurprogramma op **Extra instellingen** en selecteer vervolgens **Streepjescodemodus**.

#### <span id="page-58-0"></span>**Gerelateerde informatie**

- & ["Basisprincipes voor afdrukken" op pagina 44](#page-43-0)
- & ["Het tabblad Hulpprogramma's" op pagina 61](#page-60-0)

### **Afdrukken annuleren**

U moet de afdruktaak op de computer zelf annuleren. U kunt u een afdruktaak echter niet via de computer annuleren als de taak volledig naar de printer is verzonden. In dit geval moet u de afdruktaak via het bedieningspaneel op de printer zelf annuleren.

### **Annuleren**

Klik op de computer met de rechtermuisknop op de printer in **Apparaten en printers**, **Printer** of in **Printers en faxapparaten**. Klik op **Wat wordt er afgedrukt**, klik met de rechtermuisknop op de taak die u wilt annuleren en selecteer vervolgens **Annuleren**.

### **Menuopties voor het printerstuurprogramma**

Open het afdrukvenster in een toepassing en open het venster van het printerstuurprogramma.

#### *Opmerking:*

Menu's kunnen variëren afhankelijk van de geselecteerde optie.

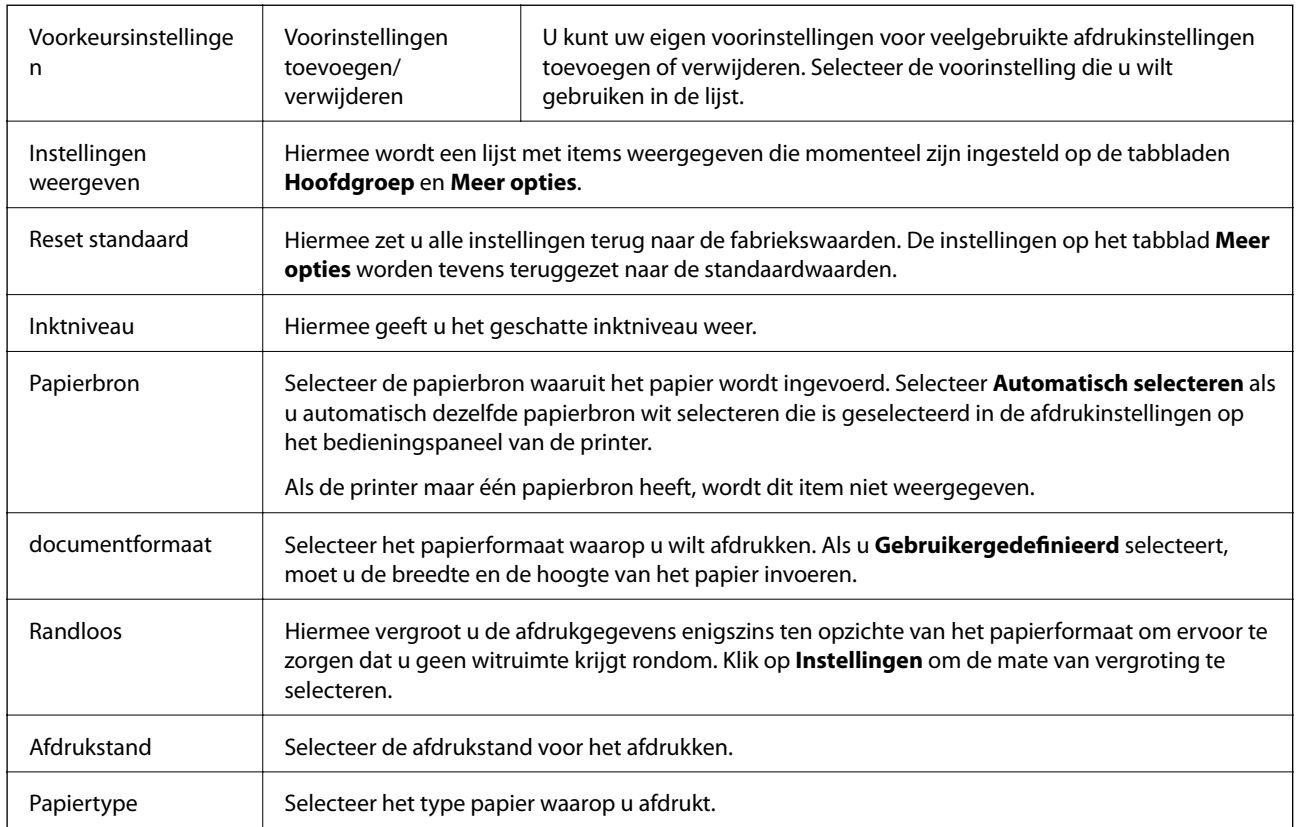

### **Het tabblad Hoofdgroep**

<span id="page-59-0"></span>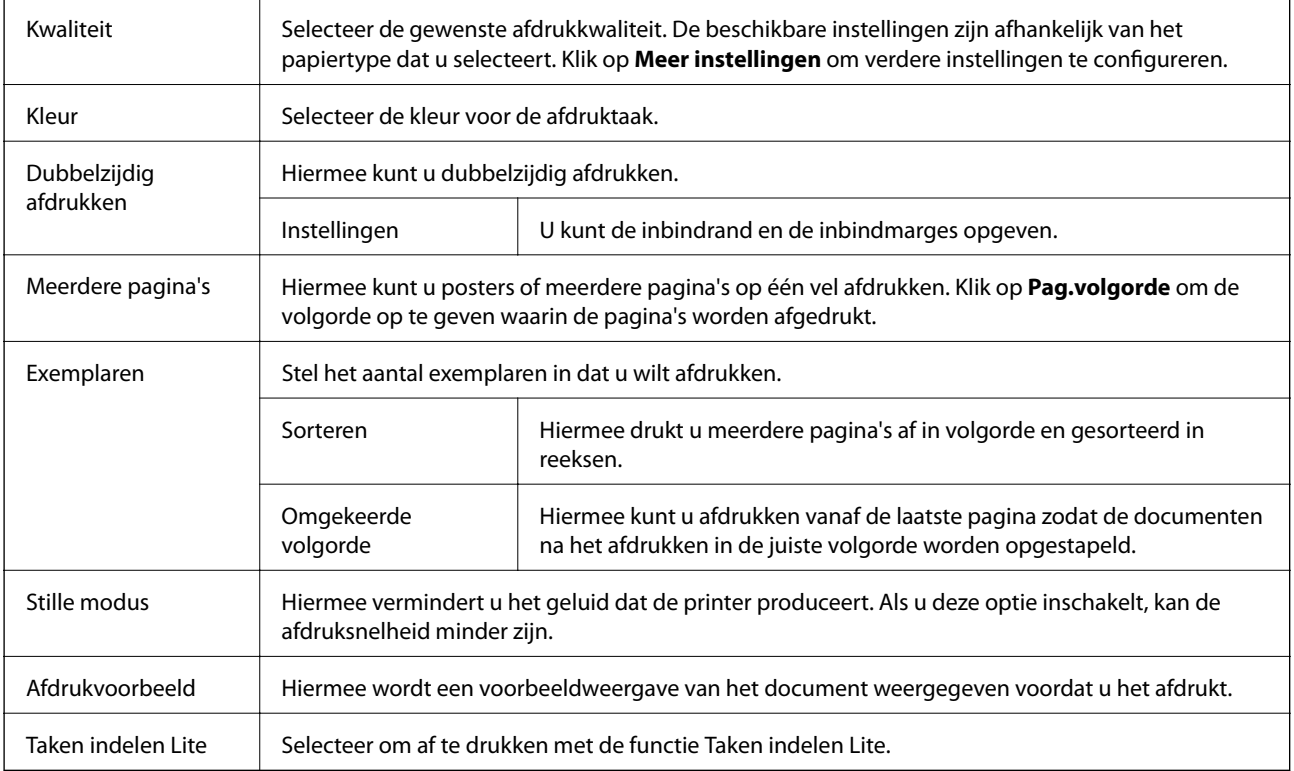

### **Het tabblad Meer opties**

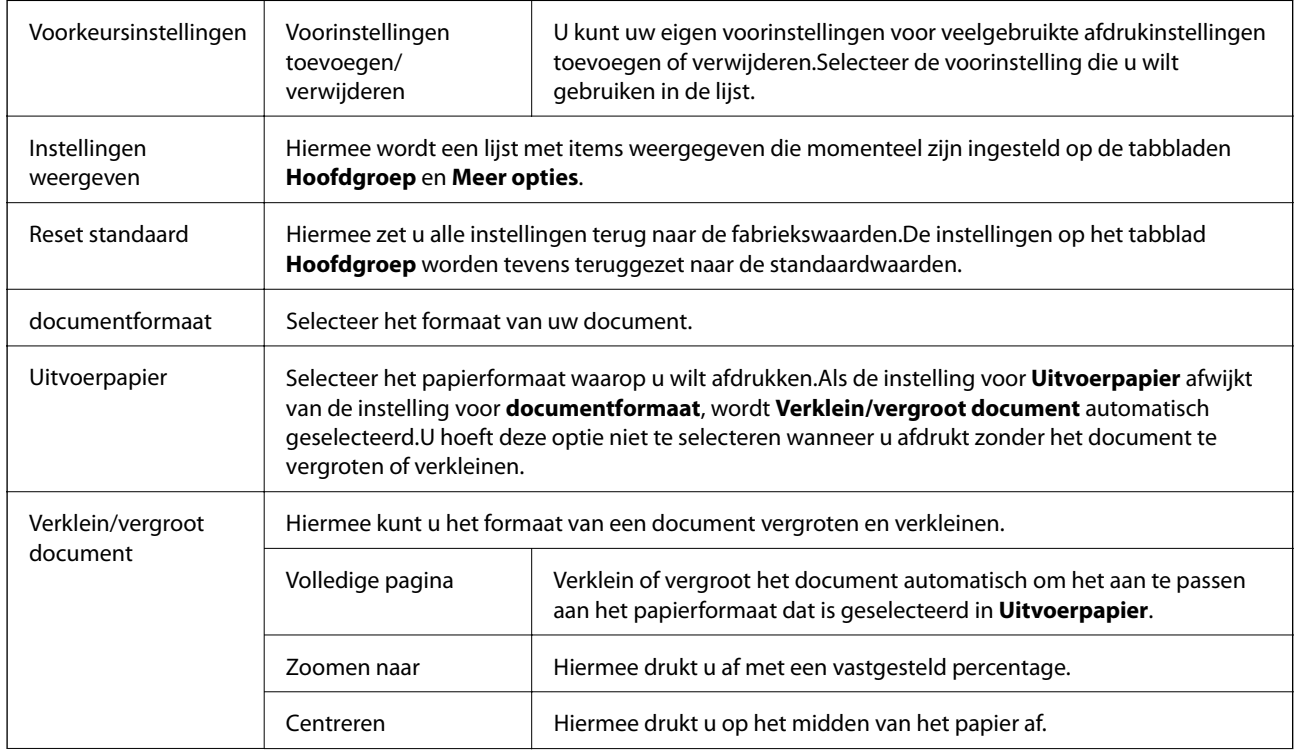

<span id="page-60-0"></span>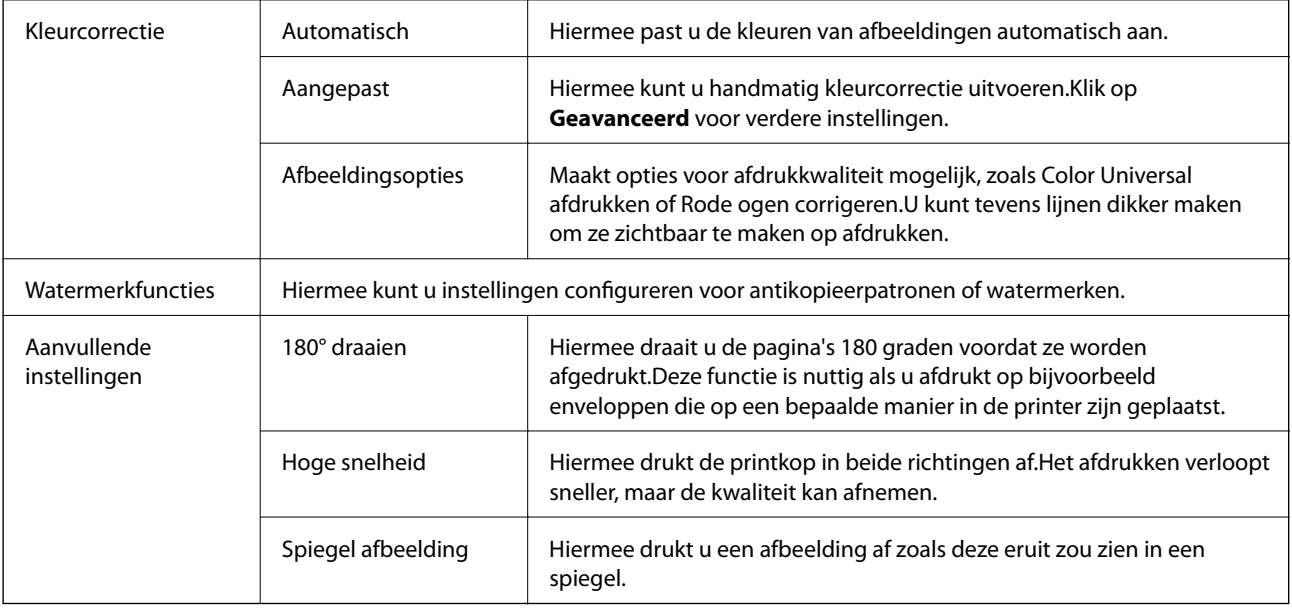

### **Het tabblad Hulpprogramma's**

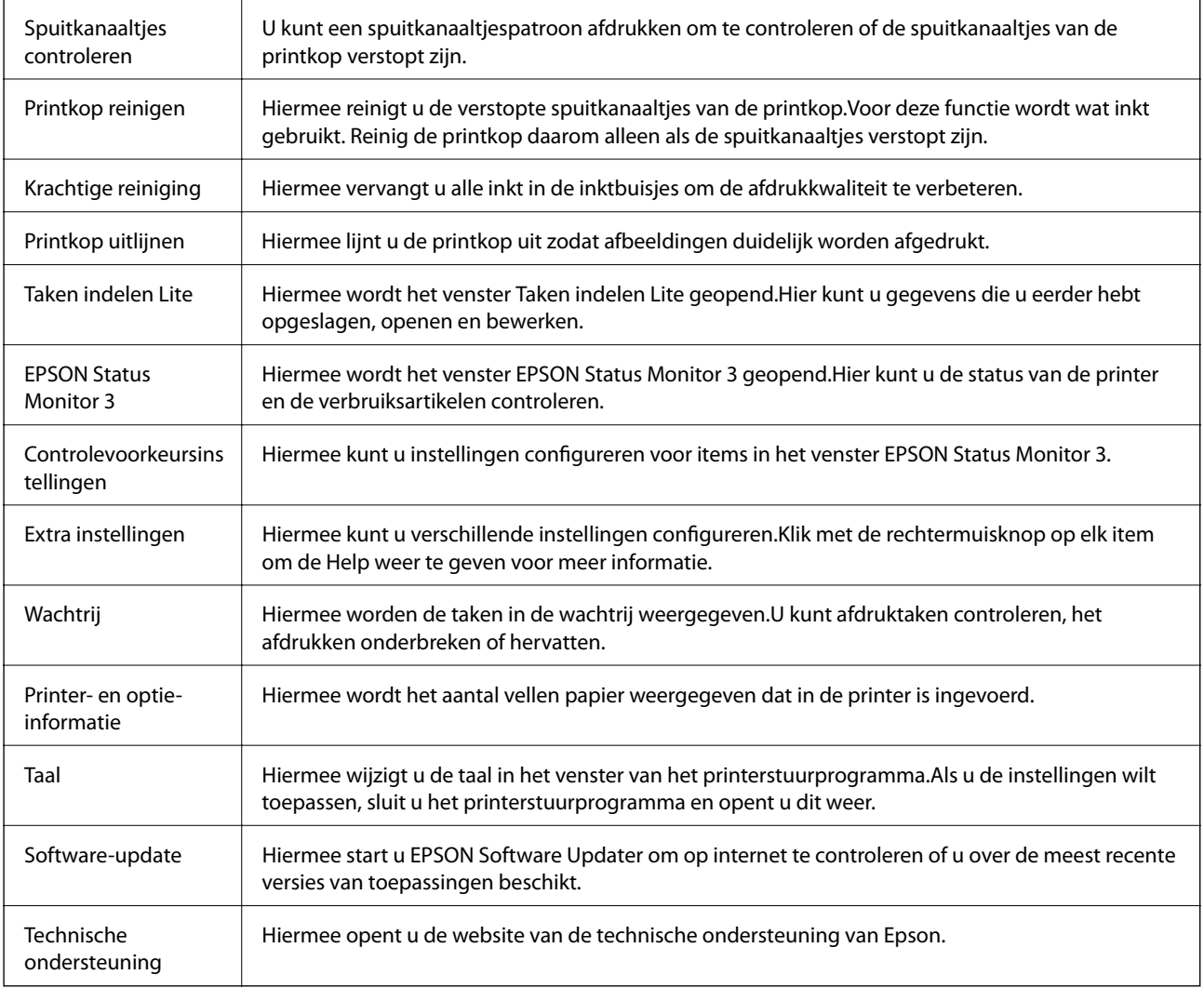

## <span id="page-61-0"></span>**Afdrukken vanuit het printerstuurprogramma in Mac OS**

### **Basisprincipes voor afdrukken**

#### *Opmerking:*

De werking varieert naargelang de toepassing. Zie de Help van de toepassing voor meer informatie.

1. Open het bestand dat u wilt afdrukken.

Laad papier in de printer, als er nog geen papier is geladen.

2. Selecteer **Afdrukken** in het menu **Bestand** of een andere opdracht om het afdrukdialoogvenster te openen.

Klik indien nodig op **Toon details** of  $\nabla$  om het afdrukvenster te vergroten.

- 3. Selecteer uw printer.
- 4. Selecteer **Printerinstellingen** in het venstermenu.

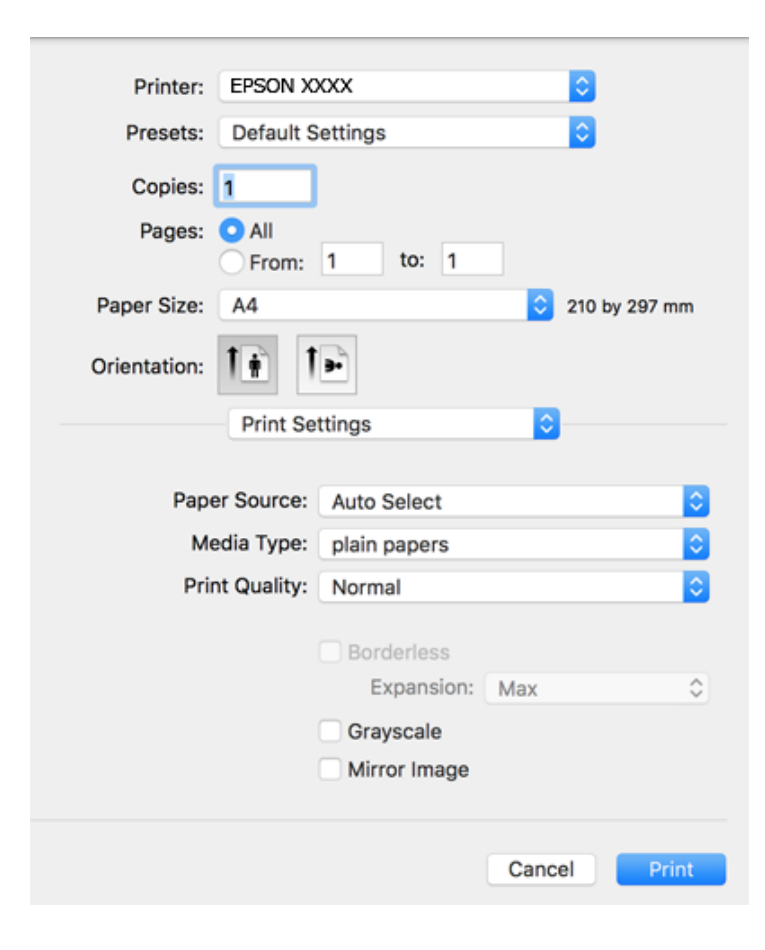

#### **Afdrukken**

#### *Opmerking:*

Als in OS X Mountain Lion of later het menu *Printerinstellingen* niet wordt weergegeven, is het Epsonprinterprogramma fout geïnstalleerd.

Selecteer *Systeemvoorkeuren* in het menu > *Printers en scanners* (of *Afdrukken en scannen*, *Afdrukken en faxen*), verwijder de printer en voeg de printer opnieuw toe. Zie het volgende om een printer toe te voegen.

[http://epson.sn](http://epson.sn/?q=2)

5. Wijzig indien nodig de instellingen.

Zie de menuopties voor het printerstuurprogramma voor meer informatie.

6. Klik op **Druk af**.

#### **Gerelateerde informatie**

- & ["Beschikbaar papier en capaciteiten" op pagina 34](#page-33-0)
- & ["Papier in de Papiertoevoer achter laden" op pagina 36](#page-35-0)
- $\rightarrow$  ["Menuopties voor Printerinstellingen" op pagina 67](#page-66-0)

### **Meerdere pagina's op één vel afdrukken**

U kunt twee of vier pagina's met gegevens op één vel papier afdrukken.

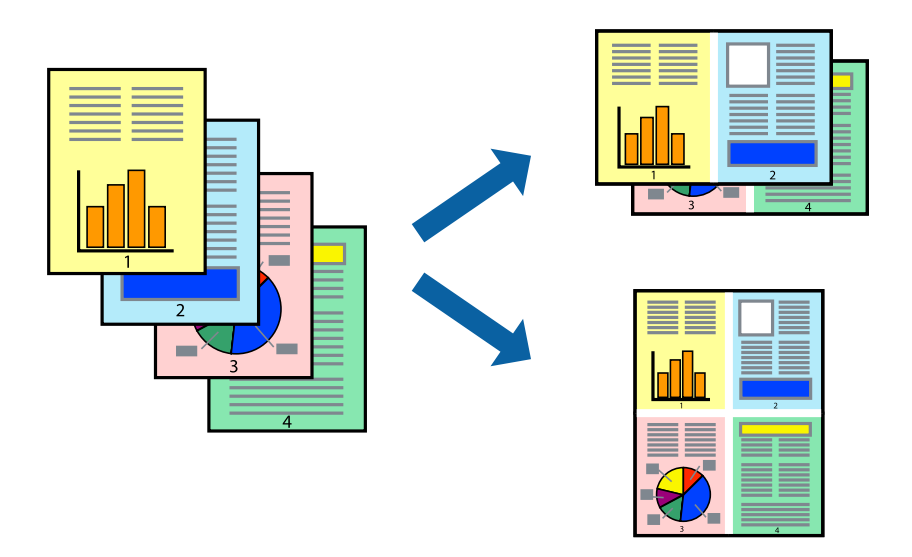

#### **Printerinstellingen**

Selecteer **Lay-out** in het venstermenu. Stel het aantal pagina's in **Pagina's per vel**, de **Richting van indeling** (paginavolgorde) en **Randen**.

#### **Gerelateerde informatie**

- & ["Basisprincipes voor afdrukken" op pagina 62](#page-61-0)
- & ["Menuopties voor lay-out" op pagina 66](#page-65-0)

### **Afdrukken en op paginavolgorde stapelen (Afdrukken in omgekeerde volgorde)**

U kunt beginnen met het afdrukken van de laatste pagina zodat de documenten met de juiste paginavolgorde worden opgestapeld.

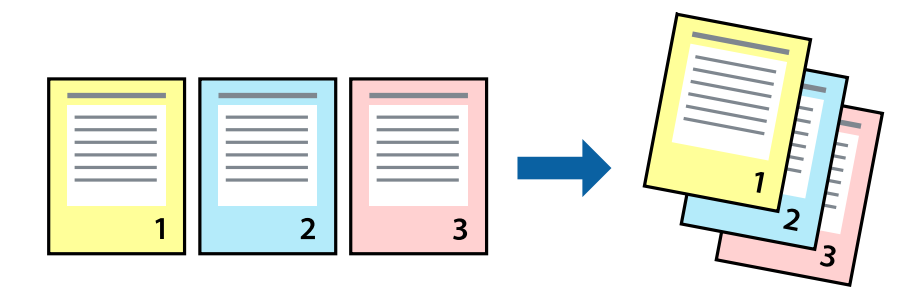

### **Printerinstellingen**

Selecteer **Papierverwerking** in het venstermenu. Selecteer **Omgekeerd** bij **Paginavolgorde**.

#### **Gerelateerde informatie**

- & ["Basisprincipes voor afdrukken" op pagina 62](#page-61-0)
- & ["Menuopties voor papierverwerking" op pagina 66](#page-65-0)

### **Een verkleind of vergroot document afdrukken**

U kunt het formaat van een document met een bepaald percentage vergroten of verkleinen om het passend te maken voor het papier dat in de printer is geladen.

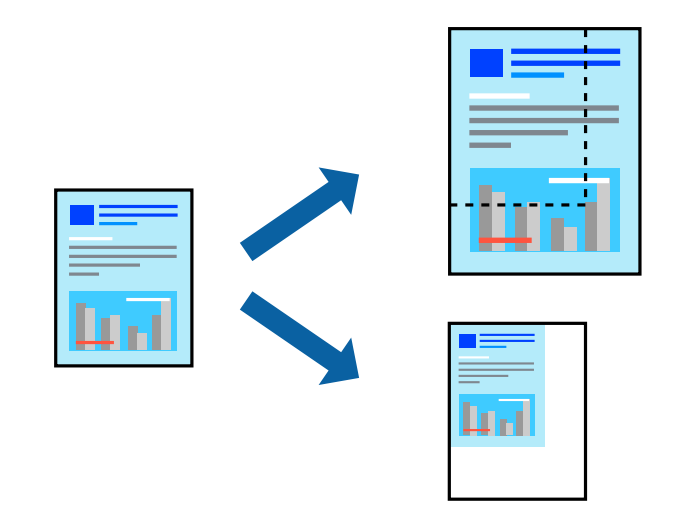

### **Printerinstellingen**

Wanneer u het document tijdens het afdrukken wilt aanpassen aan het papierformaat, selecteert u in het snelmenu de optie **Papierverwerking** en selecteert u **Aanpassen aan papierformaat**.Selecteer het papierformaat dat u in de

printer hebt geplaatst bij **Doelpapierformaat**.Wanneer u het formaat van het document wilt verkleinen, selecteert u **Alleen omlaag schalen**.

Ga als volgt te werk wanneer u een specifiek percentage wilt afdrukken.

- ❏ Selecteer **Afdrukken** in het menu **Bestand** van de toepassing.Selecteer **Printer**, voer een percentage in bij **Schalen** en klik vervolgens op **Afdrukken**.
- ❏ Selecteer **Pagina-instelling** in het menu **Bestand** van de toepassing.Selecteer uw printer in **Opmaak voor**, voer een percentage in bij **Schalen** en klik vervolgens op **OK**.

#### *Opmerking:*

Selecteer het papierformaat dat u in de toepassing hebt ingesteld bij *Doelpapierformaat*.

#### **Gerelateerde informatie**

- & ["Basisprincipes voor afdrukken" op pagina 62](#page-61-0)
- & ["Menuopties voor papierverwerking" op pagina 66](#page-65-0)

### **De afdrukkleur aanpassen**

U kunt de kleuren aanpassen die voor een afdruktaak worden gebruikt.

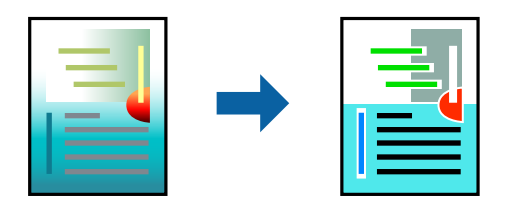

*Opmerking:*

Deze aanpassingen worden niet doorgevoerd in de oorspronkelijke gegevens.

### **Printerinstellingen**

Selecteer **Kleuren aanpassen** in het snelmenu en selecteer vervolgens **EPSON Kleurencontrole**. Selecteer **Kleurenopties** in het snelmenu en selecteer dan één van de beschikbare opties. Klik op de pijl naast **Extra instellingen** en configureer vervolgens de geavanceerde instellingen.

#### **Gerelateerde informatie**

- $\blacktriangleright$  ["Basisprincipes voor afdrukken" op pagina 62](#page-61-0)
- & ["Menuopties voor Kleuren aanpassen" op pagina 66](#page-65-0)
- & ["Menuopties voor Kleurenopties" op pagina 67](#page-66-0)

### **Afdrukken annuleren**

U moet de afdruktaak op de computer zelf annuleren. U kunt u een afdruktaak echter niet via de computer annuleren als de taak volledig naar de printer is verzonden. In dit geval moet u de afdruktaak via het bedieningspaneel op de printer zelf annuleren.

### <span id="page-65-0"></span>**Annuleren**

Klik op het printerpictogram in het **Dokken**. Selecteer de taak die u wilt annuleren en voer een van de volgende acties uit.

❏ OS X Mountain Lion of hoger

Klik op  $\infty$  naast de voortgangsbalk.

❏ Mac OS X v10.6.8 t/m v10.7.x

Klik op **Verwijderen**.

### **Menuopties voor het printerstuurprogramma**

Open het afdrukvenster in een toepassing en open het venster van het printerstuurprogramma.

#### *Opmerking:*

Menu's kunnen variëren afhankelijk van de geselecteerde optie.

### **Menuopties voor lay-out**

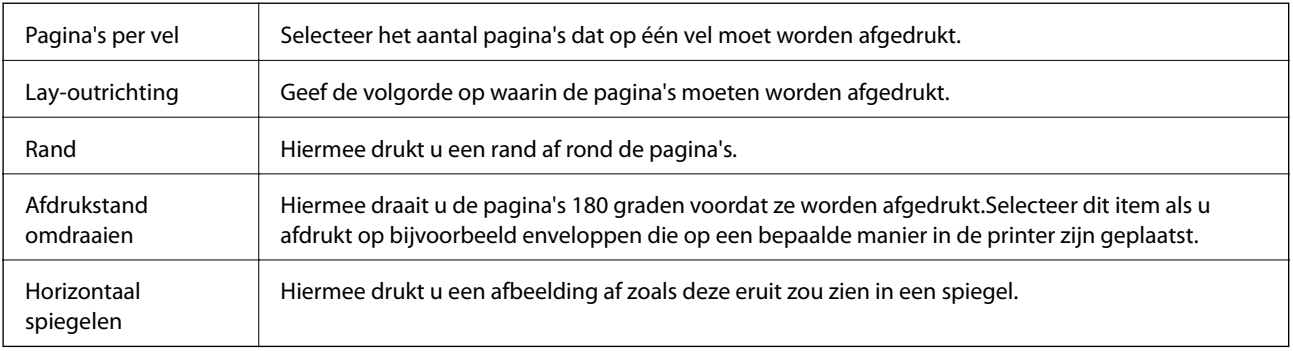

### **Menuopties voor Kleuren aanpassen**

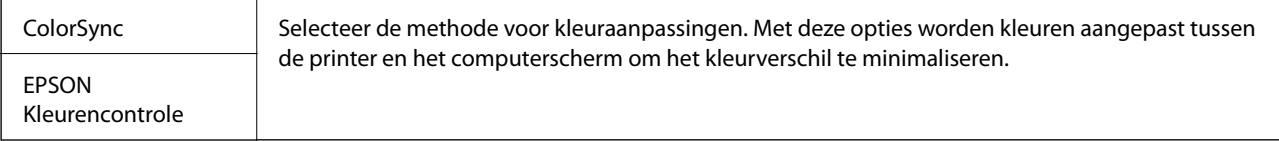

### **Menuopties voor papierverwerking**

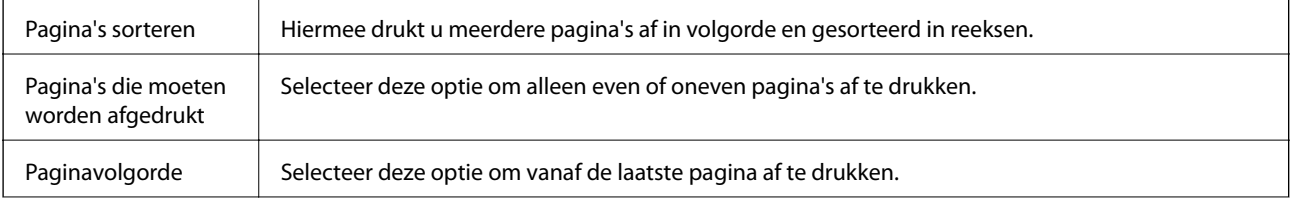

<span id="page-66-0"></span>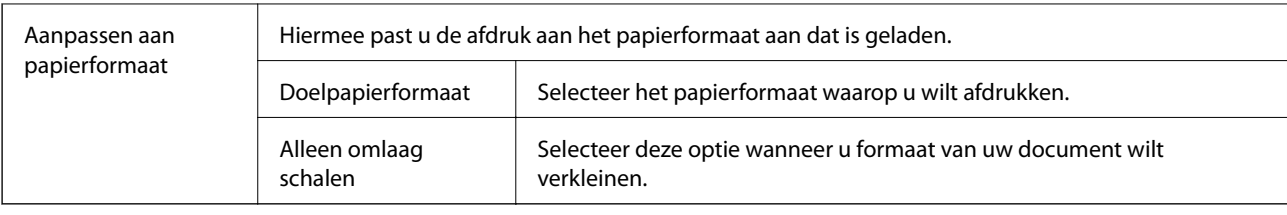

### **Menuopties voor voorblad**

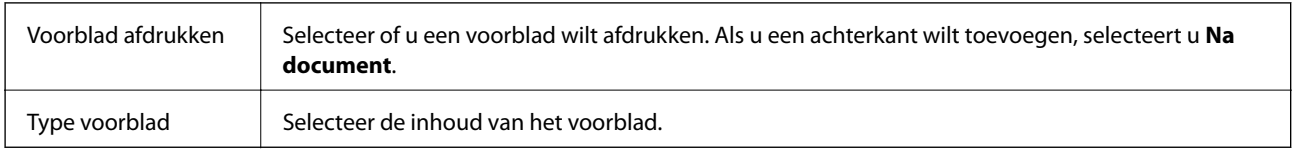

### **Menuopties voor Printerinstellingen**

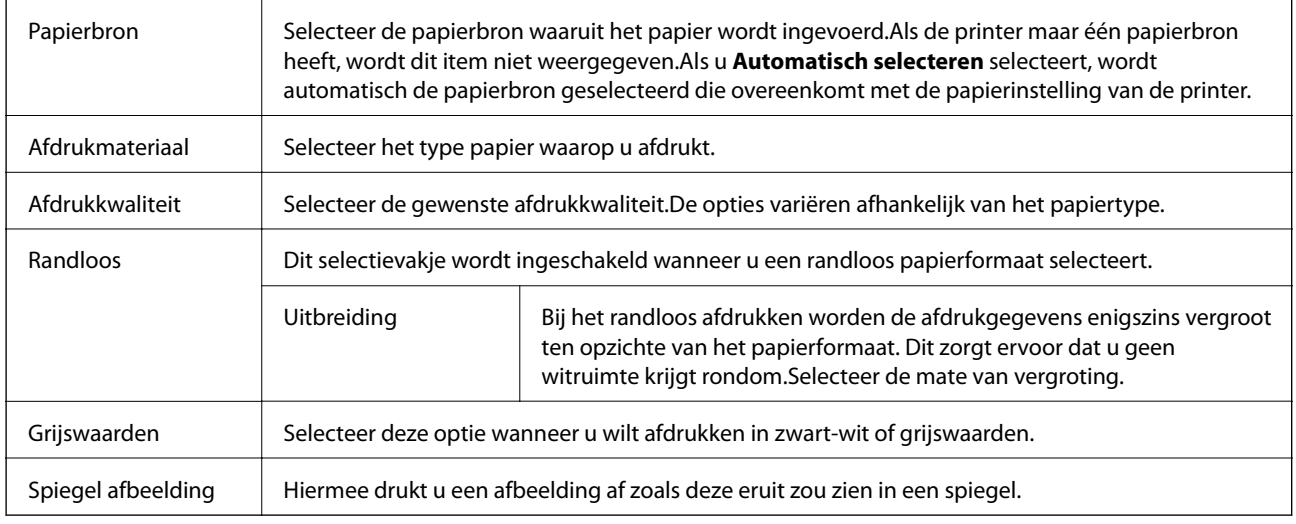

### **Menuopties voor Kleurenopties**

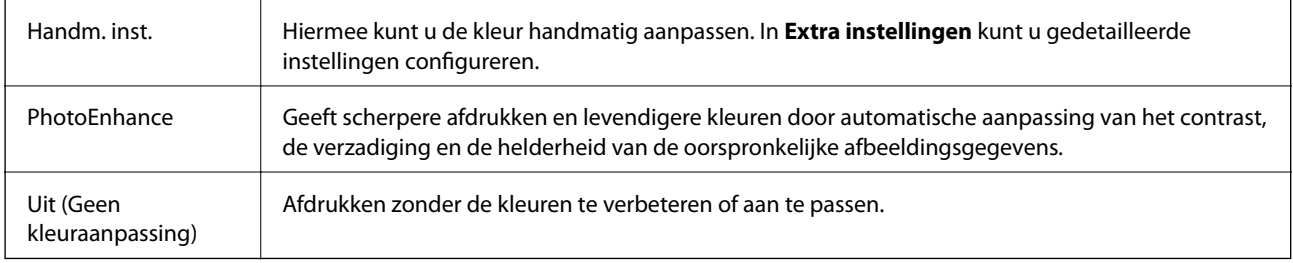

### **Bedieningsinstellingen voor Mac OS-printerdriver configureren**

### **Het venster Bedieningsinstellingen openen voor het Mac OSprinterstuurprogramma**

Selecteer **Systeemvoorkeuren** in het menu > **Printers en scanners** (of **Afdrukken en scannen**, **Afdrukken en faxen**) en selecteer vervolgens de printer. Klik op **Opties en toebehoren** > **Opties** (of **Driver**).

### **Bedieningsinstellingen voor het Mac OS-printerstuurprogramma**

- ❏ Lege pagina overslaan: Hiermee wordt voorkomen dat lege pagina's worden afgedrukt.
- ❏ Stille modus: hiermee wordt stil afgedrukt.De afdruksnelheid kan echter afnemen.
- ❏ Afdrukken met hoge snelheid: Hiermee wordt afgedrukt wanneer de printkop in beide richtingen beweegt.Het afdrukken verloopt sneller, maar de kwaliteit kan afnemen.
- ❏ Witte randen verwijderen: hiermee worden onnodige marges verwijderd tijdens randloos afdrukken.
- ❏ Waarschuwingen: Wanneer deze optie is ingeschakeld, kan het printerstuurprogramma waarschuwingen weergeven.
- ❏ Bidirectionele communicatie gebruiken: Dit moet normaliter ingesteld zijn op **Aan**.Selecteer **Uit** wanneer het openen van de printerinformatie niet mogelijk is omdat de printer wordt gedeeld met Windows-computers in een netwerk.

## **Afdrukken met Smart Devices**

### **Epson iPrint gebruiken**

Epson iPrint is een toepassing waarmee u foto's, documenten en webpagina's kunt afdrukken vanaf uw smartapparaten, zoals smartphones of tablets. U kunt lokaal afdrukken (afdrukken vanaf een smart-apparaat dat verbinding heeft met hetzelfde draadloze netwerk als uw printer) of afdrukken op afstand (via internet afdrukken vanaf een externe locatie). Registreer uw printer bij de service Epson Connect om op afstand af te drukken.

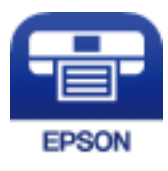

#### **Gerelateerde informatie**

& ["Afdrukken via een netwerkservice" op pagina 103](#page-102-0)

### **Epson iPrint installeren**

U kunt Epson iPrint op uw smart-apparaat installeren door op de volgende link te klikken of de QR-code te scannen.

<http://ipr.to/c>

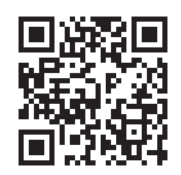

### **Afdrukken met Epson iPrint**

Voer Epson iPrint uit vanaf uw smart-apparaat en selecteer op het startscherm het item dat u wilt gebruiken.

De volgende afbeeldingen zijn aan veranderingen onderhevig zonder voorafgaande kennisgeving. De inhoud kan variëren afhankelijk van het product.

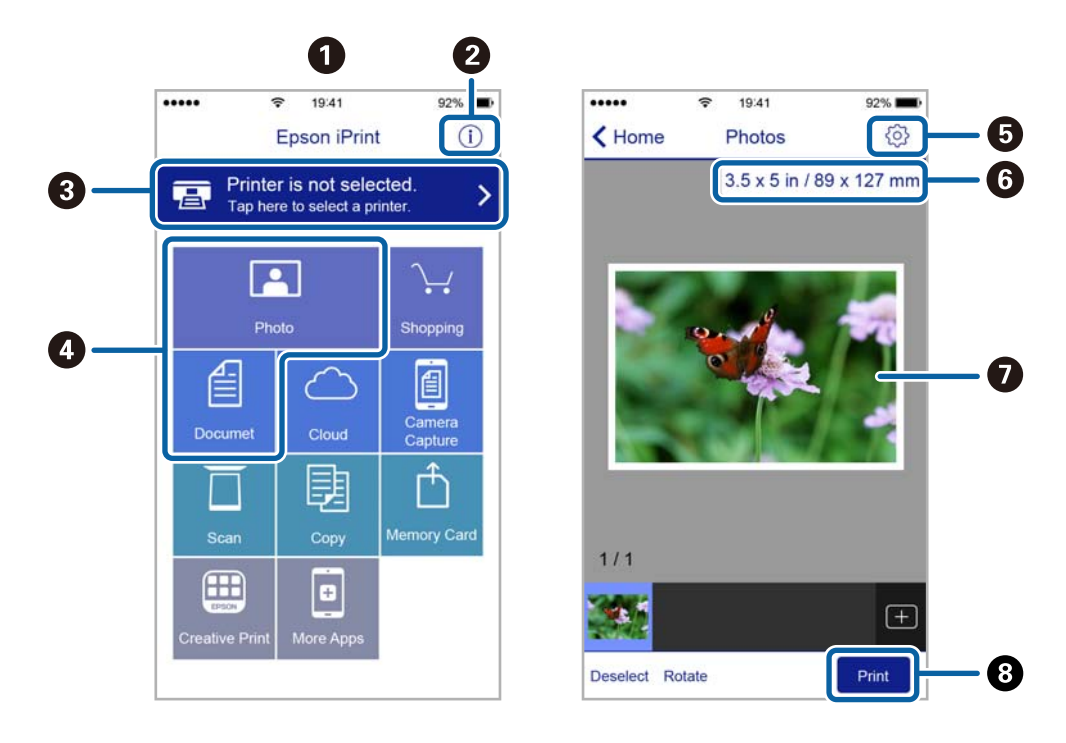

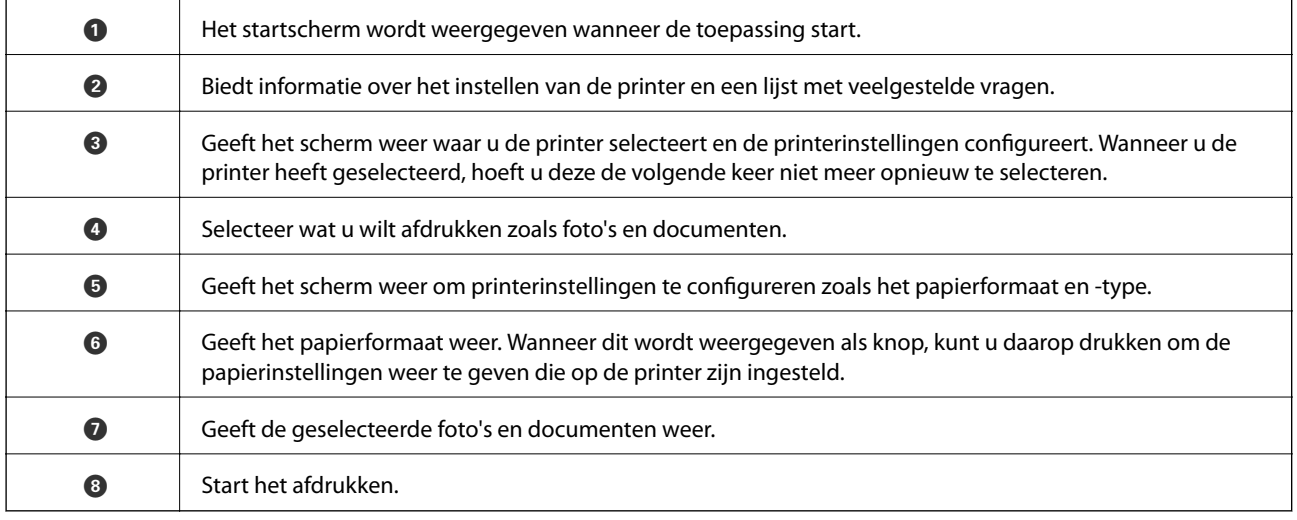

#### **Afdrukken**

#### *Opmerking:*

Als u vanuit het documentmenu wilt afdrukken met iPhone, iPad, en iPod touch op iOS, start u Epson iPrint na het overbrengen van het document dat u wilt afdrukken wanneer u wilt afdrukken met de functie voor het delen van bestanden in iTunes.

### **Epson Print Enabler gebruiken**

U kunt draadloos documenten, e-mails, foto's en webpagina's afdrukken vanaf uw Android-telefoon of -tablet (Android v4.4 of hoger).Met enkele tikken laat u uw Android-apparaat een Epson-printer detecteren die met hetzelfde draadloze netwerk is verbonden.

- 1. Laad papier in de printer.
- 2. Stel de printer in om draadloos afdrukken mogelijk te maken.
- 3. Installeer op het Android-apparaat de Epson Print Enabler-invoegtoepassing vanaf Google Play.
- 4. Verbind het Android-toestel met hetzelfde draadloze netwerk dat de printer gebruikt.
- 5. Ga naar **Instellingen** op het Android-apparaat, selecteer **Afdrukken** en schakel vervolgens Epson Print Enabler in.
- 6. Tik vanuit een Android--toepassing, zoals Chrome, op het menupictogram en druk af wat er op het scherm wordt weergegeven.

*Opmerking:* Als u de printer niet ziet, tikt u op *Alle printers* en selecteert u de printer.

#### **Gerelateerde informatie**

- & ["Papier in de Papiertoevoer achter laden" op pagina 36](#page-35-0)
- & ["Een smart device verbinden" op pagina 21](#page-20-0)

## **De actieve taak annuleren**

Druk op het bedieningspaneel van de printer op de knop  $\bigcirc$  om de afdruktaak die wordt uitgevoerd te annuleren.

# **Kopiëren**

## **Normaal kopiëren**

U kunt met dezelfde vergroting kopiëren op A4-papier.Rondom krijgt u een marge van 3 mm breed, ongeacht het feit of het origineel marges heeft.Wanneer u originelen kopieert die kleiner zijn dan A4, krijgt u marges die breder zijn dan 3 mm. Dit hangt af van de plaats waar u het origineel legt.

- 1. Laad A4-papier in de printer.
- 2. Plaats de originelen.
- 3. Druk op de knop  $\overline{\mathscr{B}}$  of  $\overline{\mathscr{B}}$ .

#### *Opmerking:*

- ◯ Houd de knoppen  $\bigcirc$  en  $\bigcirc$   $\bigcirc$  of  $\bigcirc$  tegelijkertijd ingedrukt om te kopiëren in conceptmodus. Hierbij wordt minder inkt verbruikt en is de afdrukdichtheid lager.
- ❏ De kleur, het formaat en de rand van de gekopieerde afbeelding zijn niet exact hetzelfde als van het origineel.

#### **Gerelateerde informatie**

& ["Originelen op de Scannerglasplaat plaatsen" op pagina 39](#page-38-0)

## **Meerdere kopieën maken**

U kunt meerdere kopieën tegelijk maken. U kunt maximaal 20 kopieën opgeven. Rondom het papier krijgt u een marge van 3 mm breed.

- 1. Laad net zoveel vellen A4-papier als u kopieën wilt maken.
- 2. Plaats de originelen.
- 3. Druk net zo vaak op de knop  $\overset{\circ}{\otimes}$  of  $\overset{\circ}{\otimes}$  als het aantal kopieën dat u wilt maken. Als u bijvoorbeeld tien

kopieën wilt maken in kleur, drukt u tien keer op de knop .

#### *Opmerking:*

Druk binnen één seconde op de knop om het aantal kopieën te wijzigen. Als u na één seconde op de knop drukt, wordt het aantal kopieën ingesteld en wordt met kopiëren begonnen.

#### **Gerelateerde informatie**

& "Normaal kopiëren" op pagina 71

# **Scannen**

## **Scannen via het bedieningspaneel**

U kunt een gescande afbeelding als PDF-bestand opslaan op een computer die met een USB-kabel is aangesloten op de printer.

#### c*Belangrijk:*

Voordat u deze functie gebruikt, moet u ervoor zorgen dat Epson Scan 2 en Epson Event Manager op uw computer zijn geïnstalleerd.

- 1. Plaats de originelen.
- 2. Druk de knop  $\overset{\circ}{\otimes}$  en de knop  $\overset{\circ}{\otimes}$  tegelijk in.

#### *Opmerking:*

- ❏ Met Epson Event Manager kunt u scaninstellingen wijzigen zoals de scangrootte, de map waarin wordt opgeslagen of de opslagindeling.
- ❏ De kleur, het formaat en de rand van de gescande afbeelding zijn niet exact hetzelfde als van het origineel.

#### **Gerelateerde informatie**

& ["Originelen op de Scannerglasplaat plaatsen" op pagina 39](#page-38-0)

& ["Toepassing voor het configureren van scanbewerkingen vanaf het bedieningspaneel \(Epson Event Manager\)"](#page-95-0) [op pagina 96](#page-95-0)

## **Scannen vanaf een computer**

### **Scannen met Epson Scan 2**

U kunt scannen met de scannerdriver "Epson Scan 2". Raadpleeg de help van Epson Scan 2 voor een uitleg van de items voor instellingen.

#### **Gerelateerde informatie**

& ["Toepassing voor het scannen van documenten en afbeeldingen \(Epson Scan 2\)" op pagina 95](#page-94-0)

#### **Documenten scannen (Documentmodus)**

Met **Documentmodus** in Epson Scan 2 kunt u originelen scannen met gedetailleerde instellingen die geschikt zijn voor tekstdocumenten.

- 1. Plaats de originelen.
- 2. Start Epson Scan 2.
- 3. Selecteer **Documentmodus** in de lijst **Modus**.
- 4. Configureer de volgende instellingen op het tabblad **Hoofdinstellingen**.

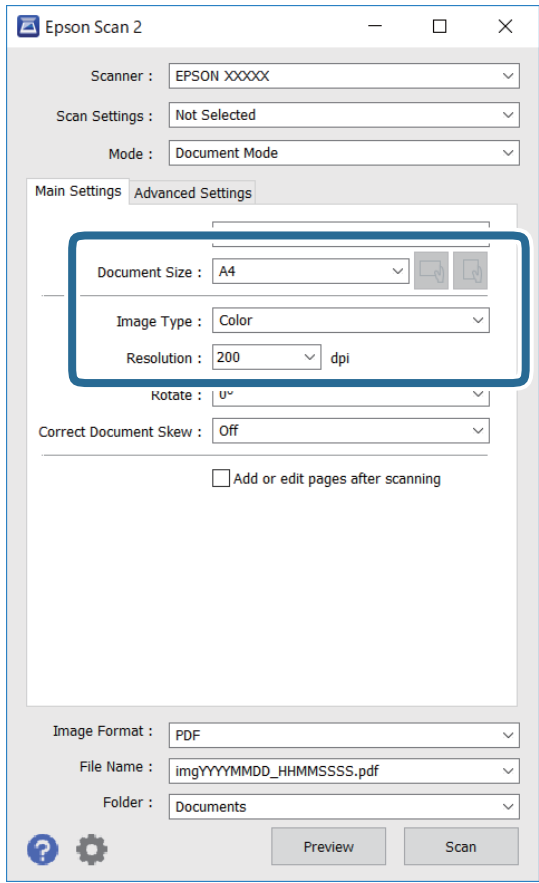

- ❏ Documentformaat: selecteer de grootte van het origineel dat u hebt geplaatst.
- ❏ Knoppen / (Originele afdrukstand): selecteer de ingestelde afdrukstand van het origineel dat u hebt geplaatst. Afhankelijk van het formaat van het origineel kan dit item automatisch zijn ingesteld en kan dit niet worden gewijzigd.
- ❏ Beeldtype: selecteer de kleur voor de gescande afbeelding.
- ❏ Resolutie: selecteer de resolutie.

### *Opmerking:*

- ❏ De instelling *Documentbron* is vast ingesteld op *Scannerglasplaat*. Deze instelling kunt u niet wijzigen.
- ❏ Als u *Toevoeg. of bewerk. na het scan.* instelt, kunt u na het scannen van een origineel nog meer originelen scannen. Als u daarnaast *Beeldformaat* instelt op PDF of Multi-TIFF, kunt u de gescande afbeeldingen opslaan als één bestand.
- 5. Configureer indien nodig andere scaninstellingen.
	- ❏ U kunt een voorbeeldweergave van de gescande afbeelding bekijken door op de knop **Voorbeeldscan** te klikken. Het voorbeeldvenster wordt geopend en een voorbeeld van de afbeelding wordt weergegeven.

- ❏ Op het tabblad **Geavanceerde instellingen** kunt u gedetailleerde instellingen configureren voor het aanpassen van gescande afbeeldingen die geschikt zijn voor tekstdocumenten, zoals.
	- ❏ Achtergrond verwijderen: u kunt de achtergrond van de originelen verwijderen.
	- ❏ Tekst verbeteren: u kunt wazige letters in het origineel helder en scherp maken.
	- ❏ Gebieden autom. Scheiden: u kunt letters duidelijker en afbeeldingen vloeiend maken wanneer u een document dat afbeeldingen bevat in zwart-wit scant.
	- ❏ Kleur verbeteren: u kunt de opgegeven kleur verbeteren voor de gescande afbeelding en deze vervolgens opslaan in grijstinten of in zwart-wit.
	- ❏ Helderheid: u kunt de helderheid voor de gescande afbeelding aanpassen.
	- ❏ Contrast: u kunt het contrast voor de gescande afbeelding aanpassen.
	- ❏ Gamma: u kunt de gamma (helderheid van het middengebied) voor de gescande afbeelding aanpassen.
	- ❏ Drempelwaarde: u kunt de rand aanpassen voor monochroom binair (zwart-wit).
	- ❏ Verscherpen: u kunt de contouren van de afbeelding verscherpen of versterken.
	- ❏ Ontrasteren: u kunt moiré (webachtige schaduwen) verwijderen dat verschijnt wanneer u gedrukt papier, zoals een tijdschrift, scant.
	- ❏ Rand bijkleuren: u kunt de schaduw verwijderen die rond de gescande afbeelding is ontstaan.
	- ❏ Dual Image Output (alleen in Windows): u kunt een afbeelding één keer scannen en vervolgens tegelijkertijd opslaan naar twee afbeeldingen met verschillende uitvoerinstellingen.

#### *Opmerking:*

De items zijn mogelijk niet beschikbaar, afhankelijk van andere instellingen die u hebt geconfigureerd.

6. Configureer de instellingen voor het opslaan van bestanden.

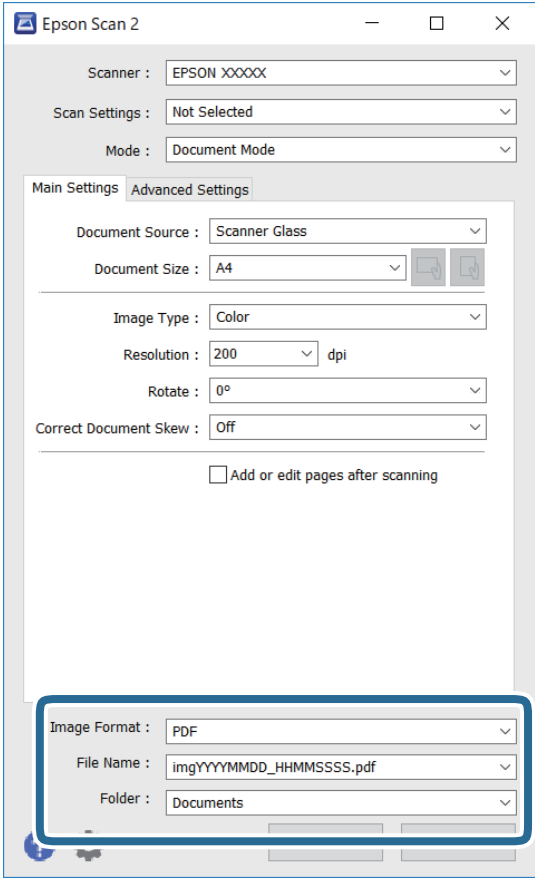

❏ Beeldformaat: selecteer de indeling waarin u wilt opslaan uit de lijst.

U kunt gedetailleerde instellingen configureren voor elke opslagindeling, behalve BITMAP en PNG. Selecteer **Opties** in de lijst nadat u de indeling voor opslaan hebt geselecteerd.

❏ Bestandsnaam: bevestig de weergegeven naam waaronder het bestand wordt opgeslagen.

U kunt instellingen voor de bestandsnaam wijzigen door in de lijst **Instellingen** te selecteren.

❏ Map: selecteer in de lijst de map waarin de gescande afbeelding moet worden opgeslagen.

U kunt een andere map selecteren of een nieuwe map maken door in de lijst **Selecteren** te selecteren.

7. Klik op **Scannen**.

#### **Gerelateerde informatie**

& ["Originelen op de Scannerglasplaat plaatsen" op pagina 39](#page-38-0)

### **Foto's of afbeeldingen scannen (Fotomodus)**

Met **Fotomodus** in Epson Scan 2 kunt u originelen scannen met een breed scala aan functies voor het aanpassen van afbeeldingen die geschikt zijn voor foto's of afbeeldingen.

1. Plaats de originelen.

Als u meerdere originelen op de glasplaat scant, kunt u deze tegelijkertijd scannen.Zorg ervoor dat er ten minste 20 mm ruimte is tussen de originelen.

Gebruikershandleiding

- 2. Start Epson Scan 2.
- 3. Selecteer **Fotomodus** in het menu **Modus**.
- 4. Configureer de volgende instellingen op het tabblad **Hoofdinstellingen**.

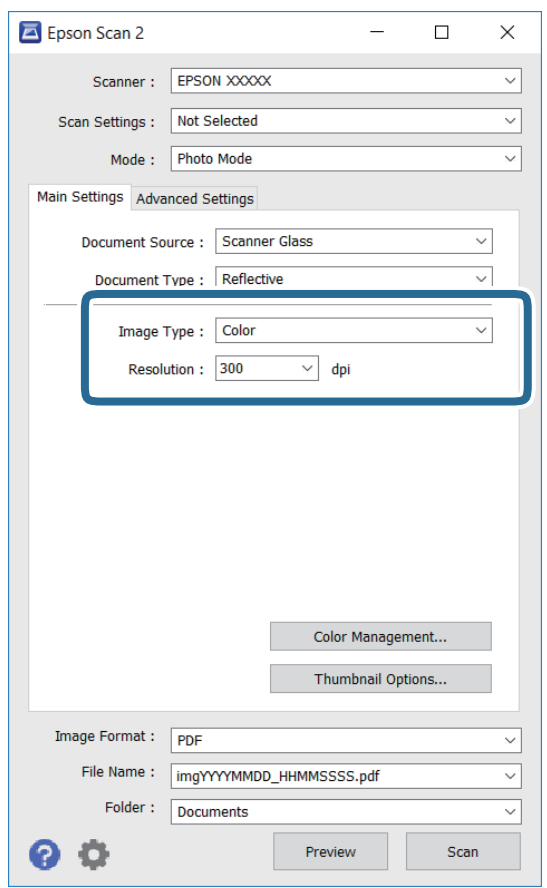

❏ Beeldtype: selecteer de kleur voor de gescande afbeelding.

❏ Resolutie: selecteer de resolutie.

#### *Opmerking:*

De instelling voor *Documentbron* is vast ingesteld op *Scannerglasplaat*, en de instelling voor *Documenttype* is vast ingesteld op *Reflecterend*.(*Reflecterend* wordt gebruikt voor originelen die net transparant zijn, zoals gewoon papier en foto's.)Deze instellingen kunt u niet wijzigen.

### 5. Klik op **Voorbeeldscan**.

Het voorbeeldvenster wordt geopend en de voorbeeldweergaven worden weergegeven als miniatuur.

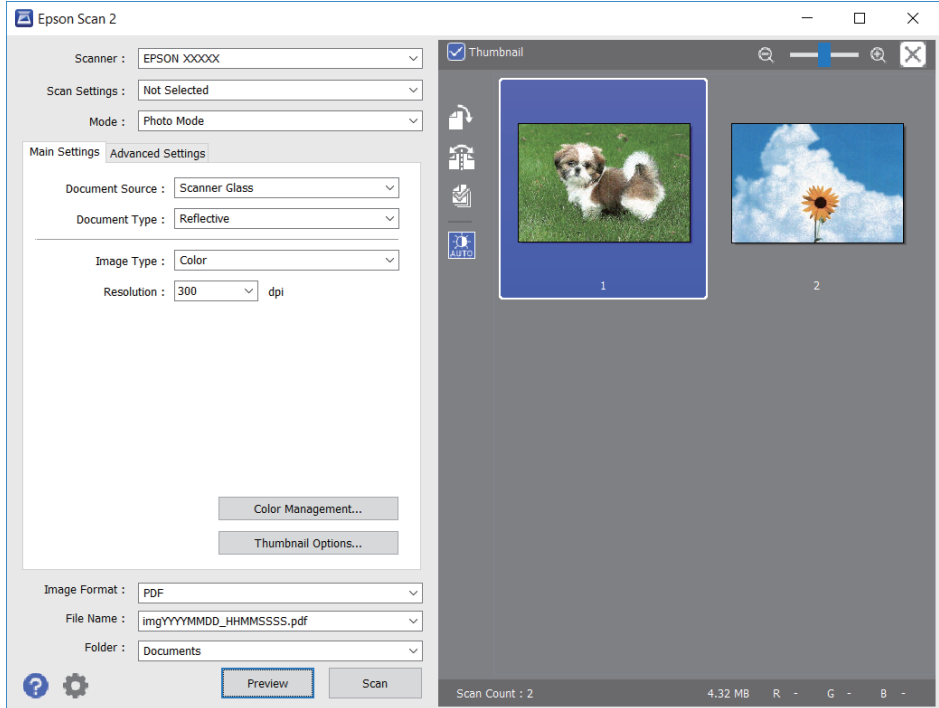

### *Opmerking:*

Als u een voorbeeld wilt weergeven van het gehele gescande gebied, schakelt u het selectievakje *Thumbnail* in de lijst bovenaan het voorbeeldvenster uit.

6. Bevestig de voorbeeldweergave en configureer indien nodig instellingen voor het aanpassen van de afbeelding op het tabblad **Geavanceerde instellingen**.

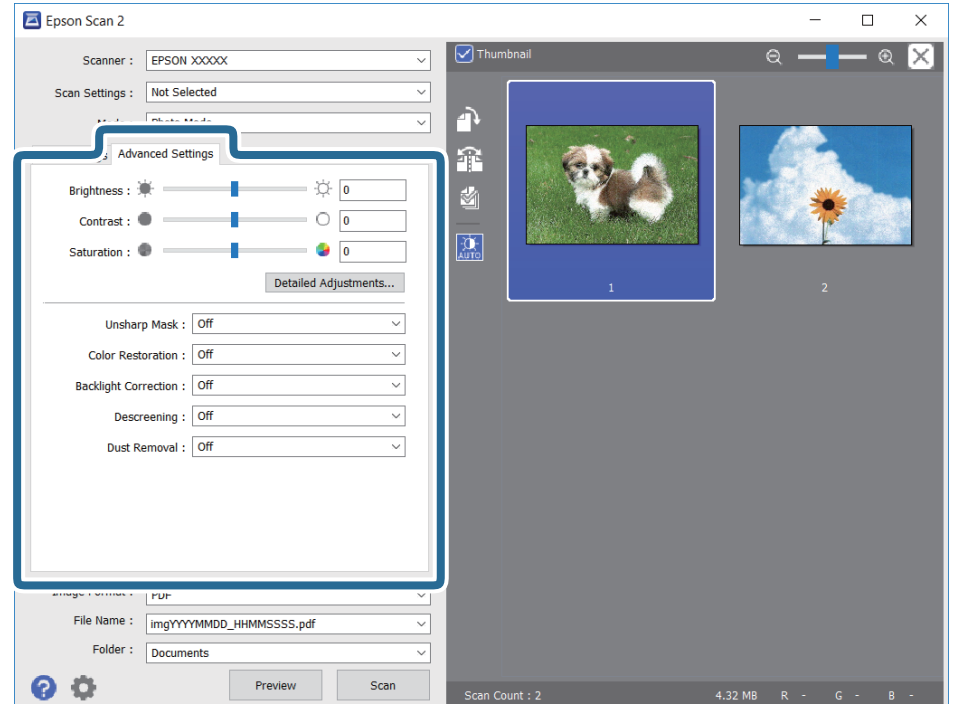

U kunt de gescande afbeelding aanpassen met gedetailleerde instellingen die geschikt zijn voor foto's of afbeeldingen, zoals de onderstaande.

- ❏ Helderheid: u kunt de helderheid voor de gescande afbeelding aanpassen.
- ❏ Contrast: u kunt het contrast voor de gescande afbeelding aanpassen.
- ❏ Verzadiging: u kunt de verzadiging (levendigheid van de kleuren) voor de gescande afbeelding aanpassen.
- ❏ Verscherpen: u kunt de contouren van de gescande afbeelding verscherpen of versterken.
- ❏ Kleurherstel: u kunt vaal geworden afbeeldingen herstellen door de originele kleuren weer toe te passen.
- ❏ Tegenlichtcorrectie: u kunt gescande afbeeldingen helderder maken wanneer deze donker zijn vanwege tegenlicht.
- ❏ Ontrasteren: u kunt moiré (webachtige schaduwen) verwijderen dat verschijnt wanneer u gedrukt papier, zoals een tijdschrift, scant.
- ❏ Stof verwijderen: u kunt stof op de gescande afbeelding verwijderen.

#### *Opmerking:*

- ❏ De items zijn mogelijk niet beschikbaar, afhankelijk van andere instellingen die u hebt geconfigureerd.
- ❏ Afhankelijk van het origineel kan de afbeelding mogelijk niet goed worden gecorrigeerd.
- ❏ Wanneer er meerdere miniaturen zijn gemaakt, kunt u de afbeeldingskwaliteit voor elke miniatuur aanpassen.Afhankelijk van de aanpassingsitems, kunt u de kwaliteit van meerdere gescande afbeeldingen tegelijk aanpassen door meerdere miniaturen te selecteren.
- 7. Configureer de instellingen voor het opslaan van bestanden.

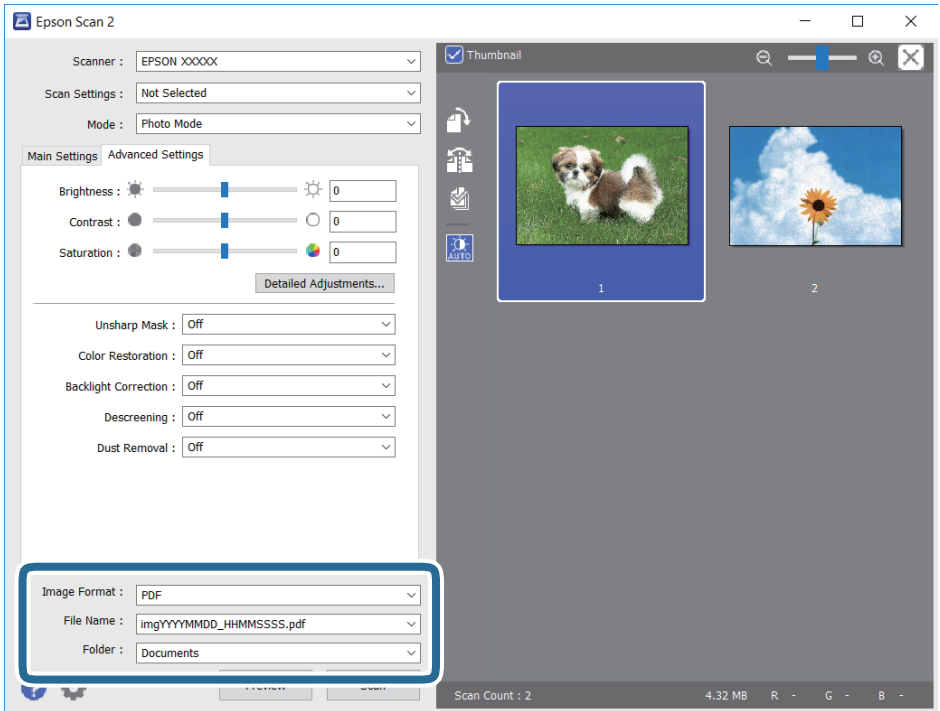

❏ Beeldformaat: selecteer de indeling waarin u wilt opslaan uit de lijst.

U kunt gedetailleerde instellingen configureren voor elke opslagindeling, behalve BITMAP en PNG.Selecteer **Opties** in de lijst nadat u de indeling voor opslaan hebt geselecteerd.

❏ Bestandsnaam: bevestig de weergegeven naam waaronder het bestand wordt opgeslagen.

U kunt instellingen voor de bestandsnaam wijzigen door in de lijst **Instellingen** te selecteren.

- ❏ Map: selecteer in de lijst de map waarin de gescande afbeelding moet worden opgeslagen. U kunt een andere map selecteren of een nieuwe map maken door in de lijst **Selecteren** te selecteren.
- 8. Klik op **Scannen**.

### **Gerelateerde informatie**

- & ["Originelen op de Scannerglasplaat plaatsen" op pagina 39](#page-38-0)
- & ["Meerdere foto's plaatsen om tegelijkertijd te scannen" op pagina 40](#page-39-0)

## **Scannen met smart-apparaten**

Epson iPrint is een toepassing waarmee u foto's en documenten kunt scannen vanaf een smart-apparaat, zoals een smartphone of tablet, dat verbonden is met hetzelfde draadloze netwerk als uw printer. U kunt gescande gegevens opslaan op een smart-apparaatof een Cloud-service, via e-mail versturen of afdrukken.

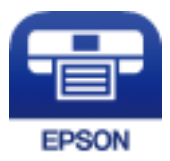

### **Epson iPrint installeren**

U kunt Epson iPrint op uw smart-apparaat installeren door op de volgende link te klikken of de QR-code te scannen.

<http://ipr.to/c>

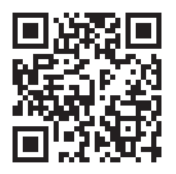

### **Scannen met Epson iPrint**

Voer Epson iPrint uit vanaf uw smart-apparaat en selecteer op het startscherm het item dat u wilt gebruiken.

 $\mathbf 0$ 2 19:41  $92\%$ 19:41 ..... .....  $\overline{\mathcal{P}}$  $92\%$  $\overline{\mathcal{P}}$  $\bullet$ 6 Epson iPrint  $\odot$  $\leftarrow$  Scan Printer is not selected.<br>Tap here to select a printer.  $\bullet$ 营  $\mathbf{\hat{}}$  $\overleftrightarrow{\cdot}$  $\boxed{2}$ Shopping 自 圓  $\circlearrowright$  $\bigodot$ and then press ment, ar<br>button. Camera<br>Capture Cloud Docume Ô 国 Ī Ø Memory Car  $\boxed{m}$ O ŵ  $\boldsymbol{\Omega}$  $\boxtimes$ Scan  $\Box$ 

De volgende afbeeldingen zijn aan veranderingen onderhevig zonder voorafgaande kennisgeving.

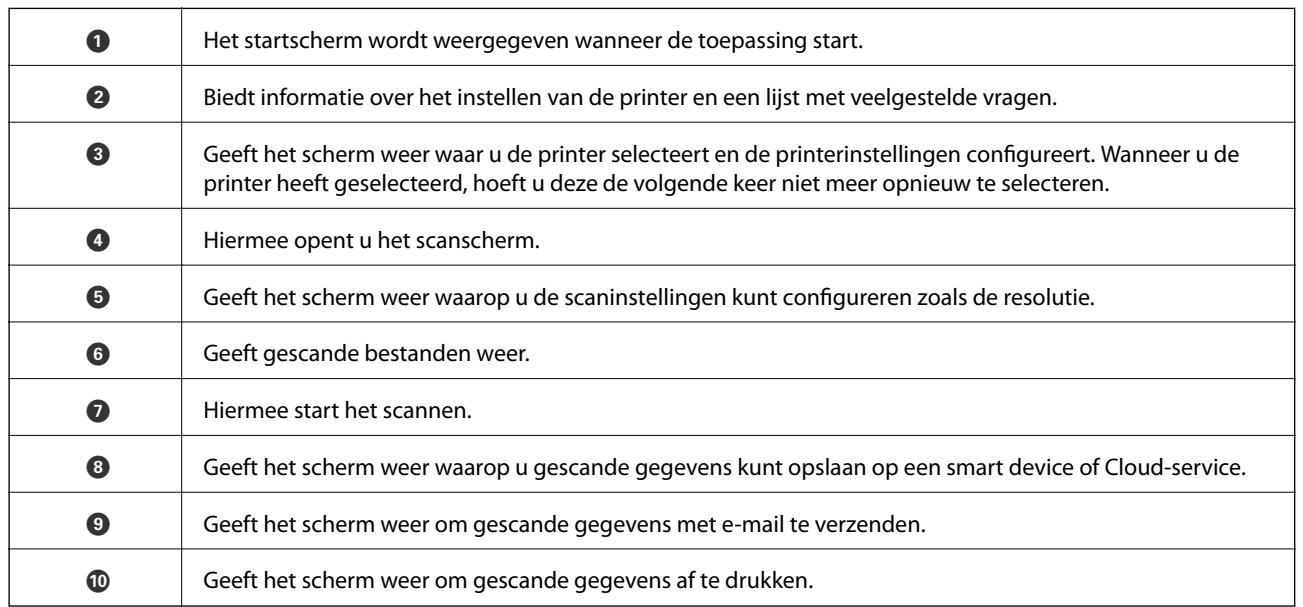

 $\boldsymbol{\Theta}$ 

 $\bf \Phi$ 

8

# <span id="page-80-0"></span>**Inkt bijvullen**

## **Het inktniveau controleren**

Als u wilt nagaan hoeveel inkt u nog hebt, kunt u zelf kijken hoeveel inkt er nog in de inkttanks van de printer zit.

### c*Belangrijk:*

Langdurig gebruik van de printer wanneer de inkt lager staat dan de onderste lijn, kan de printer beschadigen.

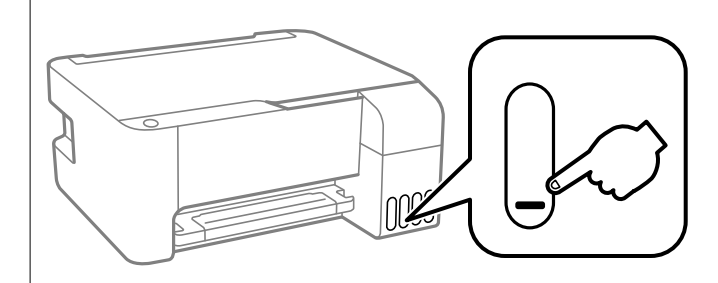

## **Codes van de inktflessen**

Epson raadt het gebruik van originele Epson-inktflessen aan.

Hierna volgen de codes van originele Epson-inktflessen.

### c*Belangrijk:*

- ❏ De Epson-garantie dekt geen schade die is veroorzaakt door andere inkt dan aanbevolen, met inbegrip van elke originele inkt van Epson die niet ontworpen is voor deze printer en van elke inkt van derden.
- ❏ Het gebruik van andere, niet door Epson gemaakte producten kan leiden tot schade die niet onder de garantie van Epson valt. Bovendien kan het gebruik van dergelijke producten er in bepaalde omstandigheden toe leiden dat de printer niet correct functioneert.

### *Opmerking:*

- ❏ Inktflescodes kunnen variëren per locatie. Neem contact op met Epson Support voor de juiste codes in uw omgeving.
- ❏ De inktflessen kunnen gerecycled materiaal bevatten. Dit is niet van invloed op de functies of prestaties van de printer.
- ❏ Specificaties en uiterlijk van de inktfles zijn onderhevig aan wijziging en verbetering zonder voorafgaande kennisgeving.

### **Voor Europa**

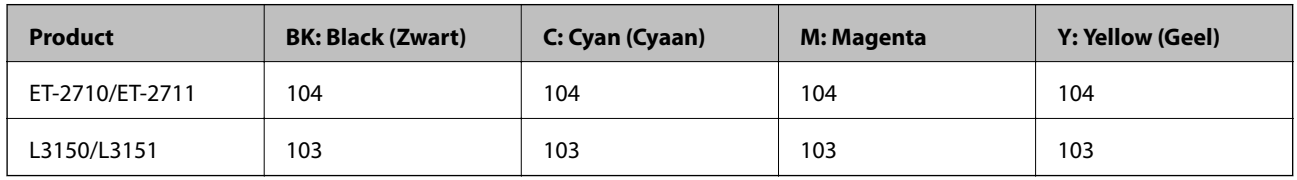

### *Opmerking:*

Ga voor informatie over de capaciteit van de inktflessen van Epson naar de volgende website.

<http://www.epson.eu/pageyield>

### <span id="page-81-0"></span>**Voor Australië en Nieuw-Zeeland**

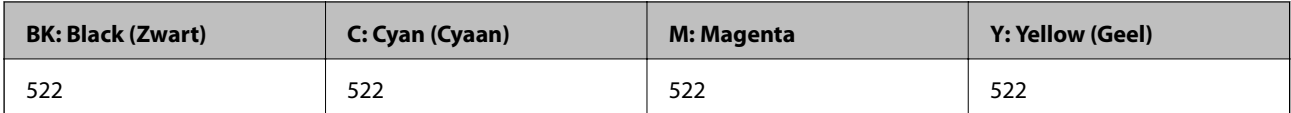

### **Voor China**

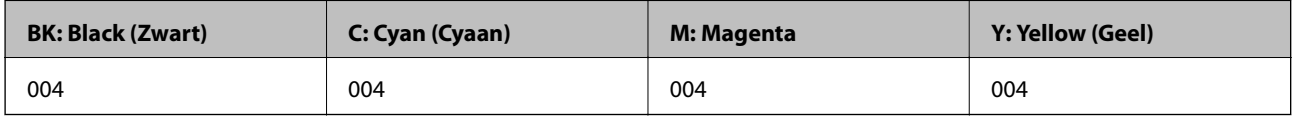

### **Voor Aziatische landen, met uitzondering van China**

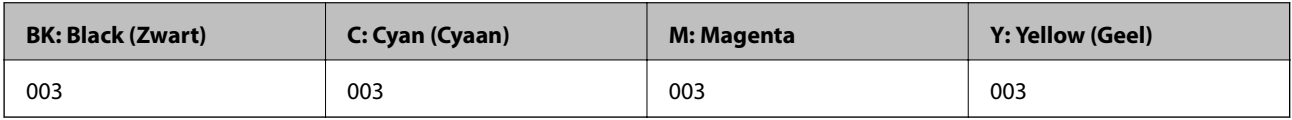

### **Gerelateerde informatie**

 $\blacktriangleright$  ["Technische ondersteuning \(website\)" op pagina 145](#page-144-0)

## **Voorzorgsmaatregelen voor inktflessen**

### **Voorzorgsmaatregelen voor de opslag van inkt**

- ❏ Bewaar de inktflessen bij normale kamertemperatuur en houd ze uit de buurt van direct zonlicht.
- ❏ Laat inktflessen vóór gebruik ten minste drie uur op kamertemperatuur komen.
- ❏ Epson raadt u aan de inktfles te gebruiken vóór de datum die op de verpakking wordt vermeld.
- ❏ Open de verpakking van de inktfles pas op het moment dat u de inkttank wilt vullen.De inktfles is vacuümverpakt om de betrouwbaarheid te waarborgen.Als u een inktfles langere tijd buiten de verpakking bewaart en dan pas gebruikt, is normaal afdrukken misschien niet meer mogelijk.
- ❏ Het wordt aanbevolen geopende inktflessen zo snel mogelijk te gebruiken.
- ❏ Zorg er bij opslag of transport van een inktfles voor dat u de fles niet schuin houdt en niet blootstelt aan schokken en stoten of temperatuurschommelingen.Anders kan er lekkage optreden, zelfs als de dop goed op de fles is gedraaid.Houd de inktfles rechtop bij het vastdraaien van de dop en neem voorzorgsmaatregelen om te voorkomen dat er inkt kan weglekken bij het transport van de fles, bijvoorbeeld door de fles in een zak te doen.

### **Voorzorgsmaatregelen voor het bijvullen van inkt**

- ❏ Gebruik inktflessen met de juiste artikelcode voor deze printer.
- ❏ Ga voorzichtig te werk bij het omgaan met inkt.Bij het (bij)vullen van de tanks kunnen er spetters inkt rondvliegen.Inkt die u op uw kleding of andere spullen krijgt, is soms moeilijk te verwijderen.
- ❏ Schud niet te krachtig en knijp niet in de inktflessen.
- ❏ Als een van de inkttanks niet is gevuld tot aan de onderste lijn, moet u binnenkort inkt bijvullen.Langdurig gebruik van de printer wanneer de inkt lager staat dan de onderste lijn, kan de printer beschadigen.
- ❏ Laat de inkt niet gedurende lange tijd op een laag niveau, om optimale afdrukresultaten te garanderen.

### **Inktverbruik**

- ❏ Voor optimale prestaties van de printkop wordt er tijdens onderhoudsactiviteiten, zoals reiniging van de printkop, een beetje inkt gebruikt uit alle inkttanks. Er kan ook inkt worden gebruikt wanneer u de printer inschakelt.
- ❏ Wanneer u in monochroom of grijswaarden afdrukt, is het mogelijk kleureninkt te gebruiken in plaats van zwarte inkt, afhankelijk van de instellingen van het papiertype of de afdrukkwaliteit. Dit is omdat kleureninkt wordt gemengd om zwart te creëren.
- ❏ De inkt in de inktflessen die bij de printer zijn geleverd, worden deels verbruikt bij de installatie van de printer.De printkop in uw printer is volledig met inkt geladen om afdrukken van hoge kwaliteit te bezorgen.Bij dit eenmalige proces wordt een bepaalde hoeveelheid inkt verbruikt. Met de gebruikte inktflessen kunnen daarom wellicht minder pagina's worden afgedrukt dan met volgende inktflessen.
- ❏ De opgegeven capaciteit hangt af van de afbeeldingen die u afdrukt, het papier dat u gebruikt, hoe vaak u afdrukt en de omgeving (bijvoorbeeld temperatuur) waarin u de printer gebruikt.

## **De inkttanks bijvullen**

U kunt op elk gewenst moment inkt bijvullen.

### c*Belangrijk:*

Epson raadt het gebruik van originele Epson-inktflessen aan.

1. Open de inkttankklep.

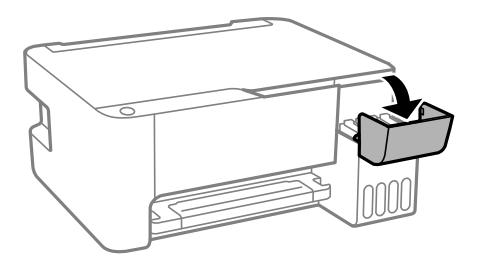

2. Open de dop van de inkttank.

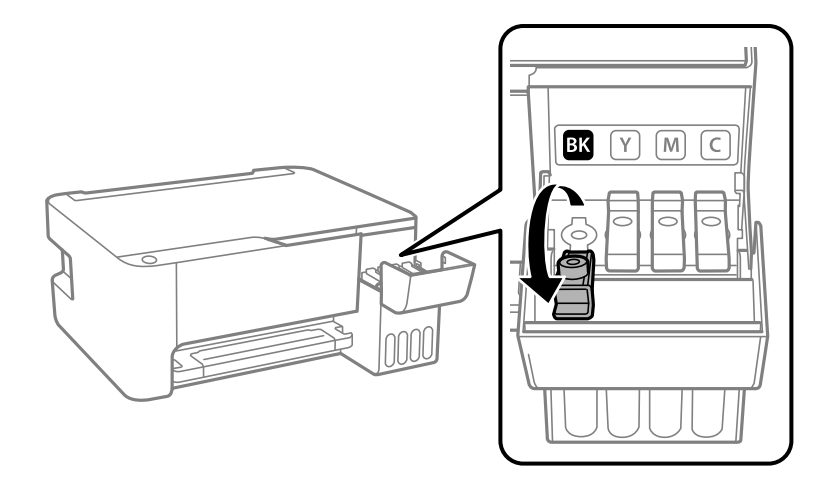

### c*Belangrijk:*

Zorg ervoor dat de kleur van de inkttanks overeenstemt met de kleur van de inkt die u wilt bijvullen.

3. Houd de fles rechtop en draai de dop langzaam van de fles.

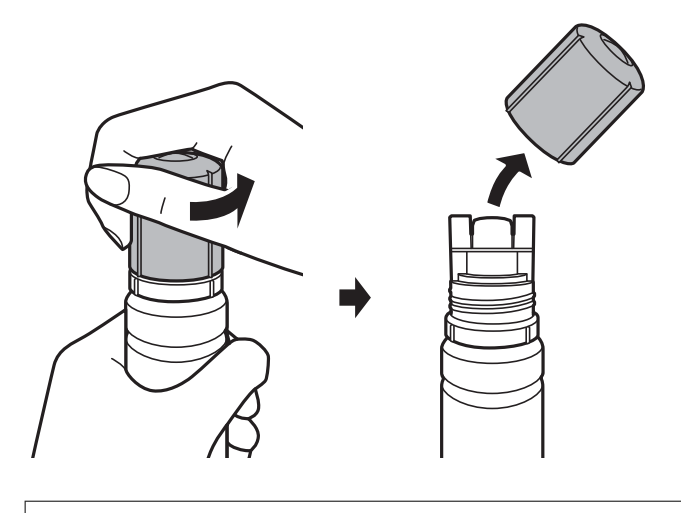

### c*Belangrijk:*

❏ Let goed op dat u geen inkt morst.

❏ Raak de bovenzijde van de inktfles niet aan na het verwijderen van de dop. U kunt inkt over uzelf knoeien.

4. Lijn de bovenzijde van de inktfles uit met de sleuf aan de voorzijde van de vulpoort en plaats de fles langzaam in de vulpoort.

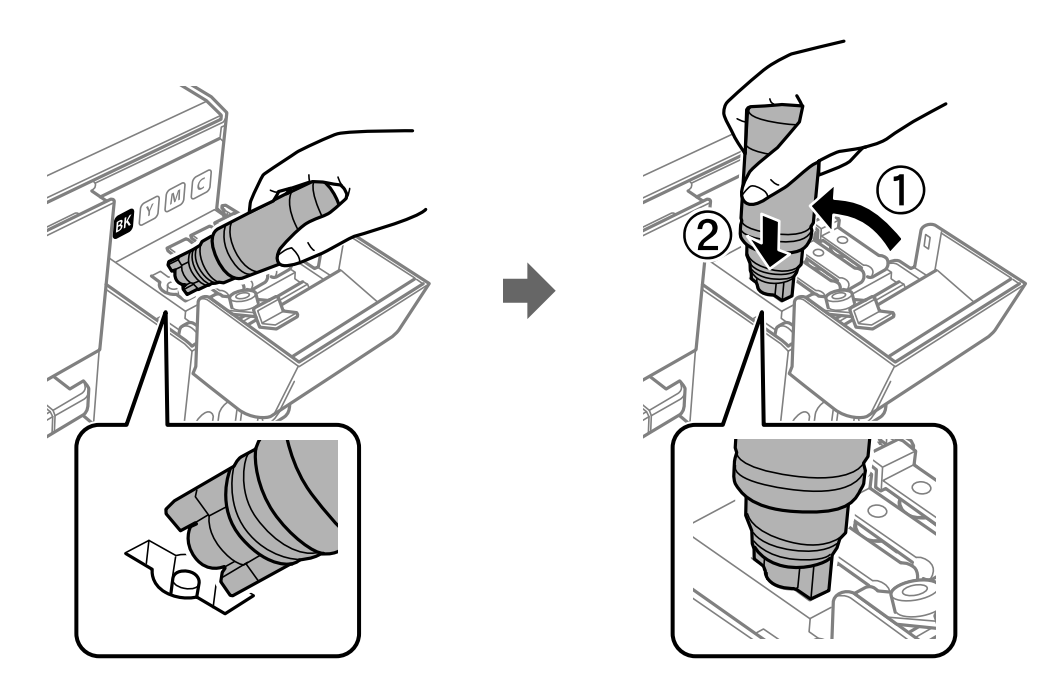

### c*Belangrijk:*

Laat de bovenzijde van de inktfles na het verwijderen van de dop niet tegen in aanraking komen met andere voorwerpen. Er kan inkt worden geknoeid.

5. Plaats de bovenzijde van de inktfles zorgvuldig in de vulpoort van de tank om de tank te vullen met inkt.

De inkt loopt vanzelf in de inkttank, u hoeft niet te knijpen. Het stromen van de inkt stopt automatisch als de inkt is bijgevuld tot de bovenste lijn.

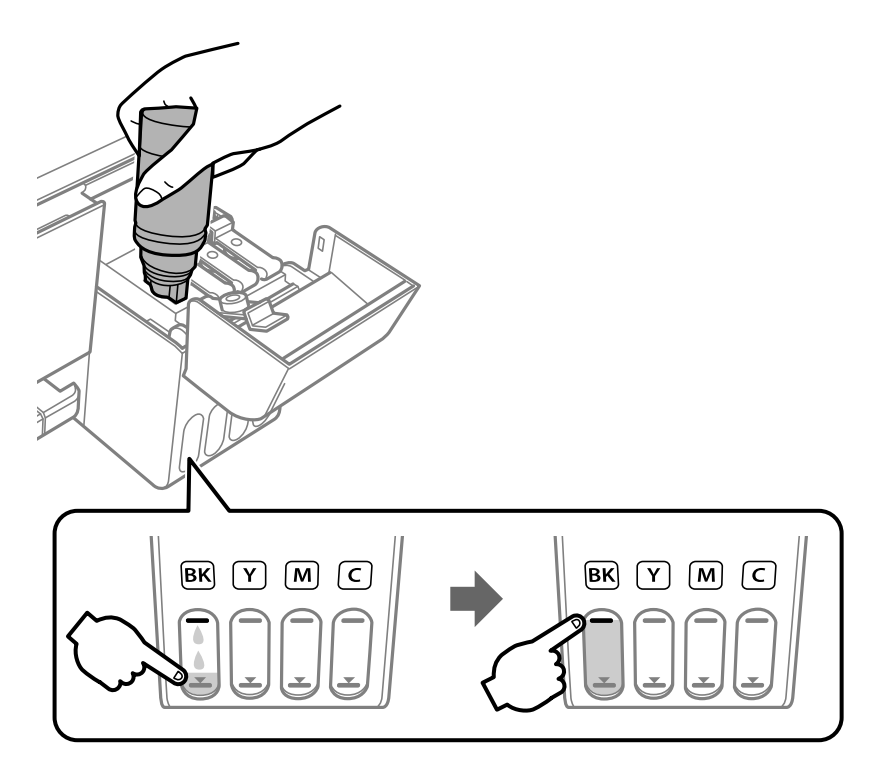

### c*Belangrijk:*

Verwijder de fles. De fles kan anders beschadigd raken of inkt lekken.

### *Opmerking:*

Als de inkt niet vanzelf in de tank stroomt, verwijdert u de inktfles en plaatst u deze opnieuw.

6. Als u klaar bent met het bijvullen van de inkt, verwijdert u de inktfles en sluit u de dop van de inkttank zorgvuldig.

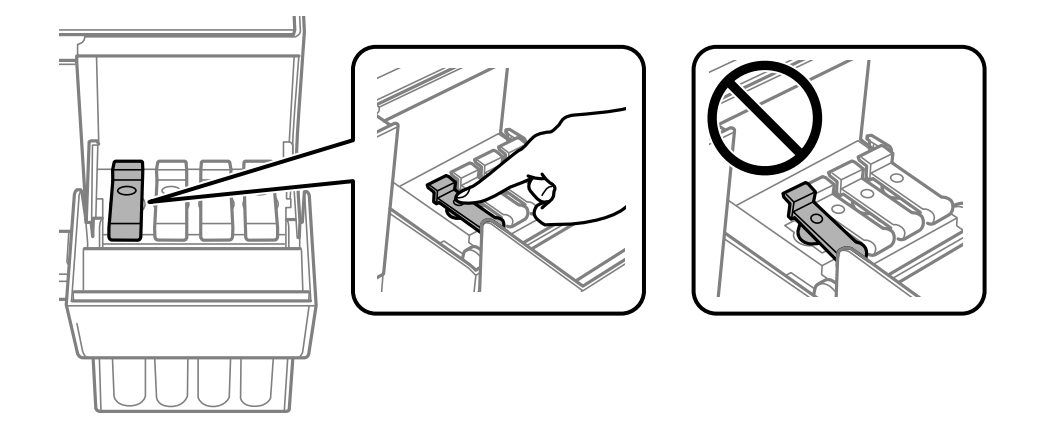

### **Inkt bijvullen**

### *Opmerking:*

Als er inkt achterblijft in de inktfles, draai de dop hier dan zorgvuldig op en bewaar de fles rechtop voor gebruik op een later tijdstip.

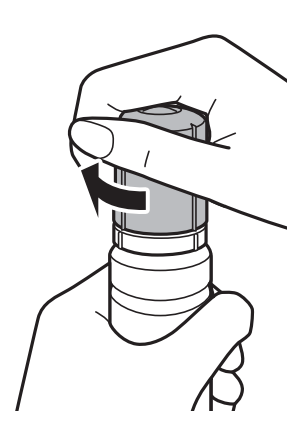

7. Sluit de inkttankklep zorgvuldig.

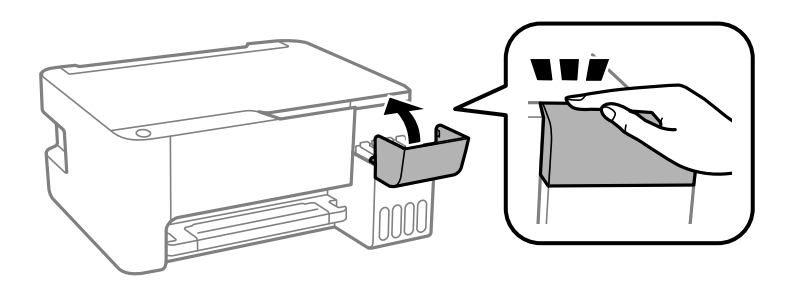

#### *Opmerking:*

Als u de printer na het resetten van het inktniveau blijft gebruiken zonder de inkttanks bij te vullen tot de bovenste lijn, wordt er mogelijk afgedrukt zonder inkt. Hierdoor kan de printer beschadigd raken. Bekijk voordat u gaat afdrukken de inktniveaus in alle inkttanks.

### **Gerelateerde informatie**

- & ["Codes van de inktflessen" op pagina 81](#page-80-0)
- & ["Voorzorgsmaatregelen voor inktflessen" op pagina 82](#page-81-0)
- & ["Gemorste inkt" op pagina 133](#page-132-0)

# **De printer onderhouden**

## **De printkop controleren en reinigen**

Als de spuitkanaaltjes verstopt zijn, worden de afdrukken vaag en ziet u strepen of onverwachte kleuren. Wanneer de afdrukkwaliteit minder is geworden, gebruikt u de spuitstukcontrole om te kijken of de kanaaltjes verstopt zitten. Als de spuitkanaaltjes zijn verstopt, reinig dan de printkop.

### c*Belangrijk:*

- ❏ Tijdens reiniging van de printkop moet u de voorkant niet openen en de printer niet uitschakelen. Als het reinigen van de kop niet wordt voltooid, kunt u mogelijk niet afdrukken.
- ❏ Omdat bij reiniging van de printkop wat inkt wordt gebruikt, moet u de kop alleen reinigen als de kwaliteit verslechtert.
- ❏ Wanneer de inkt bijna op is kan de printkop mogelijk niet worden gereinigd. Bereid in dit geval een nieuwe inktfles voor.
- ❏ Als de afdrukkwaliteit niet verbeterd is na drie herhalingen van de printkopcontrole en -reiniging moet u ten minste twaalf uur wachten zonder afdrukken en vervolgens de printkopcontrole en -reiniging herhalen.We raden u aan om de printer uit te schakelen.Als de afdrukkwaliteit nog steeds niet is verbeterd, voert u Krachtige reiniging uit.Als de afdrukkwaliteit dan nog niet is verbeterd, neemt u contact op met de klantenservice van Epson.
- ❏ Voorkom dat de printkop uitdroogt en trek nooit de stekker van de printer uit het stopcontact wanneer de printer nog is ingeschakeld.

### **De printkop controleren en schoonmaken — knoppen op printer**

- 1. Laad gewoon A4-papier in de printer.
- 2. Druk op de knop  $\bigcup$  om de printer uit te zetten.
- 3. Zet de printer aan terwijl u de knop  $\bigcirc$  ingedrukt houdt en laat de knoppen vervolgens los wanneer het aanuitlampje knippert.

Het testpatroon wordt afgedrukt.

### *Opmerking:*

Het kan enige tijd duren voordat het afdrukken van het testpatroon wordt gestart.

4. Bekijk het afgedrukte patroon goed. Als er stukken van lijnen of segmenten ontbreken, zoals weergegeven in het patroon "NG", kan de printkop verstopt zijn. Ga naar de volgende stap. Als u geen ontbrekende segmenten of onderbroken lijnen ziet, zoals in het volgende patroon "OK", zijn de spuitkanaaltjes niet verstopt. Het is niet nodig om printkopreiniging uit te voeren.

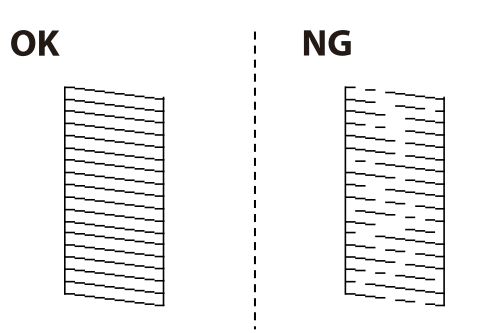

5. Houd de knop  $\bigcirc$  vijf seconden ingedrukt tot het aan-uitlampje begint te knipperen.

Het reinigen van de printkop begint.

### *Opmerking:*

Het kan enige tijd duren voordat het reinigen van de printkop wordt gestart.

6. Druk opnieuw een spuitkanaaltjespatroon af wanneer het aan-uitlampje ophoudt met knipperen. Herhaal het reinigen en afdrukken van het testpatroon tot alle lijnen geheel afgedrukt worden.

### **Gerelateerde informatie**

& ["Papier in de Papiertoevoer achter laden" op pagina 36](#page-35-0)

### **De printkop controleren en schoonmaken - Windows**

- 1. Laad gewoon A4-papier in de printer.
- 2. Open het venster van de printerdriver.
- 3. Klik op **Spuitkanaaltjes controleren** op het tabblad **Hulpprogramma's**.
- 4. Volg de instructies op het scherm.

### **Gerelateerde informatie**

- & ["Papier in de Papiertoevoer achter laden" op pagina 36](#page-35-0)
- & ["Het printerstuurprogramma openen" op pagina 43](#page-42-0)

### **De printkop controleren en reinigen — Mac OS**

- 1. Laad gewoon A4-papier in de printer.
- 2. Selecteer **Systeemvoorkeuren** in het menu > **Printers en scanners** (of **Afdrukken en scannen**, **Afdrukken en faxen**) en selecteer vervolgens de printer.
- 3. Klik op **Opties en toebehoren** > **Hulpprogramma** > **Open Printerhulpprogramma**.
- 4. Klik op **Spuitkanaaltjes controleren**.
- 5. Volg de instructies op het scherm.

### **Gerelateerde informatie**

& ["Papier in de Papiertoevoer achter laden" op pagina 36](#page-35-0)

## **Krachtige reiniging uitvoeren**

Met het hulpprogramma **Krachtige reiniging** kunt u alle inkt in de inktbuisjes vervangen.In de volgende situaties moet u mogelijk de volgende functie uitvoeren om de afdrukkwaliteit te verbeteren.

- ❏ U hebt afgedrukt of printkopreiniging uitgevoerd terwijl het inktniveau te laag was om nog te zien in de vensters van de tank.
- ❏ U hebt meerdere keren een spuikanaaltjescontrole en printkopreiniging uitgevoerd en toen ten minste 12 uur gewacht, maar de afdrukkwaliteit is niet verbeterd.

Lees de volgende instructies voordat u deze functie gebruikt.

### c*Belangrijk:*

Controleer of zich in de inkttanks voldoende inkt bevindt.

Kijk of alle inkttanks voor ten minste een derde zijn gevuld.Door een te laag inktniveau tijden Krachtige reiniging kan het product beschadigd raken.

### c*Belangrijk:*

Tussen elke Krachtige reiniging dient u een interval van 12 uur aan te houden.

Normaal moet een enkele Krachtige reiniging hete probleem met de afdrukkwaliteit binnen 12 uur oplossen.U dient daarom 12 uur te wachten voordat u het opnieuw probeert. Zo voorkomt u onnodig inktverbruik.

### c*Belangrijk:*

Deze functie heeft gevolgen voor de levensduur van de inktkussentjes.Als u deze functie gebruikt, raken de inktkussentjes eerder vol.Als de inktkussens het eind van hun levensduur hebben bereikt, neemt u contact op met Epson-ondersteuning om vervangende kussentjes aan te vragen.

### *Opmerking:*

Wanneer de inktniveaus onvoldoende zijn voor Krachtige reiniging, kunt u deze functie niet uitvoeren.In dit geval blijven de niveaus voor het afdrukken gelijk.

### **Krachtige reiniging uitvoeren — Windows**

- 1. Open het venster van het printerstuurprogramma.
- 2. Klik op **Krachtige reiniging** op het tabblad **Hulpprogramma's**.

3. Volg de instructies op het scherm.

### **Gerelateerde informatie**

& ["Het printerstuurprogramma openen" op pagina 43](#page-42-0)

### **Krachtige reiniging starten — Mac OS**

- 1. Selecteer **Systeemvoorkeuren** in het menu > **Printers en scanners** (of **Afdrukken en scannen**, **Afdrukken en faxen**) en selecteer vervolgens de printer.
- 2. Klik op **Opties en toebehoren** > **Hulpprogramma** > **Open Printerhulpprogramma**.
- 3. Klik op **Krachtige reiniging**.
- 4. Volg de instructies op het scherm.

## **De printkop uitlijnen**

Als u een verkeerde uitlijning van verticale lijnen of onscherpe beelden ziet, lijn de printkop dan uit.

### **De printkop uitlijnen — Windows**

- 1. Laad gewoon A4-papier in de printer.
- 2. Open het venster van de printerdriver.
- 3. Klik op **Printkop uitlijnen** op het tabblad **Hulpprogramma's**.
- 4. Volg de instructies op het scherm.

### **Gerelateerde informatie**

- & ["Papier in de Papiertoevoer achter laden" op pagina 36](#page-35-0)
- $\rightarrow$  ["Het printerstuurprogramma openen" op pagina 43](#page-42-0)

### **De printkop uitlijnen — Mac OS**

- 1. Laad gewoon A4-papier in de printer.
- 2. Selecteer **Systeemvoorkeuren** in het menu **inters in Selection Steamers** (of **Afdrukken en scannen**, **Afdrukken en faxen**) en selecteer vervolgens de printer.
- 3. Klik op **Opties en toebehoren** > **Hulpprogramma** > **Open Printerhulpprogramma**.
- 4. Klik op **Printkop uitlijnen**.

5. Volg de instructies op het scherm.

### **Gerelateerde informatie**

& ["Papier in de Papiertoevoer achter laden" op pagina 36](#page-35-0)

## **Het papiertraject reinigen**

Als de afdrukken vlekken vertonen of bekrast zijn, reinig dan de roller binnenin.

### c*Belangrijk:*

Gebruik geen keukenpapier om de binnenkant van de printer te reinigen. Het kan zijn dat de spuitkanaaltjes van de printkop verstopt zitten met stof.

### **Het papiertraject vrijmaken van inktvlekken**

- 1. Zorg ervoor dat de scannerglasplaat en het documentdeksel vrij zijn van stof en vlekken.
- 2. Laad gewoon A4-papier in de printer.
- 3. Begin met kopiëren zonder een origineel te plaatsen.

#### *Opmerking:*

Herhaal deze procedure tot er geen vegen meer op het papier zitten.

### **Gerelateerde informatie**

& ["Papier in de Papiertoevoer achter laden" op pagina 36](#page-35-0)

## **De Scannerglasplaat reinigen**

Wanneer de kopieën of gescande beelden vies zijn, moet u de scannerglasplaat reinigen.

### c*Belangrijk:*

Maak de printer nooit schoon met alcohol of thinner. Deze chemicaliën kunnen de printer beschadigen.

1. Open het documentdeksel.

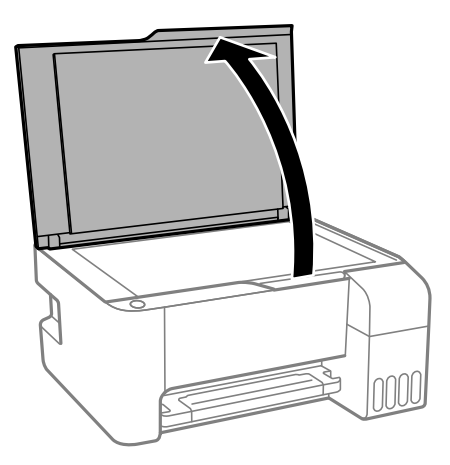

2. Maak het oppervlak van de scannerglasplaat schoon met een droge, zachte, schone doek.

### c*Belangrijk:*

- ❏ Als de glasplaat besmeurd is met vet of een andere hardnekkige substantie, veegt u de plaat schoon met een doek met daarop een klein beetje glasreiniger. Verwijder al het overtollige vocht.
- ❏ Druk niet te hard op het glasoppervlak.
- ❏ Zorg ervoor dat u het oppervlak van het glas niet krast of beschadigt. Een beschadigde glasplaat kan de scankwaliteit aantasten.

## **Controleren hoeveel pagina's in totaal door de printer zijn gegaan**

U kunt nagaan hoeveel pagina's in totaal door de printer zijn gegaan.

### **Controleren hoeveel pagina's in totaal door de printer zijn gegaan — printerknoppen**

De informatie wordt afgedrukt bij het testpatroon.

- 1. Laad gewoon A4-papier in de printer.
- 2. Druk op de knop  $\bigcup$  om de printer uit te zetten.
- 3. Zet de printer aan terwijl u de knop  $\bigotimes$  ingedrukt houdt en laat de knoppen vervolgens los wanneer het aan/ uit-lampje knippert.

### **Controleren hoeveel pagina's in totaal door de printer zijn gegaan - Windows**

- 1. Open het venster van de printerdriver.
- 2. Klik op **Printer- en optie-informatie** op het tabblad **Hulpprogramma's**.

### **Gerelateerde informatie**

 $\rightarrow$  ["Het printerstuurprogramma openen" op pagina 43](#page-42-0)

### **Controleren hoeveel pagina's in totaal door de printer zijn gegaan — Mac OS**

- 1. Selecteer **Systeemvoorkeuren** in het menu > **Printers en scanners** (of **Afdrukken en scannen**, **Afdrukken en faxen**) en selecteer vervolgens de printer.
- 2. Klik op **Opties en toebehoren** > **Hulpprogramma** > **Open Printerhulpprogramma**.
- 3. Klik op **Printer- en optie-informatie**.

In dit deel maakt u kennis met de netwerkservices en softwareproducten die beschikbaar zijn voor uw printer via de Epson-website of de meegeleverde softwareschijf.

## **Toepassing voor het configureren van printerbewerkingen (Web Config)**

Web Config is een toepassing die draait in een webbrowser, zoals Internet Explorer of Safari, op een computer of smart device. U kunt de printerstatus controleren of de netwerkservice en de printerinstellingen aanpassen. Verbind de printer en de computer of het smart device met hetzelfde netwerk om Web Config te gebruiken.

De volgende browsers worden ondersteund.

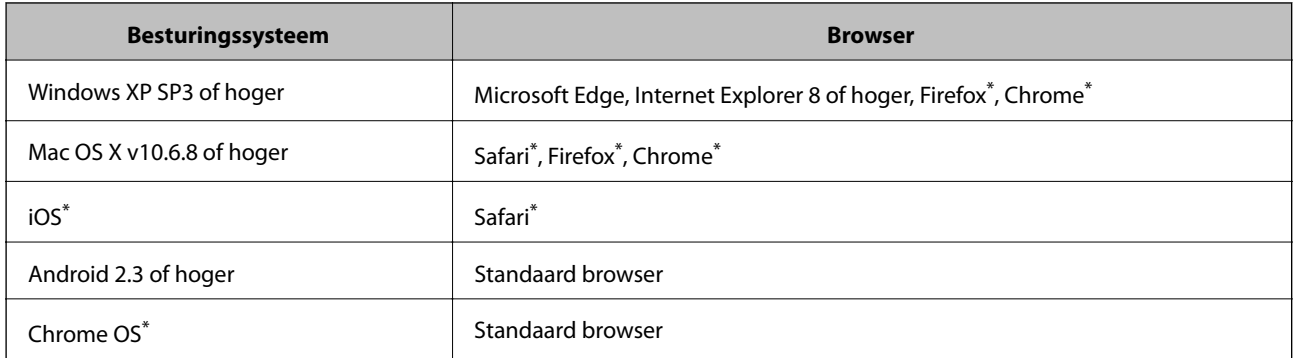

Gebruik de laatste versie.

### **Web Config uitvoeren op een browser**

1. Controleer het IP-adres van de printer.

Druk op de knop  $\overline{d}$  om het netwerkverbindingsrapport af te drukken en controleer vervolgens het IP-adres van de printer.

2. Start een browser op een computer of smart device en voer vervolgens het IP-adres van de printer in.

Formaat:

IPv4: http://het IP-adres van de printer/

Voorbeelden:

IPv4: http://192.168.100.201/

#### *Opmerking:*

Met een smart device kunt u Web Config ook uitvoeren vanuit het onderhoudsscherm van Epson iPrint.

### **Gerelateerde informatie**

& ["Epson iPrint gebruiken" op pagina 68](#page-67-0)

### **Web Config uitvoeren op Windows**

Volg de onderstaande stappen om Web Config uit te voeren als u een computer aansluit op de printer met WSD.

- 1. Open de printerlijst op de computer.
	- ❏ Windows 10/Windows Server 2016

Klik op de knop Start en selecteer vervolgens **Systeem** > **Configuratiescherm** > **Apparaten en printers weergeven** in **Hardware en geluiden**.

❏ Windows 8.1/Windows 8/Windows Server 2012 R2/Windows Server 2012

Selecteer **Bureaublad** > **Instellingen** > **Configuratiescherm** > **Apparaten en printers weergeven** in **Hardware en geluiden** (of **Hardware**).

❏ Windows 7/Windows Server 2008 R2

Klik op de knop Start, selecteer **Configuratiescherm** > **Apparaten en printers weergeven** in **Hardware en geluiden**.

❏ Windows Vista/Windows Server 2008

Klik op de knop Start, selecteer **Configuratiescherm** > **Printers** in **Hardware en geluiden**.

- 2. Klik met de rechtermuisknop op uw printer en selecteer **Eigenschappen**.
- 3. Selecteer het tabblad **Webservice** en klik op de URL.

### **Web Config uitvoeren op Mac OS**

- 1. Selecteer **Systeemvoorkeuren** in het menu **in the selection scanners** (of **Afdrukken en scannen**, **Afdrukken en faxen**) en selecteer vervolgens de printer.
- 2. Klik op **Opties en toebehoren**> **Toon webpagina printer**.

## **Toepassing voor het scannen van documenten en afbeeldingen (Epson Scan 2)**

Epson Scan 2 is een toepassing waarmee het scanproces geregeld kan worden.U kunt formaat, resolutie, helderheid, contrast en kwaliteit van de gescande afbeelding aanpassen.U kunt Epson Scan 2 ook starten vanuit een TWAIN-scantoepassing.Zie de Help van de toepassing voor meer informatie.

### **Beginnen met Windows**

#### *Opmerking:* Voor Windows Server-besturingssystemen zorgt u ervoor dat de functie *Bureaubladervaring* is geïnstalleerd.

❏ Windows 10/Windows Server 2016

Klik op de knop Start en selecteer vervolgens **EPSON** > **Epson Scan 2**.

❏ Windows 8.1/Windows 8/Windows Server 2012 R2/Windows Server 2012

Voer de naam van de software in het zoekvenster in en selecteer vervolgens het weergegeven pictogram.

❏ Windows 7/Windows Vista/Windows XP/Windows Server 2008 R2/Windows Server 2008/Windows Server 2003 R2/Windows Server 2003

Klik op de knop Start en selecteer dan **Alle programma's** of **programma's** > **EPSON** > **Epson Scan 2**> **Epson Scan 2**.

### **Beginnen met Mac OS**

#### *Opmerking:*

Epson Scan 2 biedt geen ondersteuning voor de Mac OS-functie voor snelle gebruikersoverschakeling.Schakel snelle gebruikersoverschakeling uit.

Selecteer **Start** > **Toepassingen** > **Epson Software** > **Epson Scan 2**.

### **Gerelateerde informatie**

- & ["Scannen met Epson Scan 2" op pagina 72](#page-71-0)
- $\blacktriangleright$  ["De meest recente toepassingen installeren" op pagina 100](#page-99-0)

### **De netwerkscanner toevoegen**

U moet de netwerkscanner toevoegen voordat u Epson Scan 2 kunt gebruiken.

1. Start de software en klik vervolgens op **Toevoegen** in het scherm **Scannerinstellingen**.

### *Opmerking:*

- ❏ Als *Toevoegen* is grijs wordt weergegeven, klikt u op *Bewerken inschakelen*.
- ❏ Als het startscherm van Epson Scan 2 wordt weergegeven, is de netwerkscanner al verbonden. Als u verbinding wilt maken met een ander netwerk, selecteert u *Scanner* > *Instellingen* om het scherm *Scannerinstellingen* te openen.
- 2. Voeg de netwerkscanner toe. Voer de volgende items in en klik op **Toevoegen**.
	- ❏ **Model**: selecteer de scanner waarmee u verbinding wilt maken.
	- ❏ **Naam**: voer de scannernaam in. Deze mag maximaal 32 tekens bevatten.
	- ❏ **Netwerk zoeken**: wanneer de computer en de scanner zich in hetzelfde netwerk bevinden, wordt het IPadres weergegeven. Als dit niet wordt weergegeven, klikt u op de knop ... Als het IP-adres nog steeds niet wordt weergegeven, klikt u op **Adres opgeven** en voert u het IP-adres rechtstreeks in.
- 3. Selecteer de scanner in het scherm **Scannerinstellingen** en klik vervolgens op **OK**.

## **Toepassing voor het configureren van scanbewerkingen vanaf het bedieningspaneel (Epson Event Manager)**

Epson Event Manager is een toepassing waarmee u vanuit het configuratiescherm het scannen kunt beheren en bestanden kunt opslaan op een computer.U kunt uw eigen instellingen als presets toevoegen zoals het documenttype, de locatie voor de opslagmap en het formaat van het bestand.Zie de Help van de toepassing voor meer informatie.

#### *Opmerking:* Windows Server besturingssystemen worden niet ondersteund.

### **Beginnen met Windows**

❏ Windows 10

Klik op de knop Start en selecteer vervolgens **Epson Software** > **Event Manager**.

❏ Windows 8.1/Windows 8

Voer de naam van de software in het zoekvenster in en selecteer vervolgens het weergegeven pictogram.

❏ Windows 7/Windows Vista/Windows XP

Klik op de knop Start en selecteer vervolgens **Alle programma's** of **Programma's** > **Epson Software** > **Event Manager**.

### **Beginnen met Mac OS**

**Ga** > **Toepassingen** > **Epson Software** > **Event Manager**.

### **Gerelateerde informatie**

& ["De meest recente toepassingen installeren" op pagina 100](#page-99-0)

## **Toepassing voor fotolay-out (Epson Easy Photo Print)**

Epson Easy Photo Print is een toepassing waarmee u gemakkelijk foto's met verschillende lay-outs kunt afdrukken.U kunt het voorbeeld van het foto-bestand bekijken en het bestand of de positie aanpassen.U kunt ook foto's met een rand afdrukken.Zie de Help van de toepassing voor meer informatie.

Wanneer u afdrukt op origineel Epson-fotopapier, wordt de inktkwaliteit gemaximaliseerd en krijgt u levendige en scherpe afdrukken.

Als u randloos wilt afdrukken met een in de handel verkrijgbaar softwarepakket, configureert u de volgende instellingen.

- ❏ Zorg dat uw gegevens passen op het papierformaat.Als u in de toepassing die u gebruikt een marge kunt instellen, stel de marge dan in op 0 mm.
- ❏ Schakel in het printerstuurprogramma de instelling voor randloos afdrukken in.

### *Opmerking:*

❏ Windows Server besturingssystemen worden niet ondersteund.

❏ Het printerstuurprogramma moet zijn geïnstalleerd om deze toepassing te gebruiken.

### **Beginnen met Windows**

❏ Windows 10

Klik op de knop Start en selecteer vervolgens **Epson Software** > **Epson Easy Photo Print**.

❏ Windows 8.1/Windows 8

Voer de naam van de software in het zoekvenster in en selecteer vervolgens het weergegeven pictogram.

❏ Windows 7/Windows Vista/Windows XP

Klik op de knop Start en selecteer vervolgens **Alle programma's** of **Programma's** > **Epson Software** > **Epson Easy Photo Print**.

### **Beginnen met Mac OS**

**Ga** > **Toepassingen** > **Epson Software** > **Epson Easy Photo Print**.

### **Gerelateerde informatie**

 $\blacktriangleright$  ["De meest recente toepassingen installeren" op pagina 100](#page-99-0)

## **Toepassing voor het afdrukken van webpagina's (E-Web Print) (alleen voor Windows)**

E-Web Print is een toepassing waarmee u gemakkelijk webpagina's met verschillende lay-outs kunt afdrukken. Zie de Help van de toepassing voor meer informatie. U kunt de help openen in het menu **E-Web Print** op de werkbalk **E-Web Print**.

### *Opmerking:*

❏ Windows Server besturingssystemen worden niet ondersteund.

❏ Controleer op ondersteunde browsers en de laatste versie van de downloadsite.

### **Starten**

Wanneer u E-Web Printinstalleert, wordt dit weergegeven in uw browser. Klik op **Afdrukken** of **Clippen**.

### **Gerelateerde informatie**

& ["De meest recente toepassingen installeren" op pagina 100](#page-99-0)

## **Toepassing voor het scannen en overdragen van afbeeldingen (Easy Photo Scan)**

Easy Photo Scan is een toepassing waarmee u foto's kunt scannen en de gescande afbeelding vervolgens gemakkelijk kunt verzenden naar een computer of naar een dienst in de cloud. Daarbij kunt u de gescande afbeelding gemakkelijk aanpassen. Zie de Help van de toepassing voor meer informatie.

### *Opmerking:*

- ❏ Windows Server-besturingssystemen worden niet ondersteund.
- ❏ Als u deze toepassing wilt gebruiken, moet het scannerstuurprogramma Epson Scan 2 worden geïnstalleerd.

### **Beginnen met Windows**

❏ Windows 10

Klik op de knop Start en selecteer vervolgens **EPSON-software** > **Eenvoudig foto's scannen**.

❏ Windows 8.1/Windows 8

Voer de naam van de software in het zoekvenster in en selecteer vervolgens het weergegeven pictogram.

❏ Windows 7/Windows Vista/Windows XP

Klik op de knop Start en selecteer vervolgens **Alle programma's** of **Programma's** > **Epson Software** > **Easy Photo Scan**.

### **Beginnen met Mac OS**

Selecteer **Start** > **Toepassingen** > **Epson Software** > **Easy Photo Scan**.

## <span id="page-98-0"></span>**Hulpprogramma's voor software-updates (EPSON Software Updater)**

EPSON Software Updater is een toepassing die controleert op nieuwe of bijgewerkte software op internet en deze vervolgens installeert.U kunt ook de firmware en de handleiding van de printer bijwerken.

### *Opmerking:*

Windows Server besturingssystemen worden niet ondersteund.

### **Installatiemethode**

Download EPSON Software Updater van de Epson-website.

Als u een Windows-computer gebruikt en de toepassingen niet kunt downloaden vanaf de website, kunt u deze installeren vanaf de meegeleverde software-cd.

### [http://www.epson.com](http://www.epson.com/)

### **Beginnen met Windows**

❏ Windows 10

Klik op de knop Start en selecteer vervolgens **Epson Software** > **EPSON Software Updater**.

❏ Windows 8.1/Windows 8

Voer de naam van de software in het zoekvenster in en selecteer vervolgens het weergegeven pictogram.

❏ Windows 7/Windows Vista/Windows XP

Klik op de knop Start en selecteer vervolgens **Alle Programma's** of **Programma's** > **Epson Software** > **EPSON Software Updater**.

#### *Opmerking:*

U kunt EPSON Software Updater ook starten door te klikken op het printerpictogram op de taakbalk van het bureaublad en vervolgens *Software-update* te selecteren.

### **Beginnen met Mac OS**

Selecteer **Start** > **Toepassingen** > **Epson Software** > **EPSON Software Updater**.

## **Toepassing voor het configureren van meerdere apparaten (EpsonNet Config)**

EpsonNet Config is een toepassing waarmee u de netwerkinterface-adressen en -protocollen kunt configureren.Zie de gebruikershandleiding voor EpsonNet Config of de help van de toepassing voor meer informatie.

### **Beginnen met Windows**

❏ Windows 10/Windows Server 2016

Klik op de knop Start en selecteer vervolgens **EpsonNet** > **EpsonNet Config**.

❏ Windows 8.1/Windows 8/Windows Server 2012 R2/Windows Server 2012

Voer de naam van de software in het zoekvenster in en selecteer vervolgens het weergegeven pictogram.

<span id="page-99-0"></span>❏ Windows 7/Windows Vista/Windows XP/Windows Server 2008 R2/Windows Server 2008/Windows Server 2003 R2/Windows Server 2003

Klik op de knop Start en selecteer **Alle programma's** of **Programma's** > **EpsonNet** > **EpsonNet Config SE** > **EpsonNet Config**.

### **Beginnen met Mac OS**

**Ga** > **Toepassingen** > **Epson Software** > **EpsonNet** > **EpsonNet Config SE** > **EpsonNet Config**.

## **De meest recente toepassingen installeren**

#### *Opmerking:*

U moet een toepassing eerst verwijderen voordat u deze opnieuw kunt installeren.

- 1. Controleer of de printer en de computer beschikbaar zijn voor communicatie en of de computer is verbonden met internet.
- 2. Start EPSON Software Updater.

De schermafdruk is een voorbeeld in Windows.

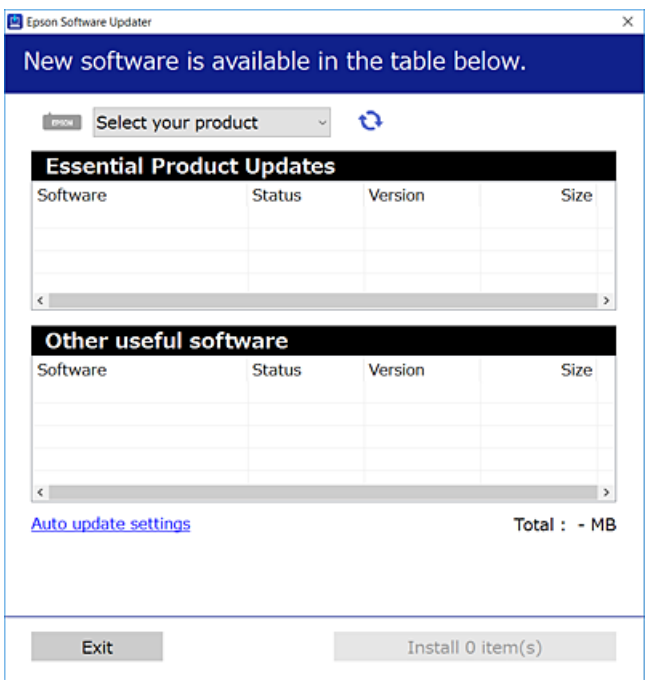

- 3. Selecteer voor Windows de printer en klik vervolgens op  $\bullet$  om te controleren op de meest recente beschikbare toepassingen.
- 4. Selecteer de items die u wilt installeren of bijwerken en klik vervolgens op de installatieknop.

### c*Belangrijk:*

Schakel de printer niet uit en trek de stekker niet uit het stopcontact zolang de update bezig is, anders kan de printer defect raken.

#### *Opmerking:*

❏ U kunt de meest recente toepassingen downloaden van de website van Epson. [http://www.epson.com](http://www.epson.com/)

❏ Als u een Windows Server-besturingssysteem gebruikt, kunt u EPSON Software Updater niet gebruiken.Download de meest recente toepassingen van de website van Epson.

### **Gerelateerde informatie**

- & ["Hulpprogramma's voor software-updates \(EPSON Software Updater\)" op pagina 99](#page-98-0)
- & "Toepassingen verwijderen" op pagina 101

## **Toepassingen en firmware bijwerken**

Bepaalde problemen kunnen worden opgelost door de toepassingen en firmware opnieuw te installeren.Zorg ervoor dat u de nieuwste versie van de toepassingen en firmware gebruikt.

- 1. Controleer of de printer en de computer zijn aangesloten, en of de computer met internet is verbonden.
- 2. Start EPSON Software Updater en werk de toepassingen of de firmware bij.

#### c*Belangrijk:*

Schakel de computer of de printer niet uit voordat de update is voltoord, anders kan de printer defect raken.

#### *Opmerking:*

Als u de toepassing die u wilt bijwerken niet kunt vinden in de lijst, kunt u deze niet bijwerken met de EPSON Software Updater.Kijk op uw lokale Epson-website voor de nieuwste versies van de toepassingen.

[http://www.epson.com](http://www.epson.com/)

## **Toepassingen verwijderen**

Meld u aan op uw computer als beheerder. Voer het beheerderswachtwoord in als u hierom wordt gevraagd.

### **Toepassingen verwijderen — Windows**

- 1. Druk op de knop  $\bigcup$  om de printer uit te zetten.
- 2. Sluit alle actieve toepassingen.
- 3. **Configuratiescherm** openen:
	- ❏ Windows 10/Windows Server 2016

Klik op de startknop en selecteer vervolgens **Systeem** > **Configuratiescherm**.

❏ Windows 8.1/Windows 8/Windows Server 2012 R2/Windows Server 2012 Selecteer **Bureaublad** > **Instellingen** > **Configuratiescherm**.

❏ Windows 7/Windows Vista/Windows XP/Windows Server 2008 R2/Windows Server 2008/Windows Server 2003 R2/Windows Server 2003

Klik op de startknop en selecteer **Configuratiescherm**.

- 4. Open **Een programma verwijderen** (of **Programma's installeren of verwijderen**):
	- ❏ Windows 10/Windows 8.1/Windows 8/Windows 7/Windows Vista/Windows Server 2016/Windows Server 2012 R2/Windows Server 2012/Windows Server 2008 R2/Windows Server 2008

Selecteer **Een programma verwijderen** in **Programma's**.

❏ Windows XP/Windows Server 2003 R2/Windows Server 2003

Klik op **Programma's installeren of verwijderen**.

5. Selecteer de software die u wilt verwijderen.

U kunt het printerstuurprogramma niet verwijderen als er afdruktaken actief zijn. Verwijder de taken of wacht tot deze zijn afgedrukt voordat u het printerstuurprogramma verwijdert.

- 6. De toepassingen verwijderen:
	- ❏ Windows 10/Windows 8.1/Windows 8/Windows 7/Windows Vista/Windows Server 2016/Windows Server 2012 R2/Windows Server 2012/Windows Server 2008 R2/Windows Server 2008

Klik op **Verwijderen/wijzigen** of **Verwijderen**.

❏ Windows XP/Windows Server 2003 R2/Windows Server 2003

Klik op **Wijzigen/Verwijderen** of **Verwijderen**.

### *Opmerking:*

Als het venster *Gebruikersaccountbeheer* wordt weergegeven, klikt u op *Doorgaan*.

7. Volg de instructies op het scherm.

### **Toepassingen verwijderen — Mac OS**

1. Download de Uninstaller met EPSON Software Updater.

Als u de Uninstaller hebt gedownload, hoeft u deze niet telkens opnieuw te downloaden wanneer u de toepassing verwijdert.

- 2. Druk op de knop  $\bigcup$  om de printer uit te zetten.
- 3. Als u het printerstuurprogramma wilt verwijderen, selecteert u **Systeemvoorkeuren** in het menu > **Printers en scanners** (of **Afdrukken en scannen**, **Afdrukken en faxen**) en vervolgens verwijdert u de printer uit de printerlijst.
- 4. Sluit alle actieve toepassingen.
- 5. Selecteer **Start** > **Toepassingen** > **Epson Software** > **Uninstaller**.

6. Selecteer de toepassing die u wilt verwijderen en klik vervolgens op **Maak installatie ongedaan**.

### c*Belangrijk:*

De Uninstaller verwijdert alle Epson-inktjetprinterstuurprogramma's van de computer.Als u meerdere Epson inktjetprinters gebruikt en u enkel bepaalde stuurprogramma's wilt verwijderen, verwijder ze dan eerst allemaal en installeer dan enkel de vereiste stuurprogramma's.

### *Opmerking:*

Als u de toepassing die u wilt verwijderen niet kunt vinden in de lijst, kunt u deze niet verwijderen met de Uninstaller.Selecteer in dat geval *Start* > *Toepassingen* > *Epson Software*, kies de toepassing die wilt verwijderen en sleep deze vervolgens naar het prullenmandpictogram.

### **Gerelateerde informatie**

& ["Hulpprogramma's voor software-updates \(EPSON Software Updater\)" op pagina 99](#page-98-0)

## **Afdrukken via een netwerkservice**

Dankzij Epson Connect (beschikbaar via het internet) kunt u via uw smartphone, tablet, pc of laptop, altijd en praktisch overal afdrukken.Als u deze service wilt gebruiken, moet u de gebruiker en de printer registeren in Epson Connect.

De functies die via het internet beschikbaar zijn, zijn als volgt.

❏ Email Print

Wanneer u een e-mail met bijlagen, bijvoorbeeld documenten of afbeeldingen, verzendt naar een e-mailadres dat is toegewezen aan de printer, kunt u de betreffende e-mail en de bijlagen afdrukken op een externe locatie, zoals uw printer thuis of op kantoor.

❏ Epson iPrint

Deze toepassing is voor iOS en Android en maakt het mogelijk af te drukken vanaf een smartphone of tablet.U kunt documenten, afbeeldingen en websites afdrukken door deze rechtstreeks te verzenden naar een printer in hetzelfde draadloze LAN.

❏ Remote Print Driver

Dit is een gedeeld stuurprogramma dat wordt ondersteund door Remote Print Driver.Wanneer u afdrukt op een printer op een externe locatie, kunt u afdrukken in het normale venster van de toepassing een andere printer te selecteren.

Raadpleeg de portaalsite van Epson Connect voor meer informatie.

<https://www.epsonconnect.com/>

[http://www.epsonconnect.eu](http://www.epsonconnect.eu/) (alleen Europa)

# **Problemen oplossen**

## **De printerstatus controleren**

### **Lampjes en printerstatus**

Lampjes op het bedieningspaneel geven de status van de printer aan.

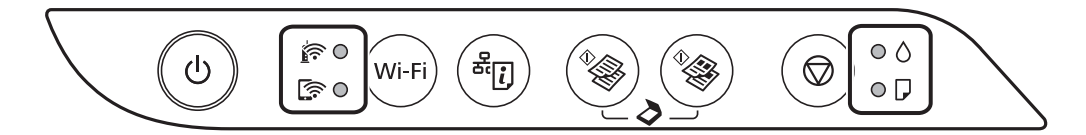

### **Status Normaal**

 $Q:$  aan

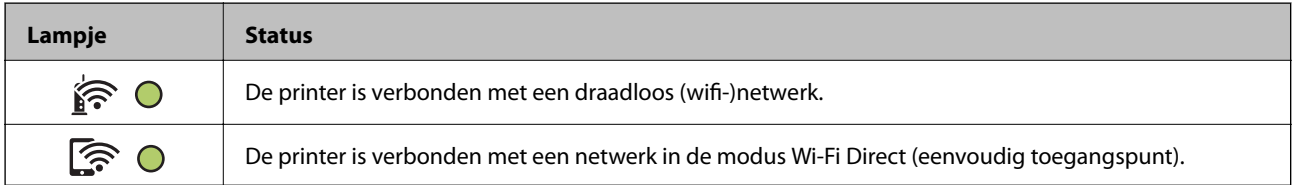

### **Status Storing**

Als er een storing optreedt, begint het lampje te branden of te knipperen. Op het computerscherm wordt meer informatie over de fout weergegeven.

 $O/O$ : aan

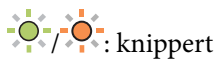

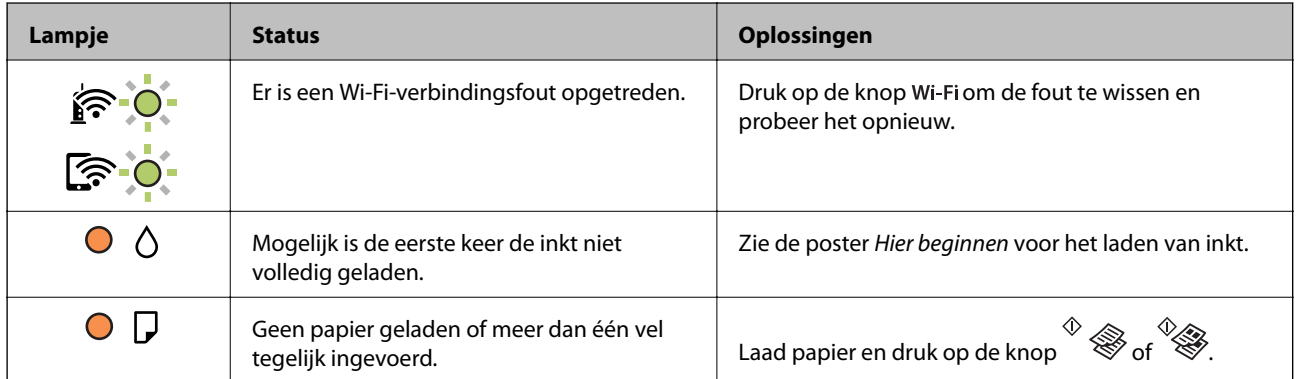

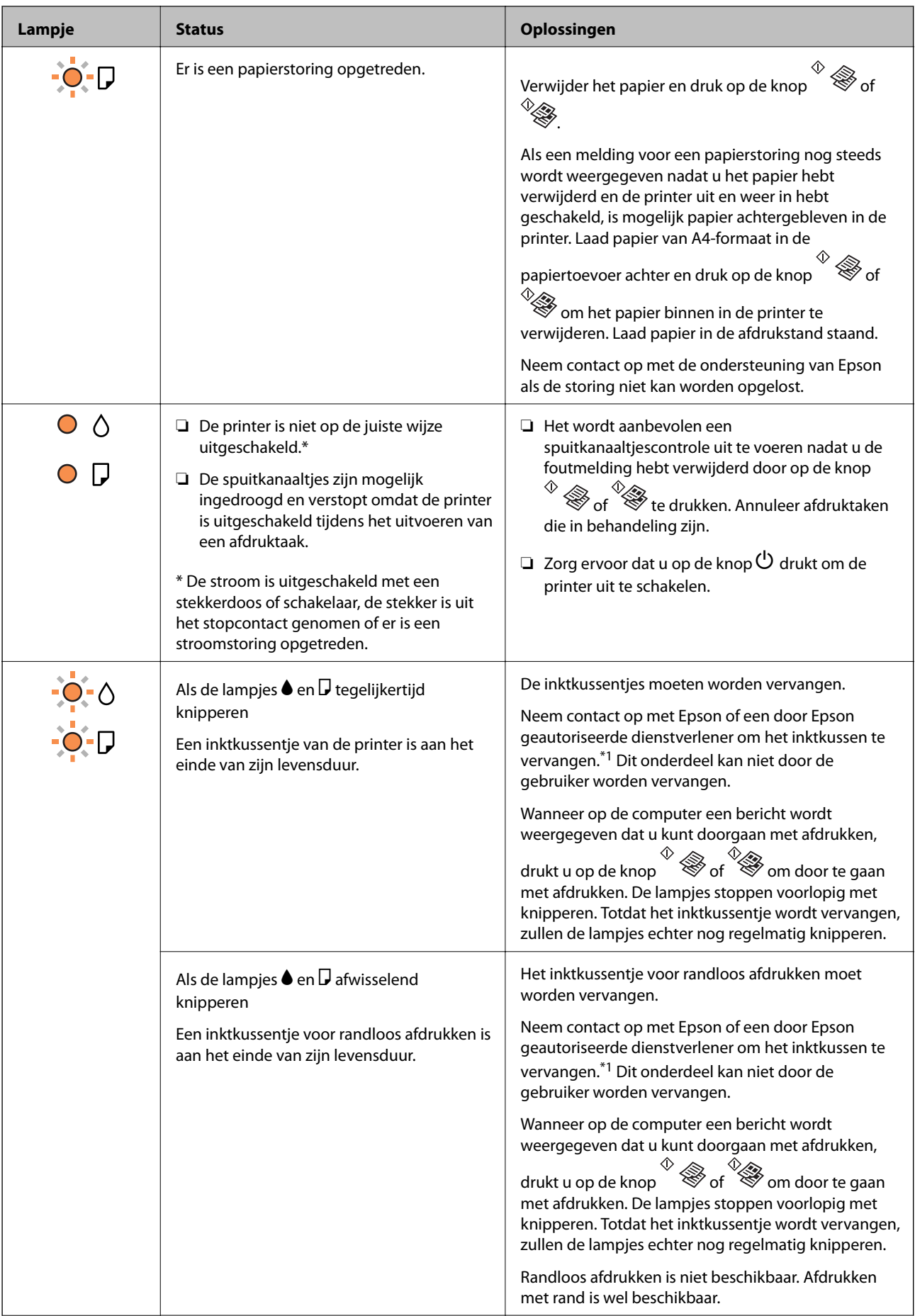

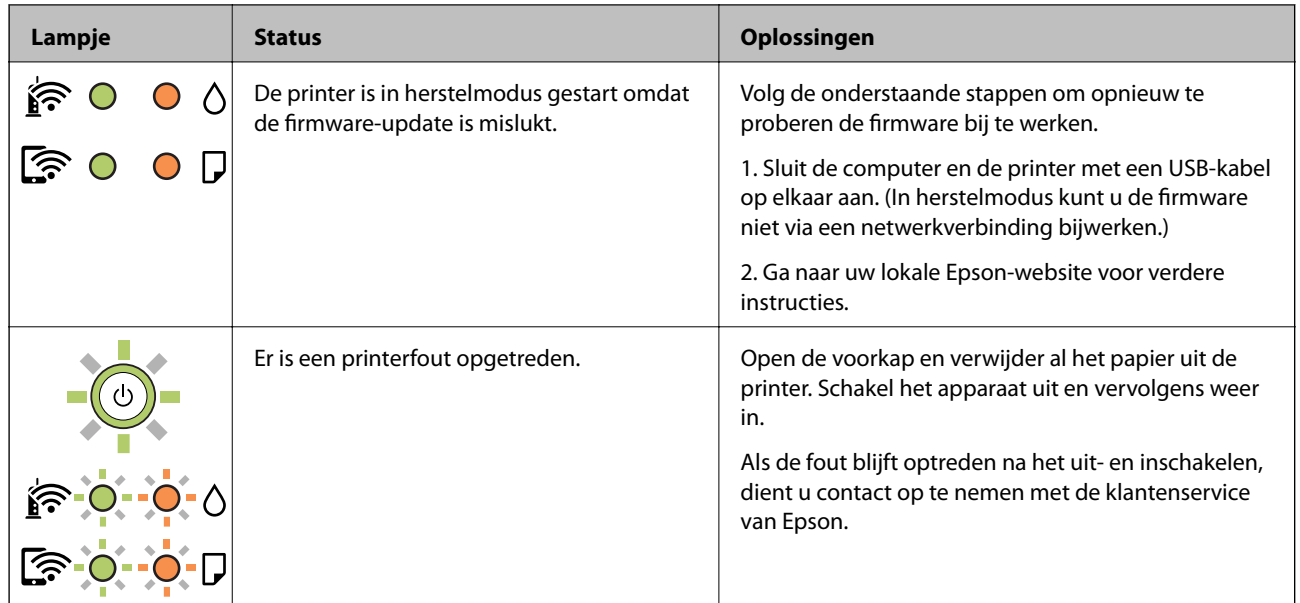

\*1 Bij sommige afdrukcycli kan een heel klein beetje overtollige inkt op het inktkussentje komen. Om te voorkomen dat er inkt uit het kussentje lekt, is de printer ontworpen om het afdrukken te stoppen wanneer het kussentje de limiet bereikt. Of en hoe vaak dit nodig is, hangt af van het aantal pagina's dat u afdrukt, het soort materiaal waarop u afdrukt en het aantal reinigingsprocedures dat door het apparaat wordt uitgevoerd. Dat het kussentje moet worden vervangen, wil niet zeggen dat uw printer niet meer volgens de specificaties functioneert. Als het kussentje moet worden vervangen, wordt er op de printer een melding weergegeven. Het kussentje kan alleen worden vervangen door een erkende Epson-serviceprovider. De kosten voor deze vervanging vallen niet onder de garantie van Epson.

### **Gerelateerde informatie**

- & ["Vastgelopen papier verwijderen" op pagina 107](#page-106-0)
- & ["Contact opnemen met de klantenservice van Epson" op pagina 145](#page-144-0)
- & ["De meest recente toepassingen installeren" op pagina 100](#page-99-0)

### **De printerstatus controleren – Windows**

- 1. Open het venster van de printerdriver.
- 2. Klik op **EPSON Status Monitor 3** in het tabblad **Hulpprogramma's** en selecteer daar **Details**.

U kunt de printerstatus, het inktpeil en de foutstatus controleren.

#### *Opmerking:*

Als *EPSON Status Monitor 3* is uitgeschakeld, klikt u op *Extra instellingen* op het tabblad *Hulpprogramma's* en selecteert u *EPSON Status Monitor 3 inschakelen*.

### **Gerelateerde informatie**

& ["Het printerstuurprogramma openen" op pagina 43](#page-42-0)

### <span id="page-106-0"></span>**De printerstatus controleren — Mac OS**

- 1. Selecteer **Systeemvoorkeuren** in het menu > **Printers en scanners** (of **Afdrukken en scannen**, **Afdrukken en faxen**) en selecteer vervolgens de printer.
- 2. Klik op **Opties en toebehoren** > **Hulpprogramma** > **Open Printerhulpprogramma**.
- 3. Klik op **EPSON Status Monitor**.

U kunt de printerstatus, het inktpeil en de foutstatus controleren.

## **De softwarestatus controleren**

U kunt het probleem mogelijk oplossen door de software bij te werken naar de nieuwste versie. Gebruik het hulpprogramma voor software-updates om de softwarestatus te controleren.

### **Gerelateerde informatie**

- & ["Hulpprogramma's voor software-updates \(EPSON Software Updater\)" op pagina 99](#page-98-0)
- $\blacktriangleright$  ["De meest recente toepassingen installeren" op pagina 100](#page-99-0)

## **Vastgelopen papier verwijderen**

Controleer de foutmelding die op het bedieningspaneel wordt weergegeven en volg de instructies om het vastgelopen papier, inclusief afgescheurde stukjes, te verwijderen.Verwijder hierna de foutmelding.

### c*Belangrijk:*

- ❏ Verwijder voorzichtig het vastgelopen papier.Het papier krachtdadig verwijderen kan de printer beschadigen.
- ❏ Zorg ervoor dat u de printer niet kantelt, verticaal houdt of ondersteboven plaatst tijdens het verwijderen van vastgelopen papier, anders kan er inkt lekken.

### **Gerelateerde informatie**

 $\blacktriangleright$  ["Lampjes en printerstatus" op pagina 16](#page-15-0)

### **Vastgelopen papier verwijderen uit de Papiertoevoer achter**

Verwijder het vastgelopen papier.

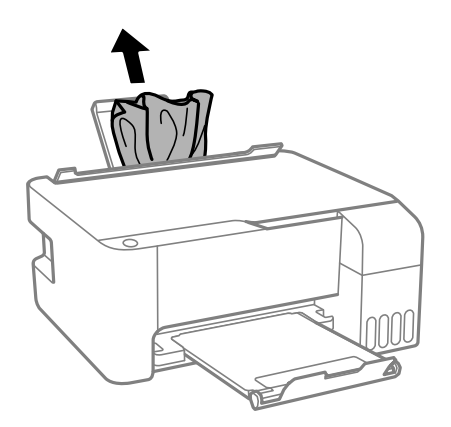

## **Vastgelopen papier binnen in de printer verwijderen**

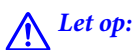

Raak nooit de knoppen van het bedieningspaneel aan als u met uw hand in de printer zit. Als de printer begint te werken, kunt u zich verwonden. Raak de uitstekende delen niet aan om verwondingen te voorkomen.

1. Open de voorkap.

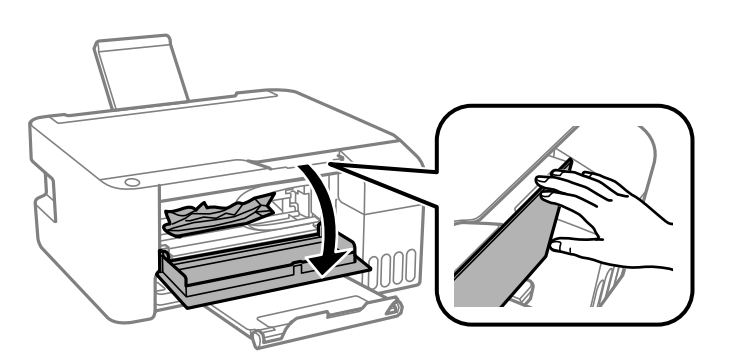

2. Verwijder het vastgelopen papier.

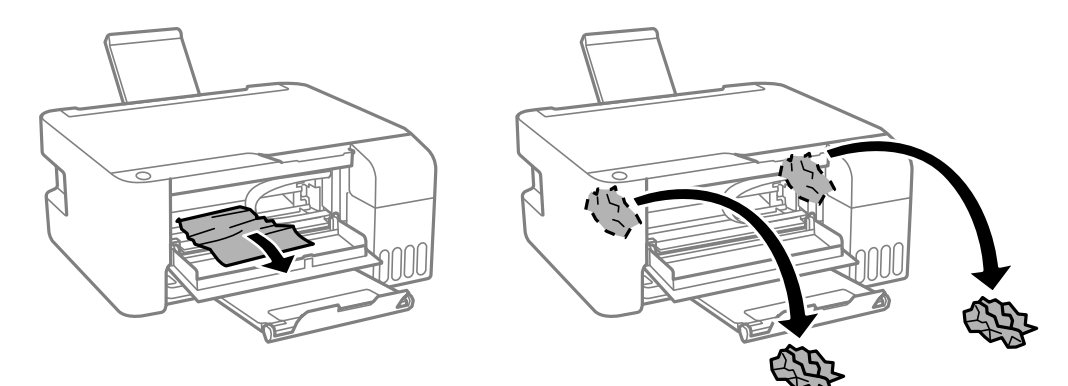
#### c*Belangrijk:*

Raak de delen aan de binnenzijde van de printer die in de afbeelding worden weergegeven, niet aan. Dit kan een storing veroorzaken.

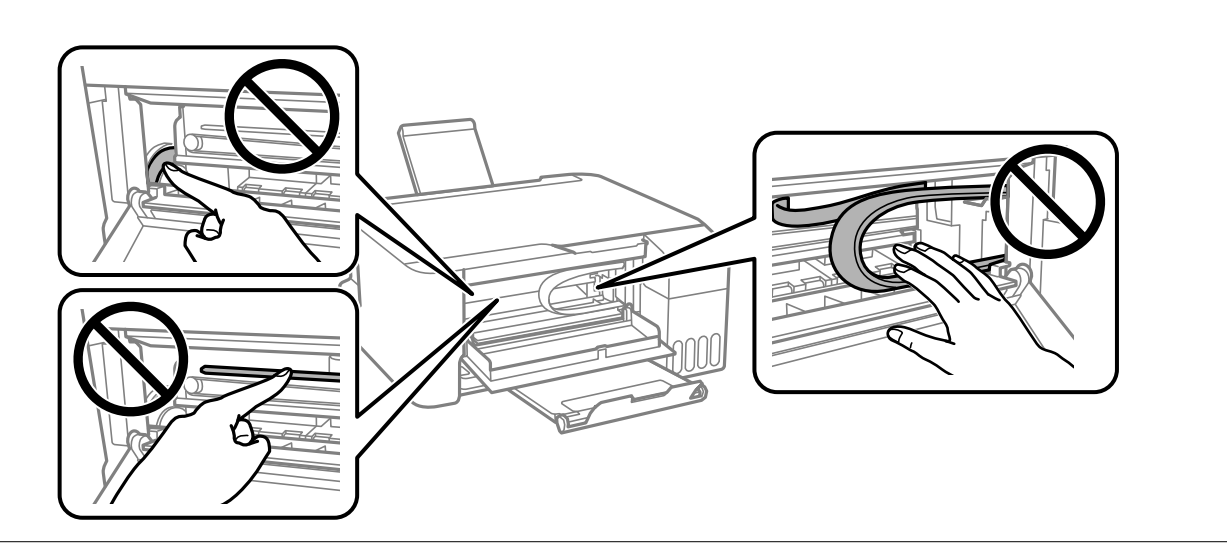

3. Sluit de voorkap.

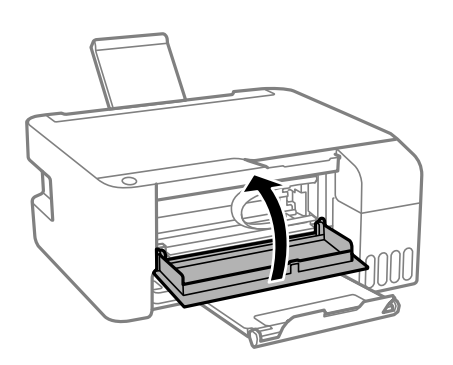

### **De papierstoring is niet opgelost**

Als een melding voor een papierstoring nog steeds wordt weergegeven nadat u het papier hebt verwijderd en de printer uit en weer in hebt geschakeld, is mogelijk papier achtergebleven in de printer. Laad papier van A4-formaat

in de papiertoevoer achter en druk op de knop  $\overset{\circ}{\otimes}$  of  $\overset{\circ}{\otimes}$  om het papier binnen in de printer te verwijderen. Laad papier in de afdrukstand staand.

Neem contact op met de ondersteuning van Epson als de storing niet kan worden opgelost.

## **Papier wordt niet goed ingevoerd**

Controleer de volgende punten en voer de toepasselijke acties uit om het probleem op te lossen.

- ❏ Plaats de printer op een vlakke ondergrond en gebruik deze in de aanbevolen omgevingsomstandigheden.
- ❏ Gebruik papier dat door deze printer wordt ondersteund.
- ❏ Volg de voorzorgsmaatregelen voor papierverwerking.
- ❏ Laad niet meer dan het maximale aantal pagina's voor het specifieke papiertype.Let er bij gewoon papier op dat het niet boven de streep met het driehoekje op de zijgeleider komt.
- ❏ Plaats geen voorwerpen op de invoerbescherming.

#### **Gerelateerde informatie**

- $\rightarrow$  ["Omgevingsspecificaties" op pagina 139](#page-138-0)
- & ["Voorzorgsmaatregelen voor papierverwerking" op pagina 35](#page-34-0)
- & ["Beschikbaar papier en capaciteiten" op pagina 34](#page-33-0)
- & ["Lijst met papiertypen" op pagina 39](#page-38-0)

### **Papier loopt vast**

- ❏ Laad het papier in de juiste richting en schuif de zijgeleiders tegen de randen van het papier aan.
- ❏ Laad één blad papier per keer wanneer u meerdere bladen laadt.

#### **Gerelateerde informatie**

- & ["Vastgelopen papier verwijderen" op pagina 107](#page-106-0)
- & ["Papier in de Papiertoevoer achter laden" op pagina 36](#page-35-0)

### **Papier wordt schuin ingevoerd**

Laad het papier in de juiste richting en schuif de zijgeleiders tegen de randen van het papier aan.

#### **Gerelateerde informatie**

& ["Papier in de Papiertoevoer achter laden" op pagina 36](#page-35-0)

### **Er worden meerdere vellen papier tegelijk uitgevoerd**

- ❏ Laad één vel papier per keer.
- ❏ Wanneer er verschillende bladen tegelijk worden ingevoerd tijdens handmatig dubbelzijdig afdrukken, haalt u al het papier uit de printer voordat u het opnieuw laadt.

### **Foutmelding papier op verschijnt**

Als er een foutmelding over lege papierladen optreedt, hoewel er papier in de papiertoevoer achter is geladen, laadt u het papier dan opnieuw in het midden van de papiertoevoer achter.

## **Problemen met stroomtoevoer en bedieningspaneel**

### **De stroom wordt niet ingeschakeld**

- ❏ Controleer of het netsnoer goed in het stopcontact zit.
- **□** Houd de knop  $\bigcup$  iets langer ingedrukt.

### **De stroom wordt niet uitgeschakeld**

Houd de knop  $\bigcirc$  iets langer ingedrukt. Als de printer ook hiermee niet uitgaat, haalt u de stekker uit het stopcontact. Zet de printer weer aan en zet deze vervolgens uit door op de knop  $\bigcup$  te drukken om te voorkomen dat de printkop uitdroogt.

### **Stroom schakelt automatisch uit**

- ❏ Windows
	- Klik op **Printer- en optie-informatie** op het tabblad **Hulpprogramma's** van het printerstuurprogramma.
	- ❏ Schakel de instellingen **Uitschakelen indien inactief** en **Uitschakelen indien losgekoppeld** uit.
	- ❏ Schakel de instelling **Uitschakeltimer** uit.
- ❏ Mac OS

Selecteer **Systeemvoorkeuren** in het menu > **Printers en scanners** (of **Afdrukken en scannen**, **Afdrukken en faxen**) en selecteer vervolgens de printer.Klik op **Opties en toebehoren** > **Hulpprogramma** > **Open Printerhulpprogramma** en klik vervolgens op **Printerinstellingen**.

- ❏ Schakel de instellingen **Uitschakelen indien inactief** en **Uitschakelen indien losgekoppeld** uit.
- ❏ Schakel de instelling **Uitschakeltimer** uit.

#### *Opmerking:*

Uw product heeft mogelijk de functie *Uitschakeltimer* of *Uitschakelen indien inactief* en *Uitschakelen indien losgekoppeld*, afhankelijk van de plaats van aankoop.

## **Kan niet afdrukken vanaf een computer**

### **De verbinding controleren (USB)**

- ❏ Sluit de USB-kabel goed aan tussen de printer en de computer.
- ❏ Als u een USB-hub gebruikt, sluit u de printer direct op de computer aan.
- ❏ Als de USB-kabel niet wordt herkend, gebruikt u een andere poort of een andere USB-kabel.

❏ Probeer het volgende als de printer niet kan afdrukken via een USB-verbinding.

Koppel de USB-kabel los van de computer. Klik met de rechtermuisknop op het printerpictogram op de computer en selecteer **Apparaat verwijderen**. Sluit vervolgens de USB-kabel aan op de computer en druk een testpagina af.

Stel de USB-verbinding opnieuw in aan de hand van de stappen in deze handleiding voor het wijzigen van de verbindingsmethode met een computer. Zie de koppeling met gerelateerde informatie hieronder voor meer informatie.

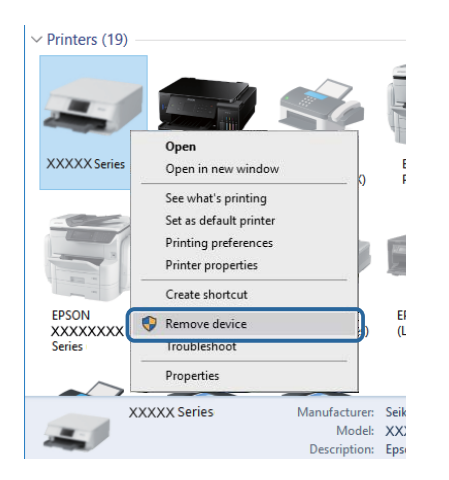

#### **Gerelateerde informatie**

& ["De verbindingsmethode met een computer wijzigen" op pagina 32](#page-31-0)

### **De verbinding controleren (netwerk)**

- ❏ Wanneer u een ander toegangspunt in gebruik hebt genomen of van provider bent gewisseld, stelt u de netwerkverbindingen voor de printer opnieuw in.Verbind de computer of het smart device via hetzelfde SSID als de printer.
- ❏ Schakel de apparaten die u met het netwerk wilt verbinden uit.Wacht circa 10 seconden en schakel de apparaten in de volgende volgorde weer in: het toegangspunt, de computer of het smart device en tenslotte de printer.Verklein de afstand tussen de printer en de computer of het smart device enerzijds en het toegangspunt anderzijds om de radiocommunicatie te vereenvoudigen, en probeer vervolgens opnieuw de netwerkinstellingen te configureren.
- ❏ Druk het netwerkverbindingsrapport af.Zie de koppeling met gerelateerde informatie hieronder voor meer informatie.Als uit het rapport blijkt dat er geen netwerkverbinding tot stand is gebracht, controleert u het netwerkverbindingsrapport en volgt u de afgedrukte oplossingen.
- ❏ Als het aan de printer toegewezen IP-adres 169.254.XXX.XXX is, en het subnetmasker is 255.255.0.0, is het IPadres mogelijk niet correct toegewezen.Start het toegangspunt opnieuw of reset de netwerkinstellingen van de printer.Als het probleem hiermee niet is opgelost, raadpleegt u de documentatie van het toegangspunt.
- ❏ Probeer op de computer een internetpagina te openen om te controleren of de netwerkinstellingen van de computer correct zijn.Als u geen internetpagina's kunt openen, is er probleem met de computer.Controleer de netwerkverbinding van de computer.

#### **Gerelateerde informatie**

- & ["Een computer verbinden" op pagina 20](#page-19-0)
- $\blacktriangleright$  ["Een netwerkverbindingsrapport afdrukken" op pagina 25](#page-24-0)

### **De software en gegevens controleren**

- ❏ Controleer of een origineel Epson-printerstuurprogramma is geïnstalleerd.Als er geen origineel Epsonprinterstuurprogramma is geïnstalleerd, zijn de functies beperkt.Het wordt aanbevolen een origineel Epsonprinterstuurprogramma te gebruiken.Zie de koppeling met gerelateerde informatie hieronder voor meer informatie.
- ❏ Als u een afbeelding afdrukt die uit een grote hoeveelheid gegevens bestaat, kan de computer een tekort aan geheugen ondervinden.Druk de afbeelding af op een lagere resolutie of een kleiner formaat.

#### **Gerelateerde informatie**

- & "Controleren op originele Epson-printerstuurprogramma's" op pagina 113
- & ["De meest recente toepassingen installeren" op pagina 100](#page-99-0)

### **Controleren op originele Epson-printerstuurprogramma's**

Via een van de volgende methoden kunt u controleren of op de computer een origineel Epsonprinterstuurprogramma is geïnstalleerd.

#### **Windows**

Selecteer **Configuratiescherm** > **Apparaten en printers weergeven** (**Printers**, **Printers en faxapparaten**) en doe het volgende om het venster voor printservereigenschappen te openen.

❏ Windows 10/Windows 8.1/Windows 8/Windows 7/Windows Server 2016/Windows Server 2012 R2/Windows Server 2012/Windows Server 2008 R2

Klik op het printerpictogram en klik vervolgens op **Printservereigenschappen** bovenaan het venster.

❏ Windows Vista/Windows Server 2008

Klik met de rechtermuisknop op de map **Printers** en selecteer vervolgens **Als administrator uitvoeren** > **Servereigenschappen**.

❏ Windows XP/Windows Server 2003 R2/Windows Server 2003

Selecteer in het menu **Bestand** de optie **Servereigenschappen**.

Klik op het tabblad **Stuurprogramma**.Als de naam van uw printer in de lijst wordt weergegeven, is een origineel Epson-printerstuurprogramma op de computer geïnstalleerd.

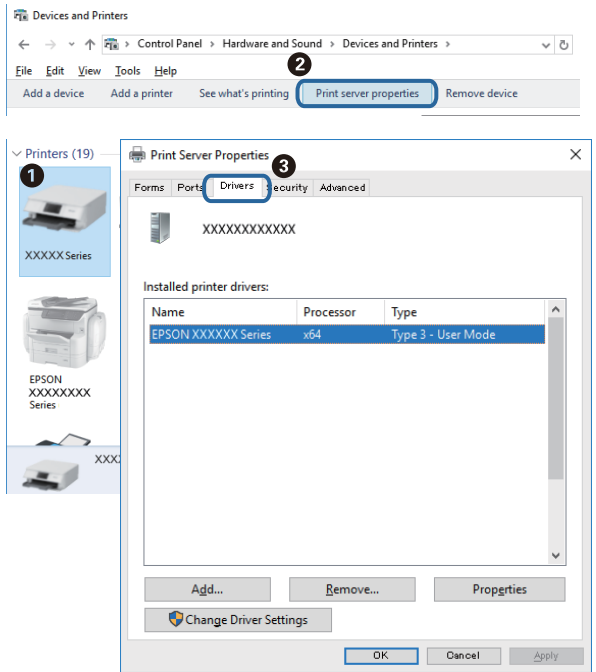

#### **Mac OS**

Selecteer **Systeemvoorkeuren** in het menu > **Printers en scanners** (of **Afdrukken en scannen**, **Afdrukken en faxen**) en selecteer vervolgens de printer.Klik op **Opties en toebehoren**, en als het tabblad **Opties** en het tabblad **Hulpprogramma** worden weergegeven, is er een origineel Epson-printerstuurprogramma op de computer geïnstalleerd.

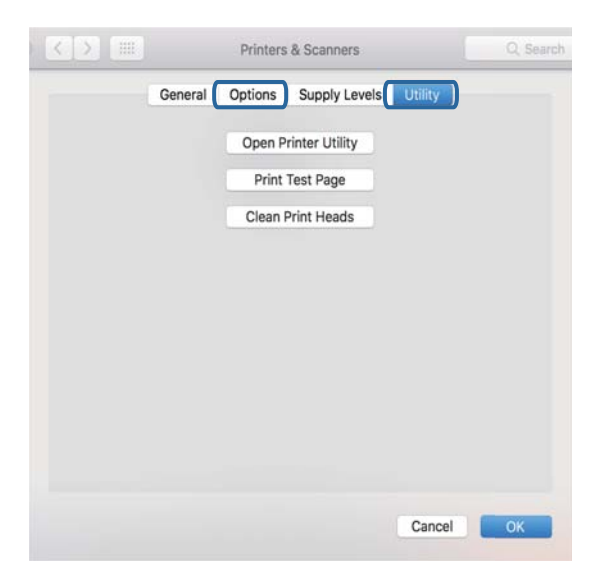

#### **Gerelateerde informatie**

& ["De meest recente toepassingen installeren" op pagina 100](#page-99-0)

### **De printerstatus controleren vanaf de computer (Windows)**

Klik op **Wachtrij** op het tabblad **Hulpprogramma's** van het printerstuurprogramma, en controleer het volgende.

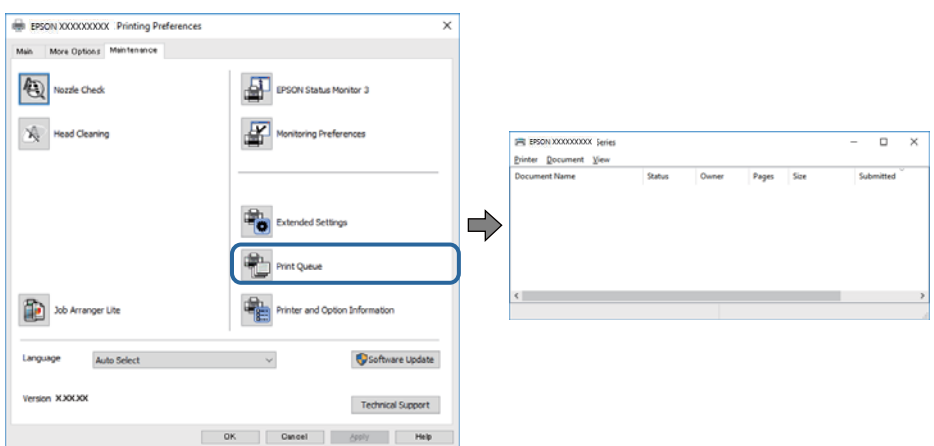

❏ Controleer of er gepauzeerde afdruktaken zijn.

Als overbodige gegevens achterblijven, selecteert u **Alle documenten annuleren** in het menu **Printer**.

❏ Zorg ervoor dat de printer niet offline of in wachtstand staat.

Als de printer offline is of in wachtstand staat, schakel de relevante instelling dan uit via het menu **Printer**.

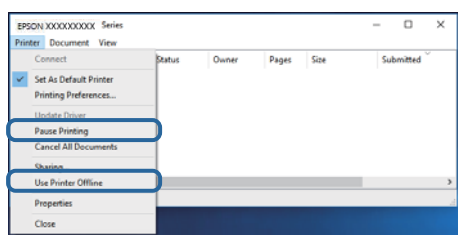

❏ Zorg ervoor dat de printer is geselecteerd als standaardprinter via het menu **Printer** (er moet een vinkje op het item staan).

Als de printer niet als standaardprinter is geselecteerd, stelt u deze in als de standaardprinter. Als zich meerdere pictogrammen bevinden in **Configuratiescherm** > **Apparaten en printers weergeven** (**Printers**, **Printers en faxapparaten**), raadpleegt u het volgende gedeelte om het pictogram te selecteren.

Voorbeeld)

USB-verbinding: EPSON XXXX-serie

Netwerkverbinding: EPSON XXXX-serie (netwerk)

Als u het printerstuurprogramma. meerdere keren hebt geïnstalleerd, worden er mogelijk kopieën gemaakt van het printerstuurprogramma. Als er kopieën zijn gemaakt, bijvoorbeeld met de naam "EPSON XXXX-serie (kopie 1)", klikt u met de rechtermuisknop op het gekopieerde stuurprogrammapictogram en klikt u op **Apparaat verwijderen**.

❏ Zorg ervoor dat de printerpoort goed is geselecteerd in **Eigenschappen** > **Poort** in het menu **Printer**. Dit gaat als volgt.

Selecteer "**USBXXX**" voor een USB-verbinding of "**EpsonNet Print Port**" voor een netwerkverbinding.

### **De printerstatus controleren vanaf de computer (Mac OS)**

Zorg ervoor dat de printerstatus niet **Pauze** is.

Selecteer **Systeemvoorkeuren** in het menu > **Printers en scanners** (of **Afdrukken en scannen**, **Afdrukken en faxen**), en dubbelklik dan op de printer.Als de printer gepauzeerd is, klikt u op **Hervatten** (of **Printer hervatten**).

## **Wanneer u de netwerkinstellingen niet kunt configureren**

- ❏ Schakel de apparaten die u met het netwerk wilt verbinden uit. Wacht circa 10 seconden en schakel de apparaten in de volgende volgorde weer in: de draadloze router, de computer of het smart device en tenslotte de printer. Verklein de afstand tussen de printer en de computer of het smart device enerzijds en de draadloze router anderzijds om de radiocommunicatie te vereenvoudigen, en probeer vervolgens opnieuw de netwerkinstellingen te configureren.
- ❏ Druk op de knop om het netwerkverbindingsrapport af te drukken. Controleer het en volg de afgedrukt instructies.

#### **Gerelateerde informatie**

- & ["Een netwerkverbindingsrapport afdrukken" op pagina 25](#page-24-0)
- & ["Berichten en oplossingen op het netwerkverbindingsrapport" op pagina 26](#page-25-0)

### **Kan geen verbinding maken vanaf apparaten terwijl de netwerkinstellingen correct zijn**

Als u geen verbinding kunt maken tussen de computer of het smart device en de printer terwijl er geen fouten worden weergegeven in het netwerkverbindingsrapport, controleert u het volgende.

❏ Wanneer u tegelijkertijd meerdere draadloze routers gebruikt, kunt u de printer mogelijk niet gebruiken vanaf de computer of het smart device vanwege de instellingen van de draadloze routers. Verbind de computer of het smart device met dezelfde draadloze router als de printer.

Als de tetheringfunctie op het smart device is ingeschakeld, schakelt u deze uit.

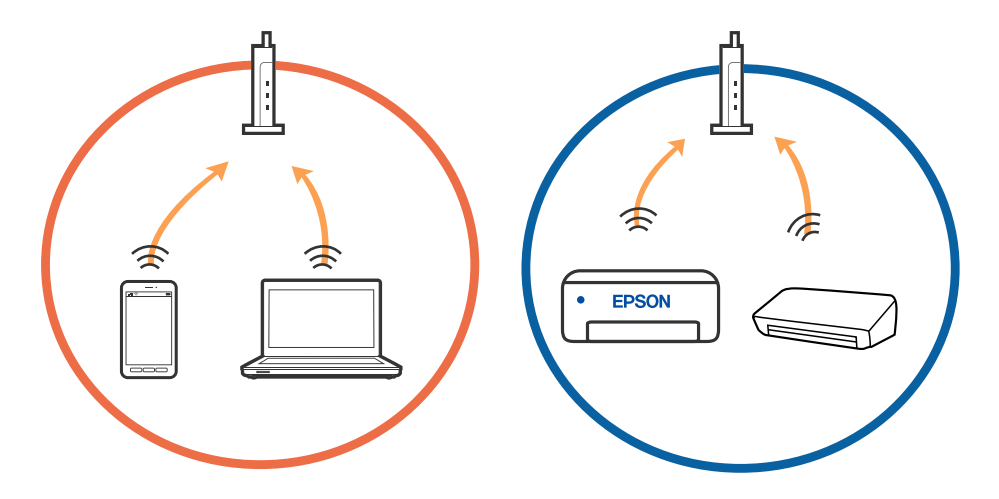

❏ Mogelijk kunt u geen verbinding maken met het de draadloze router wanneer deze meerdere SSID's heeft en de apparaten zijn verbonden met andere SSID's op dezelfde draadloze router. Verbind de computer of het smart device via hetzelfde SSID als de printer.

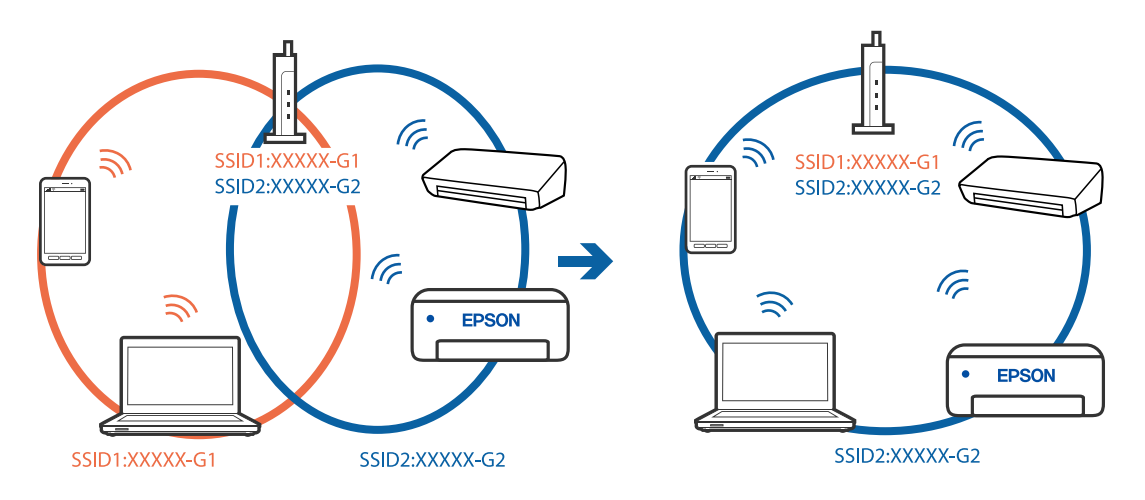

❏ Een draadloze router die compatibel is met zowel IEEE 802.11a als IEEE 802.11g, heeft een SSID voor 2,4 GHz en 5 GHz. Als u de computer of het smart device verbindt via een 5GHz-SSID, kunt u geen verbinding maken met de printer omdat deze alleen communicatie via 2,4 GHz ondersteunt. Verbind de computer of het smart device via hetzelfde SSID als de printer.

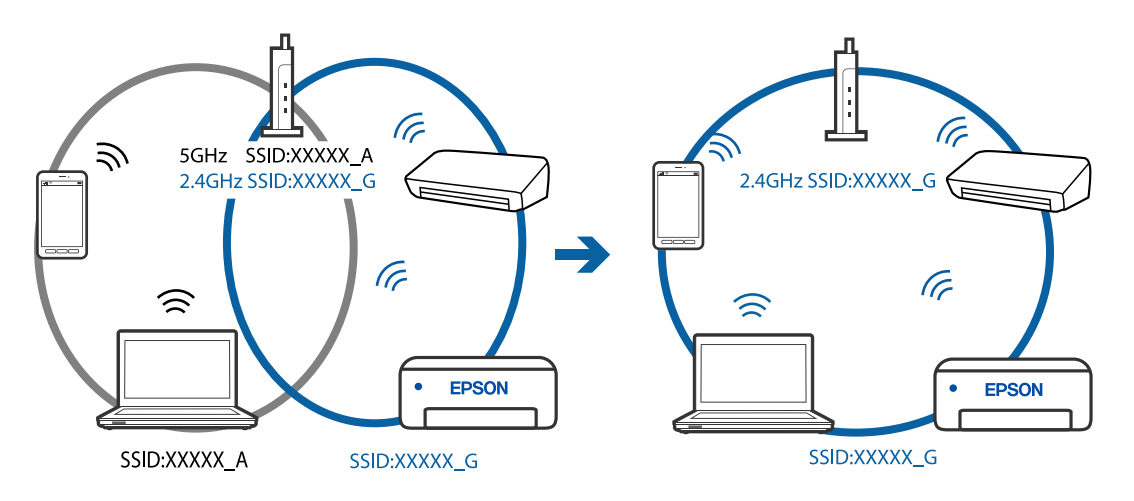

❏ De meeste draadloze routers hebben een functie voor privacyscheiding waarmee communicatie tussen verbonden apparaten wordt geblokkeerd. Als er geen communicatie mogelijk is tussen de printer en de computer of het smart device, terwijl deze zijn verbonden met hetzelfde netwerk, schakelt u de privacyscheiding op de draadloze router uit. Zie voor meer informatie de bij de draadloze router geleverde handleiding.

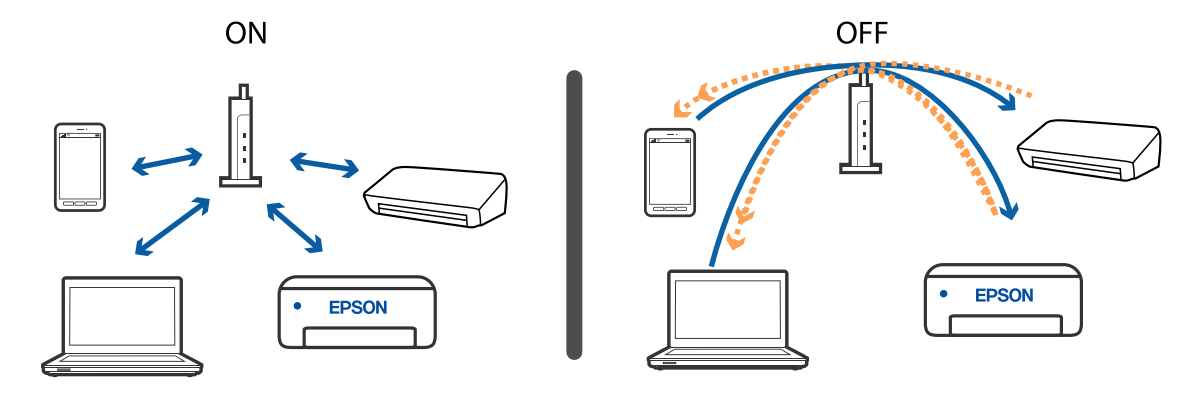

#### **Gerelateerde informatie**

- & ["De SSID controleren waarmee de printer is verbonden" op pagina 119](#page-118-0)
- & ["De SSID voor de computer controleren" op pagina 120](#page-119-0)

### **U kunt geen verbinding maken via Wi-Fi Direct (eenvoudig toegangspunt)**

Als het maximale aantal apparaten is verbonden, kunt u geen apparaten meer verbinden. Raadpleeg de onderstaande informatie en probeer opnieuw verbinding te maken.

#### **Controleer hoeveel apparaten zijn verbonden**

Controleer hoeveel apparaten zijn verbonden met de printer. Als het aantal verbonden apparaten het maximale aantal niet overschrijdt, is mogelijk een verbindingsfout opgetreden. Verklein de afstand tussen de printer en de computer of het smart device enerzijds en de draadloze router anderzijds om de radiocommunicatie te vereenvoudigen, controleer of de SSID en het wachtwoord juist zijn en probeer vervolgens opnieuw de netwerkinstellingen te configureren.

❏ Netwerkstatusvel

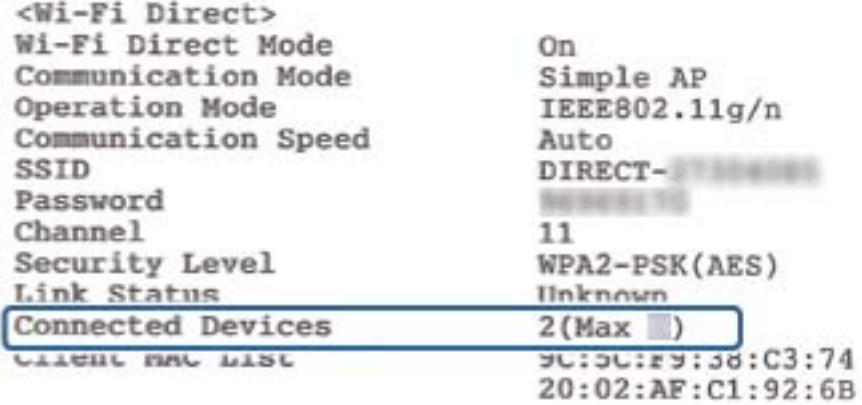

<span id="page-118-0"></span>❏ Productstatusscherm voor Web Config

Open een webbrowser op het verbonden apparaat en voer het IP-adres in voor Wi-Fi Direct (eenvoudig toegangspunt) om Web Config te openen. Tik op **Product Status** > **Wi-Fi Direct** en controleer de Wi-Fi Directstatus.

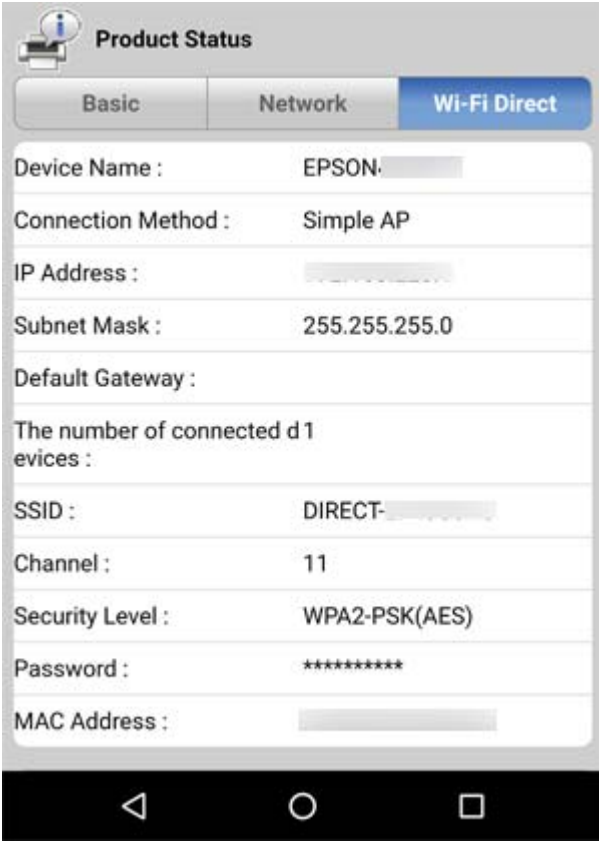

#### **Verbreek de verbinding met overbodige apparaten**

Als het maximale aantal apparaten met de printer is verbonden, verbreekt u de verbinding met overbodige apparaten en maakt u verbinding met het nieuwe apparaat.

Verwijder de SSID voor Wi-Fi Direct op het Wi-Fi-scherm van het apparaat dat niet met de printer verbonden hoeft te zijn.

#### **Gerelateerde informatie**

- & ["Een netwerkstatusvel afdrukken" op pagina 31](#page-30-0)
- & ["Toepassing voor het configureren van printerbewerkingen \(Web Config\)" op pagina 94](#page-93-0)

### **De SSID controleren waarmee de printer is verbonden**

U kunt de SSID controleren door een netwerkverbindingsrapport of netwerkstatusvel af te drukken of in Web Config.

### <span id="page-119-0"></span>**De SSID voor de computer controleren**

#### **Windows**

Klik op **in het taakvak van de desktop.Controleer de naam van de verbonden SSID in de lijst die wordt** weergegeven.

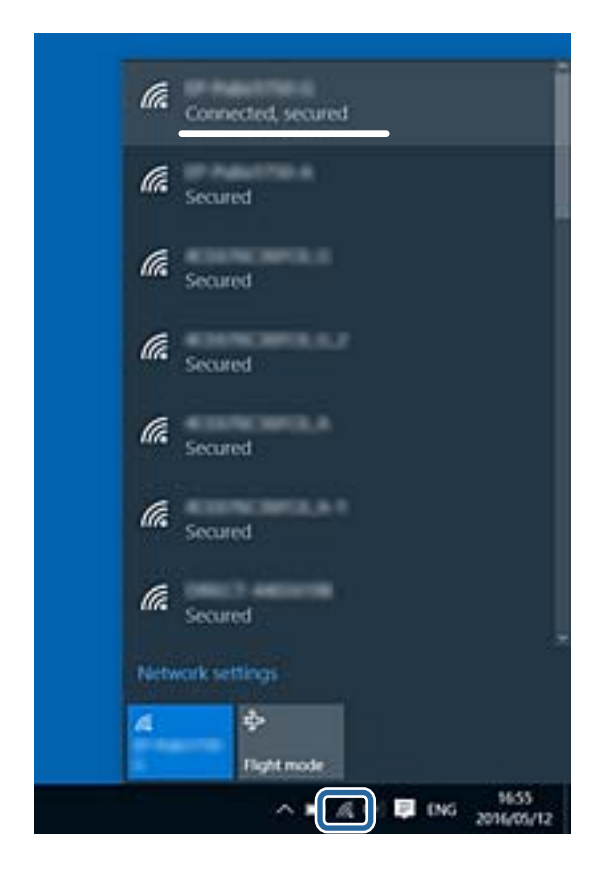

#### **Mac OS**

Klik op het Wi-Fi-pictogram boven in het computerscherm.Er wordt een lijst met SSID's weergegeven en de verbonden SSID is gemarkeerd met een vinkje.

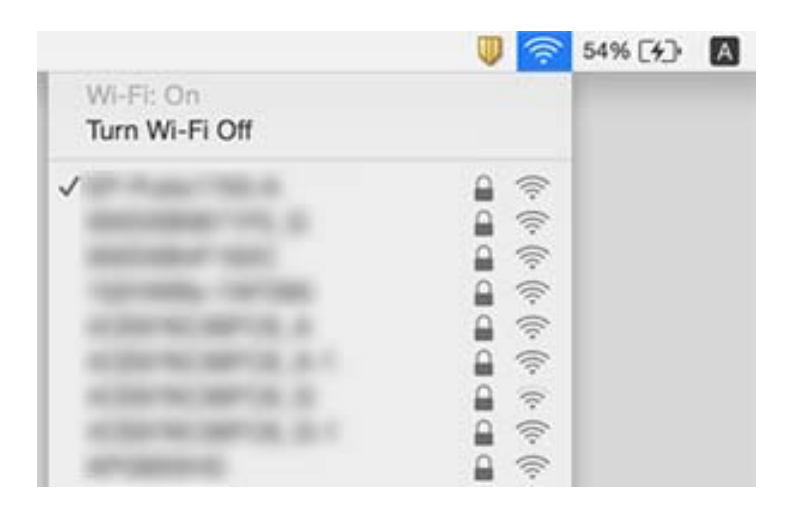

## **Afdrukproblemen**

### **De afdruk is gekrast of er ontbreken kleuren**

- ❏ Als u de printer langere tijd niet hebt gebruikt, kunnen de spuitkanaaltjes van de printkop verstopt raken en worden inktdruppels mogelijk niet doorgelaten.Voer een spuitstukcontrole uit en reinig dan de printkop als er spuitkanaaltjes van de printkop verstopt zitten.
- ❏ Als u hebt afgedrukt terwijl het inktniveau zo laag was dat dit in het venster van de tank niet meer te zien was, vult u de inkttanks tot de bovenste markering en gebruikt u het hulpprogramma **Krachtige reiniging** om de inkt in de inktbuisjes te vervangen.Nadat u het hulpprogramma hebt gebruikt, voert u een spuitkanaaltjescontrole uit om te zien of de afdrukkwaliteit is verbeterd.

#### **Gerelateerde informatie**

- & ["De printkop controleren en reinigen" op pagina 87](#page-86-0)
- & ["De inkttanks bijvullen" op pagina 83](#page-82-0)
- & ["Krachtige reiniging uitvoeren" op pagina 89](#page-88-0)

### **Er verschijnen strepen of onverwachte kleuren**

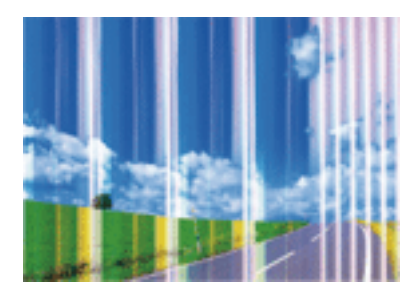

De spuitkanaaltjes van de printkop zijn mogelijk verstopt. Voer een spuitkanaaltjescontrole uit om na te gaan of de printkoppen verstopt zijn. Reinig de printkop als er spuitkanaaltjes van de printkop verstopt zijn.

#### **Gerelateerde informatie**

& ["De printkop controleren en reinigen" op pagina 87](#page-86-0)

### **Gekleurde streepvorming zichtbaar met een tussenafstand van ongeveer 2.5 cm**

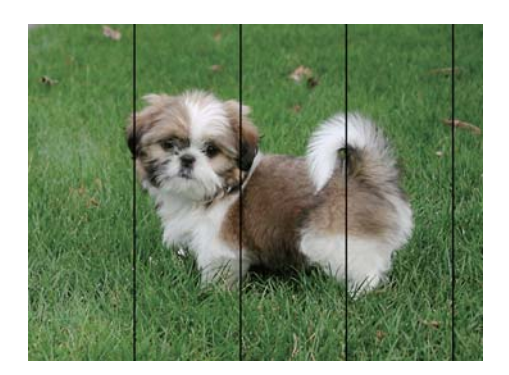

- ❏ Selecteer de geschikte papiertype-instelling voor het papiertype dat in de printer is geladen.
- ❏ Lijn de printkop uit vanaf een computer.
- ❏ Wanneer u afdrukt op gewoon papier, drukt u af met een hogere kwaliteitsinstelling.

#### **Gerelateerde informatie**

- & ["Lijst met papiertypen" op pagina 39](#page-38-0)
- & ["De printkop uitlijnen" op pagina 90](#page-89-0)

### **Onscherpe afdrukken, verticale strepen of verkeerde uitlijning**

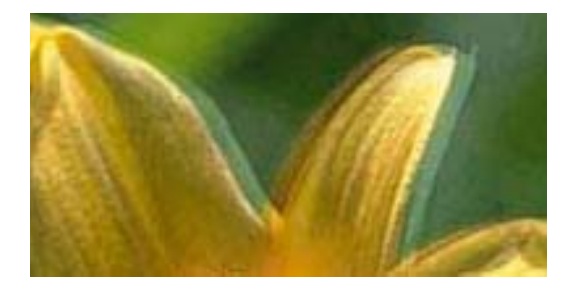

# entnanen ane ı Aufdruck. W  $\sqrt{5008}$  "Regel

Lijn de printkop uit.

#### **Gerelateerde informatie**

 $\rightarrow$  ["De printkop uitlijnen" op pagina 90](#page-89-0)

### **De afdrukkwaliteit is niet verbeterd na uitlijning van de printkop**

Bidirectioneel (of snel) afdrukken wil zeggen dat de printkop in beide richtingen afdrukt. Verticale lijnen worden mogelijk niet goed uitgelijnd.Als de afdrukkwaliteit niet toeneemt, schakel dan het bidirectioneel afdrukken (of afdrukken op hoge snelheid) uit.Wanneer u deze instelling uitschakelt, kan de afdruksnelheid dalen.

❏ Windows

Hef de selectie op van **Hoge snelheid** op het tabblad **Meer opties** van het printerstuurprogramma.

#### ❏ Mac OS

Selecteer **Systeemvoorkeuren** in het menu > **Printers en scanners** (of **Afdrukken en scannen**, **Afdrukken en faxen**) en selecteer vervolgens de printer.Klik op **Opties en toebehoren** > **Opties** (of **Stuurprogramma**).Selecteer **Uit** voor **Afdrukken met hoge snelheid**.

### **Afdrukkwaliteit is slecht**

Controleer het volgende als de afdrukkwaliteit slecht is vanwege wazige afdrukken, zichtbare strepen, ontbrekende kleuren, vervaagde kleuren en verkeerde uitlijning op de afdrukken.

#### **De printer controleren**

- ❏ Zorg ervoor dat de eerste keer de inkt volledig wordt geladen.
- ❏ Vul de inkttank als het inktniveau zich onder de onderste lijn bevindt.
- ❏ Voer een spuitstukcontrole uit en reinig dan de printkop als er spuitkanaaltjes van de printkop verstopt zitten.
- ❏ Lijn de printkop uit.

#### **Het papier controleren**

- ❏ Gebruik papier dat door deze printer wordt ondersteund.
- ❏ Niet afdrukken op papier dat vochtig, beschadigd of te oud is.
- ❏ Druk het papier of de enveloppe plat als het papier gekruld is of de enveloppe lucht bevat.
- ❏ Het papier niet meteen stapelen na het afdrukken.
- ❏ Laat de afdrukken volledig drogen voor u ze wegsteekt of uitstalt.Vermijd direct zonlicht, gebruik geen droger en raak de afgedrukte zijde van het papier niet aan tijdens het drogen van de afdrukken.
- ❏ Epson raadt aan om origineel Epson-papier te gebruik in plaats van gewoon papier voor het afdrukken van afbeeldingen of foto's.Druk op de afdrukbare zijde van het originele Epson-papier.

#### **De printerinstellingen controleren**

- ❏ Selecteer de geschikte papiertype-instelling voor het papiertype dat in de printer is geladen.
- ❏ Druk af met een hogere kwaliteit als instelling.

#### **De inktfles controleren**

- ❏ Gebruik inktflessen met de juiste artikelcode voor deze printer.
- ❏ Epson raadt u aan de inktfles te gebruiken vóór de datum die op de verpakking wordt vermeld.
- ❏ Gebruik bij voorkeur originele Epson-inktflessen.De kleuraanpassing van dit apparaat is gebaseerd op het gebruik van originele Epson-inktflessen.Wanneer u niet-originele inktflessen gebruikt, kan de afdrukkwaliteit afnemen.

#### **Gerelateerde informatie**

- & ["De printkop controleren en reinigen" op pagina 87](#page-86-0)
- & ["De printkop uitlijnen" op pagina 90](#page-89-0)
- & ["Beschikbaar papier en capaciteiten" op pagina 34](#page-33-0)
- & ["Lijst met papiertypen" op pagina 39](#page-38-0)

& ["Voorzorgsmaatregelen voor papierverwerking" op pagina 35](#page-34-0)

### **Papier vertoont vlekken of is bekrast**

❏ Wanneer u horizontale streepvorming ziet of wanneer u vlekken krijgt op de boven- of onderkant van het papier, laad het papier dan in de juiste richting en schuif de zijgeleiders tegen het papier.

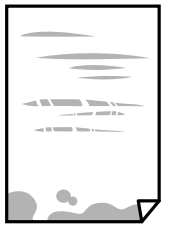

❏ Wanneer u verticale streepvorming ziet, reinig dan het papiertraject.

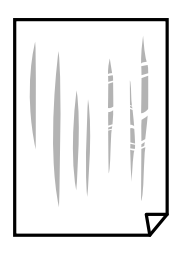

- ❏ Plaats het papier op een vlakke ondergrond om te controleren of het is opgekruld. Maak het plat indien dit het geval is.
- ❏ Zorg ervoor dat de inkt volledig gedroogd is voordat u het papier opnieuw laadt bij het handmatig dubbelzijdig afdrukken.

#### **Gerelateerde informatie**

- & ["Papier in de Papiertoevoer achter laden" op pagina 36](#page-35-0)
- & ["Het papiertraject vrijmaken van inktvlekken" op pagina 91](#page-90-0)

### **Afgedrukte foto's zijn plakkerig**

Mogelijk drukt u af op de verkeerde zijde van het papier. Controleer of u op de afdrukzijde afdrukt. Wanneer u op de verkeerde zijde van fotopapier afdrukt, moet u de papierbaan reinigen.

#### **Gerelateerde informatie**

& ["Het papiertraject vrijmaken van inktvlekken" op pagina 91](#page-90-0)

### **Afbeeldingen of foto's worden afgedrukt met de verkeerde kleuren**

Bij het afdrukken vanuit het Windows-printerstuurprogramma, wordt de automatische fotoaanpassingsinstelling van Epson standaard toegepast, afhankelijk van de papiersoort. Pas de instelling eventueel aan.

Selecteer op het tabblad **Meer opties Aangepast** in **Kleurcorrectie**, en klik vervolgens op **Geavanceerd**. Wijzig de instelling **Scènecorrectie** in **Automat. correctie** naar een van de andere opties. Als aanpassing van deze instelling niet werkt, gebruik dan een andere kleurcorrectiemethode dan **PhotoEnhance** in **Kleurenbeheer**.

#### **Gerelateerde informatie**

◆ ["De afdrukkleur aanpassen" op pagina 57](#page-56-0)

### **Kan niet afdrukken zonder marges**

Geef in de afdrukinstellingen aan dat u randloos wilt afdrukken. Als u een papiertype selecteert waarbij randloos afdrukken niet mogelijk is, kunt u **Randloos** niet selecteren. Selecteer een papiertype dat randloos afdrukken ondersteunt.

### **Randen van de afbeelding vallen weg bij het randloos afdrukken**

Tijdens randloos afdrukken wordt de afbeelding iets vergroot en het uitstekende gebied bijgesneden.Selecteer een kleinere vergroting.

❏ Windows

Klik op **Instellingen** naast het selectievakje **Randloos** op het tabblad **Hoofdgroep** van het printerstuurprogramma en wijzig vervolgens de instellingen.

❏ Mac OS

Pas de instelling **Uitbreiding** aan in het menu **Printerinstellingen** van het afdrukvenster.

### **Positie, formaat of marges van de afdruk zijn niet juist**

- ❏ Laad het papier in de juiste richting en schuif de zijgeleiders tegen de randen van het papier aan.
- ❏ Bij het plaatsen van de originelen op de scannerglasplaat moet u de hoek van het origineel uitlijnen met de hoek die aangeduid is d.m.v. een symbool op de rand van de scannerglasplaat. Als de randen van de kopie bijgesneden zijn, verschuift u het origineel wat weg van de hoek.
- ❏ Wanneer u de originelen op de scannerglasplaat legt, reinig dan de scannerglasplaat en het documentdeksel. Vlekken en stof op het glas kunnen in het kopieergedeelte worden opgenomen, wat een verkeerde kopieerpositie of kleine afbeelding tot gevolg kan hebben.
- ❏ Selecteer de juiste instelling voor het papierformaat.
- ❏ Pas de marge-instelling in de toepassing aan zodat deze binnen het afdrukgebied valt.

#### **Gerelateerde informatie**

- & ["Papier in de Papiertoevoer achter laden" op pagina 36](#page-35-0)
- & ["Originelen op de Scannerglasplaat plaatsen" op pagina 39](#page-38-0)
- & ["De Scannerglasplaat reinigen" op pagina 91](#page-90-0)
- & ["Afdrukgebied" op pagina 135](#page-134-0)

### **Afgedrukte tekens zijn niet juist of onleesbaar**

- ❏ Sluit de USB-kabel goed aan tussen de printer en de computer.
- ❏ Annuleer gepauzeerde afdruktaken.
- ❏ Zet de computer niet handmatig in de **Stand-by** of **Slaap**-stand tijdens het afdrukken. Als u de computer opnieuw opstart, worden er mogelijk onleesbare pagina's afgedrukt.
- ❏ Als u het printerstuurprogramma gebruikt dat u eerder hebt gebruikt, worden mogelijk onleesbare tekens afgedrukt. Controleer of het gebruikte printerstuurprogramma deze printer ondersteunt. Controleer de printer boven in het venster van het printerstuurprogramma.

### **De afgedrukte afbeelding is omgekeerd**

Hef de selectie van instellingen voor het spiegelen van afbeeldingen op in het printerstuurprogramma of de toepassing.

❏ Windows

Hef de selectie op van **Spiegel afbeelding** in het tabblad **Meer opties** van het printerstuurprogramma.

❏ Mac OS

Hef de selectie op van **Spiegel afbeelding** in het menu **Printerinstellingen** van het afdrukdialoog.

### **Mozaïekachtige patronen op de afdrukken**

Gebruik gegevens met een hoge resolutie als u afbeeldingen of foto's afdrukt. Afbeeldingen op websites gebruiken meestal een lage resolutie terwijl ze goed lijken op de display. Hierdoor kan de afdrukkwaliteit afnemen.

### **Op de gekopieerde afdruk verschijnen ongelijke kleuren, vegen, vlekken of rechte lijnen**

- ❏ Reinig het papiertraject.
- ❏ Reinig de scannerglasplaat.
- ❏ Druk niet te hard op het originele bestand of het documentdeksel wanneer u de originelen op de scannerglasplaat legt.

#### **Gerelateerde informatie**

- & ["Het papiertraject vrijmaken van inktvlekken" op pagina 91](#page-90-0)
- & ["De Scannerglasplaat reinigen" op pagina 91](#page-90-0)

### **Er verschijnt een webachtig patroon (ook wel "moiré" genoemd) op de gekopieerde afbeelding**

Leg het origineel in een iets andere hoek.

### **Streepvorming zichtbaar op het gekopieerde afbeelding**

Als u tegelijkertijd op de knoppen  $\bigotimes$  en  $\bigotimes^{\mathbb{Q}}$  of  $\bigotimes^{\mathbb{Q}}$  drukt, kopieert de printer in conceptmodus en verschijnen mogelijk strepen op de afdruk.

### **De achterkant van het origineel is te zien op de gekopieerde afbeelding**

Plaats een dun origineel op de scannerglasplaat en leg hier vervolgens een vel zwart papier overheen.

### **Het probleem kon niet worden opgelost**

Als u alle onderstaande oplossingen hebt geprobeerd en het probleem is nog steeds niet opgelost, verwijder dan de printerdriver en installeer deze opnieuw.

#### **Gerelateerde informatie**

- & ["Toepassingen verwijderen" op pagina 101](#page-100-0)
- $\blacktriangleright$  ["De meest recente toepassingen installeren" op pagina 100](#page-99-0)

## **Overige afdrukproblemen**

### **Afdrukken verloopt te traag**

- ❏ Sluit alle onnodige toepassingen.
- ❏ Stel een lagere kwaliteit in.Afdrukken met hoge kwaliteit duurt langer.
- ❏ Schakel de bidirectionele (of hogesnelheids-)instelling in.Wanneer deze instelling is geselecteerd, drukt de printkop in beide richtingen af, en verhoogt de afdruksnelheid.
	- ❏ Windows

Selecteer **Hoge snelheid** op het tabblad **Meer opties** van het printerstuurprogramma.

❏ Mac OS

Selecteer **Systeemvoorkeuren** in het menu **\*\*** > **Printers en scanners** (of **Afdrukken en scannen**, **Afdrukken en faxen**) en selecteer vervolgens de printer.Klik op **Opties en toebehoren** > **Opties** (of **Stuurprogramma**).Selecteer **Aan** voor **Afdrukken met hoge snelheid**.

- ❏ Deactiveer de stille modus.Wanneer deze functie actief is, daalt de afdruksnelheid.
	- ❏ Windows

Selecteer **Uit** bij **Stille modus** op het tabblad **Hoofdgroep** van het printerstuurprogramma.

❏ Mac OS

Selecteer **Systeemvoorkeuren** in het menu **XXX** > **Printers en scanners** (of **Afdrukken en scannen**, **Afdrukken en faxen**) en selecteer vervolgens de printer.Klik op **Opties en toebehoren** > **Opties** (of **Stuurprogramma**).Selecteer **Uit** voor **Stille modus**.

### **De afdruk- of kopieersnelheid neemt sterk af tijdens een continue bewerking**

Het afdrukken of kopiëren wordt vertraagd om oververhitting van en schade aan het printermechanisme te voorkomen. U kunt echter gewoon doorgaan de bewerking. Als u de normale snelheid wilt herstellen, laat u de printer ten minste 30 minuten inactief. De snelheid wordt niet hersteld als de stroom is uitgeschakeld.

## **Kan niet beginnen met scannen**

- ❏ Sluit de USB-kabel goed aan tussen de printer en de computer. Als u een USB-hub gebruikt, sluit u de printer direct op de computer aan.
- ❏ Als u met een hoge resolutie scant via een netwerk, kan een communicatiefout optreden. Verlaag de resolutie.
- ❏ Controleer of de juiste printer (scanner) is geselecteerd in Epson Scan 2.

#### **Controleer of de printer wordt herkend met Windows**

Controleer in Windows of de printer (scanner) in **Scanner en camera's** wordt weergegeven. De printer (scanner) moet worden weergegeven als "EPSON XXXXX (printernaam)". Als de printer (scanner) niet wordt weergegeven, verwijdert u Epson Scan 2 en installeert u de toepassing opnieuw. Zie het volgende om **Scanners en camera's** te openen.

❏ Windows 10

Klik met de rechtermuisknop op de knop Start en selecteer **Configuratiescherm**, voer in de charm Zoeken "Scanners en camera's" in, klik op **Scanners en camera's weergeven** en controleer vervolgens of de printer wordt weergegeven.

❏ Windows 8.1/Windows 8/Windows Server 2012 R2/Windows Server 2012

Selecteer **Bureaublad** > **Instellingen** > **Configuratiescherm**, voer in charm Zoeken "Scanner en camera's" in, klik op **Scanners en camera's weergeven** en controleer vervolgens of de printer wordt weergegeven.

❏ Windows 7/Windows Server 2008 R2

Klik op de knop Start en selecteer **Configuratiescherm**, voer in charm Zoeken "Scanners en camera's" in, klik op **Scanners en camera's weergeven** en controleer vervolgens of de printer wordt weergegeven.

❏ Windows Vista/Windows Server 2008

Klik op de knop Start, selecteer **Configuratiescherm** > **Hardware en geluiden** > **Scanners en camera's** en controleer vervolgens of de printer wordt weergegeven.

❏ Windows XP/Windows Server 2003 R2/Windows Server 2003

Klik op de knop Start, selecteer **Configuratiescherm** > **Printers en andere hardware** > **Scanners en camera's** en controleer vervolgens of de printer wordt weergegeven.

#### **Gerelateerde informatie**

- & ["Toepassingen verwijderen" op pagina 101](#page-100-0)
- $\blacktriangleright$  ["De meest recente toepassingen installeren" op pagina 100](#page-99-0)

### **Kan scannen niet starten via bedieningspaneel**

❏ Controleer of Epson Scan 2 en Epson Event Manager goed zijn geïnstalleerd.

❏ Controleer de scaninstelling die in Epson Event Manager is toegewezen.

#### **Gerelateerde informatie**

& ["Toepassing voor het scannen van documenten en afbeeldingen \(Epson Scan 2\)" op pagina 95](#page-94-0)

& ["Toepassing voor het configureren van scanbewerkingen vanaf het bedieningspaneel \(Epson Event Manager\)"](#page-95-0) [op pagina 96](#page-95-0)

## **Problemen met gescande afbeeldingen**

### **Ongelijke kleuren, vuil, vlekken, enzovoort worden weergegeven bij scannen vanaf de glasplaat van de scanner**

- ❏ Reinig de glasplaat van de scanner.
- ❏ Verwijder al het afval of vuil dat blijft kleven aan het origineel.
- ❏ Druk niet met teveel kracht op het origineel of de documentklep. Als u met teveel kracht drukt, kunnen vervagingen, vegen en vlekken optreden.

#### **Gerelateerde informatie**

& ["De Scannerglasplaat reinigen" op pagina 91](#page-90-0)

### **De afbeeldingskwaliteit is ruw**

- ❏ Stel de **Modus** in Epson Scan 2 in op basis van het origineel dat u wilt scannen. Scan met de instellingen voor documenten in **Documentmodus** en met de instellingen voor foto's in **Fotomodus**.
- ❏ Pas in Epson Scan 2 de afbeelding aan met de items op het tabblad **Geavanceerde instellingen** en scan het document.
- ❏ Als de resolutie te laag is, verhoogt u de resolutie en scant u opnieuw.

#### **Gerelateerde informatie**

& ["Scannen met Epson Scan 2" op pagina 72](#page-71-0)

### **De offset schijnt door in de achtergrond van afbeeldingen**

Afbeeldingen op de achterzijde van het origineel kunnen zichtbaar zijn in de gescande afbeelding.

- ❏ Selecteer in Epson Scan 2 het tabblad **Geavanceerde instellingen** en pas vervolgens de **Helderheid** aan. Deze functie is mogelijk niet beschikbaar, afhankelijk van de instellingen op het tabblad **Hoofdinstellingen** > **Beeldtype** of andere instellingen op het tabblad **Geavanceerde instellingen**.
- ❏ Selecteer in **Documentmodus** in Epson Scan 2 het tabblad **Geavanceerde instellingen** en vervolgens **Beeldoptie** > **Tekst verbeteren**.
- ❏ Wanneer u scant vanaf de glasplaat, plaatst u dan een vel zwart papier of een schrijfblok op het origineel.

#### **Gerelateerde informatie**

- & ["Originelen op de Scannerglasplaat plaatsen" op pagina 39](#page-38-0)
- & ["Scannen met Epson Scan 2" op pagina 72](#page-71-0)

### **De tekst is onscherp**

- ❏ Selecteer in **Documentmodus** in Epson Scan 2 het tabblad **Geavanceerde instellingen** en vervolgens **Beeldoptie** > **Tekst verbeteren**.
- ❏ Selecteer **Documentmodus** als **Modus** in Epson Scan 2. Scan met de instellingen voor documenten in **Documentmodus**.
- ❏ Wanneer in **Documentmodus** in Epson Scan 2 de optie **Beeldtype** op het tabblad **Hoofdinstellingen** is ingesteld op **Zwart-wit**, past u de optie **Drempelwaarde** op het tabblad **Geavanceerde instellingen** aan. Wanneer u de **Drempelwaarde** verhoogt, worden zwarte gedeelten groter.
- ❏ Als de resolutie te laag is, verhoogt u de resolutie en scant u opnieuw.

#### **Gerelateerde informatie**

& ["Documenten scannen \(Documentmodus\)" op pagina 72](#page-71-0)

### **Moiré-patronen (webachtige schaduwen) verschijnen**

Als het origineel een afgedrukt document is, kunnen moiré-patronen (webachtige schaduwen) verschijnen in de gescande afbeelding.

❏ Op het tabblad **Geavanceerde instellingen** in Epson Scan 2, selecteert u **Ontrasteren**.

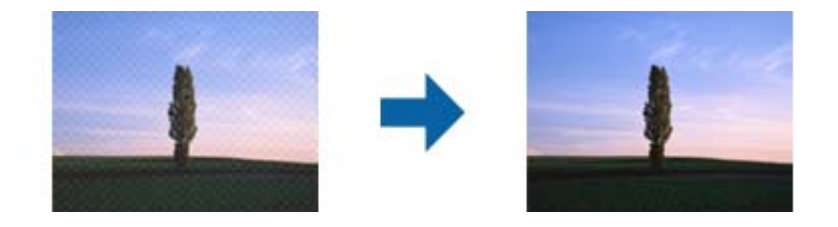

❏ Wijzig de resolutie en scan vervolgens opnieuw.

#### **Gerelateerde informatie**

& ["Scannen met Epson Scan 2" op pagina 72](#page-71-0)

### **Kan het juiste gebied niet scannen op de glasplaat**

- ❏ Zorg dat het origineel correct tegen het uitlijningsteken is geplaatst.
- ❏ Als de rand van de gescande afbeelding ontbreekt, verplaatst u het origineel iets naar het midden van de glasplaat.
- ❏ Wanneer u meerdere originelen op de glasplaat plaatst, houd dan een ruimte van ten minste 20 mm (0,79 inch) aan tussen de originelen.

#### **Gerelateerde informatie**

& ["Originelen op de Scannerglasplaat plaatsen" op pagina 39](#page-38-0)

### **Kan geen voorbeeld weergeven in Thumbnail**

- ❏ Wanneer u meerdere originelen op de glasplaat plaatst, houd dan een ruimte van ten minste 20 mm (0,79 inch) aan tussen de originelen.
- ❏ Controleer of het origineel recht is geplaatst.
- ❏ Afhankelijk van het origineel is weergave van een voorbeeld in **Thumbnail** wellicht niet mogelijk. Schakel in dat geval het selectievakje **Thumbnail** boven in het voorbeeldvenster uit om het volledige gescande gebied weer te geven en maak vervolgens handmatig een selectiekader.

#### **Gerelateerde informatie**

& ["Foto's of afbeeldingen scannen \(Fotomodus\)" op pagina 75](#page-74-0)

### **Tekst wordt niet correct herkend wanneer ik opsla als een Searchable PDF**

- ❏ Controleer in het venster **Afbeeldingsformaatopties** in Epson Scan 2 of de **Taal** correct is ingesteld op het tabblad **Tekst**.
- ❏ Controleer of het origineel recht is geplaatst.
- ❏ Gebruik een origineel met duidelijk leesbare tekst. Tekstherkenning kan bij de volgende soorten originelen weigeren.
	- ❏ Originelen die een aantal keer zijn gekopieerd
	- ❏ Originelen die per fax zijn ontvangen (met een lage resolutie)
	- ❏ Originelen waarvan de letter- of regelafstand te klein is
	- ❏ Originelen met lijnen of onderstreping
	- ❏ Originelen met handgeschreven tekst
	- ❏ Originelen met vouwen of kreukels
- ❏ Wanneer in **Documentmodus** in Epson Scan 2 de optie **Beeldtype** op het tabblad **Hoofdinstellingen** is ingesteld op **Zwart-wit**, past u de optie **Drempelwaarde** op het tabblad **Geavanceerde instellingen** aan. Wanneer u de **Drempelwaarde** verhoogt, wordt zwart dieper.
- ❏ Selecteer in **Documentmodus** in Epson Scan 2 het tabblad **Geavanceerde instellingen** en vervolgens **Beeldoptie** > **Tekst verbeteren**.

#### **Gerelateerde informatie**

& ["Documenten scannen \(Documentmodus\)" op pagina 72](#page-71-0)

### **Problemen in gescande afbeelding kunnen niet worden opgelost**

Als u alle oplossingen al hebt geprobeerd, maar het probleem nog steeds niet hebt opgelost, herstelt u de standaardinstellingen van Epson Scan 2 met Epson Scan 2 Utility.

#### *Opmerking:*

Epson Scan 2 Utility is een toepassing die bij Epson Scan 2 wordt geleverd.

- 1. Start Epson Scan 2 Utility.
	- ❏ Windows 10/Windows Server 2016

Klik op de knop Start en selecteer vervolgens **EPSON** > **Epson Scan 2 Utility**.

❏ Windows 8.1/Windows 8/Windows Server 2012 R2/Windows Server 2012

Voer de naam van de software in het zoekvenster in en selecteer vervolgens het weergegeven pictogram.

❏ Windows 7/Windows Vista/Windows XP/Windows Server 2008 R2/Windows Server 2008/Windows Server 2003 R2/Windows Server 2003

Klik op de knop Start en selecteer vervolgens **Alle programma's** of **Programma's** > **EPSON** > **Epson Scan 2** > **Epson Scan 2 Utility**.

❏ Mac OS

Selecteer **Start** > **Toepassingen** > **Epson Software** > **Epson Scan 2 Utility**.

- 2. Selecteer het tabblad **Andere**.
- 3. Klik op **Reset**.

#### *Opmerking:*

Als het probleem niet wordt opgelost door het herstellen van de standaardinstellingen, verwijdert u Epson Scan 2 en installeert u het programma opnieuw.

#### **Gerelateerde informatie**

- & ["Toepassingen verwijderen" op pagina 101](#page-100-0)
- & ["De meest recente toepassingen installeren" op pagina 100](#page-99-0)

## **Andere scanproblemen**

### **Scannen verloopt te traag**

Verlaag de resolutie.

#### **Gerelateerde informatie**

& ["Scannen met Epson Scan 2" op pagina 72](#page-71-0)

### **De scansnelheid neemt sterk af tijdens het continu scannen**

Het scannen wordt vertraagd om oververhitting van en schade aan het printermechanisme te voorkomen. U kunt echter gewoon doorgaan met scannen. Als u de normale scansnelheid wilt herstellen, laat u de printer ten minste 30 minuten inactief. De scansnelheid wordt niet hersteld als de stroom is uitgeschakeld.

### **Scannen stopt bij het scannen naar een PDF/Multi-TIFF**

- ❏ Wanneer u scant met Epson Scan 2, kunt u continu maximaal 999 pagina's in PDF-indeling en 200 pagina's in Multi-TIFF-indeling scannen.
- ❏ We raden aan om in grijstinten te scannen bij het scannen van grote hoeveelheden.
- ❏ Zorg voor genoeg beschikbare ruimte op de harde schijf van de computer. Het scannen kan ophouden als er niet genoeg beschikbare ruimte is.
- ❏ Probeer op een lagere resolutie te scannen. Het scannen stopt als de maximaal toegelaten gegevensgrootte wordt overschreden.

#### **Gerelateerde informatie**

& ["Scannen met Epson Scan 2" op pagina 72](#page-71-0)

## **Overige problemen**

### **Lichte elektrische schok wanneer u de printer aanraakt**

Als er vele randapparaten op de computer zijn aangesloten, kunt u een lichte elektrische schok krijgen wanneer u de printer aanraakt. Installeer een aardingskabel naar de computer die op de printer is aangesloten.

### **Printer maakt veel lawaai tijdens werking**

Als de printer te veel lawaai maakt, schakelt u **Stille modus** in. Met deze functie ingeschakeld ligt de afdruksnelheid mogelijk lager.

❏ Windows-printerstuurprogramma

Selecteer **Aan** voor **Stille modus** op het tabblad **Hoofdgroep**.

❏ Mac OS-printerstuurprogramma

Selecteer **Systeemvoorkeuren** in het menu > **Printers en scanners** (of **Afdrukken en scannen**, **Afdrukken en faxen**) en selecteer vervolgens de printer. Klik op **Opties en toebehoren** > **Opties** (of **Stuurprogramma**). Selecteer **Aan** voor **Stille modus**.

### **Software wordt geblokkeerd door een firewall (alleen Windows)**

Maak van de toepassing een door Windows Firewall toegelaten programma in de beveiligingsinstellingen in het **Configuratiescherm**.

### **Gemorste inkt**

❏ Als zich inkt afzet op het gebied rond de tank, veegt u dit weg met een pluisvrije schone doek of een wattenstaafie.

- ❏ Als u inkt morst op een bureau of op de vloer, veegt u dit dan onmiddellijk weg.Als inkt is opgedroogd, is dit moeilijk te verwijderen.Dep de inkt op met een droge doek en veeg de vlek vervolgens weg met een vochtige doek om te voorkomen dat de inkt zich verder uitspreidt.
- ❏ Als u inkt op uw handen krijgt, wast u deze af met water en zeep.

# <span id="page-134-0"></span>**Bijlage**

## **Technische specificaties**

### **Printer specificaties**

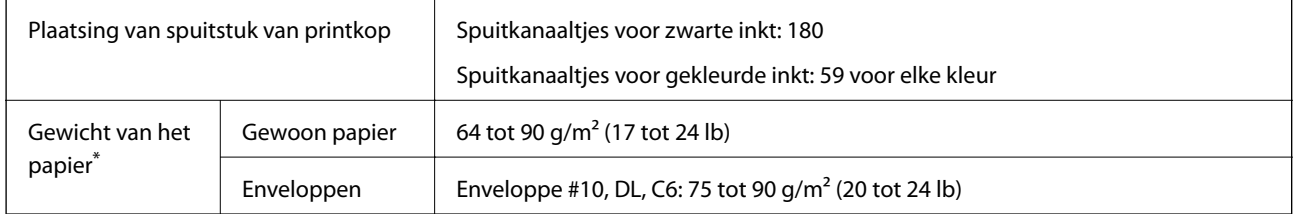

\* Zelfs als de papierdikte zich binnen dit bereik bevindt, wordt het papier mogelijk niet in de printer ingevoerd of kan de afdrukkwaliteit verminderen, afhankelijk van de papiereigenschappen of -kwaliteit.

### **Afdrukgebied**

#### *Afdrukgebied voor losse vellen*

Afdrukkwaliteit kan afnemen in de gearceerde gedeelten vanwege het printermechanisme.

#### **Afdrukken met randen**

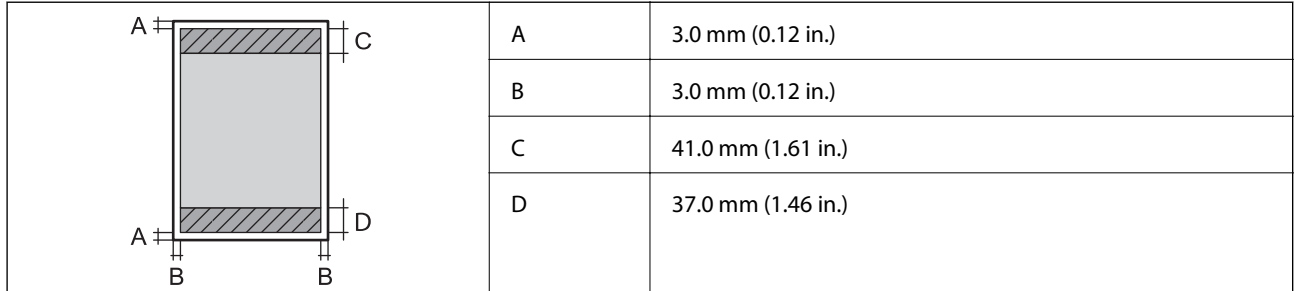

#### **Randloos afdrukken**

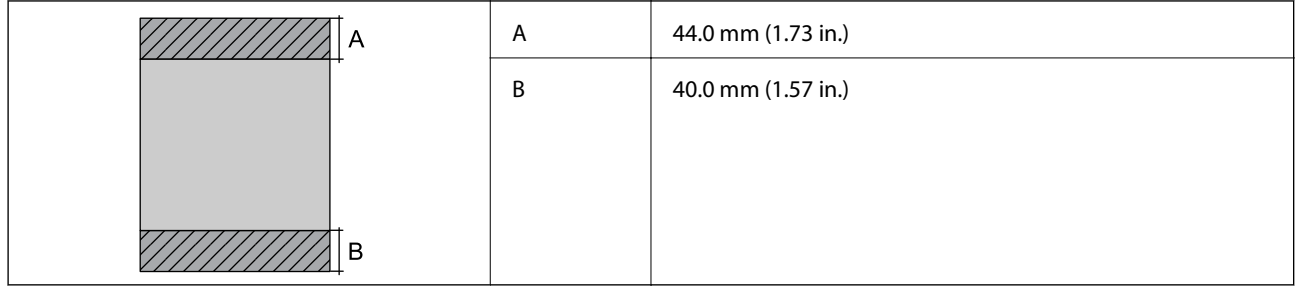

#### *Afdrukgebied voor enveloppen*

Afdrukkwaliteit kan afnemen in de gearceerde gedeelten vanwege het printermechanisme.

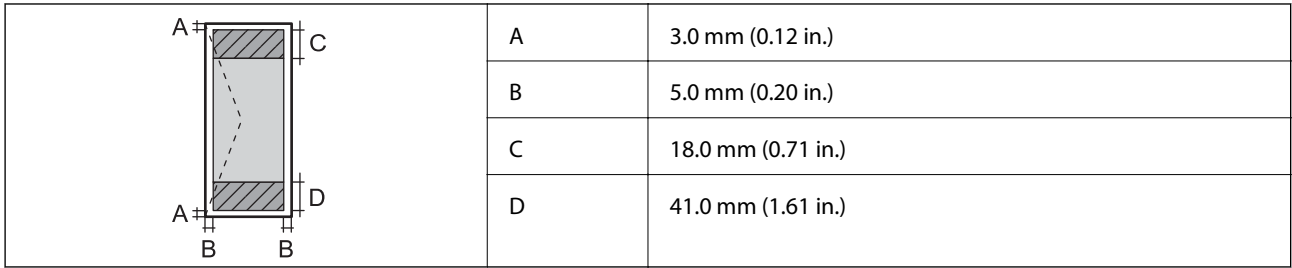

## **Scannerspecificaties**

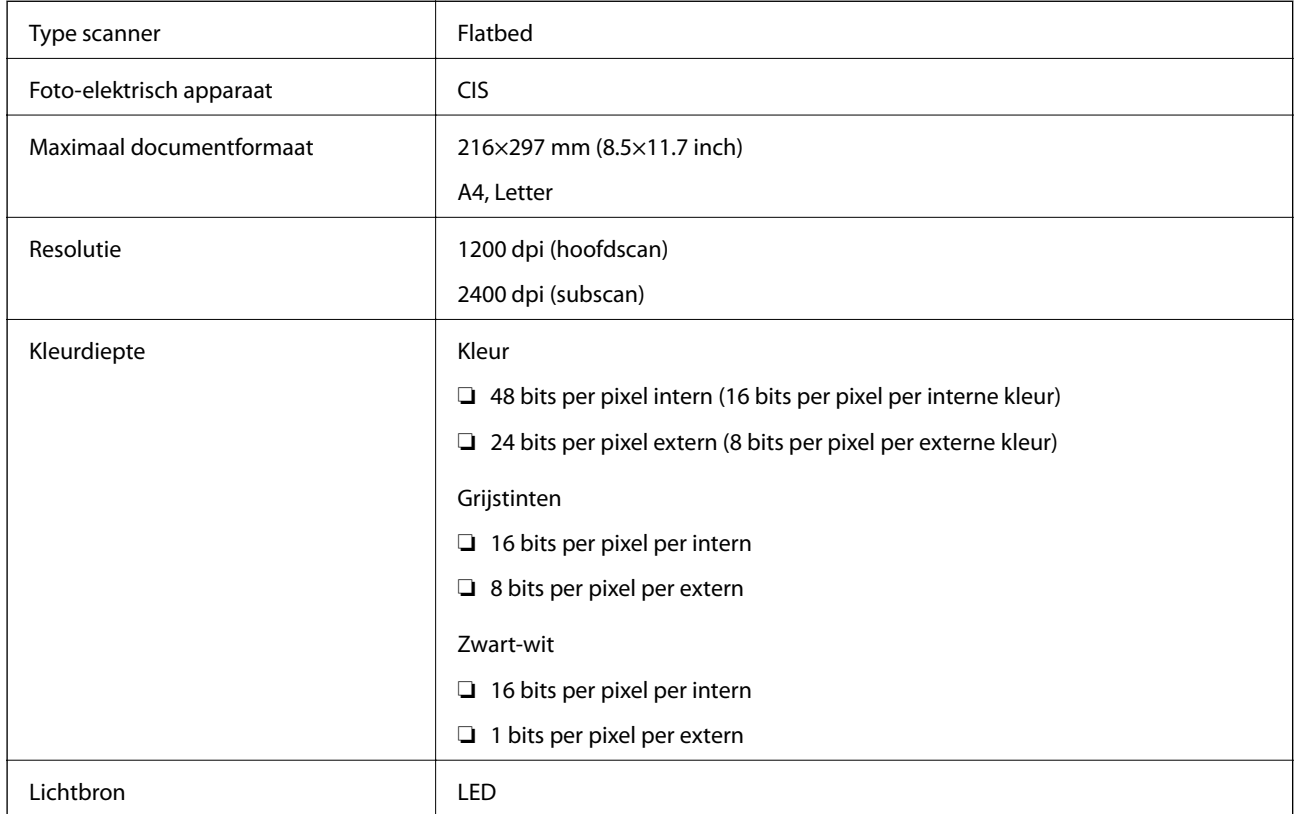

## **Interface-specificaties**

Voor computer and USB Hi-Speed

## **Lijst met netwerkfuncties**

#### **Netwerkfuncties en IPv4/IPv6**

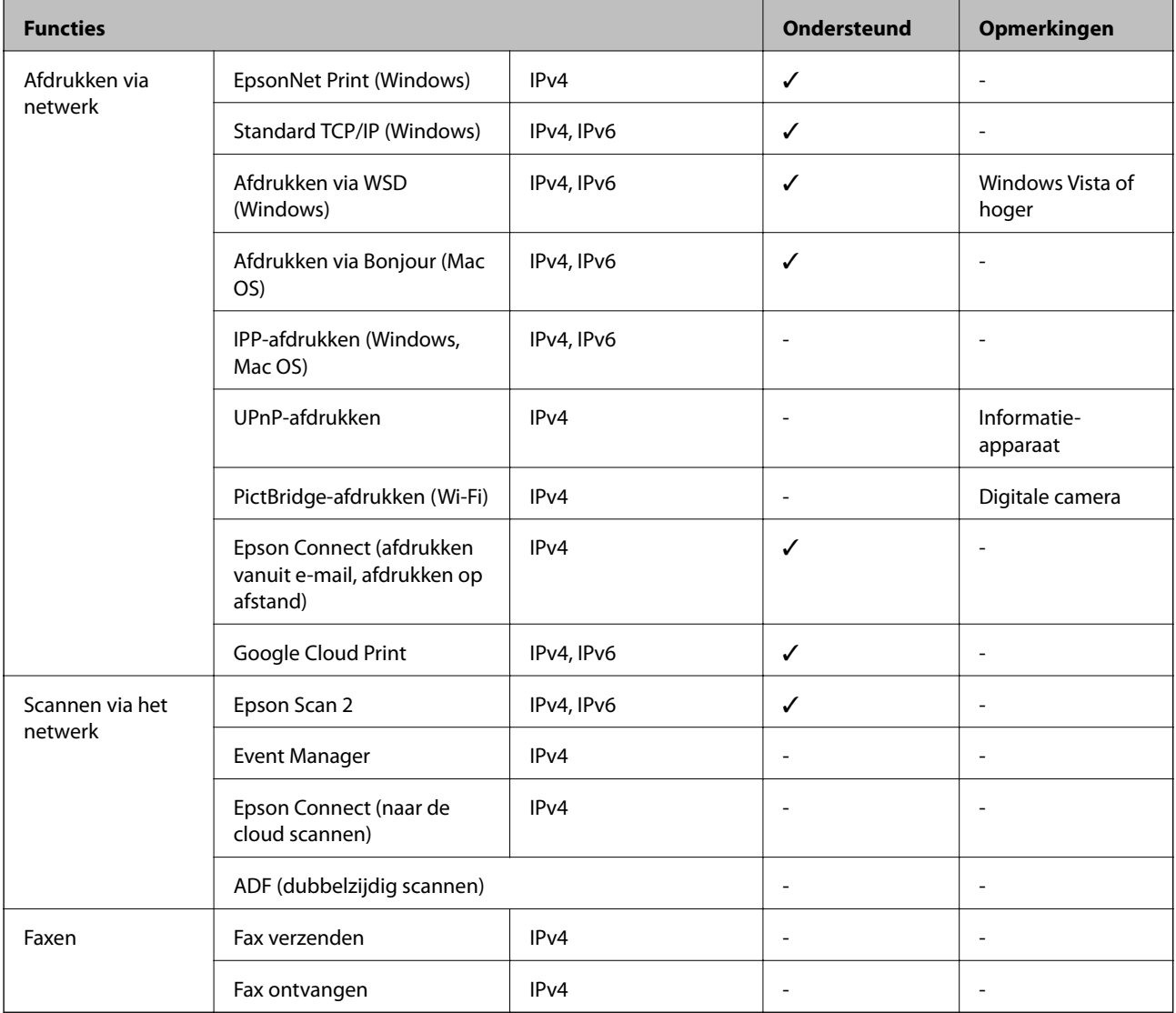

### **Wi-Fi-specificaties**

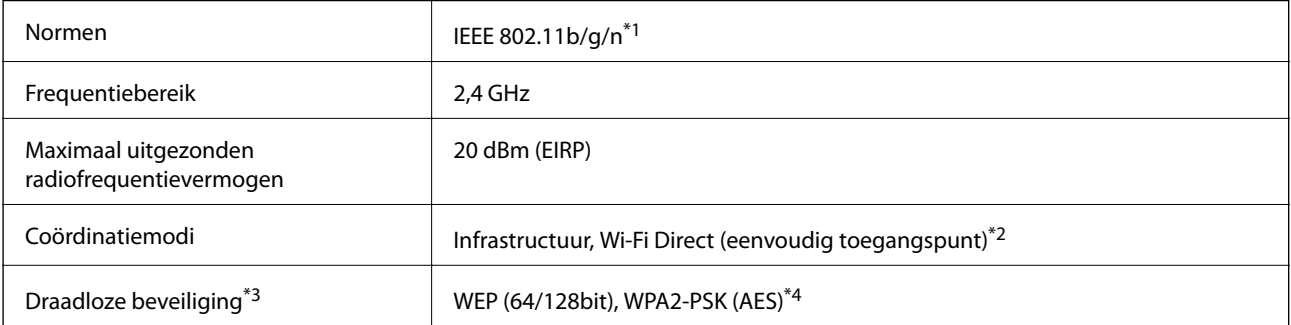

\*1 IEEE 802.11n is alleen beschikbaar voor de HT20.

\*2 Niet ondersteund voor IEEE 802.11b.

- \*3 Wi-Fi Direct ondersteunt alleen WPA2-PSK (AES).
- \*4 Voldoet aan WPA2-standaarden met ondersteuning voor WPA/WPA2 Personal.

### **Beveiligingsprotocol**

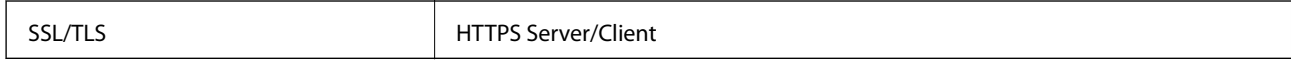

### **Ondersteunde services van derden**

Google Cloud Print

### **Dimensies**

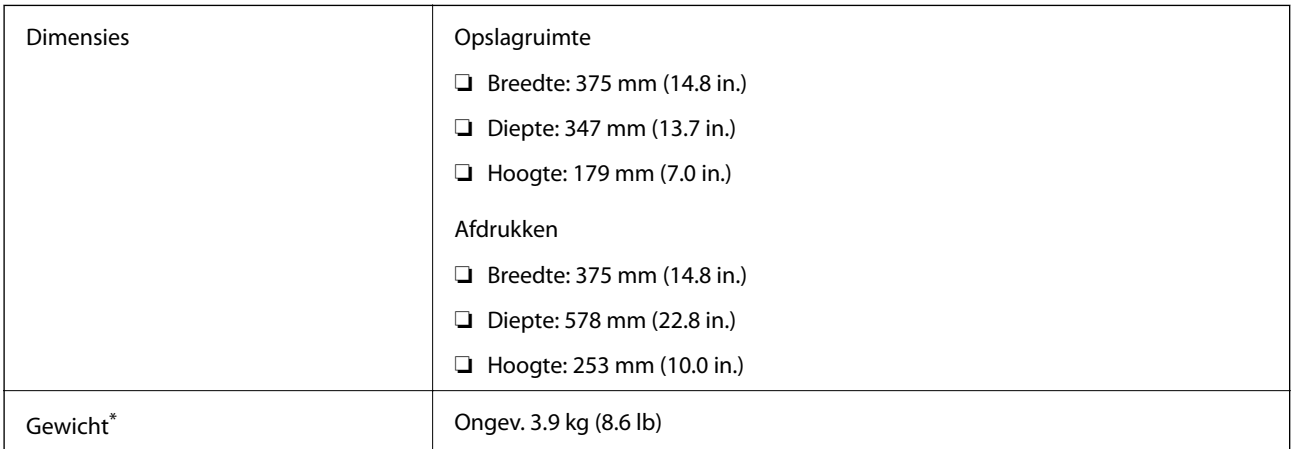

\* Zonder inkt en stroomkabel.

### **Elektrische specificaties**

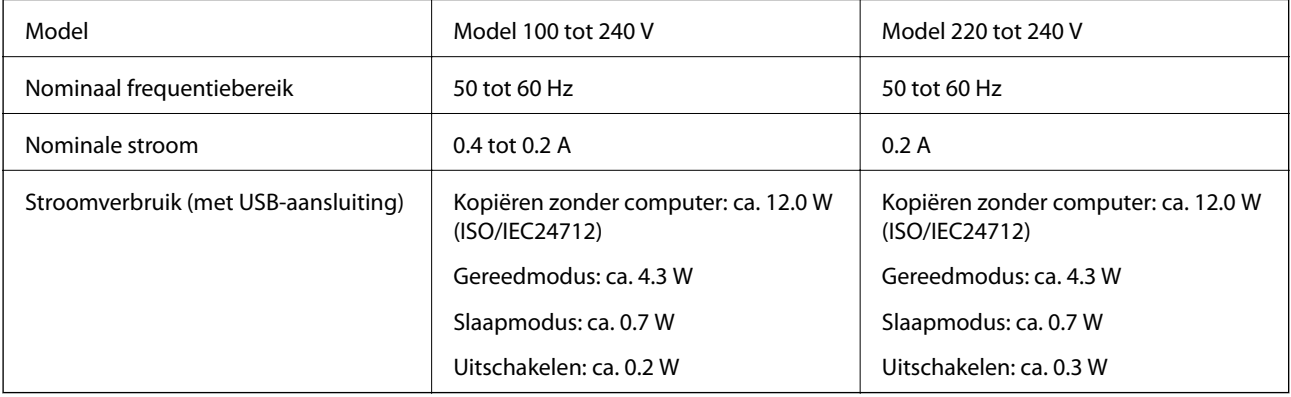

#### <span id="page-138-0"></span>*Opmerking:*

- ❏ Controleer het label op de printer voor de juiste spanning.
- ❏ Voor gebruikers in Europa: raadpleeg de volgende website voor meer informatie over stroomverbruik. <http://www.epson.eu/energy-consumption>

### **Omgevingsspecificaties**

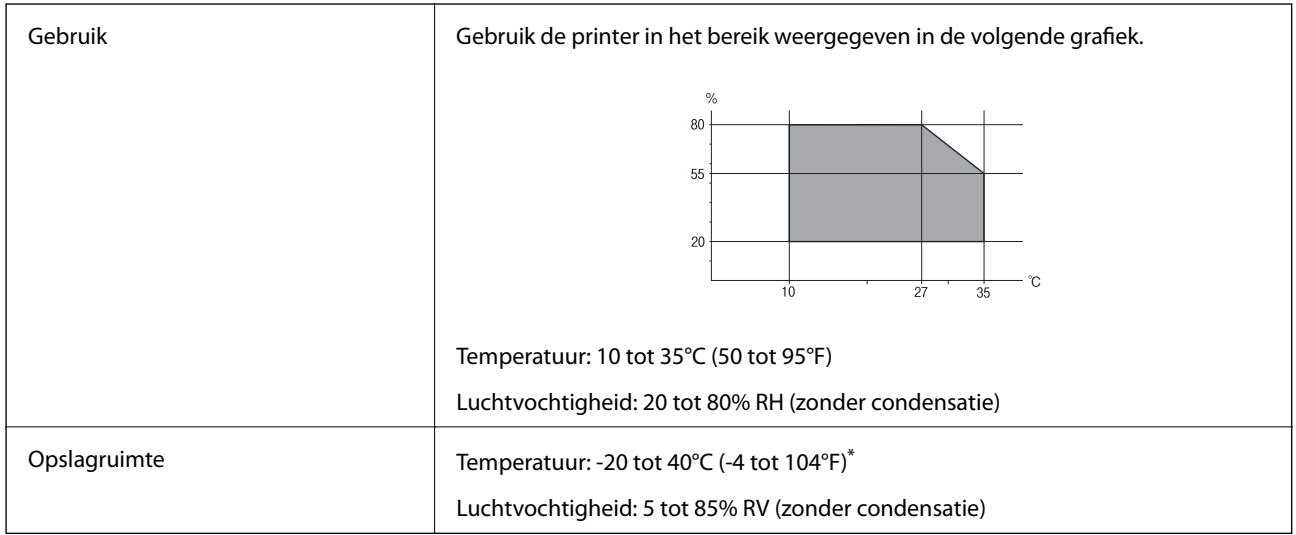

Opslag bij 40°C (104°F) is mogelijk voor één maand.

### **Milieuspecificaties voor de inktflessen**

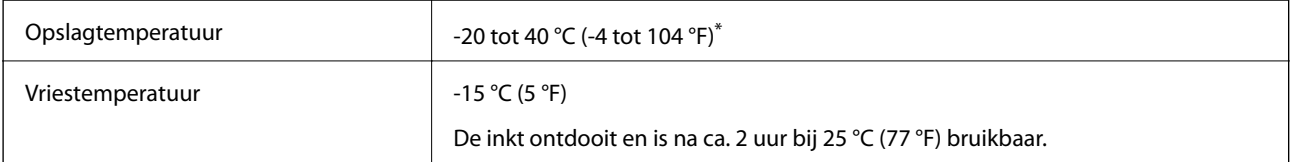

Opslag bij 40 °C (104 °F) is mogelijk voor één maand.

### **Systeemvereisten**

- ❏ Windows 10 (32-bits, 64-bits)/Windows 8.1 (32-bits, 64-bits)/Windows 8 (32-bits, 64-bits)/Windows 7 (32-bits, 64-bits)/Windows Vista (32-bits, 64-bits)/Windows XP SP3 of hoger (32-bits)/Windows XP Professional x64 Edition SP2 of hoger/Windows Server 2016/Windows Server 2012 R2/Windows Server 2012/Windows Server 2008 R2/Windows Server 2008/Windows Server 2003 R2/Windows Server 2003 SP2 of hoger
- ❏ macOS High Sierra/macOS Sierra/OS X El Capitan/OS X Yosemite/OS X Mavericks/OS X Mountain Lion/Mac OS X v10.7.x/Mac OS X v10.6.8

#### *Opmerking:*

- ❏ Mac OS biedt mogelijk geen ondersteuning voor sommige toepassingen en functies.
- ❏ Het UNIX-bestandssysteem (UFS) voor Mac OS wordt niet ondersteund.

## **Regelgevingsinformatie**

### **Normen en goedkeuringen**

### **Normen en goedkeuringen voor VS-model**

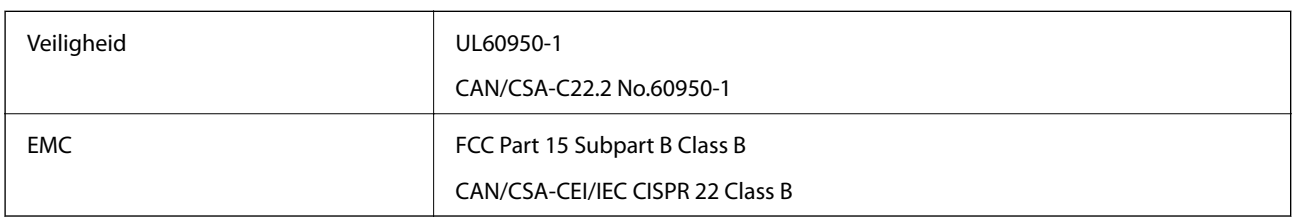

In dit apparaat is de volgende draadloze module ingebouwd.

Fabrikant: Seiko Epson Corporation

Type: J26H006

Dit product voldoet aan lid 15 van de FCC-regelgeving en RSS-210 van de IC-regelgeving. Epson aanvaardt geen enkele verantwoordelijkheid wanneer aan de beschermingsvereisten afbreuk wordt gedaan ten gevolge van een niet-geautoriseerde wijziging aan de producten. De werking is onderworpen aan de volgende twee voorwaarden: (1) het apparaat mag geen schadelijke interferentie veroorzaken, en (2) het apparaat moet elke ontvangen interferentie accepteren, inclusief interferentie die een ongewenste werking van het apparaat kan veroorzaken.

Om radio-interferentie tijdens regulier gebruik te voorkomen, moet dit toestel voor een maximale afscherming binnenshuis en op voldoende afstand van de ramen worden gebruikt. Voor buitenshuis geïnstalleerde onderdelen (of de zendantennes ervan) moet een vergunning worden aangevraagd.

Deze apparatuur voldoet aan de FCC/IC-stralingslimieten die zijn vastgesteld voor een niet-gecontroleerde omgeving en voldoet aan de FCC-blootstellingsrichtlijnen voor radiofrequentie (RF) in Supplement C bij OET65 en RSS-102 van de IC-blootstellingsregels voor radiofrequentie (RF). Deze apparatuur moet zodanig worden geïnstalleerd en bediend dat de radiator zich op een afstand van ten minste 20 cm (7,9 inch) van het menselijk lichaam bevindt (met uitzondering van ledematen: handen, polsen, voeten en enkels).

### **Normen en goedkeuringen voor Europees model**

#### Voor gebruikers in Europa

Seiko Epson Corporation verklaart hierbij dat de volgende radioapparatuur voldoet aan Richtlijn 2014/53/EU. De volledige tekst van de Verklaring van conformiteit met EU-richtlijnen is beschikbaar via de volgende website.

#### <http://www.epson.eu/conformity>

#### C634C

Alleen voor gebruik in Ierland, Verenigd Koninkrijk, Oostenrijk, Duitsland, Liechtenstein, Zwitserland, Frankrijk, België, Luxemburg, Nederland, Italië, Portugal, Spanje, Denemarken, Finland, Noorwegen, Zweden, IJsland, Kroatië, Cyprus, Griekenland, Slovenië, Malta, Bulgarije, Tsjechië, Estland, Hongarije, Letland, Litouwen, Polen, Roemenië en Slowakije.

**Bijlage**

Epson aanvaardt geen enkele verantwoordelijkheid wanneer aan de beschermingsvereisten afbreuk wordt gedaan ten gevolge van een niet-geautoriseerde wijziging aan de producten.

# $\epsilon$

### **Normen en goedkeuringen voor Australisch model**

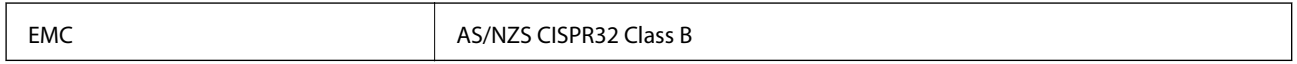

Epson verklaart hierbij dat volgende modellen van dit apparaat voldoen aan de essentiële vereisten en andere relevante bepalingen in AS/NZS4268:

C634C

Epson aanvaardt geen enkele verantwoordelijkheid wanneer aan de beschermingsvereisten afbreuk wordt gedaan ten gevolge van een niet-geautoriseerde wijziging aan de producten.

### **Beperkingen op het kopiëren**

Voor een verantwoord en legaal gebruik van de printer moet eenieder die ermee werkt rekening houden met de volgende beperkingen.

Het kopiëren van de volgende zaken is wettelijk verboden:

- ❏ Bankbiljetten, muntstukken en door (lokale) overheden uitgegeven effecten.
- ❏ Ongebruikte postzegels, reeds van een postzegel voorziene briefkaarten en andere officiële, voorgefrankeerde poststukken.
- ❏ Belastingzegels en effecten uitgegeven volgens de geldende voorschriften.

Pas op bij het kopiëren van de volgende zaken:

- ❏ Privé-effecten (zoals aandelen, waardepapieren en cheques), concessiebewijzen enzovoort.
- ❏ Paspoorten, rijbewijzen, pasjes, tickets enzovoort.

#### *Opmerking:*

Het kopiëren van deze zaken kan ook wettelijk verboden zijn.

Verantwoord gebruik van auteursrechtelijk beschermd materiaal:

Misbruik van printers is mogelijk door auteursrechtelijk beschermd materiaal zomaar te kopiëren. Tenzij u op advies van een geïnformeerd advocaat handelt, dient u verantwoordelijkheidsgevoel en respect te tonen door eerst toestemming van de copyrighteigenaar te verkrijgen voordat u gepubliceerd materiaal kopieert.

## **De printer vervoeren**

Als u de printer moet vervoeren voor een verhuis of reparaties, volg de onderstaande stappen om de printer in te pakken.

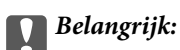

❏ Zorg er bij opslag of transport van de printer voor dat deze niet gekanteld, verticaal of ondersteboven wordt gehouden, anders kan er inkt lekken.

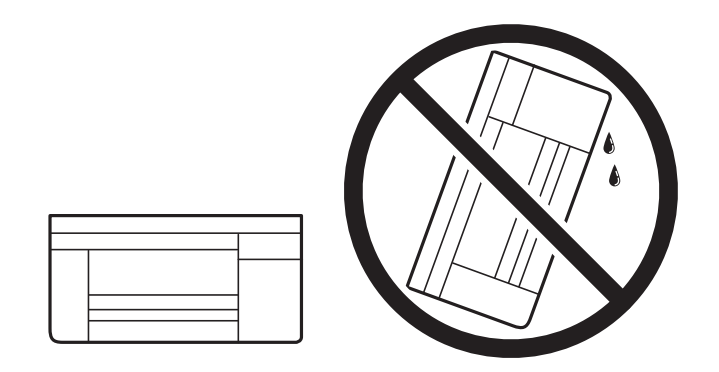

- ❏ Zorg er bij opslag of transport van een inktfles voor dat u de fles niet schuin houdt en niet blootstelt aan schokken en stoten of temperatuurschommelingen.Anders kan er lekkage optreden, zelfs als de dop goed op de fles is gedraaid.Houd de inktfles rechtop bij het vastdraaien van de dop en neem voorzorgsmaatregelen om te voorkomen dat er inkt kan weglekken bij het transport van de fles, bijvoorbeeld door de fles in een zak te doen.
- ❏ Plaats geen geopende inktflessen in de doos bij de printer.

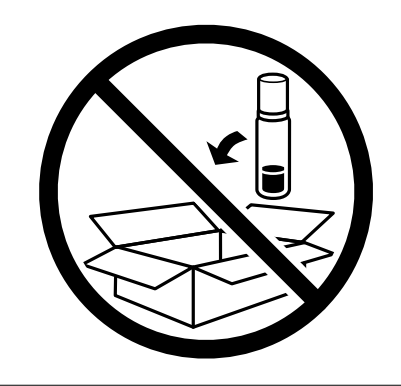

- 1. Druk op  $\bigcup$  om de printer uit te zetten.
- 2. Zorg ervoor dat het aan-uitlampje uit staat en haal dan het netsnoer uit het stopcontact.

#### c*Belangrijk:*

Haal het netsnoer uit het stopcontact als het aan-uitlampje uit staat. Als u dit niet doet gaat de printkop niet terug naar de uitgangspositie waardoor de inkt opdroogt en afdrukken niet meer mogelijk is.

- 3. Koppel alle kabels los zoals het netsnoer en de USB-kabel.
- 4. Verwijder al het papier uit de printer.
- 5. Zorg dat er geen originelen in de printer steken.
- 
- 6. Zorg dat u de dop weer goed aanbrengt op de inkttank.

7. Sluit de Inkttankklep zorgvuldig.

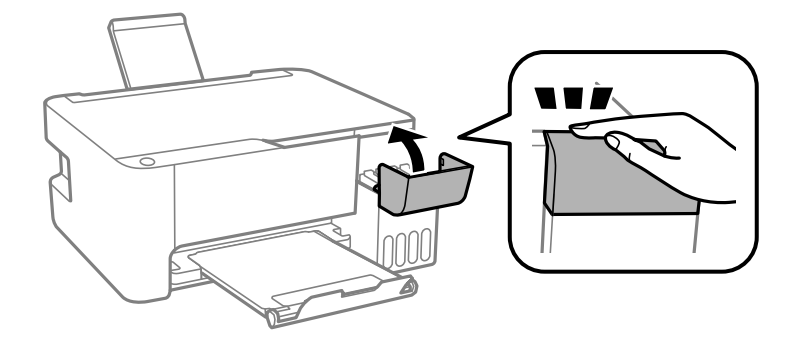

8. Verpak de printer zoals hieronder weergegeven.

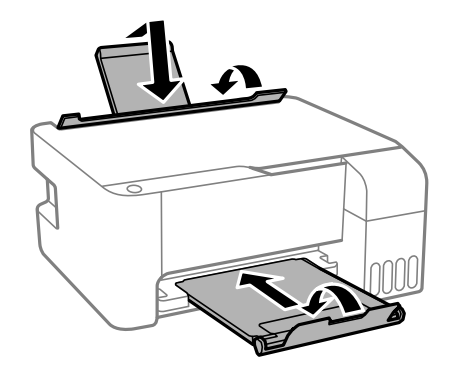

9. Plaats de printer in de doos met de beschermende materialen.

Verwijder de tape die de printkop vasthoudt voordat u de printer opnieuw gebruikt. Reinig en lijn de printkop uit als de afdrukkwaliteit lager is wanneer u opnieuw afdrukt.

#### **Gerelateerde informatie**

- & ["Namen en functies van onderdelen" op pagina 13](#page-12-0)
- & ["De printkop controleren en reinigen" op pagina 87](#page-86-0)
- & ["De printkop uitlijnen" op pagina 90](#page-89-0)

## **Copyright**

Niets uit deze uitgave mag worden verveelvoudigd, opgeslagen in een geautomatiseerd gegevensbestand of openbaar worden gemaakt, in enige vorm of op enige wijze, hetzij elektronisch, mechanisch, door fotokopieën, opnamen of op enige andere manier, zonder voorafgaande schriftelijke toestemming van Seiko Epson Corporation. Er wordt geen patentaansprakelijkheid aanvaard met betrekking tot het gebruik van de informatie in deze handleiding. Evenmin wordt aansprakelijkheid aanvaard voor schade die voortvloeit uit het gebruik van de informatie in deze publicatie. De informatie in dit document is uitsluitend bestemd voor gebruik met dit Epsonproduct. Epson is niet verantwoordelijk voor gebruik van deze informatie in combinatie met andere producten.

Seiko Epson Corporation noch haar filialen kunnen verantwoordelijk worden gesteld door de koper van dit product of derden voor schade, verlies, kosten of uitgaven die de koper of derden oplopen ten gevolge van al dan niet foutief gebruik of misbruik van dit product of onbevoegde wijzigingen en herstellingen of (met uitzondering van de V.S.) het zich niet strikt houden aan de gebruiks- en onderhoudsvoorschriften van Seiko Epson Corporation.

Seiko Epson Corporation en haar dochterondernemingen kunnen niet verantwoordelijk worden gehouden voor schade of problemen voortvloeiend uit het gebruik van andere dan originele onderdelen of verbruiksgoederen kenbaar als Original Epson Products of Epson Approved Products by Seiko Epson.

Seiko Epson Corporation kan niet verantwoordelijk worden gesteld voor schade voortvloeiend uit elektromagnetische interferentie als gevolg van het gebruik van andere interfacekabels die door Seiko Epson Corporation worden aangeduid als Epson Approved Products.

© 2018 Seiko Epson Corporation

De inhoud van deze handleiding en de specificaties van dit product kunnen zonder aankondiging worden gewijzigd.

## **Handelsmerken**

- ❏ EPSON® is een gedeponeerd handelsmerk en EPSON EXCEED YOUR VISION of EXCEED YOUR VISION is een handelsmerk van Seiko Epson Corporation.
- ❏ Epson Scan 2 software is based in part on the work of the Independent JPEG Group.
- ❏ libtiff

Copyright © 1988-1997 Sam Leffler

Copyright © 1991-1997 Silicon Graphics, Inc.

Permission to use, copy, modify, distribute, and sell this software and its documentation for any purpose is hereby granted without fee, provided that (i) the above copyright notices and this permission notice appear in all copies of the software and related documentation, and (ii) the names of Sam Leffler and Silicon Graphics may not be used in any advertising or publicity relating to the software without the specific, prior written permission of Sam Leffler and Silicon Graphics.

THE SOFTWARE IS PROVIDED "AS-IS" AND WITHOUT WARRANTY OF ANY KIND, EXPRESS, IMPLIED OR OTHERWISE, INCLUDING WITHOUT LIMITATION, ANY WARRANTY OF MERCHANTABILITY OR FITNESS FOR A PARTICULAR PURPOSE.

IN NO EVENT SHALL SAM LEFFLER OR SILICON GRAPHICS BE LIABLE FOR ANY SPECIAL, INCIDENTAL, INDIRECT OR CONSEQUENTIAL DAMAGES OF ANY KIND, OR ANY DAMAGES WHATSOEVER RESULTING FROM LOSS OF USE, DATA OR PROFITS, WHETHER OR NOT ADVISED OF THE POSSIBILITY OF DAMAGE, AND ON ANY THEORY OF LIABILITY, ARISING OUT OF OR IN CONNECTION WITH THE USE OR PERFORMANCE OF THIS SOFTWARE.

❏ QR Code is a registered trademark of DENSO WAVE INCORPORATED in Japan and other countries.
- ❏ Intel® is a registered trademark of Intel Corporation.
- ❏ Microsoft®, Windows®, Windows Server®, and Windows Vista® are registered trademarks of Microsoft Corporation.
- ❏ Apple, Macintosh, macOS, OS X, Bonjour, ColorSync, Safari, iPad, iPhone, iPod touch, and iTunes are trademarks of Apple Inc., registered in the U.S. and other countries.
- ❏ Google Cloud Print, Chrome, Chrome OS, Google Play and Android are trademarks of Google Inc.
- ❏ Adobe and Adobe Reader are either registered trademarks or trademarks of Adobe Systems Incorporated in the United States and/or other countries.
- ❏ Algemene opmerking: andere productnamen vermeld in deze uitgave, dienen uitsluitend als identificatie en kunnen handelsmerken zijn van hun respectievelijke eigenaars.Epson maakt geen enkele aanspraak op enige rechten op deze handelsmerken.

# **Hulp vragen**

# **Technische ondersteuning (website)**

Als u verdere hulp nodig hebt, kunt u naar de onderstaande ondersteuningswebsite van Epson gaan. Selecteer uw land of regio, en ga naar de ondersteuningssectie van uw lokale Epson-website. Op de site vindt u ook de nieuwste drivers, veelgestelde vragen en ander downloadbare materialen.

#### <http://support.epson.net/>

#### <http://www.epson.eu/Support> (Europa)

Als uw Epson-product niet goed functioneert en u het probleem niet kunt verhelpen, neemt u contact op met de klantenservice van Epson.

# **Contact opnemen met de klantenservice van Epson**

### **Voordat u contact opneemt met Epson**

Als uw Epson-product niet goed functioneert en u het probleem niet kunt verhelpen met de informatie in de producthandleidingen, neem dan contact op met de klantenservice van Epson. Als hierna voor uw land geen klantondersteuning van Epson wordt vermeld, neemt u contact op met de leverancier bij wie u het apparaat hebt aangeschaft.

De klantenservice van Epson kan u sneller helpen als u de volgende informatie bij de hand hebt:

❏ Het serienummer van de printer

(Het etiket met het serienummer vindt u meestal aan de achterzijde van de printer.)

- ❏ Het model van de printer
- ❏ De versie van de printersoftware

(Klik op **About**, **Version Info** of een vergelijkbare knop in uw toepassing.)

- ❏ Het merk en het model van uw computer
- ❏ Naam en versie van het besturingssysteem op uw computer
- ❏ Naam en versie van de toepassingen die u meestal met de printer gebruikt

#### *Opmerking:*

Afhankelijk van het apparaat kunnen de netwerkinstellingen worden opgeslagen in het geheugen van het apparaat. Als een apparaat defect raakt of wordt hersteld is het mogelijk dat instellingen verloren gaan. Epson is niet verantwoordelijk voor gegevensverlies, voor de back-up of het ophalen van instellingen, zelfs niet tijdens een garantieperiode. Wij raden u aan zelf een back-up te maken of notities te nemen.

### **Hulp voor gebruikers in Europa**

In het pan-Europese garantiebewijs leest u hoe u contact kunt opnemen met de klantenservice van Epson.

### **Hulp voor gebruikers in Taiwan**

Voor informatie, ondersteuning en service:

#### **Internet**

#### [http://www.epson.com.tw](http://www.epson.com.tw/)

Informatie over productspecificaties, drivers om te downloaden, antwoorden op vragen met betrekking tot het gebruik van producten.

#### **Epson-helpdesk**

Telefoon: +886-2-80242008

Ons helpdeskteam kan u telefonisch helpen met het volgende:

- ❏ Verkoopvragen en productinformatie
- ❏ Vragen over het gebruik van of problemen met producten
- ❏ Vragen over reparaties en garantie

#### **Servicecentrum voor reparaties:**

#### <http://www.tekcare.com.tw/branchMap.page>

TekCare corporation is een erkend servicecentrum voor Epson Taiwan Technology & Trading Ltd.

### **Hulp voor gebruikers in Australië**

Epson Australia staat voor u klaar als u hulp nodig hebt. Naast de producthandleidingen beschikt u over de volgende informatiebronnen:

#### **Internet-URL**

#### [http://www.epson.com.au](http://www.epson.com.au/)

Raadpleeg de website van Epson Australia. Hier vindt u ongetwijfeld wat u zoekt: een downloadgedeelte voor drivers, Epson-adressen, informatie over nieuwe producten en technische ondersteuning (e-mail).

#### **Epson-helpdesk**

#### Telefoon: 1300-361-054

In laatste instantie kunt u voor advies altijd terecht bij de Epson-helpdesk. Onze medewerkers kunnen u helpen bij de installatie, de configuratie en het gebruik van uw Epson-product. Ook kunt u hier documentatie over nieuwe

Epson-producten of het adres van de dichtstbijzijnde leverancier of onderhoudsmonteur aanvragen. Op tal van vragen vindt u hier het antwoord.

Zorg ervoor dat u alle relevante informatie bij de hand hebt wanneer u belt. Hoe meer informatie u kunt geven, des te sneller we u kunnen helpen: handleidingen van uw Epson-product, het type computer, het besturingssysteem, toepassingen en alle informatie die u verder belangrijk lijkt.

#### **Producttransport**

Epson adviseert om de productverpakking te behouden voor toekomstig transport. Ook wordt aangeraden om de inkttank met plakband vast te maken en het product rechtop te houden.

### **Hulp voor gebruikers in Nieuw-Zeeland**

Epson Nieuw-Zeeland staat voor u klaar met het hoogste niveau van klantenservice. Naast de productdocumentatie beschikt u over de volgende informatiebronnen:

#### **Internet-URL**

#### [http://www.epson.co.nz](http://www.epson.co.nz/)

Raadpleeg de website van Epson Nieuw-Zeeland. Hier vindt u ongetwijfeld wat u zoekt: een downloadgedeelte voor drivers, Epson-adressen, informatie over nieuwe producten en technische ondersteuning (e-mail).

#### **Epson-helpdesk**

#### Telefoon: 0800 237 766

In laatste instantie kunt u voor advies altijd terecht bij de Epson-helpdesk. Onze medewerkers kunnen u helpen bij de installatie, de configuratie en het gebruik van uw Epson-product. Ook kunt u hier documentatie over nieuwe Epson-producten of het adres van de dichtstbijzijnde leverancier of onderhoudsmonteur aanvragen. Op tal van vragen vindt u hier het antwoord.

Zorg ervoor dat u alle relevante informatie bij de hand hebt wanneer u belt. Hoe meer informatie u kunt geven, des te sneller we u kunnen helpen: Deze informatie omvat Epson-productdocumentatie, het type computer, het besturingssysteem, toepassingen en alle informatie die u verder belangrijk lijkt.

#### **Producttransport**

Epson adviseert om de productverpakking te behouden voor toekomstig transport. Ook wordt aangeraden om de inkttank met plakband vast te maken en het product rechtop te houden.

### **Hulp voor gebruikers in Singapore**

Epson Singapore biedt de volgende informatiebronnen, ondersteuning en diensten:

#### **Internet**

#### [http://www.epson.com.sg](http://www.epson.com.sg/)

Informatie over productspecificaties, drivers om te downloaden, veelgestelde vragen, verkoopvragen en technische ondersteuning via e-mail.

#### **Epson-helpdesk**

Gratis nummer: 800-120-5564

Ons helpdeskteam kan u telefonisch helpen met betrekking tot:

- ❏ Verkoopvragen en productinformatie
- ❏ Vragen over het gebruik van of het oplossen van problemen met producten
- ❏ Vragen over reparaties en garantie

### **Hulp voor gebruikers in Thailand**

Voor informatie, ondersteuning en service:

#### **Internet**

#### [http://www.epson.co.th](http://www.epson.co.th/)

Informatie over productspecificaties, stuurprogramma's om te downloaden, veelgestelde vragen en ondersteuning via e-mail.

#### **Epson-callcenter**

Telefoon: 66-2685-9899

E-mail: support@eth.epson.co.th

Ons callcenter kan u telefonisch helpen met betrekking tot:

- ❏ Verkoopvragen en productinformatie
- ❏ Vragen over het gebruik van of problemen met producten
- ❏ Vragen over reparaties en garantie

### **Hulp voor gebruikers in Vietnam**

Voor informatie, ondersteuning en service:

#### **Epson-servicecentrum**

65 Truong Dinh Street, District 1, Hochiminh City, Vietnam. Telefoon (Ho Chi Minhstad): 84-8-3823-9239, 84-8-3825-6234 29 Tue Tinh, Quan Hai Ba Trung, Hanoi City, Vietnam Telefoon (Hanoi): 84-4-3978-4785, 84-4-3978-4775

### **Hulp voor gebruikers in Indonesië**

Voor informatie, ondersteuning en service:

#### **Internet**

#### [http://www.epson.co.id](http://www.epson.co.id/)

- ❏ Informatie over productspecificaties, stuurprogramma's om te downloaden
- ❏ Veelgestelde vragen, verkoopvragen, vragen via e-mail

### **Epson Hotline**

Telefoon: +62-1500-766

Fax: +62-21-808-66-799

Ons hotlineteam kan u telefonisch of per fax helpen met betrekking tot:

❏ Verkoopvragen en productinformatie

 $\hfill\Box$  Technische ondersteuning

#### **Epson-servicecentrum**

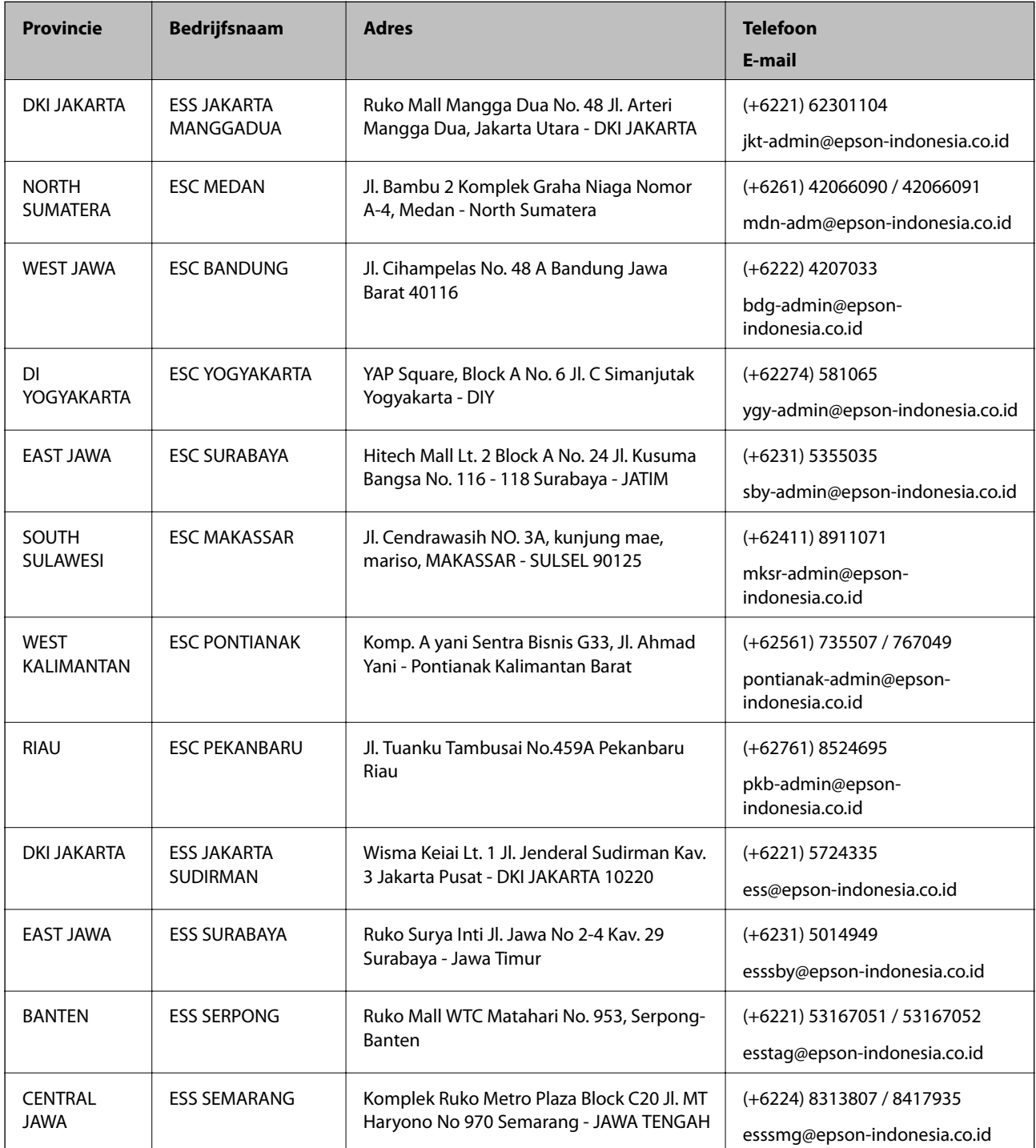

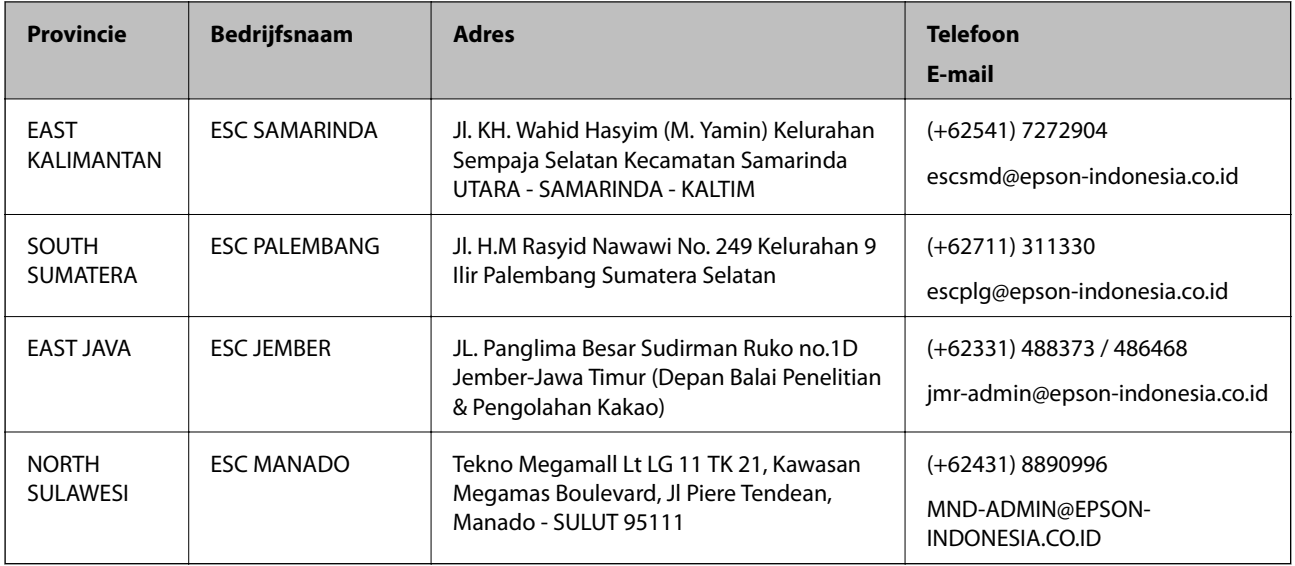

Voor overige, hier niet genoemde steden belt u de hotline: 08071137766.

### **Hulp voor gebruikers in Maleisië**

Voor informatie, ondersteuning en service:

#### **Internet**

#### [http://www.epson.com.my](http://www.epson.com.my/)

- ❏ Informatie over productspecificaties, drivers om te downloaden
- ❏ Veelgestelde vragen, verkoopvragen, vragen via e-mail

#### **Epson-callcenter**

Telefoon: +60 1800-8-17349

- ❏ Verkoopvragen en productinformatie
- ❏ Vragen over het gebruik van of problemen met producten
- ❏ Vragen over reparaties en garantie

#### **Hoofdkantoor**

Telefoon: 603-56288288 Fax: 603-5628 8388/603-5621 2088

### **Hulp voor gebruikers in India**

Voor informatie, ondersteuning en service:

#### **Internet**

[http://www.epson.co.in](http://www.epson.co.in/)

Informatie over productspecificaties, drivers om te downloaden, antwoorden op vragen met betrekking tot het gebruik van producten.

#### **Helpdesk**

❏ Service, productinformatie en verbruiksartikelen bestellen (BSNL-lijnen)

Gratis nummer: 18004250011

Bereikbaar van 9.00 tot 18.00 uur, van maandag tot en met zaterdag (feestdagen uitgezonden)

❏ Voor service (CDMA en mobiele gebruikers)

Gratis nummer: 186030001600

Bereikbaar van 9.00 tot 18.00 uur, van maandag tot en met zaterdag (feestdagen uitgezonden)

### **Hulp voor gebruikers in de Filippijnen**

Voor technische ondersteuning en aftersales-services kunnen gebruikers contact opnemen met Epson Philippines Corporation via de telefoon- en faxnummers en het e-mailadres hieronder:

#### **Internet**

#### [http://www.epson.com.ph](http://www.epson.com.ph/)

Informatie over productspecificaties, stuurprogramma's om te downloaden, veelgestelde vragen en ondersteuning via e-mail.

#### **Epson Philippines Customer Care**

Gratis nummer: (PLDT) 1-800-1069-37766

Gratis nummer: (digitaal) 1-800-3-0037766

Metro Manila: (+632)441-9030

Website: <https://www.epson.com.ph/contact>

E-mail: customercare@epc.epson.som.ph

Bereikbaar van 9.00 tot 18.00 uur, van maandag tot en met zaterdag (feestdagen uitgezonden)

Onze klantenzorg kan u telefonisch helpen met betrekking tot:

❏ Verkoopvragen en productinformatie

❏ Vragen over het gebruik van of problemen met producten

❏ Vragen over reparaties en garantie

#### **Epson Philippines Corporation**

Telefoon: +632-706-2609  $Fax \cdot +632 -706 -2663$